Акционерное общество «Иридиум»

# **Операционная система «Иридиум»**

# **Руководство администратора**

**Листов 235**

**МОСКВА, 2023**

# **СОДЕРЖАНИЕ**

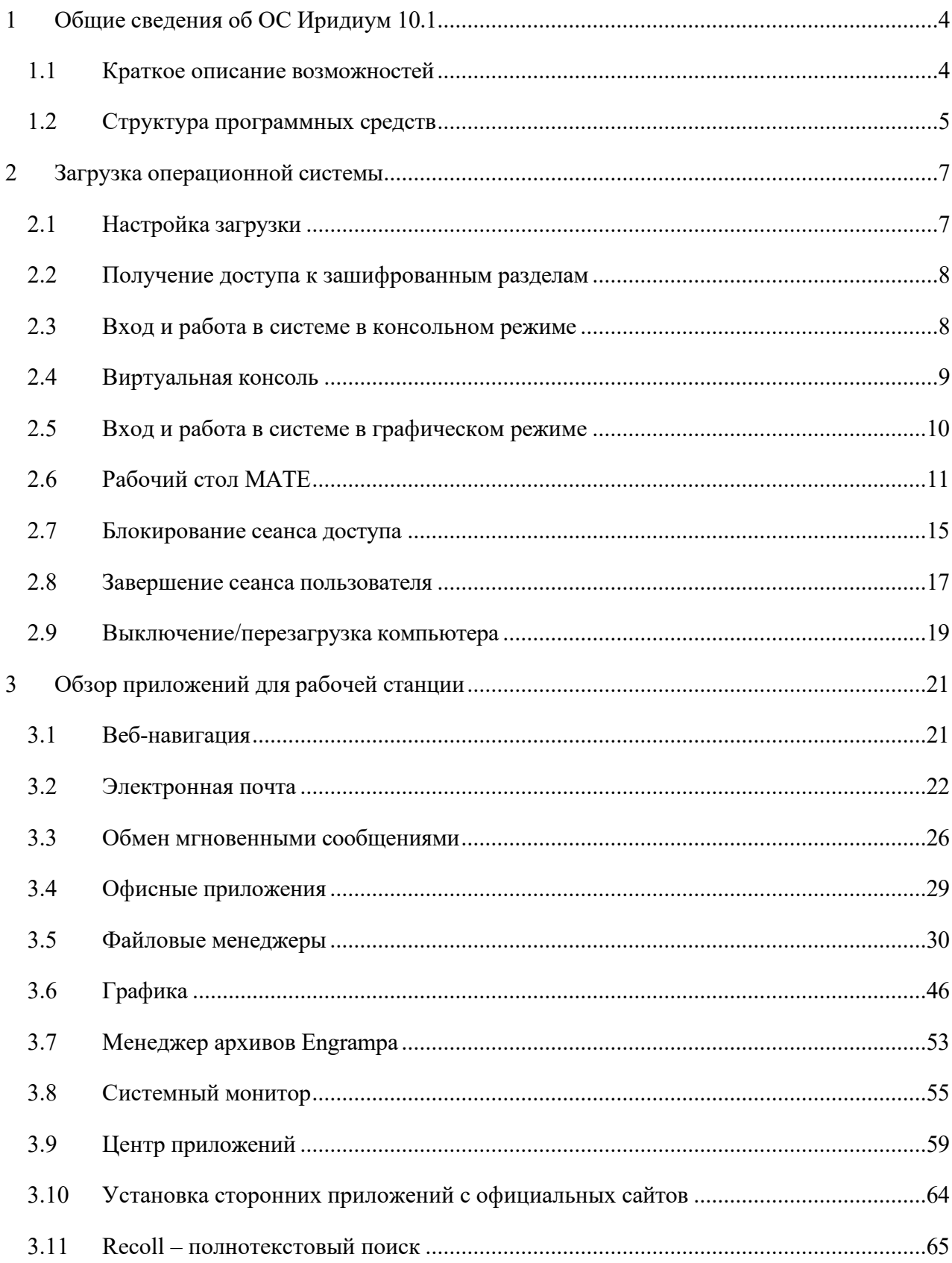

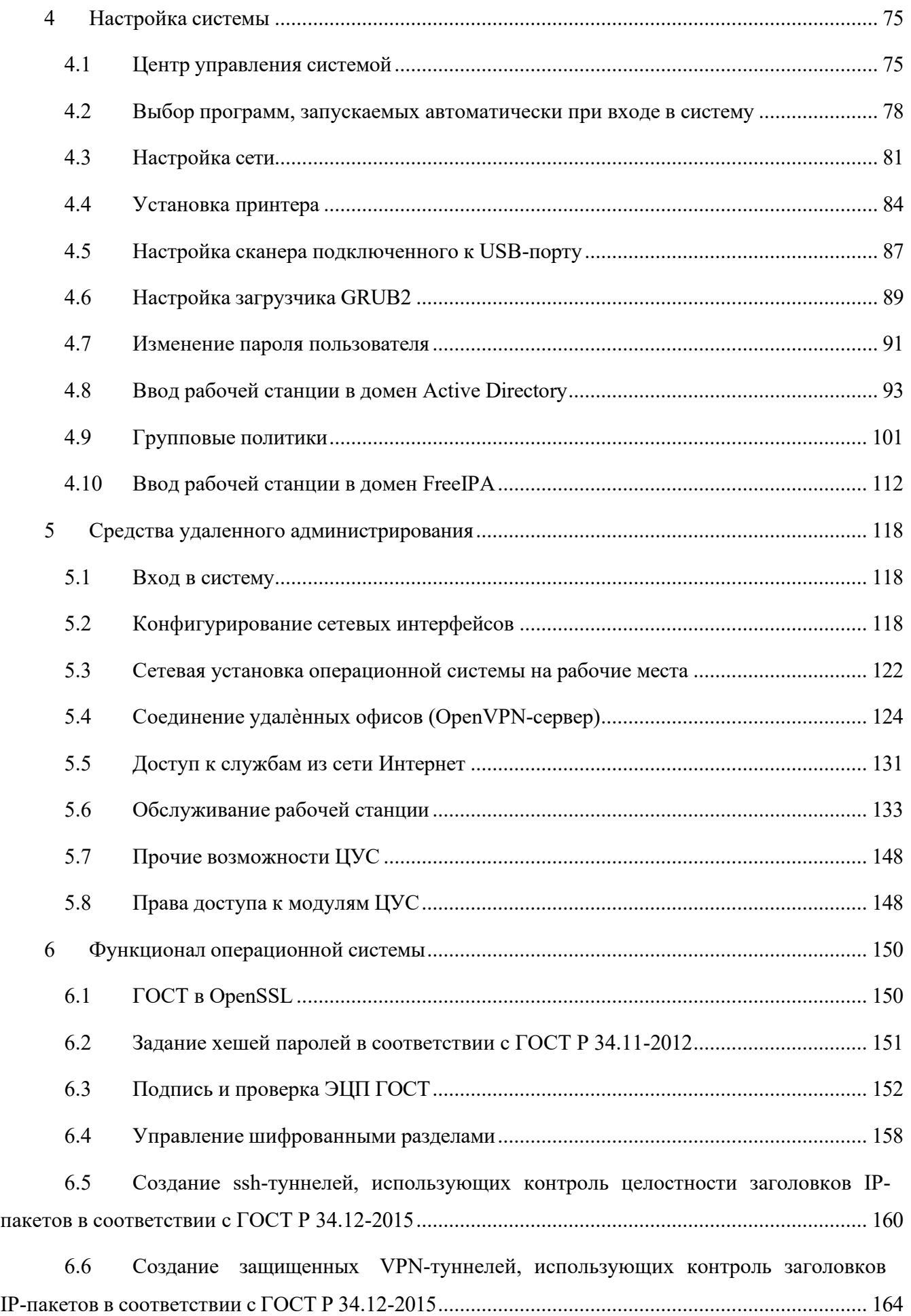

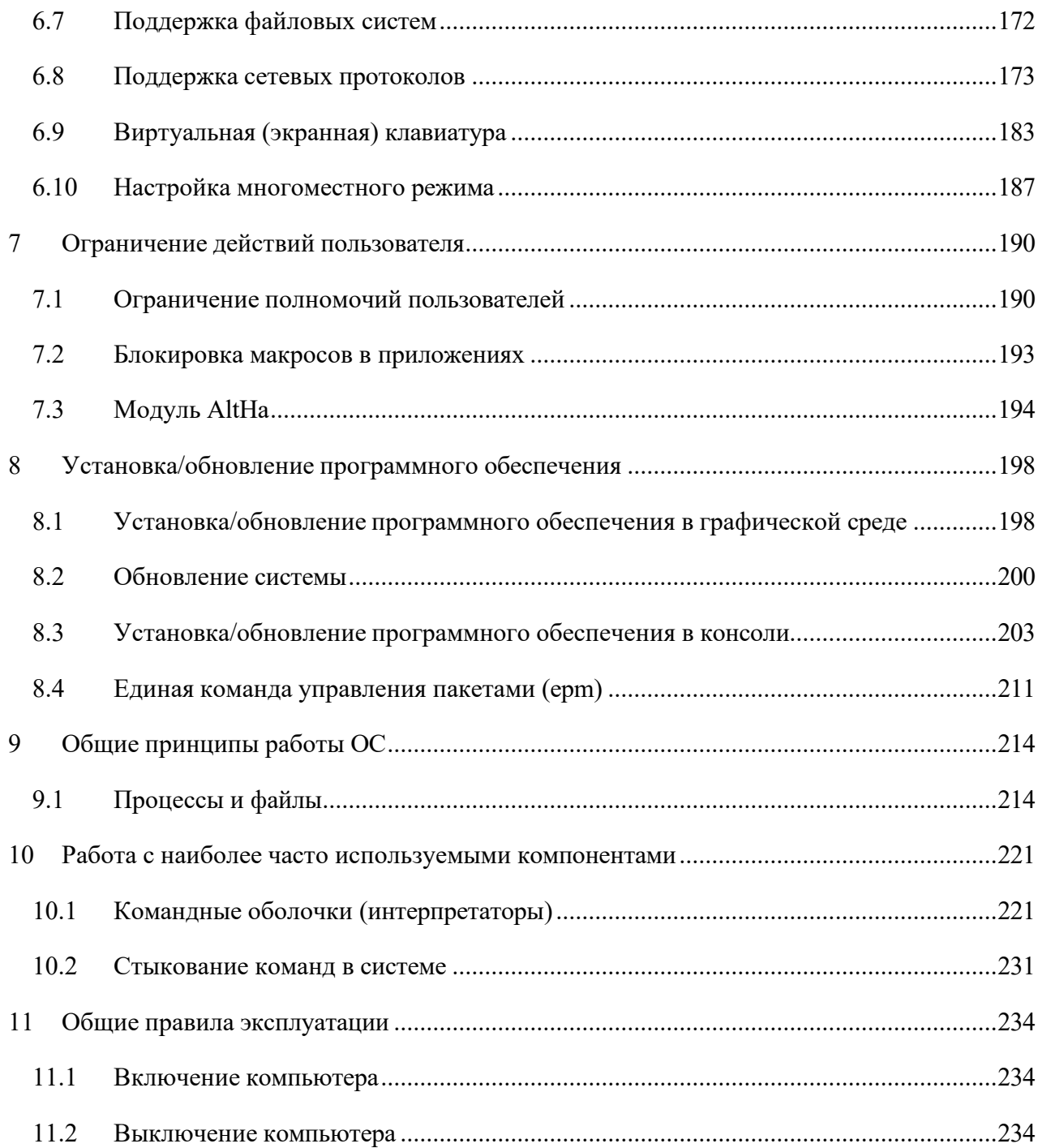

#### <span id="page-4-0"></span>ОБЩИЕ СВЕДЕНИЯ ОБ ОС «ИРИДИУМ»  $\mathbf{1}$

#### <span id="page-4-1"></span> $1.1$ Краткое описание возможностей

Операционная система «Иридиум» (далее - ОС «Иридиум»), представляет собой совокупность интегрированных программ, созданных на основе ОС «Linux», и обеспечивает обработку, хранение и передачу информации в круглосуточном режиме эксплуатации.

ОС «Иридиум» обладает следующими функциональными характеристиками:

- обеспечивает возможность обработки, хранения и передачи информации;
- обеспечивает возможность функционирования в многозадачном режиме (одновременное выполнение множества процессов);
- обеспечивает возможность масштабирования системы: возможна эксплуатация ОС как на одной ПЭВМ, так и в информационных системах различной архитектуры;
- обеспечивает многопользовательский режим эксплуатации;
- обеспечивает поддержку мультипроцессорных систем;  $\frac{1}{2}$
- обеспечивает поддержку виртуальной памяти;  $\frac{1}{2}$
- обеспечивает поддержку запуска виртуальных машин;
- $\equiv$  . обеспечивает сетевую обработку данных, в том числе разграничение доступа к сетевым пакетам.

ОС «Иридиум» - это комплекс необходимых программ для эффективного выполнения типовых задач: электронная почта, работа с документами и презентациями, прослушивание аудиофайлов и просмотр видео, работа в сети Интернет и многое другое.

Основные преимущества ОС «Иридиум»:

- русскоязычный пользовательский интерфейс;
- графическая рабочая среда МАТЕ;
- выбор разворачиваемых решений (например, виртуализация, мультимедиа приложения) на этапе установки;
- возможность как развернуть, так и использовать только определенные службы без Alterator;  $\equiv$  .
- широкий выбор различных программ для профессиональной и домашней работы в сети Интернет, с документами, со сложной графикой и анимацией, для обработки звука и видео, разработки программного обеспечения и образования;
- подробная иллюстрированная документация.

# <span id="page-5-0"></span>1.2 Структура программных средств

ОС «Иридиум» состоит из набора компонентов предназначенных для реализа- ции функциональных задач необходимых пользователям (должностным лицам для выполнения определенных должностными инструкциями, повседневных действий) и поставляется в виде дистрибутива и комплекта эксплуатационной документации.

В структуре ОС «Иридиум» можно выделить следующие функциональные элементы:

- $-$  ядро ОС;
- системные библиотеки;
- УТИЛИТЫ И Драйверы;
- средства обеспечения информационной безопасности;
- системные приложения;
- средства обеспечения облачных и распределенных вычислений, средства виртуализации и системы хранения данных;
- системы мониторинга и управления;
- средства подготовки исполнимого кода;
- средства версионного контроля исходного кода;
- библиотеки подпрограмм (SDK);
- среды разработки, тестирования и отладки;
- интерактивные рабочие среды;  $\frac{1}{2}$
- графическая оболочка МАТЕ;
- командные интерпретаторы;
- прочие системные приложения;
- прикладное программное обеспечение общего назначения;
- офисные приложения.

Ядро ОС «Иридиум» управляет доступом к оперативной памяти, сети, дисковым и прочим внешним устройствам. Оно запускает и регистрирует процессы, управляет разделением времени между ними, реализует разграничение прав и определяет политику безопасности, обойти которую, не обращаясь к нему, нельзя.

Ядро работает в режиме «супервизора», позволяющем ему иметь доступ сразу ко всей оперативной памяти и аппаратной таблице задач. Процессы запускаются в «режиме пользователя»: каждый жестко привязан ядром к одной записи таблицы задач, в которой, в числе прочих данных, указано, к какой именно части оперативной памяти этот процесс имеет доступ.

Ядро постоянно находится в памяти, выполняя системные вызовы – запросы от процессов на выполнение этих подпрограмм.

Системные библиотеки – наборы программ (пакетов программ), выполняющие различные функциональные задачи и предназначенные для динамического подключения к работающим программам, которым необходимо выполнение этих задач.

# **2 ЗАГРУЗКА ОПЕРАЦИОННОЙ СИСТЕМЫ**

<span id="page-7-1"></span><span id="page-7-0"></span>2.1 Настройка загрузки

Вызов ОС «Иридиум», установленной на жесткий диск, происходит автоматически и выполняется после запуска ПЭВМ и отработки набора программ BIOS. ОС «Иридиум» вызывает специальный загрузчик.

Загрузчик настраивается автоматически и включает в свое меню все системы, установку которых на ПЭВМ он определил. Поэтому загрузчик также может использоваться для вызова других ОС, если они установлены на компьютере.

П р и м е ч а н и е . При наличии на компьютере нескольких ОС (или при наличии нескольких вариантов загрузки), оператор будет иметь возможность выбрать необходимую ОС (вариант загрузки). В случае если пользователем ни один вариант не был выбран, то по истечении заданного времени будет загружена ОС (вариант загрузки), заданные по умолчанию.

При стандартной установке ОС «Иридиум» в начальном меню загрузчика доступны несколько вариантов загрузки [\(Рис.](#page-7-2) 1): обычная загрузка, загрузка с дополнительными параметрами (например, «recovery mode» – загрузка с минимальным количеством драйверов), загрузка в программу проверки оперативной памяти (memtest).

<span id="page-7-2"></span>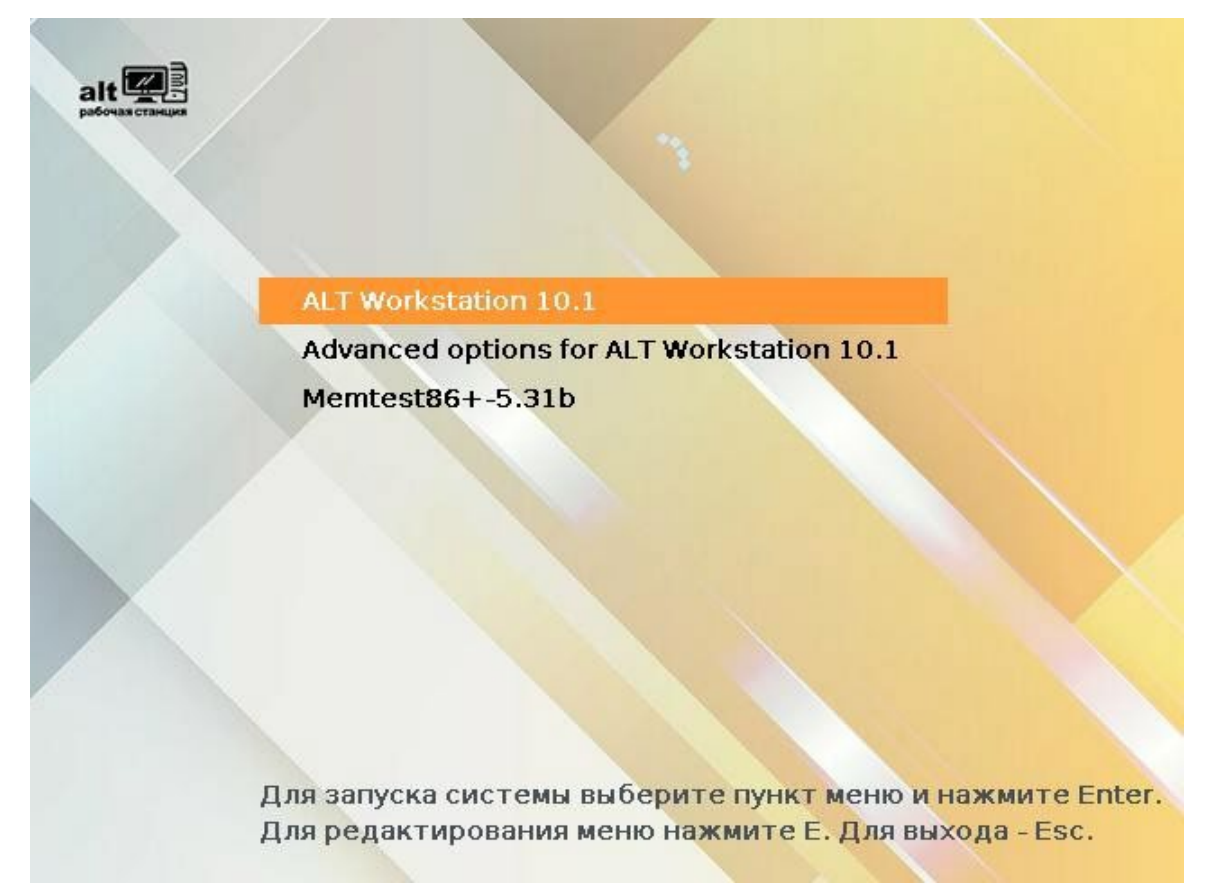

*Варианты загрузки*

7

По умолчанию, если не были нажаты управляющие клавиши на клавиатуре, загрузка ОС «Иридиум» продолжится автоматически после небольшого времени ожидания (обычно несколько секунд). Нажав клавишу <Enter>, можно начать загрузку немедленно.

Для выбора дополнительных параметров загрузки нужно выбрать пункт «Дополнительные параметры для ALT Workstation» («Advanced options for ALT Workstation»).

Для выполнения тестирования оперативной памяти нужно выбрать пункт «Memtest86+- $5.31<sub>b</sub>$ 

Нажатием клавиши <E> можно вызвать редактор параметров загрузчика GRUB и указать параметры, которые будут переданы ядру ОС при загрузке.

Примечание. Если при установке системы был установлен пароль на загрузчик, потребуется ввести имя пользователя «boot» и заданный на шаге «Установка загрузчика» пароль.

Загрузка операционной системы может занять некоторое время, в зависимости от производительности компьютера. Основные этапы загрузки операционной системы - загрузка ядра, подключение (монтирование) файловых систем, запуск системных служб - периодически могут дополняться проверкой файловых систем на наличие ошибок. В этом случае время ожидания может занять больше времени, чем обычно. Подробную информацию о шагах загрузки можно получить, нажав клавишу <Esc>.

### <span id="page-8-0"></span>2.2 Получение доступа к зашифрованным разделам

В случае если был создан шифрованный раздел, потребуется вводить пароль при обращении к этому разделу (Рис. 2).

Например, если был зашифрован домашний раздел /home, то для того, чтобы войти в систему, потребуется ввести пароль этого раздела и затем нажать <Enter>.

Если не ввести пароль за отведенный промежуток времени, то загрузка системы завершится ошибкой. В этом случае следует перезагрузить систему, нажав для этого два раза <Enter>, а затем клавиши <Ctrl>+<Alt>+<Delete>.

### <span id="page-8-1"></span>2.3 Вход и работа в системе в консольном режиме

При загрузке в консольном режиме работа загрузчика ОС «Иридиум» завершается запросом на ввод логина и пароля учетной записи (Рис. 3). В случае необходимости на другую консоль можно перейти, нажав <Ctrl>+<Alt>+<F2>.

Для дальнейшего входа в систему необходимо ввести логин и пароль учетной записи пользователя.

 $\mathbf{8}$ 

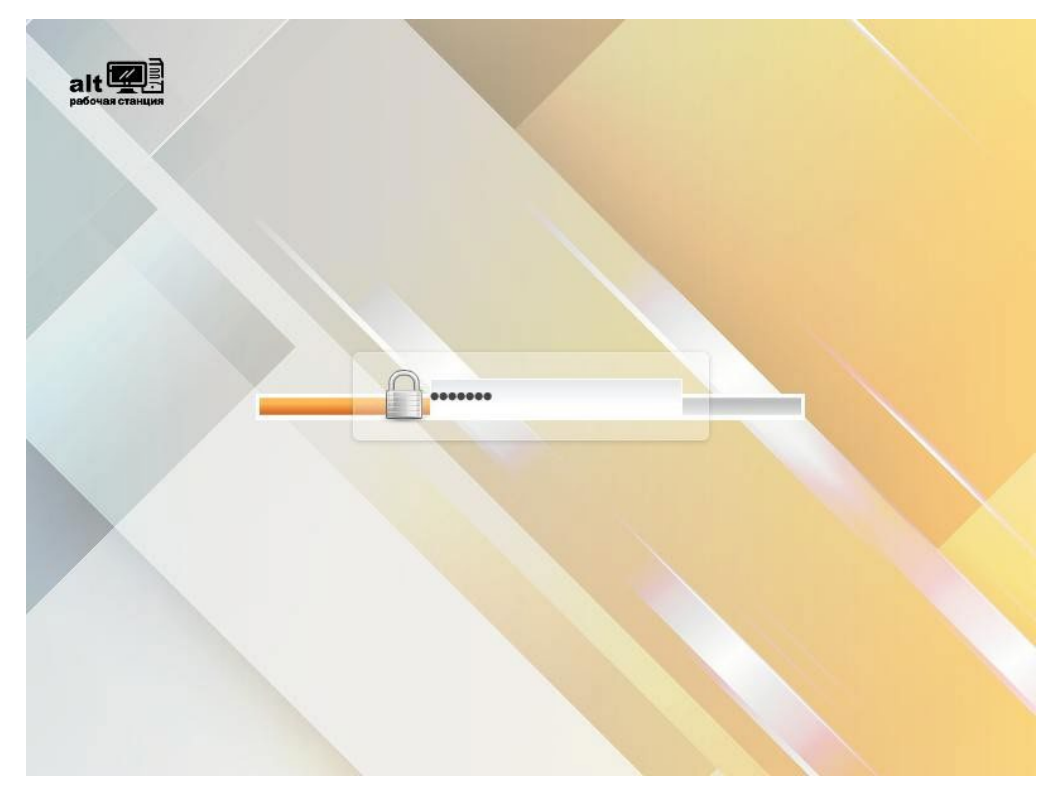

*Получение доступа к зашифрованным разделам*

*Рис. 2*

<span id="page-9-2"></span><span id="page-9-1"></span>В случае успешного прохождения процедуры аутентификации и идентификации будет выполнен вход в систему. ОС «Иридиум» перейдет к штатному режиму работы и предоставит дальнейший доступ к консоли [\(Рис. 4\)](#page-9-3).

*Запрос на ввод логина*

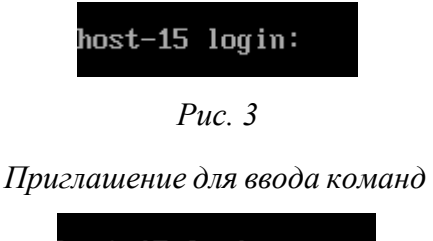

<span id="page-9-3"></span>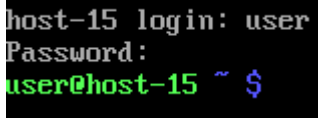

*Рис. 4*

<span id="page-9-0"></span>2.4 Виртуальная консоль

В процессе работы ОС «Иридиум» активно несколько виртуальных консолей. Каждая виртуальная консоль доступна по одновременному нажатию клавиш <Ctrl>, <Alt> и функциональной клавиши с номером этой консоли от <F2> до <F6>.

При установке системы в профиле по умолчанию на первой виртуальной консоли пользователь может зарегистрироваться и работать в графическом режиме. При нажатии

<Ctrl>+<Alt>+<F1> осуществляется переход на первую виртуальную консоль в графический режим.

Двенадцатая виртуальная консоль (<Ctrl>+<Alt>+<F12>) выполняет функцию системной консоли - на нее выводятся сообщения о происходящих в системе событиях.

<span id="page-10-0"></span>2.5 Вход и работа в системе в графическом режиме

Стандартная установка ОС «Иридиум» включает графическую оболочку МАТЕ. Графическая оболочка состоит из набора различных программ и технологий, используемых для управления ОС и предоставляющих пользователю удобный графический интерфейс для работы в виде графических оболочек и оконных менеджеров.

При загрузке в графическом режиме работа загрузчика ОС заканчивается переходом к окну входа в систему (Рис. 5), в котором необходимо выбрать логин учетной записи пользователя из выпадающего списка и ввести пароль, соответствующий этой учетной записи, затем нажать <Enter> или нажать кнопку «Войти».

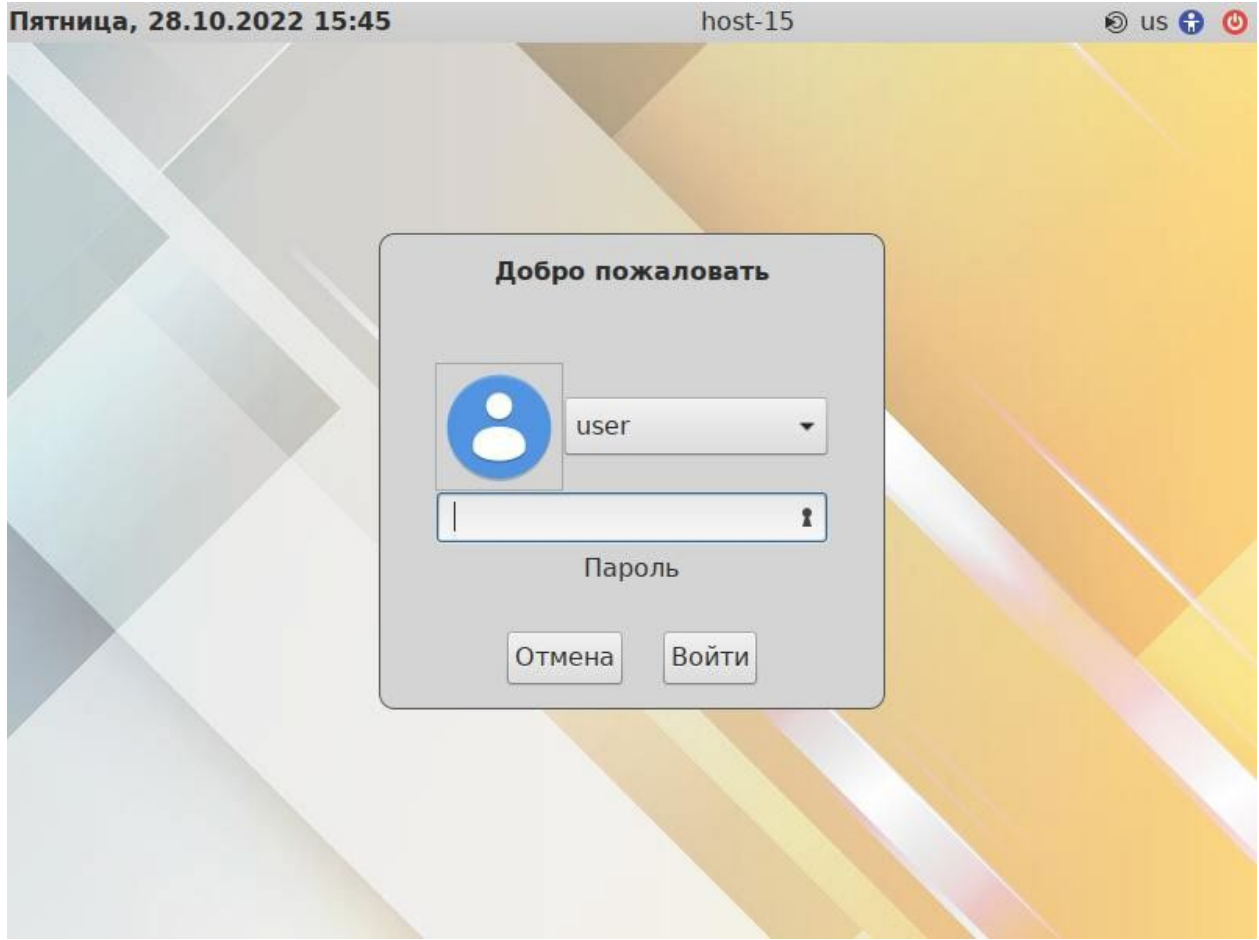

### Окно входа в систему

<span id="page-10-1"></span>Puc.  $5$ 

В результате успешного прохождения процедуры аутентификации и идентификации будет выполнен вход в систему. ОС «Иридиум» перейдет к штатному режиму работы и предоставит дальнейший доступ к графическому интерфейсу.

П р и м е ч а н и е . Поскольку работа в системе с использованием учѐтной записи администратора системы небезопасна, вход в систему в графическом режиме для суперпользователя root запрещѐн. Попытка зарегистрироваться в системе будет прервана сообщением об ошибке.

# <span id="page-11-0"></span>2.6 Рабочий стол MATE

На [Рис.](#page-11-1) 6 показан графический стол MATE.

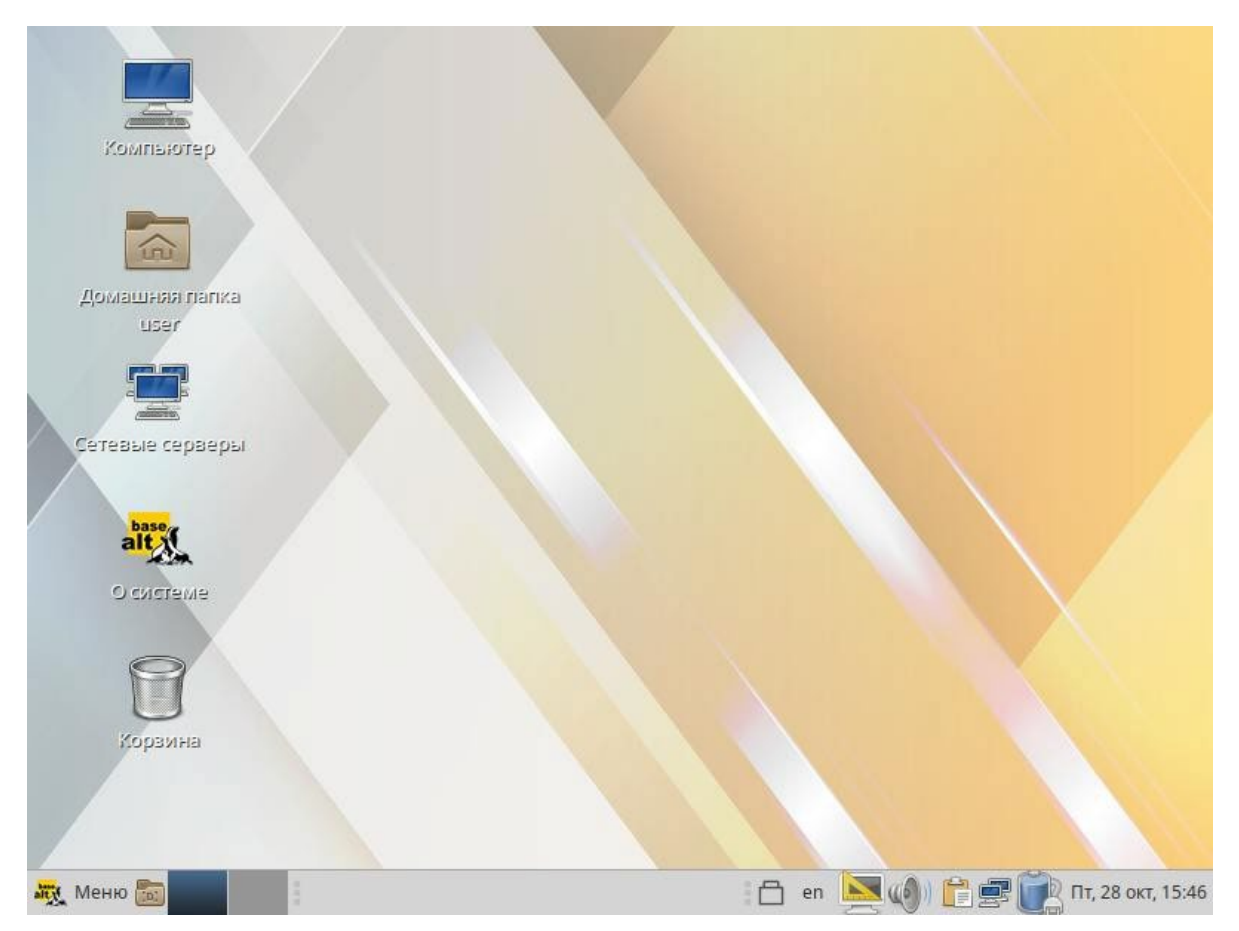

*Рабочий стол MATE*

*Рис. 6*

<span id="page-11-1"></span>На рабочем столе MATE есть две особые области:

- − область рабочего стола (рабочая площадь в центре, занимающая большую часть экрана);
- панель MATE (серая полоса внизу экрана). Область рабочего стола включает в себя значки:
- − «Компьютер» предоставляет доступ к устройствам хранения данных;
- − «Домашняя папка пользователя» предоставляет доступ к домашнему каталогу пользователя /home/<имя пользователя>. В этой папке по умолчанию хранятся пользователь-

ские файлы (например, аудиозаписи, видеозаписи, документы). У каждого пользователя своя «Домашняя» папка. Каждый пользователь имеет доступ только в свою «Домашнюю» папку;

- − «Сетевые серверы» позволяет просматривать сетевые подключения компьютера;
- − «О системе» предоставляет доступ к документации;
- «Корзина» доступ к «удаленным файлам». Обычно, при удалении файла, он не удаляется из системы. Вместо этого он помещается в «Корзину». С помощью этого значка можно просмотреть или восстановить «удаленные файлы». Чтобы удалить файл из системы, нужно очистить «Корзину». Чтобы очистить «Корзину», необходимо щелкнуть правой кнопкой мыши по значку «Корзина» и выбрать в контекстном меню пункт «Очистить корзину». Можно сразу удалить файл из системы, минуя корзину. Для этого необходимо одновременно с удалением файла зажать клавишу <Shift**>**.

На область рабочего стола можно перетащить файлы и создать ярлыки программ с помощью меню правой кнопки мыши.

Щелчок правой кнопкой мыши на свободной области рабочего стола открывает контекстное меню рабочего стола, где можно, например, настроить фон рабочего стола (пункт «Параметры внешнего вида»).

Панель MATE [\(Рис.](#page-12-0) 7) расположена в нижней части экрана. Панель MATE универсальна: она может содержать значки загрузчика, панели задач, переключатель окон или любое другое сочетание; и еѐ можно удобно настроить. Для того чтобы увидеть возможные варианты настройки, необходимо щелчком правой кнопки мыши вызвать контекстное меню и переместить, удалить или изменить содержание панели по форме и существу.

### *Панель MATE со списком окон*

<span id="page-12-0"></span>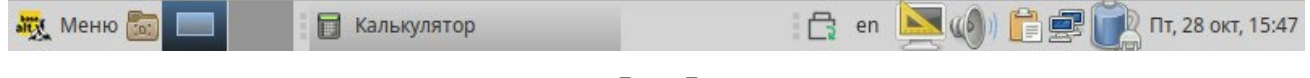

*Рис. 7*

На левой части панели расположены:

- − основное меню «Меню MATE», обеспечивающее доступ ко всем графическим приложениями и изменениям настроек;
- − кнопка «Свернуть все окна» кнопка позволяет свернуть (развернуть) все открытые окна на текущем рабочем месте;
- «Переключатель рабочих мест» это группа квадратов в правом нижнем углу экрана. Они позволяют переключать рабочие места. Каждое рабочее место предоставляет отдельный рабочий стол, на котором можно расположить приложения. По умолчанию активно два рабочих места. Можно изменить это число, нажав правой кнопкой мыши на «переключателе

рабочих мест» и выбрав в контекстном меню пункт «Настройка». Для переключения между рабочими столами необходимо использовать комбинацию клавиш <Ctrl>+<Alt>+<←> или  $\langle$ Ctrl $>+\langle$ Alt $>+\langle$  $\rightarrow$ >.

Любые открытые приложения отображаются как кнопки в средней части окна. Тут отображаются все окна с области рабочего стола вне зависимости от того, видно окно или нет. Кнопка скрытого окна будет отображаться с белым фоном. Кнопка приложения, которое выбрано в данный момент, будет с серым фоном. Чтобы переключиться на другое приложение, можно кликнуть по нему левой кнопкой мыши. Для переключения между открытыми окнами также можно использовать комбинацию клавиш<Alt>+<Tab>.

На правой части панели находятся:

- − область уведомлений;
- − регулятор громкости и апплет настройки звука;
- − приложение «Сетевые соединения»;
- − часы и календарь;
- − параметры клавиатуры;
- − параметры управления питанием.

В левой части панели MATE находится «Меню MATE». Через «Меню MATE» ([Рис.](#page-13-0) 8) осуществляется запуск всех приложений, установленных на компьютер.

### *Меню MATE*

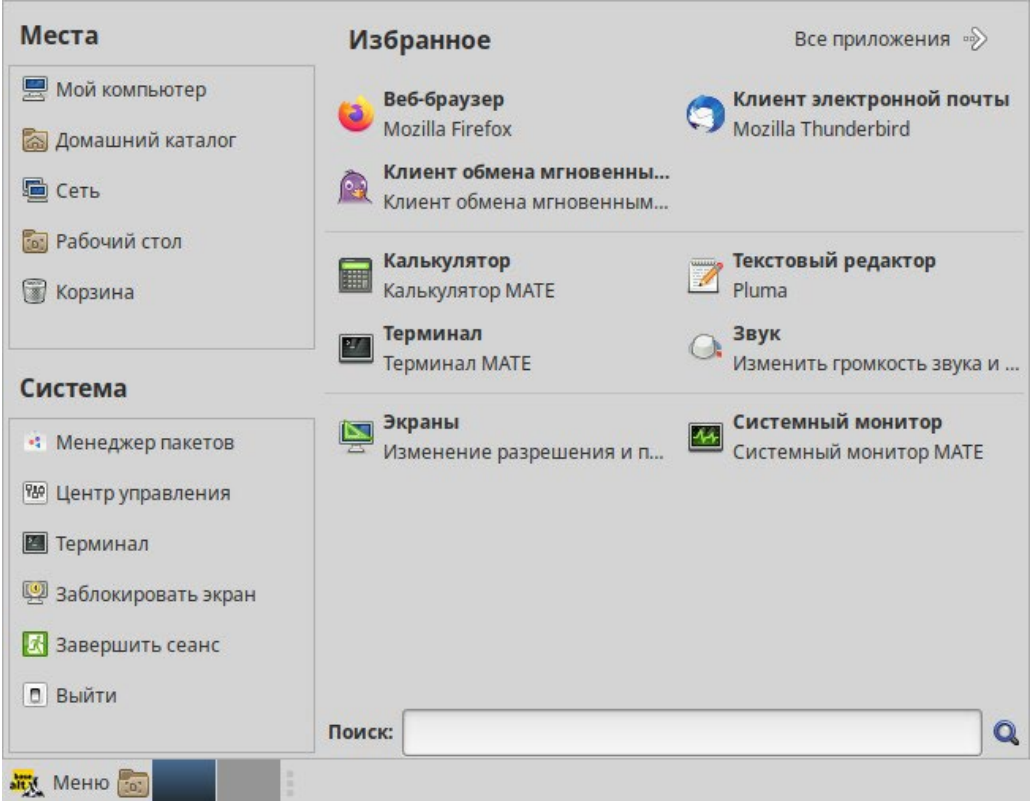

<span id="page-13-0"></span>*Рис. 8*

Левая часть меню включает раздел «Места» и раздел «Система». Правая часть может иметь вид избранных приложений или всех доступных программ.

Раздел «Места» содержит пять кнопок, обеспечивающих быстрый доступ к наиболее важным местам ОС:

- − «Мой компьютер» позволяет увидеть все файлы в компьютере и файлы на подключѐнных внешних носителях;
- − «Домашний каталог» в этой папке по умолчанию хранятся личные файлы пользователя;
- − «Сеть» позволяет просматривать сетевые подключения компьютера. Осуществляет получение доступа к файлам и другим ресурсам, доступным в этих сетях;
- − «Рабочий стол» папка внутри «Домашней папки», содержащая файлы и папки, отображаемые на рабочем столе;
- − «Корзина» позволяет получить доступ к «удаленным файлам». Щелчок по любому пункту в подменю «Места» открывает файловый менеджер Caja. Руководство Caja можно вызвать, выбрав меню «Справка» →«Содержание».

В разделе «Система» находятся кнопки, предоставляющие быстрый доступ к важным функциям системы:

- − «Менеджер пакетов» запускает программу для централизованного управления программным обеспечением;
- − «Центр управления» запускает приложение, позволяющее настроить все аспекты рабочего окружения MATE;
- − «Терминал» запускает приложение «Терминал», которое позволяет вводить команды непосредственно с клавиатуры;
- − «Заблокировать экран» блокирует сеанс доступа пользователя;
- − «Завершить сеанс» запускает диалог, который позволяет завершить сеанс или переключить пользователя;
- − «Выйти» выводит диалоговое окно, который позволяет перезагрузить или выключить компьютер.
	- Установленные приложения доступны в следующих пунктах раздела «Приложения»:
- − «Все» показывает полный список установленных приложений;
- − «Аудио и видео»;
- − «Графика»;
- − «Интернет»;
- − «Образовательные»;
- − «Офис»;
- «Системные»;
- «Стандартные»;
- «Администрирование» содержит инструменты позволяющие администрировать систему;
- «Параметры» содержит инструменты позволяющие конфигурировать систему. Этот список обновляется при установке или удалении программ.

Примечание. Если компьютер запрашивает пароль администратора (root), то это значит, что будут производиться важные системные настройки. Следует быть предельно внимательным к выводимым сообщениям.

Поле «Поиск» позволяет быстро запустить нужное приложение. Для этого достаточно приступить к вводу названия или описания искомого приложения, по мере ввода символлов, в меню остаются видны только те приложения, которые соответствуют запросу. Если объект поиска отстутствует в меню, функция «Поиск» «предложит» другие возможные действия, например поиск в файлах ОС или поисковой системе.

Раздел «Избранное» позволяет получить быстрый доступ к выбранным приложениям. Для добавления приложения в раздел «Избранное» нужно в контекстном меню нужного приложения выбрать пункт «Отображать в избранном». Также можно перетащить иконку приложения на кнопку «Избранное», находящуюся в верхнем правом углу меню. Нажатие правой клавиши мыши позволяет как добавить, так и удалить элементы раздела «Избранное» (в том числе отступы и разделители).

<span id="page-15-0"></span> $2.7$ Блокирование сеанса доступа

2.7.1 Блокирование сеанса доступа после установленного времени бездействия пользователя или по его запросу

После авторизации и загрузки графической рабочей среды МАТЕ, пользователю предоставляется рабочий стол для работы с графическими приложениями.

Если пользователь оставляет свой компьютер на короткое время, он должен заблокировать свой экран, чтобы другие пользователи не могли получить доступ к его файлам или работающим приложениям.

Заблокировать сеанс доступа можно по запросу пользователя, выбрав пункт «Меню МАТЕ»  $\rightarrow$  «Система»  $\rightarrow$  «Заблокировать экран» (Рис. 9).

Для разблокировки требуется ввести пароль пользователя и кнопку нажать «Разблокировать» (Рис. 10).

При заблокированном экране другие пользователи могут входить в систему под своими учетными записями, нажав на экране ввода пароля кнопку «Переключить пользователя».

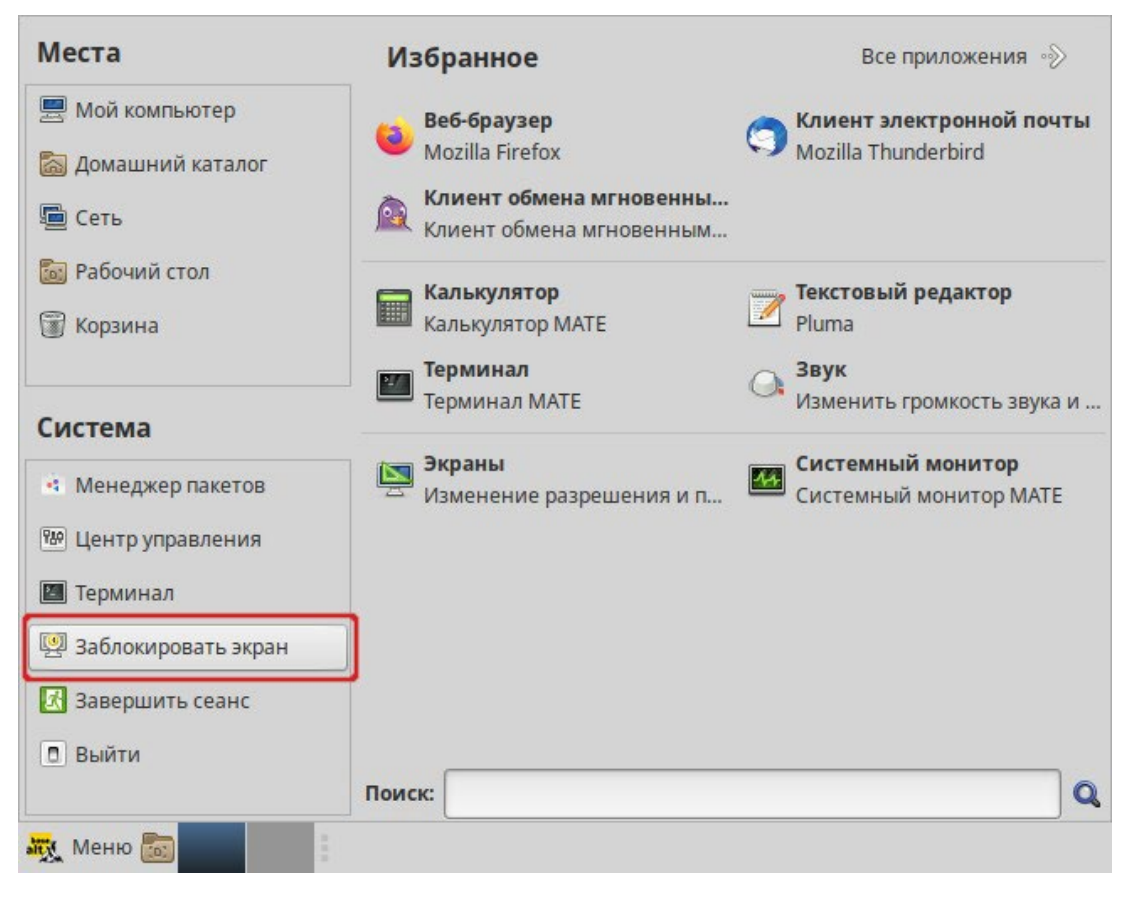

#### *Блокирование сеанса доступа*

*Рис. 9*

*Разблокирование сеанса доступа*

<span id="page-16-0"></span>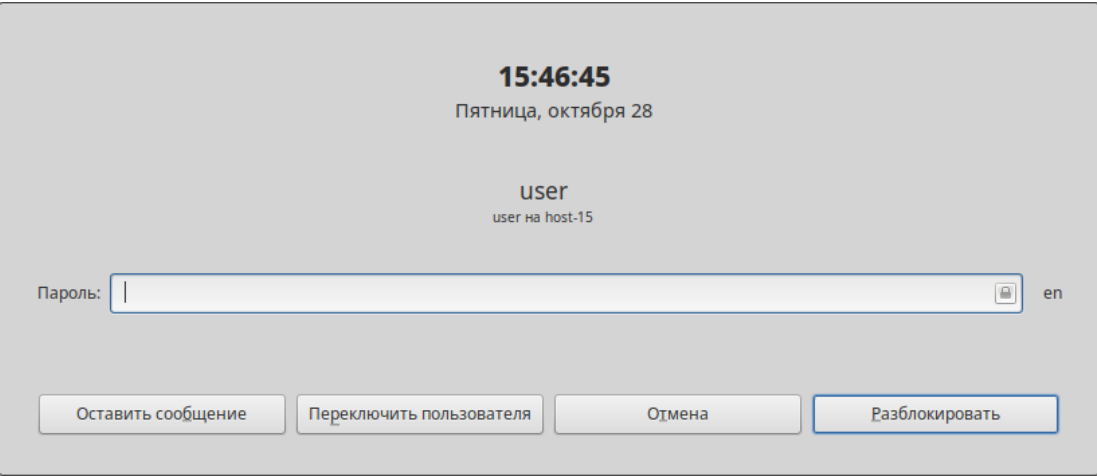

*Рис. 10*

<span id="page-16-1"></span>Также при работе в графическом режиме блокирование сеанса доступа происходит после установленного времени бездействия (по умолчанию 5 минут) посредством срабатывания программы – хранителя экрана (screensaver).

Время бездействия системы устанавливается в диалоговом окне «Параметры хранителя экрана», вызываемом из меню «Меню MATE»→ «Приложения»→ «Параметры»→ «Хранитель экрана».

2.7.2 Блокировка виртуальных текстовых консолей

Программа vlock позволяет заблокировать сеанс при работе в консоли.

П р и м е ч а н и е . Должен быть установлен пакет vlock:

# apt-get install vlock

Выполнение команды vlock без дополнительных параметров заблокирует текущий сеанс виртуальной консоли, без прерывания доступа других пользователей:

\$ vlock

Блокировка tty2 установлена user.

Используйте Alt-функциональные клавиши для перехода в другие виртуальные консоли.

Пароль:

Чтобы предотвратить доступ ко всем виртуальным консолям машины, следует выполнить команду:

\$ vlock -a

Теперь вывод на консоль полностью заблокирован user.

Пароль:

В этом случае vlock блокирует текущую активную консоль, а параметр «-a» предотвращает переключение в другие виртуальные консоли.

### <span id="page-17-0"></span>2.8 Завершение сеанса пользователя

2.8.1 Графический режим

Для завершения сеанса пользователя в графическом режиме следует в «Меню MATE» в разделе «Система» выбрать пункт «Завершить сеанс» [\(Рис. 11\)](#page-18-0).

Далее откроется окно, в котором предоставляется выбор дальнейших действий ([Рис.](#page-18-1) 12):

- − «Переключить пользователя» сеанс пользователя в графическом режиме блокируется, другой пользователь может войти в систему под своим именем;
- − «Завершить сеанс» выполняется завершение сеанса пользователя в графическом режиме.

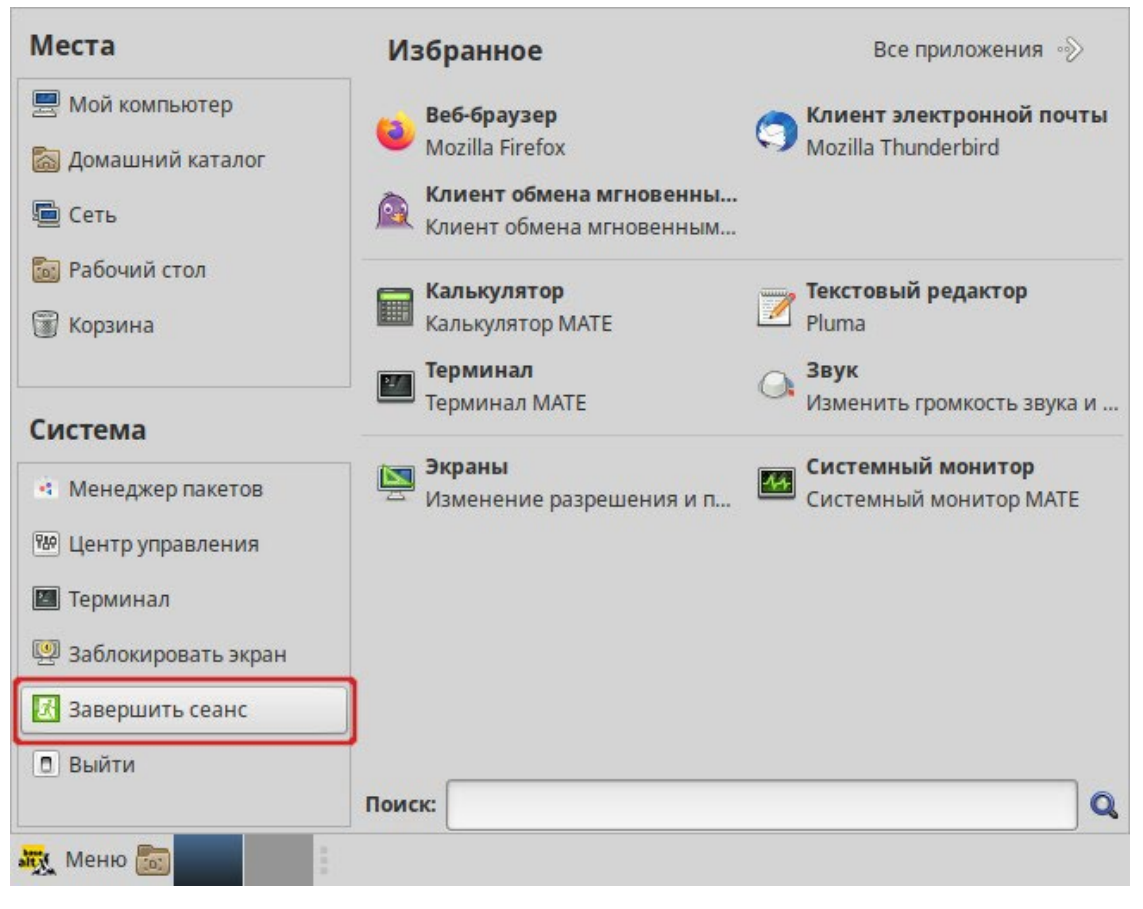

#### *Завершение сеанса пользователя*

*Рис. 11*

### *Окно выхода из системы*

<span id="page-18-0"></span>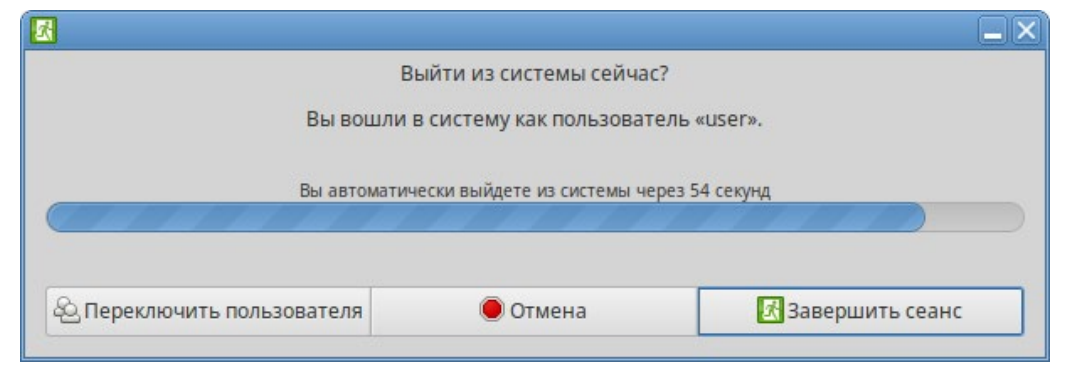

*Рис. 12*

### <span id="page-18-1"></span>2.8.2 Консольный режим

Завершить сеанс пользователя в консольном режиме можно, выполнив команду exit:

\$ exit

host-15 login:

### 2.8.3 Настройки завершения сеанса пользователя в консоли

Для каждого пользователя можно настроить автоматическое завершение сеанса, после установленного времени бездействия (неактивности) пользователя. Для этого необходимо в конец файла /home/<имя пользователя>/.bash\_profile добавить строку:

TMOUT=300

где 300 – время в секундах от момента последнего действия до завершения сеанса пользователя.

<span id="page-19-0"></span>2.9 Выключение/перезагрузка компьютера

2.9.1 Графический режим

Выбор пункта «Выйти» ([Рис. 13\)](#page-19-1) в «Меню MATE» позволяет выключить (или перезагрузить) систему.

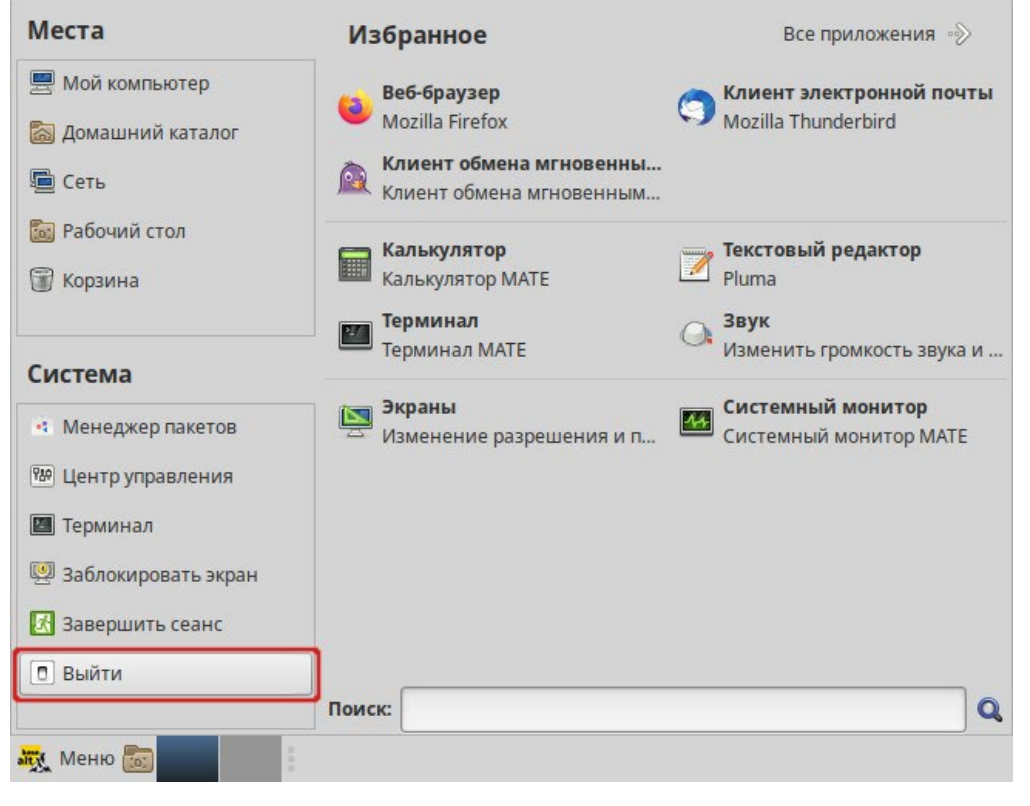

*Выключение компьютера*

*Рис. 13*

<span id="page-19-1"></span>При выборе этого пункта откроется окно, в котором предоставляется выбор дальнейших действий [\(Рис. 14\)](#page-20-0):

- − «Ждущий режим» компьютер переводится в режим экономии энергии;
- «Спящий режим» компьютер переводится в режим энергосбережения, позволяющий отключить питание компьютера, сохранив при этом текущее состояние операционной системы;
- − «Перезагрузить» выполняется перезапуск ОС;
- − «Выключить» выполняется выключение компьютера.

П р и м е ч а н и е . Если при разбивке жѐсткого диска не создавался раздел подкачки (swap), то пункт «Спящий режим» в окне выключения компьютера будет отсутствовать.

### *Окно выключения компьютера*

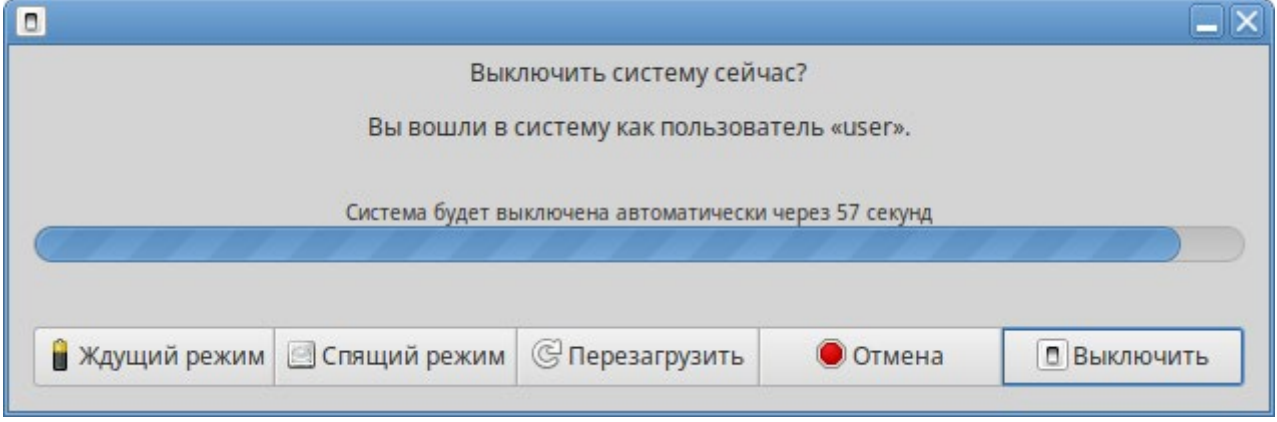

*Рис. 14*

<span id="page-20-0"></span>Если не производить никаких действий, то компьютер будет автоматически выключен через 1 минуту.

# 2.9.2 Консольный режим

Перезагрузить систему в консольном режиме можно, выполнив команду:

\$ systemctl reboot

Завершить работу и выключить компьютер (с отключением питания):

\$ systemctl poweroff

Перевести систему в ждущий режим:

\$ systemctl suspend

# 3 ОБЗОР ПРИЛОЖЕНИЙ ДЛЯ РАБОЧЕЙ СТАНЦИИ

<span id="page-21-0"></span>ОС «Иридиум» содержит огромное число приложений (программ) для выполнения всех повседневных задач. При этом важно понимать, что для выполнения одного и того же действия могут быть использованы разные приложения. Например, для написания простых текстов доступен целый ряд текстовых редакторов с разным набором возможностей.

Набор программ с диска покрывает обычные потребности. Если же определенная программа отсутствует в системе, то еѐ можно установить с диска или из огромного банка программного обеспечения ОС «Иридиум».

### <span id="page-21-1"></span>3.1 Веб-навигация

Веб-браузеры - комплексные программы для обработки и отображения HTML-страниц по протоколу HTTP и HTTPS (открытие страниц сайтов, блогов и т.д.). Основное назначение веббраузера - предоставление интерфейса между веб-сайтом и его посетителем. В базовые функции современных веб-браузеров входят:

- навигация и просмотр веб-ресурсов;
- показ оглавлений FTP-серверов и скачивание файлов;
- поддержка скриптовых языков.

Основные принципы работы с веб-браузером неизменны. Программа предоставляет пользователю адресную строку, в которую вносится адрес необходимого сайта. Эта же строка может использоваться для ввода поискового запроса. Для более быстрого доступа адреса часто посещаемых сайтов добавляются в закладки. Для перехода к предыдущей/следующей просмотренной веб-странице, как правило, предусмотрены специальные кнопки на панели инструментов.

# 3.1.1 Mozilla Firefox

Программа Mozilla Firefox - веб-браузер, поддерживающий большинство современных вебтехнологий и интернет-протоколов. Браузер Mozilla Firefox предлагает пользователю логичный интерфейс и возможность полностью контролировать свою работу в Интернете (Рис. 15).

Веб-браузер Mozilla Firefox предоставляет широкие возможности настройки: пользователь может устанавливать дополнительные темы, изменяющие внешний вид программы, и расширения, добавляющие новую функциональность.

Для того чтобы открыть интернет-страницу, необходимо ввести еѐ адрес в адресную строку браузера и нажать кнопку <Enter>. Если нужно открыть ссылку на следующую страницу в новой вкладке, то необходимо нажать на ней средней кнопкой (колесом) мыши. Есть возможность настроить одновременный просмотр нескольких страниц в разных вкладках одного окна.

### *Mozilla Firefox*

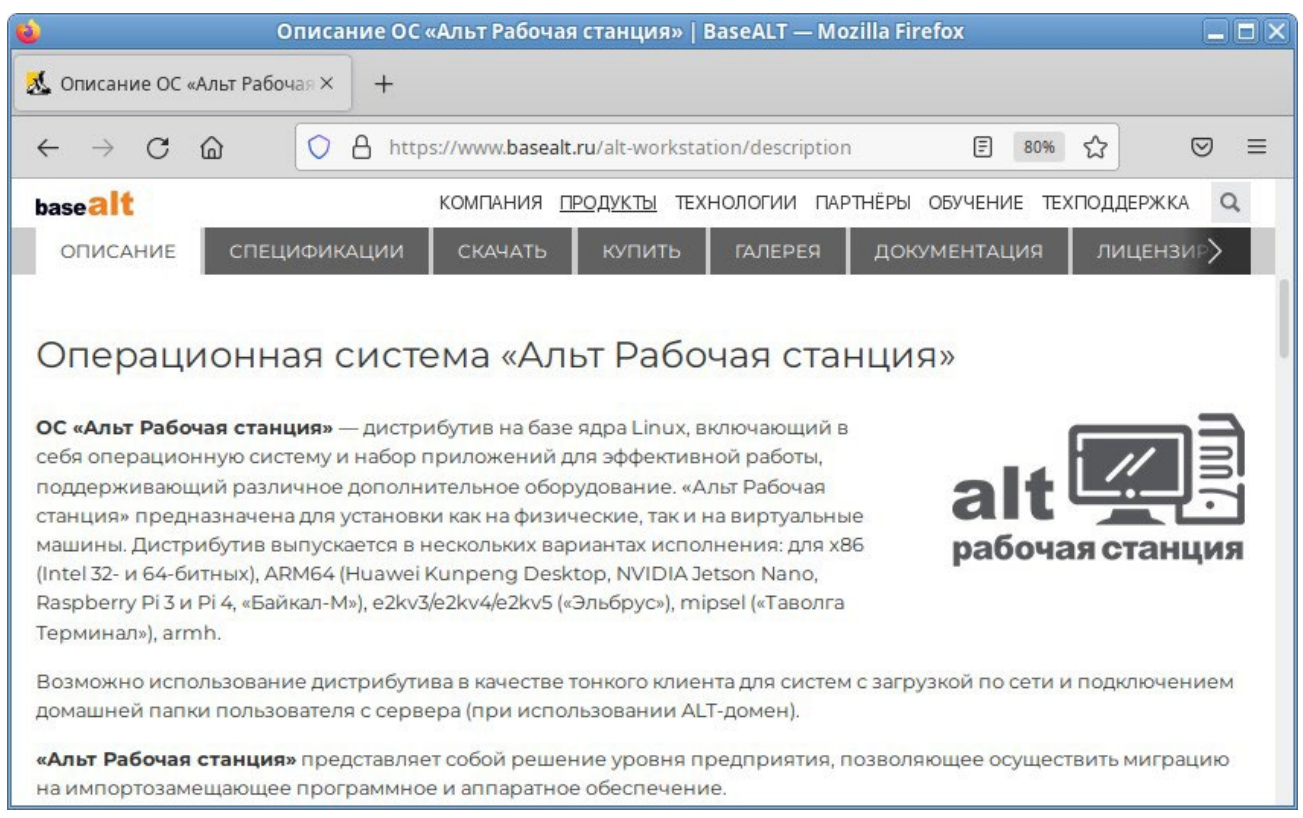

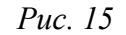

<span id="page-22-1"></span>Для быстрого доступа к часто посещаемым веб-страницам можно создать ссылки на «Панели закладок». Управление закладками и их редактирование осуществляется в рамках диалогового окна «Библиотека».

Панель навигации помогает пользователю искать:

- − интеллектуальная строка ввода адреса предоставляет окно-подсказку с историей посещений, закладок и открытых вкладок, а также топа сайтов;
- − строка поиска предлагает пользователю функцию поиска по мере набора текста.

Веб-браузер Mozilla Firefox работает как полнофункциональный FTP-клиент. Процесс загрузки найденных в Интернете файлов на жѐсткий диск компьютера отображается в диалоговом окне менеджера загрузок. В настройках веб-браузера можно указать папку для сохранения файлов или выбрать возможность назначать папку при сохранении файлов.

Mozilla Firefox включает в себя встроенное средство для просмотра PDF, которое позволяет просматривать почти все PDF-файлы, найденные в Интернете, без использования внешнего приложения.

### <span id="page-22-0"></span>3.2 Электронная почта

Для работы с электронной почтой применяются специализированные программы – почтовые клиенты, предоставляющие пользователю гибкие и эффективные возможности работы с

электронной корреспонденцией: различные средства сортировки сообщений, выбор шаблонов из готового набора, проверку орфографии по мере набора текста и другие полезные функции.

Современные пользователи предпочитают работать с электронной почтой через вебинтерфейс, используя браузер. Подручных средств, предоставляемых популярными почтовы- ми сервисами, для повседневных почтовых нужд пользователя практически достаточно, но использование специально предназначенных программ дает некоторые преимущества:

- возможность одновременной работы с несколькими учетными записями;
- гибкие правила сортировки почты;
- обеспечение ограниченного доступа к отдельным папкам или учетным записям;
- наличие антиспам-систем и систем фильтрации рекламы;
- экономия входящего трафика.

Для Linux создано большое количество почтовых клиентов. Все они обладают своими особенностями и, как правило, имеют все необходимое для успешной работы с электронной почтой: сортировку и фильтрацию сообщений, поддержку различных кодировок сообщений, возможность работы со списками рассылки и т.п.

Выбор почтового клиента зависит от личных предпочтений пользователя. Для первоначальной настройки любого почтового клиента потребуются следующие данные:

- адрес электронной почты;
- пароль для доступа к ящику электронной почты;
- имена серверов входящей и исходящей почты;
- тип сервера входящей почты (IMAP или POP3).

Адрес и порт для доступа к SMTP и POP3 серверам необходимо выяснить у провайдера электронной почты или у администратора сети предприятия.

## 3.2.1 Thunderbird

Mozilla Thunderbird - мощный почтовый клиент, позволяющий максимально эффективно работать с электронной почтой (Рис. 16). Mozilla Thunderbird позволяет работать с электронной корреспонденцией через протоколы POP, SMTP и IMAP, участвовать в конференциях Usenet, а также осуществлять подписку на новостные ленты RSS.

Функции Thunderbird:

- настройка интерфейса (изменение расположения окон, наличие и отсутствие кнопок на панели инструментов, изменение их размера и т.д.);
- отображение любого форматирования HTML, обеспечивающее кроссплатформенную совместимость:
- выбор режимов показа и компоновки учетных записей и почтовых папок;

− поддержка смены тем и установки расширений.

*Почтовый клиент Mozilla Thunderbird*

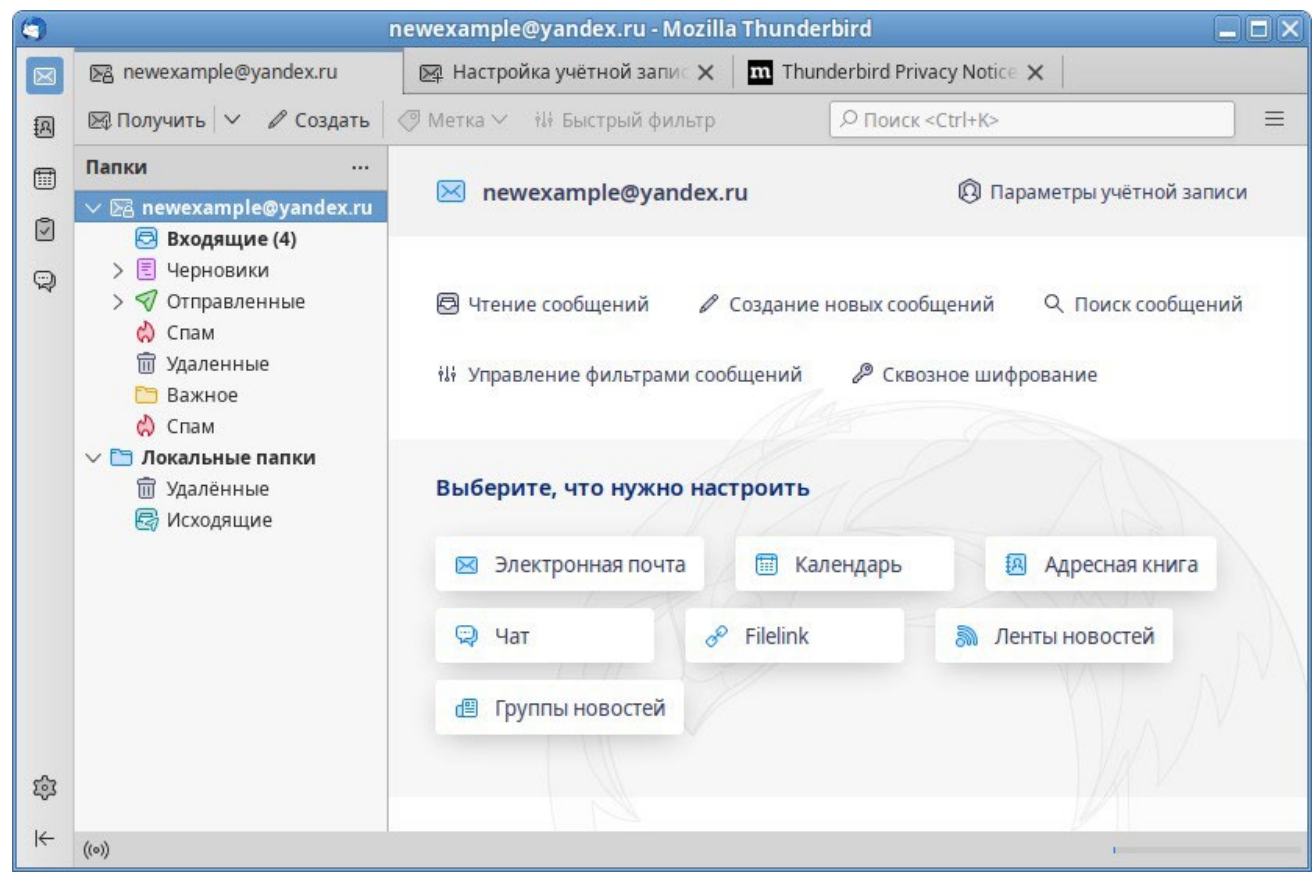

*Рис. 16*

<span id="page-24-0"></span>При первом запуске почтового клиента Thunderbird будет автоматически запущен мастер «Настройка учѐтной записи почты».

Мастер создания учѐтной записи запросит ([Рис.](#page-25-0) 17):

- − имя пользователя;
- − адрес электронной почты;
- − пароль.

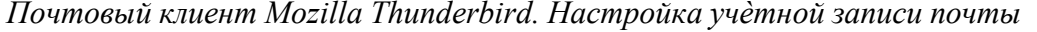

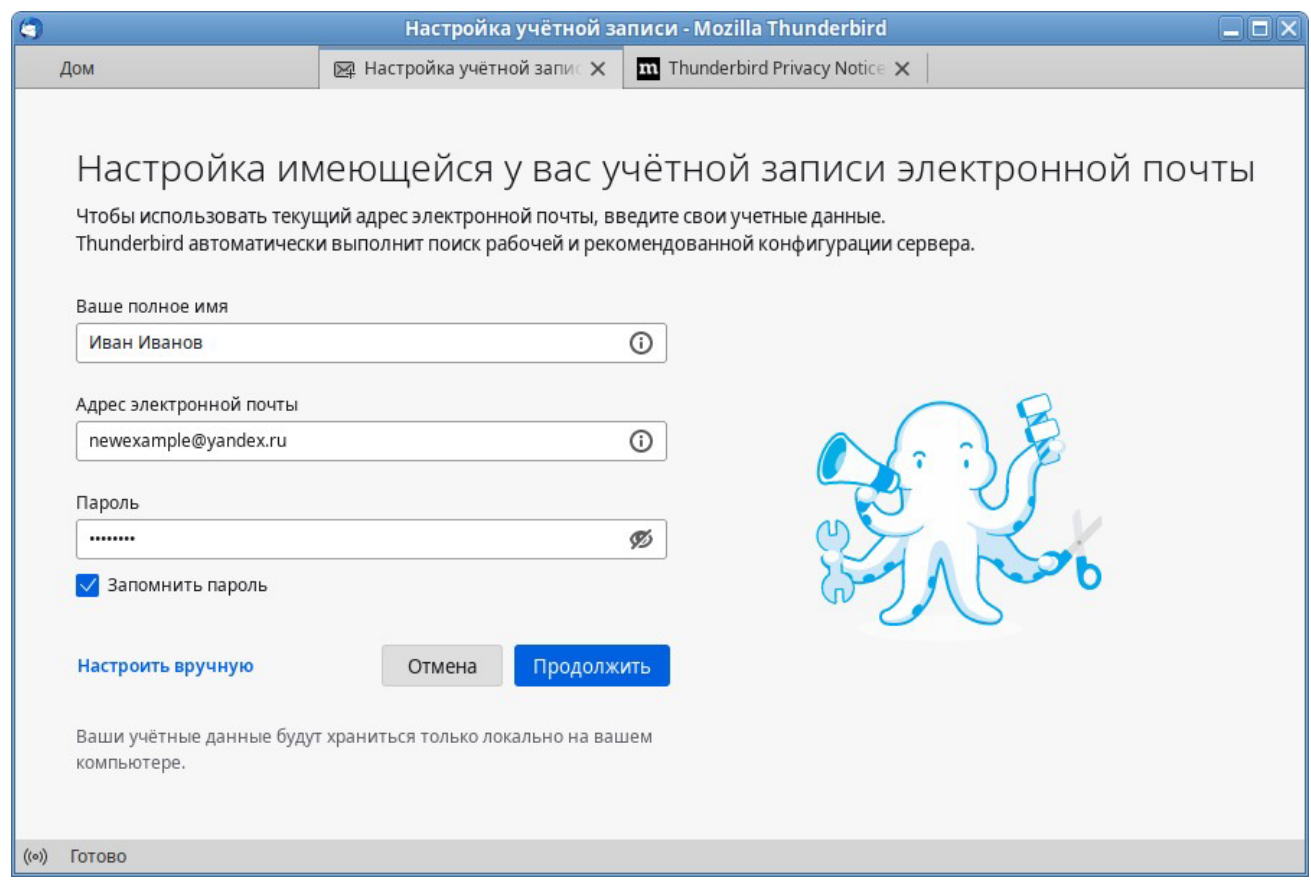

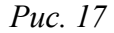

<span id="page-25-0"></span>Далее, на основании введѐнной информации, мастер определяет протокол доступа (IMAP или POP3) и адреса серверов входящих и исходящих сообщений. Можно принять предложенные настройки, если они верны, нажав на кнопку «Готово», или указать правильные настройки, воспользовавшись кнопкой «Настроить вручную...». Добавить дополнительную учѐтную запись можно выбрав в левой части окна программы одну из существующих учѐтных записей, и затем нажав кнопку «Электронная почта».

Если почтовый ящик пользователя расположен на сервисе Gmail или Яндекс.Почта, то вся настройка происходит автоматически – необходимо ввести только имя учѐтной записи и пароль.

Если у пользователя есть несколько учѐтных записей можно выбирать метод их компоновки на панели почтовых папок.

Для составления письма необходимо нажать кнопку «Создать», в открывшемся окне «Создание сообщения» ввести адрес получателя, тему и текст письма [\(Рис.](#page-26-1) 18). Для проверки ошибок в тексте необходимо нажать кнопку «Орфография».

*Использование почтового клиента*

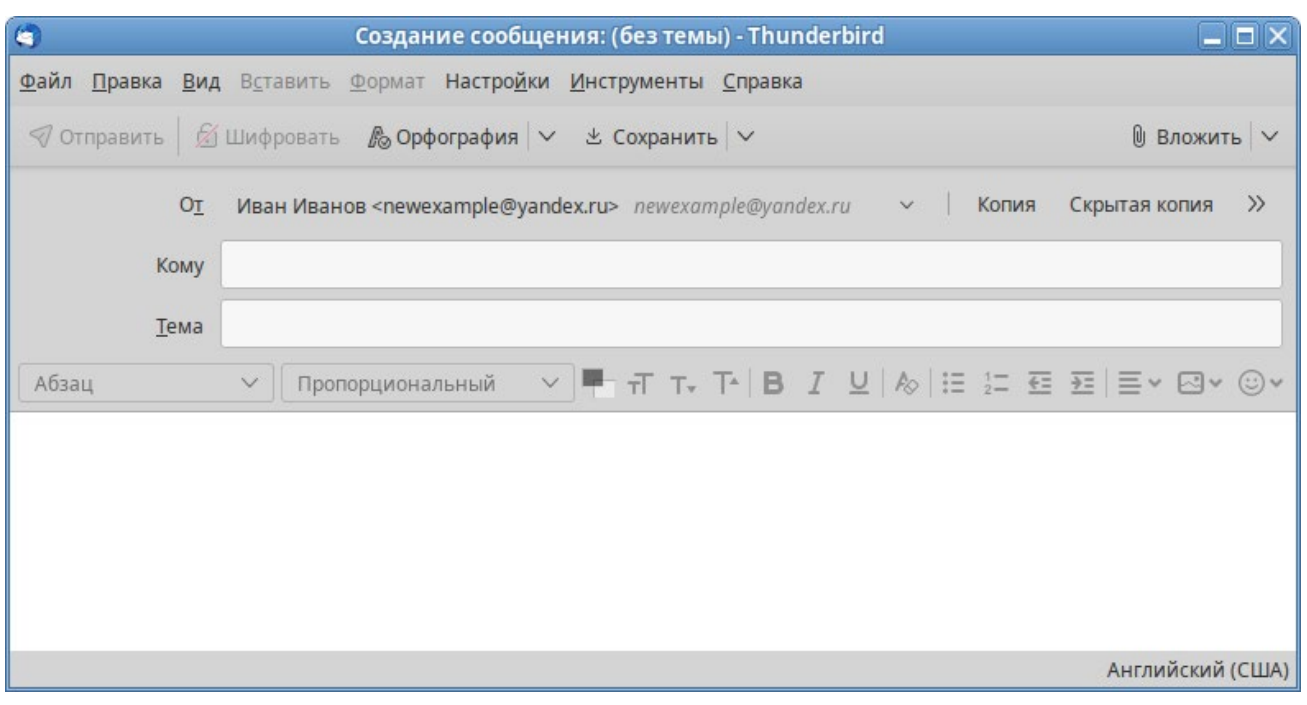

*Рис. 18*

<span id="page-26-1"></span>В виде вложения к письму можно пересылать электронные документы, изображения, архивы и другие вложения. Для того чтобы добавить вложение, необходимо нажать кнопку «Вложить» и выбрать нужный файл в открывшемся окне. Закончив составление письма, необходимо нажать кнопку «Отправить».

### <span id="page-26-0"></span>3.3 Обмен мгновенными сообщениями

Для обмена сообщениями в режиме реального времени через Интернет необходима специализированная клиентская программа, передающая текстовые сообщения, а также файлы различных типов. Система мгновенного обмена сообщениями является одним из самых доступных и востребованных средств общения в Интернете. Преимущества инструментов мгновенного обмена информацией:

- − скорость мгновенные сообщения позволяют собеседникам общаться со скоростью нажатия на кнопку, без необходимости открывать письма и ждать ответа;
- − удобство программы обмена мгновенными сообщениями включают широкий набор коммуникативных и производственных функций.

Большинство современных программ мгновенного обмена сообщениями позволяют видеть, подключены ли в данный момент абоненты, занесѐнные в список контактов. Сообщения появляются на мониторе собеседника только после окончания редактирования и отправки. В список основных функций служб мгновенных сообщений входят:

- − чат (видеочат, текстовый и голосовой);
- − VoIP сервисы: звонки на компьютер, звонки на телефоны;
- − возможность отправки SMS;
- передача файлов;
- − инструменты для совместной работы в режиме реального времени;
- − возможность общаться в чате непосредственно на веб-странице;
- напоминания и оповещения;
- − хранение истории общения по каждому контакту;
- − индикация о сетевом статусе занесѐнных в список контактов пользователей.

Существуют клиентские программы, позволяющие подключаться одновременно к нескольким сетям. Они поддерживают наиболее популярные протоколы, что избавляет пользователя от необходимости устанавливать отдельный IM-клиент для каждой сети.

### 3.3.1 Pidgin

Pidgin – мультипротокольная программа-клиент для мгновенного обмена сообщениями, позволяющая одновременно подключиться к нескольким сетям [\(Рис.](#page-27-0) 19). Поддерживает наиболее популярные протоколы: Bonjour, Gadu-Gadu, Google Talk, GroupWise, IRC, SIMPLE, Sametime, XMPP (Jabber) и Zephyr.

### *Окно списка собеседников Pidgin*

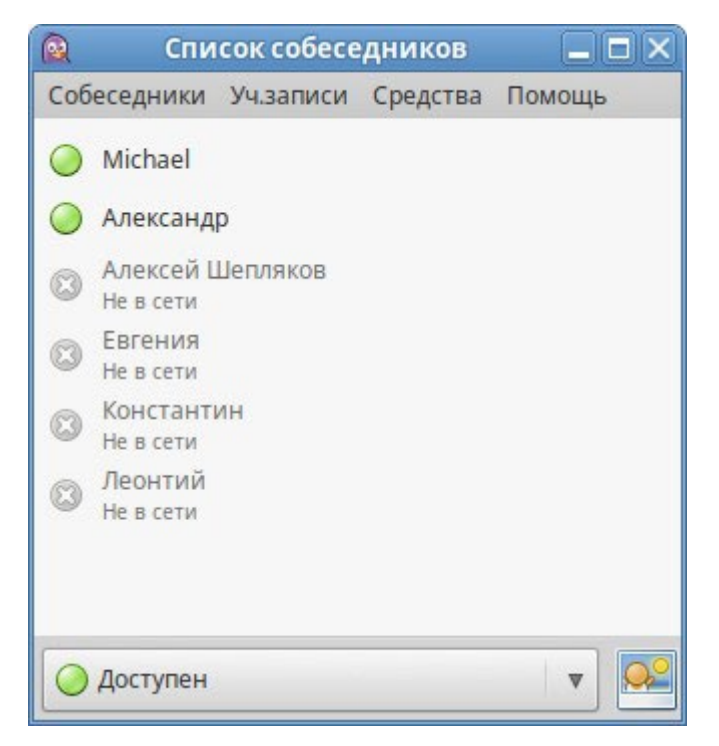

*Рис. 19*

## <span id="page-27-0"></span>Возможности Pidgin:

- поддержка особенностей различных сетей (статус сообщения, значки друзей, уведомление о наборе текста…);
- − шифрованный чат;
- − объединение контактов в один метаконтакт;
- − запись протокола событий;
- − поддержка вкладок в окне разговора;
- − одновременное подключение к нескольким аккаунтам;
- − слежение за пользователями;
- − обмен файлами;
- − многоязычный интерфейс.

Функционал Pidgin значительно расширяется за счѐт использования плагинов.

После запуска Pidgin необходимо произвести его первоначальную настройку. При первом запуске Pidgin из меню «Уч.записи» → «Управление учѐтными записями» необходимо запустить диалоговое окно мастера создания учѐтной записи и создать учѐтную запись пользователя ([Рис.](#page-28-0)  [20](#page-28-0)).

*Диалоговое окно мастера создания учѐтной записи*

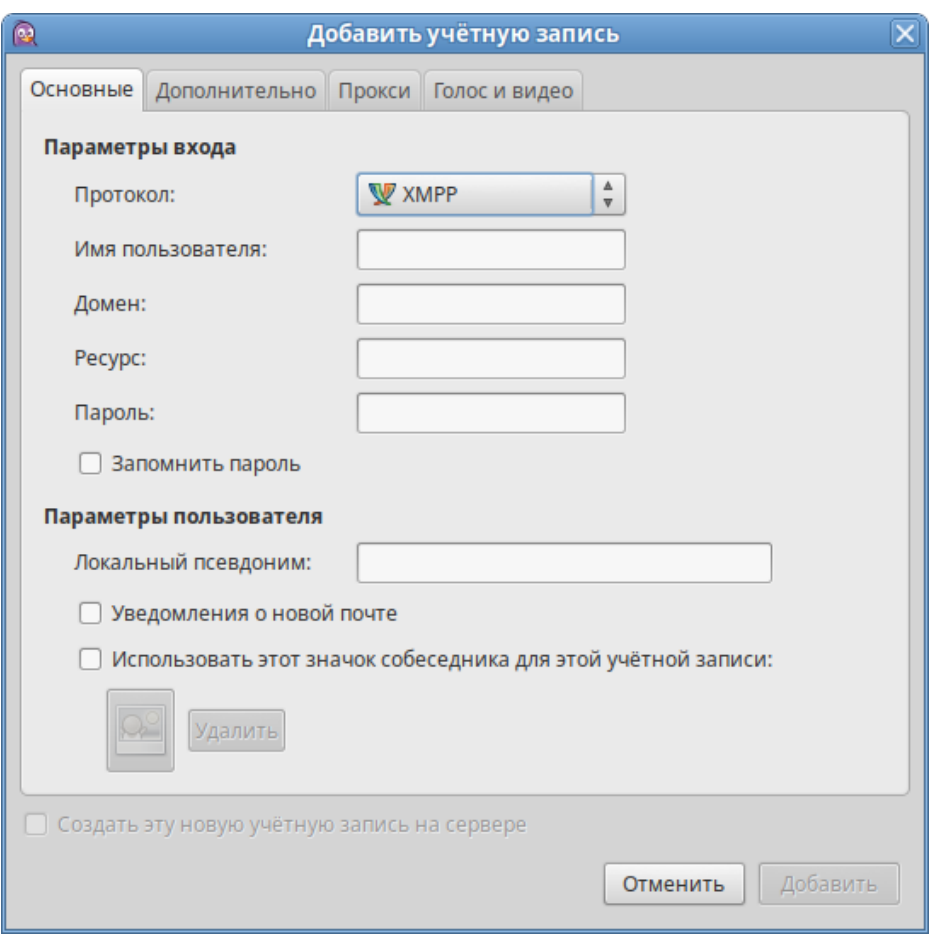

*Рис. 20*

<span id="page-28-0"></span>Из списка поддерживаемых служб необходимо выбрать ту, которая будет использоваться (можно выбрать службу, основанную на открытых стандартах, например jabber).

После настройки учѐтной записи следует добавить в список контактов собеседников (кнопка «Добавить собеседника…») и, при условии, что нужный собеседник подключен к службе мгновенных сообщений, можно начинать общение.

За дополнительной информацией по использованию Pidgin можно обратиться к справке, вызываемой из меню «Помощь» → «Помощь в сети».

# <span id="page-29-0"></span>3.4 Офисные приложения

Офисными приложениями традиционно называют пакет программ для работы с текстами, таблицами и презентациями.

# 3.4.1 LibreOffice

LibreOffice – пакет программ для работы с офисными документами. Кроме стандартных для LibreOffice форматов хранения данных, можно успешно открывать и сохранять документы, созданные в других популярных офисных пакетах [\(Рис. 21\)](#page-29-1).

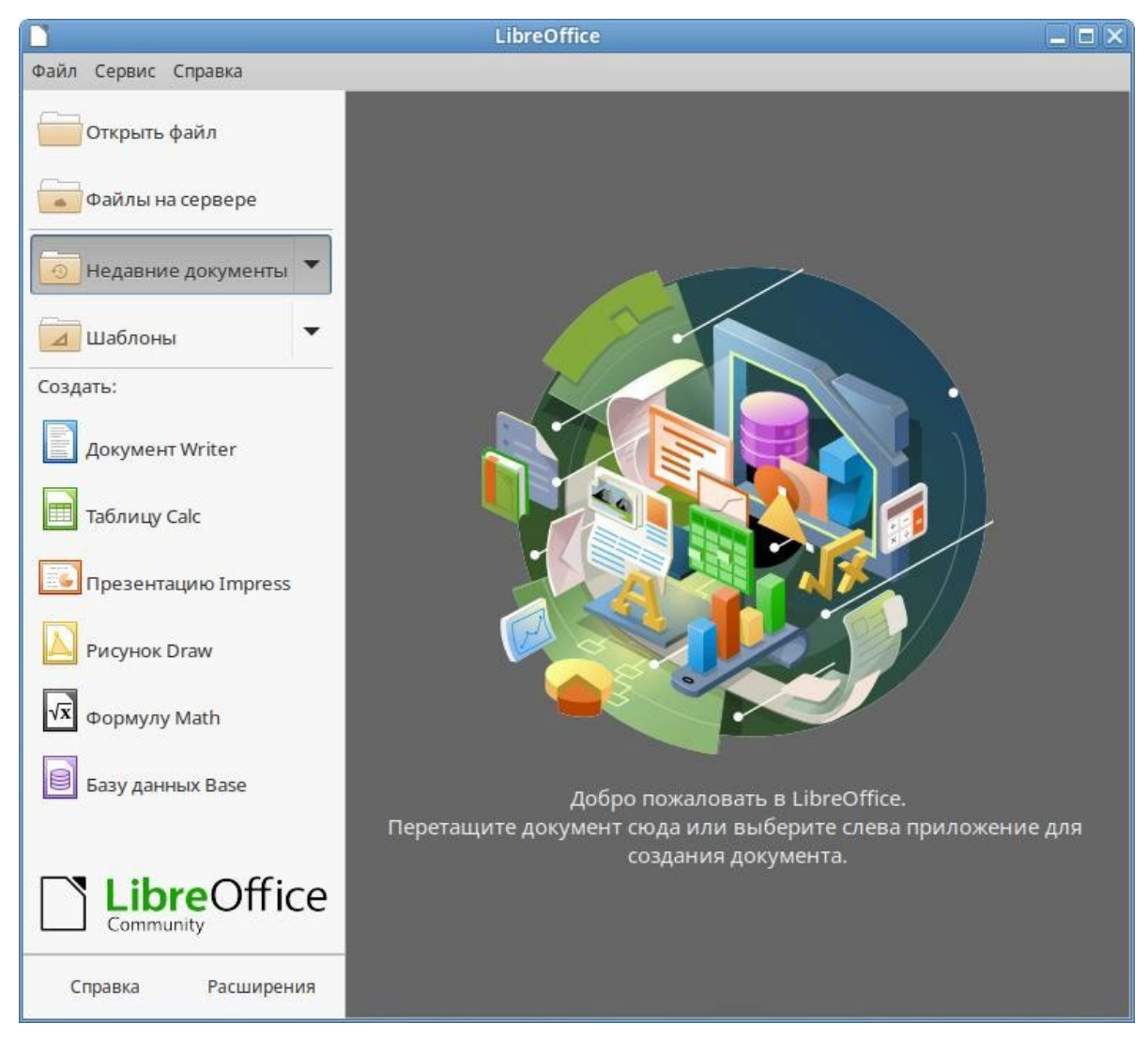

## *Пакет программ LibreOffice*

<span id="page-29-1"></span>*Рис. 21*

**Текстовый процессор (LibreOffice Writer)** позволяет проектировать и создавать текстовые документы, содержащие изображения, таблицы или графики. В LibreOffice Writer можно сохранять документы в различных форматах, включая стандартизированный формат OpenDocument format (ODF), формат Microsoft Word (DOC, DOCX) или HTML. Кроме того, LibreOffice Writer позволяет экспортировать документ в формате переносимого документа (PDF). Текстовый процессор поддерживает и другие форматы.

**Электронная таблица (LibreOffice Calc)** предназначена для работы с электронными таблицами. Инструментарий электронных таблиц включает мощные математические функции, позволяющие вести сложные статистические, финансовые и прочие расчѐты.

**Презентация (LibreOffice Impress)** позволяет создавать профессиональные слайд-шоу, которые могут включать диаграммы, рисованные объекты, текст, мультимедиа и множество других элементов. При необходимости можно также импортировать и изменять презентации Microsoft PowerPoint. Для того чтобы сделать экранные презентации более эффектными, можно использовать такие средства, как анимация, мультимедиа и переходы между слайдами.

**Редактор формул (LibreOffice Math)** позволяет создавать и редактировать математиче- ские и химические формулы. Math предоставляет различные операторы, функции и средства форматирования, облегчающие создание формул. Math может быть запущен автономно или вызван из других модулей LibreOffice (Writer, Calc, Impress, Draw).

**Редактор рисунков (LibreOffice Draw)** позволяет создавать рисунки различной сложности и экспортировать их с использованием нескольких общепринятых форматов изображений. Кроме того, можно вставлять в рисунки таблицы, диаграммы, формулы и другие элементы, созданные в программах LibreOffice.

**Базы данных (LibreOffice Base)** поддерживает некоторые обычные файловые форматы баз данных, например, BASE. Кроме того, можно использовать LibreOffice Base для подключения к внешним реляционным базам данных, например, к базам данных MySQL или Oracle. В базе LibreOffice Base невозможно изменить структуру базы данных или редактировать, вставлять и удалять записи для ниже перечисленных типов баз данных (они доступны только для чтения):

- − файлы электронной таблицы;
- − текстовые файлы;
- − данные адресной книги.

### <span id="page-30-0"></span>3.5 Файловые менеджеры

Файловые менеджеры предоставляют интерфейс пользователя для работы с файловой системой и файлами. Файловые менеджеры позволяют выполнять наиболее частые операции над файлами – создание, открытие/проигрывание/просмотр, редактирование, перемещение, переименование, копирование, удаление, изменение атрибутов и свойств, поиск файлов и назначение прав.

Помимо основных функций, многие файловые менеджеры включают ряд дополнительных возможностей, например, таких как работа с сетью (через FTP, NFS и т.п.), резервное копирование, управление принтерами и прочее.

### 3.5.1 Обзор файлового менеджера Caja

Caja – это современный файловый менеджер для рабочей среды MATE [\(Рис.](#page-31-0) 22). Файловый менеджер Caja является точкой доступа, как к файлам, так и к приложениям. Используя файловый менеджер, можно:

- создавать папки и документы;
- − просматривать файлы и папки;
- управлять файлами и папками;
- настраивать и выполнять особые действия;
- − получать доступ к съѐмным носителям.

### *Файловый менеджер Caja*

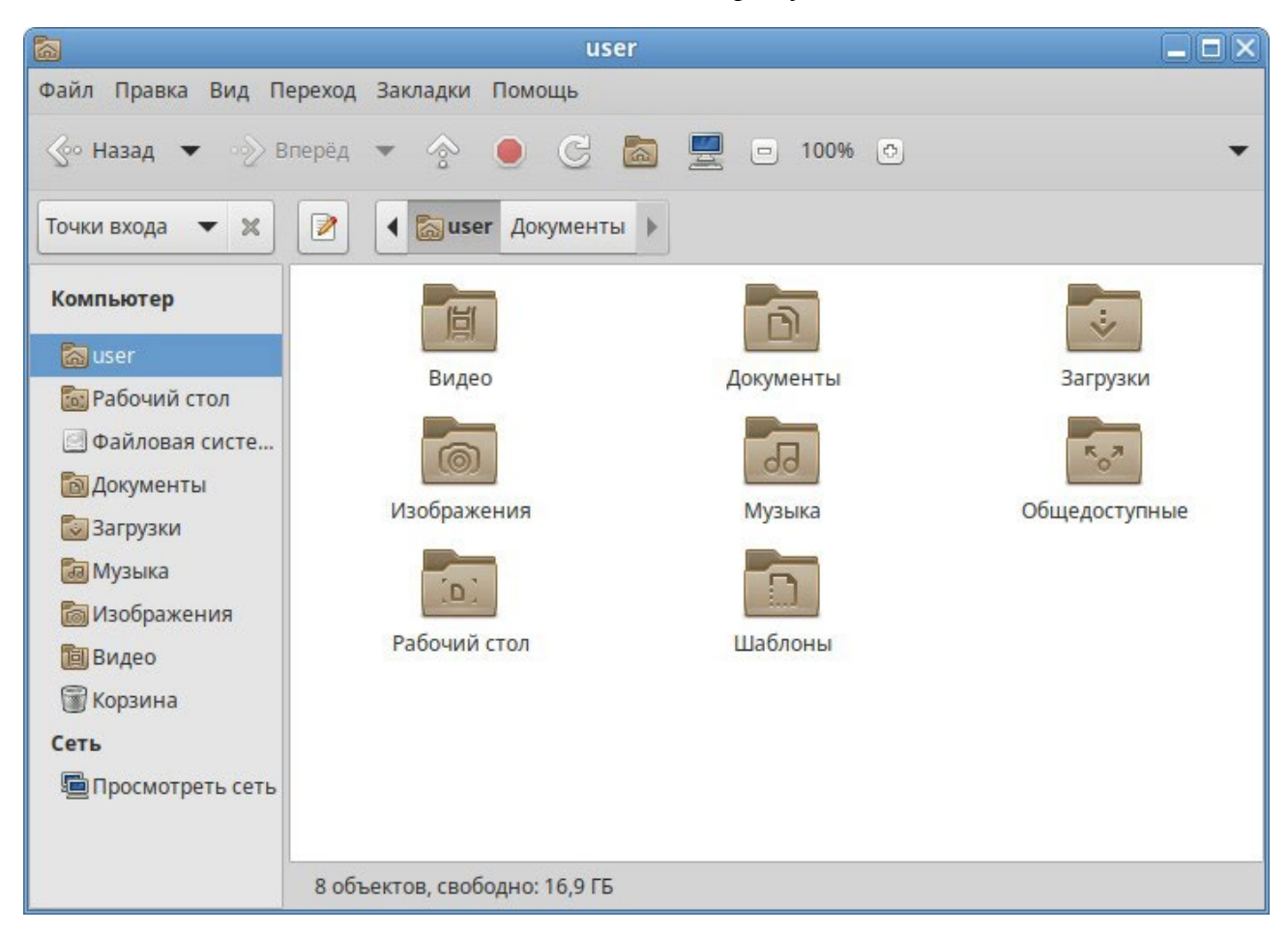

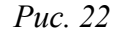

<span id="page-31-0"></span>Окно файлового менеджера состоит из боковой панели слева, основной области справа и панели адреса, расположенной над основной областью. На боковой панели размещены закладки на

различные папки системы. Основная область отображает содержимое текущей папки. Панель адреса всегда показывает путь к текущей папке.

Двойной щелчок на папках открывает их, а щелчок правой кнопкой мыши на объектах открывает контекстное меню, предлагающее на выбор некоторые действия с ними.

П р и ме ч а н и е . Контекстное меню файла, папки и свободного пространства ([Рис.](#page-32-0) 23) могут сильно отличаться друг от друга.

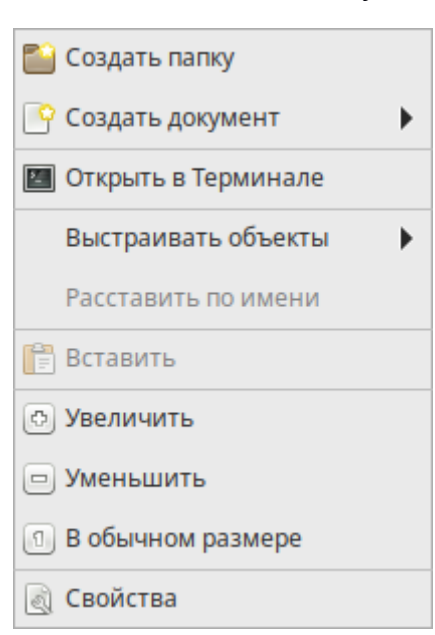

*Контекстное меню Caja*

*Рис. 23*

<span id="page-32-0"></span>Чтобы просмотреть свойства файла (папки), необходимо выделить файл (папку) и выполнить одно из следующих действий:

- − в меню выбрать «Файл» → «Свойства»;
- − в контекстном меню файла (папки) выбрать пункт «Свойства»;
- − нажать <Alt>+<Enter>.

Окно «Свойства» объекта показывает подробную информацию о любом файле, папке или другом объекте в файловом менеджере (какие именно сведения будут доступны, определяется типом объекта).

С помощью окна «Свойства объекта» можно выполнить следующие действия:

- − изменить значок объекта;
- − изменить файловые права на доступ к объекту;
- − выбрать, с помощью какого приложения следует открывать данный объект и другие объекты того же типа.

### *3.5.1.1 Домашняя папка*

Все файлы и папки пользователя хранятся в системе внутри домашней папки (каталог /home/имя пользователя). Открыть еѐ можно, щѐлкнув на значке папки на рабочем столе. Откроется файловый менеджер Caja, позволяющий просматривать содержимое дерева каталогов, удалять, переименовывать и производить прочие операции над файлами и папками.

П р и м е ч а н и е . Домашняя папка есть у каждого пользователя системы, и по умолчанию содержащиеся в ней файлы недоступны для других пользователей (даже для чтения).

В домашней папке по умолчанию находятся несколько стандартных папок:

- − «Документы» папка, предназначенная для хранения документов;
- − «Загрузки» в данную папку по умолчанию загружаются файлы из Интернета;
- − «Рабочий стол» содержит файлы, папки и значки, отображающиеся на рабочем столе.
- − «Видео», «Изображения», «Музыка», «Шаблоны» папки, предназначенные для хранения файлов различных типов;
- − «Общедоступные» папка, предназначенная для хранения файлов, к которым могут иметь доступ другие пользователи сети.

Кроме того, в домашней папке и еѐ подпапках можно создавать другие папки, например, выбрав в контекстном меню пункт «Создать папку…» [\(Рис. 24\)](#page-33-0).

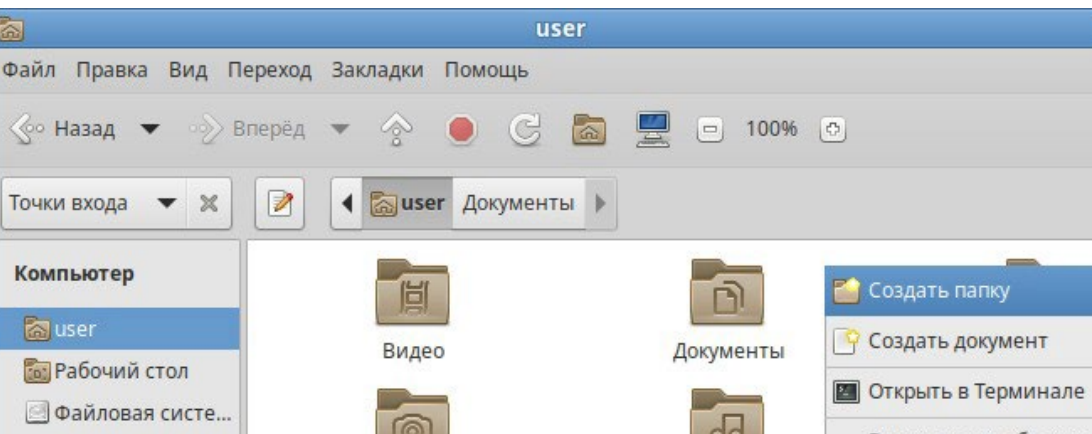

*Пункт «Создать папку» в контекстном меню Caja*

 $\Box$   $\Box$   $\times$ 

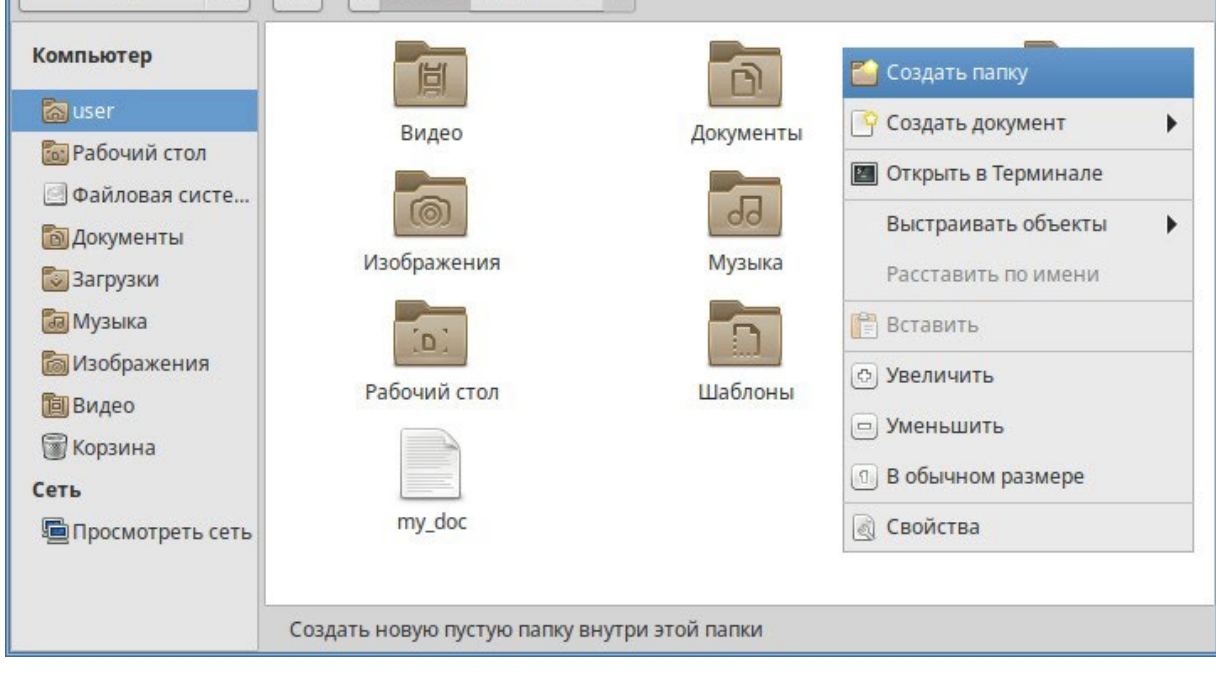

<span id="page-33-0"></span>*Рис. 24*

Caja, как и прочие приложения ОС «Иридиум», содержит руководство пользо- вателя, вызываемое из раздела «Помощь» основного меню или нажатием <F1>. Ниже описаны лишь некоторые возможности файлового менеджера. За полным руководством обращайтесь к встроенному руководству пользователя Caja.

### *3.5.1.2 Строка адреса*

Ориентироваться в сложно организованной системе вложенных папок и быстро перемещаться по ней поможет путь в адресной строке. Каждая папка в этом пути представлена в виде кнопки [\(Рис. 25\)](#page-34-0). Нажав на кнопку, можно быстро открыть нужную папку.

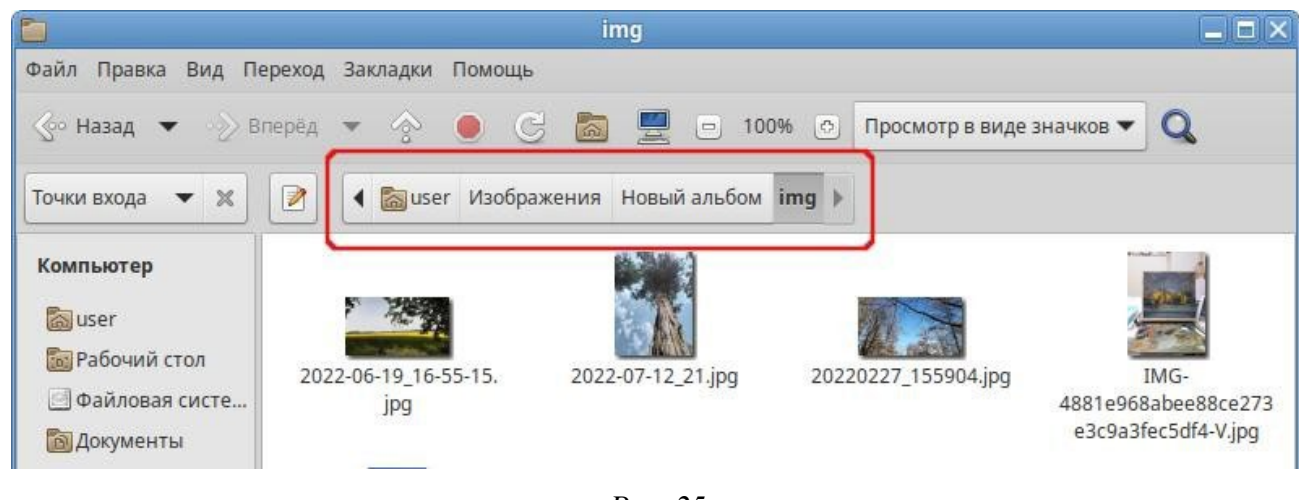

*Адресная строка*

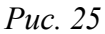

<span id="page-34-0"></span>Строка адреса может быть также представлена в виде редактируемой строки [\(Рис.](#page-34-1) 26). Чтобы переключить адресную строку из вида хлебных крошек к редактируемой версии и обратно

можно нажать <Ctrl>**+<**L> или нажать кнопку .

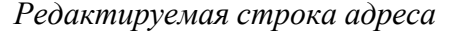

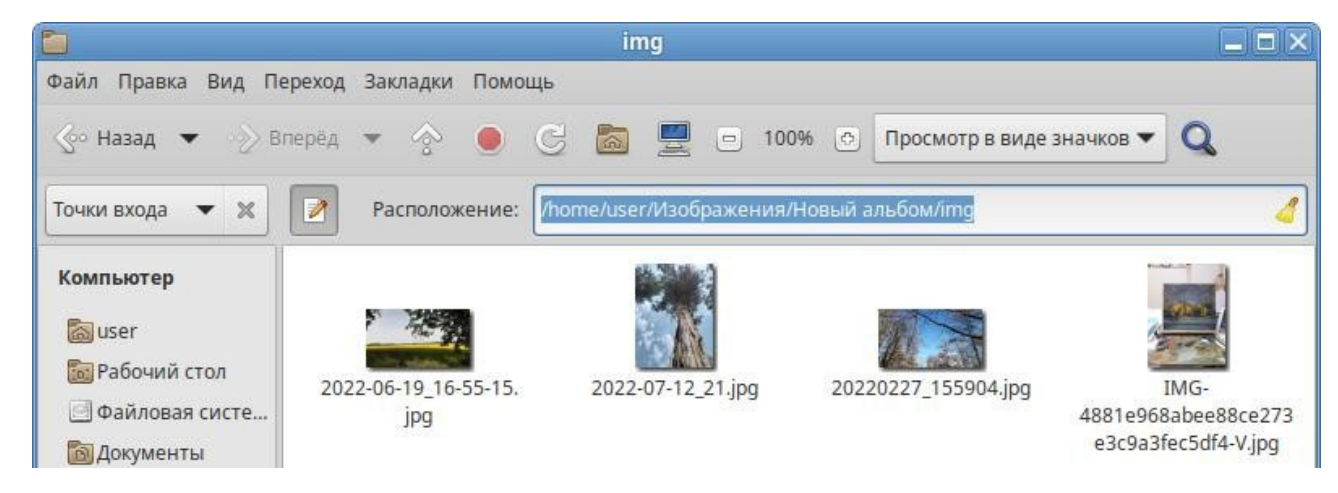

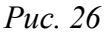

### <span id="page-34-1"></span>*3.5.1.3 Копирование и перемещение файлов*

Скопировать или переместить файл или папку можно различными способами:

- «перетащить» папку или файл из одного открытого окна Саја в другое (где открыта целевая папка). Перетаскивание можно осуществлять и в двупанельном режиме [\(Рис.](#page-35-0) 27). В этом случае не потребуется запускать два экземпляра Caja – можно перемещать и копировать файлы и папки, перетаскивая их между панелями. Двупанельный режим можно активировать, нажав клавишу <F3>.
- копировать и перемещать папку или файл можно, используя основное стандартное меню «Правка» (либо контекстное меню):
	- необходимо выделить то, что нужно скопировать или переместить;
	- из основного меню «Правка» или из контекстного меню выбрать «Копировать» (для копирования) или «Вырезать» (для перемещения);
	- открыть папку, в которую нужно скопировать или переместить объект;
	- вызвать в этой папке из основного меню «Правка» (из контекстного меню) пункт «Вставить».

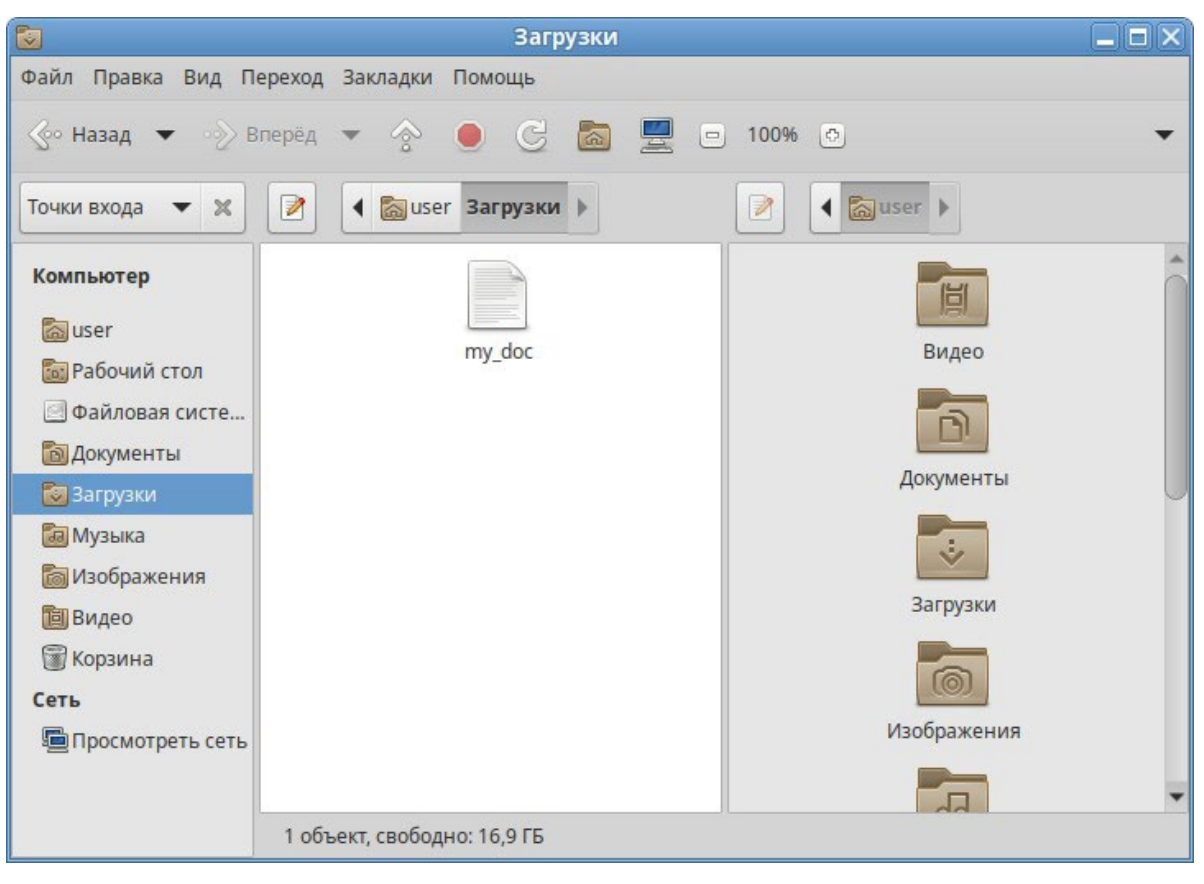

*Копирование файлов в менеджере Caja*

*Рис. 27*

<span id="page-35-0"></span>П р и ме ч а н и е . Для выбора сразу нескольких файлов или папок можно отметить их списком, удерживая при этом клавишу <Ctrl>.
#### *3.5.1.4 Удаление файлов*

Удалить выделенный объект можно из основного меню «Правка»→ «Удалить в корзину». Можно использовать контекстное меню [\(Рис.](#page-36-0) 28), или удалять объекты клавишей <Del>. В этом случае файлы и папки удаляются в «Корзину». Это позволяет восстановить объект при его ошибочном удалении.

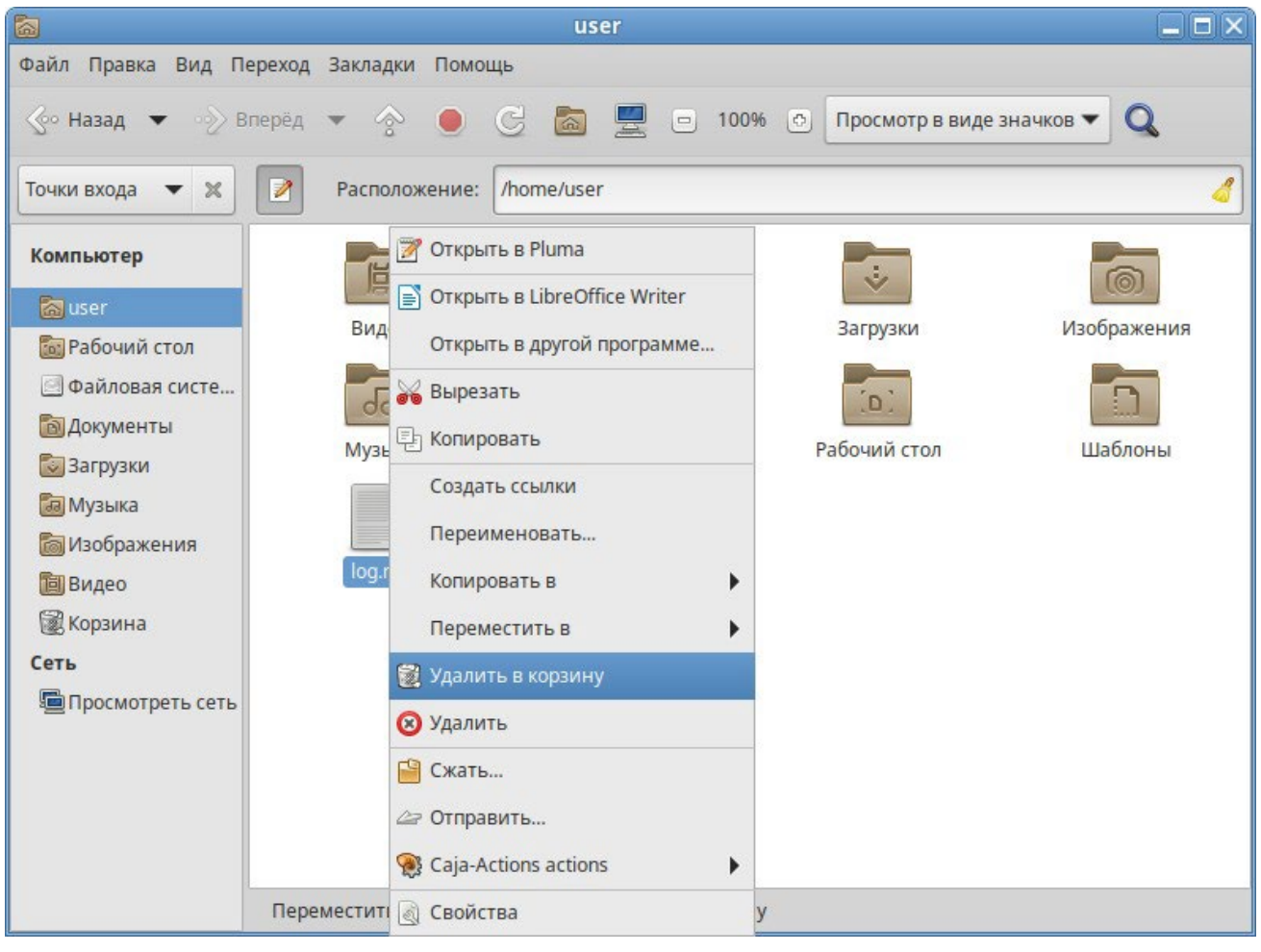

#### *Caja. Удаление файла*

*Рис. 28*

<span id="page-36-0"></span>При ошибочном удалении можно восстановить объект из корзины. Для этого нужно открыть корзину, вызвать на удалѐнном файле или папке контекстное меню и в нѐм выбрать пункт «Восстановить». Выбор в контекстном меню пункта «Удалить окончательно» может окончательно удалить ненужный файл или папку, без возможности еѐ восстановления.

Для того чтобы безвозвратно удалить все содержимое корзины, необходимо выбрать в контекстном меню корзины пункт «Очистить корзину».

Для того чтобы не засорять жѐсткий диск компьютера ненужными файлами и сразу удалять их, минуя корзину, можно воспользоваться пунктом меню «Правка»→«Удалить» (<Shift>+<Del>).

#### *3.5.1.5 Открытие файлов*

Открыть файл из Caja – значит запустить приложение, ассоциированное с этим типом файлов, в нѐм и откроется файл.

П р и ме ч а н и е . Для указания, какие приложения должны по умолчанию запускаться, используется инструмент «Предпочтительные приложения» («Меню MATE» → «Параметры» → «Предпочтительные приложения»). Для каждой категории предпочтительных приложений ([Рис. 29\)](#page-37-0) предусмотрено раскрывающееся меню со списком доступных для выбора приложений.

#### *Предпочтительные приложения*

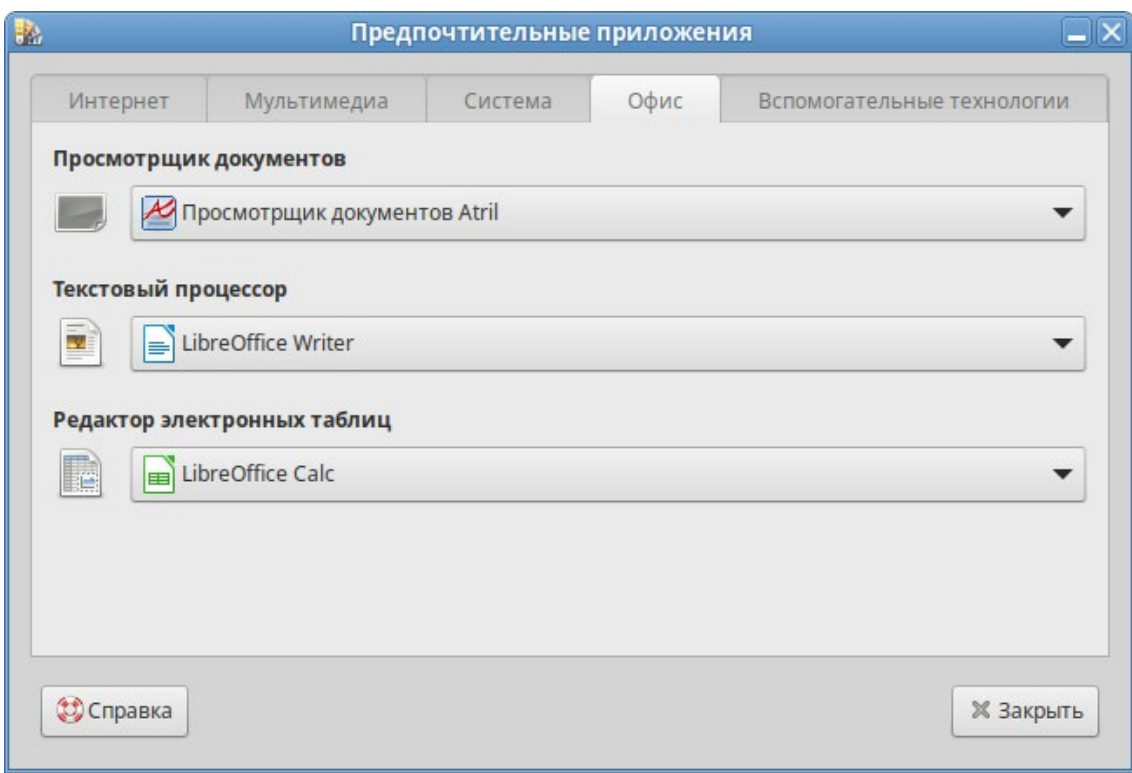

*Рис. 29*

<span id="page-37-0"></span>При щелчке на файл, являющийся изображением (например, .jpg файл) откроется программа просмотра изображений «Глаз MATE». Таким образом, можно открывать файлы простым щелчком прямо из файлового менеджера Caja.

Если на компьютере установлено несколько программ для работы с изображениями, то можно запустить нужную, выбрав еѐ из контекстного меню [\(Рис.](#page-38-0) 30) (щелчок правой кнопкой мыши по файлу, далее «Открыть с помощью»). Можно выбрать программу из предлагаемого списка или попробовать открыть файл в произвольном приложении («Открыть с помощью» → «Другое приложение…»).

# *Caja. Выбор приложения*

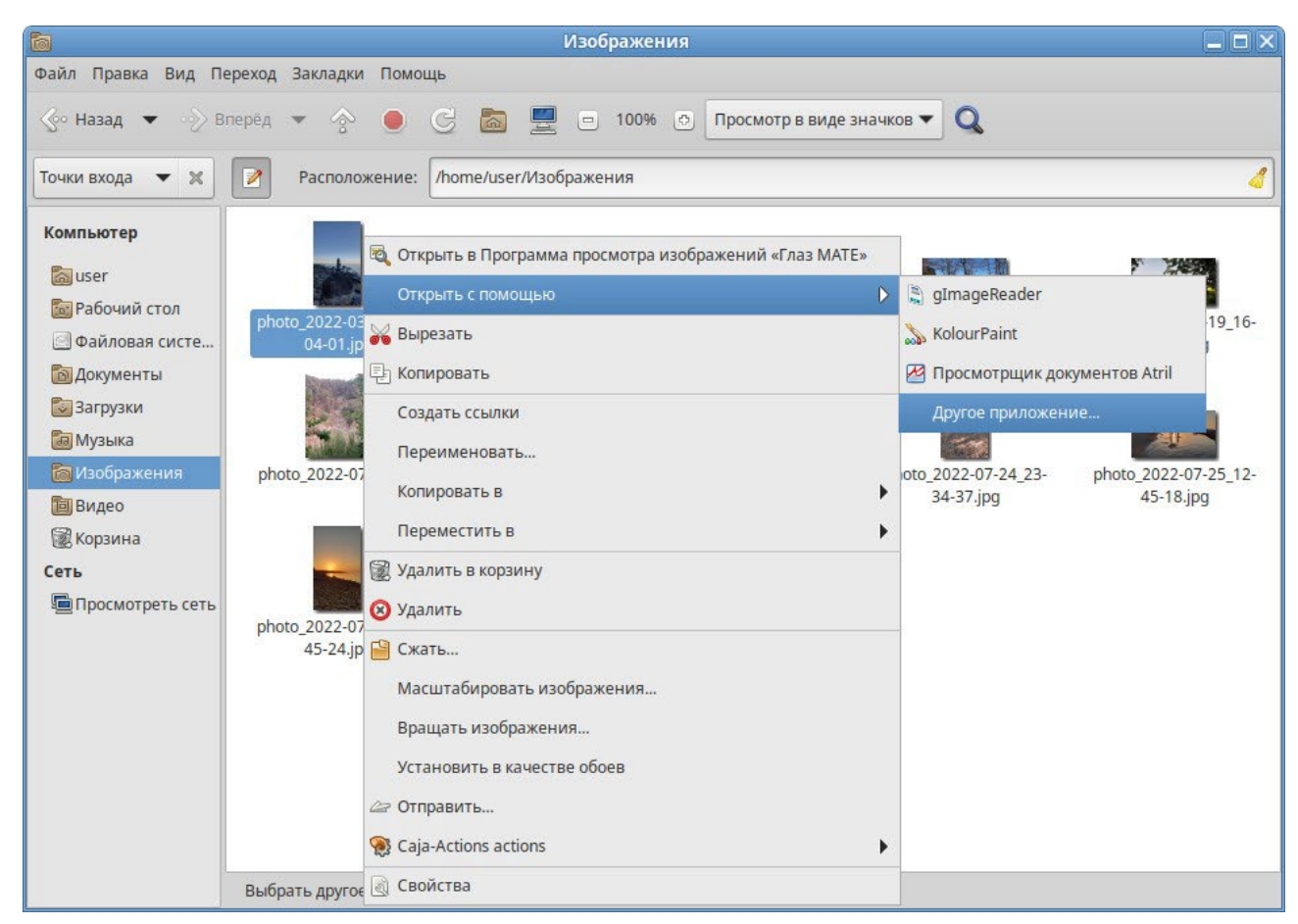

*Рис. 30*

# <span id="page-38-0"></span>*3.5.1.6 Поиск файлов*

В Caja можно выполнить поиск файлов по имени.

Панель поиска вызывается щелчком по значку лупы (<Ctrl>+<F>) ([Рис.](#page-39-0) 31).

|                                                                                                    | <b>DEMO-12</b><br>$ \Box$ $\times$                     |  |
|----------------------------------------------------------------------------------------------------|--------------------------------------------------------|--|
| Файл Правка Вид Переход Закладки                                                                                                    | Помощь                                                 |  |
|                                                                                                    |                                                        |  |
| Точки входа<br>$\bowtie$<br>$\blacktriangledown$                                                                                                    | ø<br>/home/user/DEMO-12<br>Расположение:               |  |
| Компьютер<br>a user<br><b>Год</b> Рабочий стол<br><b>Файловая систе</b><br><b>• Документы</b><br>• Загрузки<br><b>а Музыка</b><br><b>• Изображения</b><br><b><u> Пај</u> Видео</b><br><b>В</b> Корзина<br>Сеть<br>Просмотреть сеть | Поэзия<br>Проза<br>Тургенев<br>mydoc.docx<br>mydoc.odt |  |
|                                                                                                    | 5 объектов, свободно: 27,2 ГБ                          |  |

*Caja. Вызов панели поиска*

*Рис. 31*

<span id="page-39-0"></span>Открывшаяся панель поиска по умолчанию настроена на поиск файлов в текущем каталоге и всех подкаталогах.

Для поиска следует ввести имя файла (часть имени) и щелкнуть по значку лупы ([Рис.](#page-40-0) 32).

*Caja. Панель поиска*

| $\overline{\mathbf{q}}$                                                                                                    | Поиск «нос»                                                         | $\Box$ o $\times$                 |
|----------------------------------------------------------------------------------------------------|---------------------------------------------------------------------|-----------------------------------|
| Файл Правка Вид Переход Закладки                                                                                                    | Помощь                                                              |                                   |
|                                                                                                    | So Hasag ▼ → Briepëg ▼ → © © 2 U U 100% © Просмотр в виде значков ▼ | Q                                 |
| Точки входа<br>$\blacktriangledown$ %                                                                                                    | $\boldsymbol{z}$<br>Поиск:<br>HOC                                   | Q                                 |
| Компьютер                                                                                                    | Результаты поиска                                                   | $\ddot{\text{}}$<br>Перезагрузить |
| a user<br><b>Год</b> Рабочий стол                                                                                                    | DEMO-12<br>Местоположение ▼<br>▼                                    |                                   |
| <b>Файловая систе</b><br><b>В Документы</b><br>3агрузки<br><b>а Музыка</b><br><b>• Изображения</b><br><b>D</b> Видео<br><b>В</b> Корзина<br>Сеть<br>Просмотреть сеть | Мороз, Красный Нос.<br>Hoc.htm<br>htm<br>Hoc.txt                    | Hoc.pdf                           |
|                                                                                                    | 4 объекта                                                           |                                   |

*Рис. 32*

<span id="page-40-0"></span>Для сокращения результатов поиска дополнительно можно указать тип файлов ([Рис.](#page-40-1) 33). *Caja. Параметры поиска*

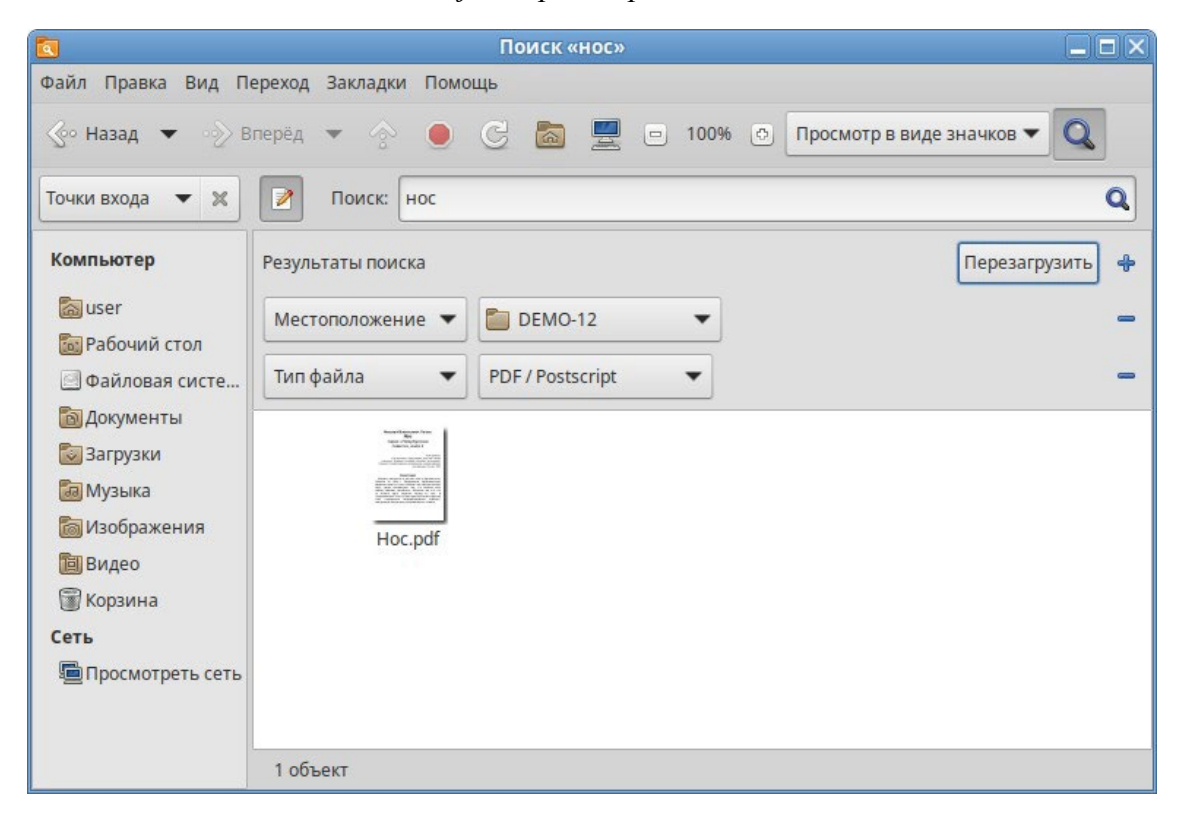

*Рис. 33*

<span id="page-40-1"></span>Поиск нечувствителен к регистру. При поиске не используются подстановочные знаки или регулярные выражения.

П р и ме ч а н и е . Полнотекстовый поиск по файлам с различными форматами можно осуществить в программе Recoll (см. Recoll – [полнотекстовый поиск\)](#page-65-0).

### *3.5.1.7 Использование сменных носителей*

Файловый менеджер может совершать различные действия при появлении в системе съѐмных носителей. Например, их подключение, открытие окна файлового менеджера для отображе- ния их содержимого или запуск подходящего приложения для обработки (например, музыкально- го проигрывателя для аудио CD).

Подключить носитель – значит сделать его файловую систему доступной. При подключении носителя его файловая система присоединяется к вашей файловой системе в виде подкаталога.

В ОС «Иридиум» настроено автоматическое подключение обнаруженных но- сителей, поэтому для подключения носителя, достаточно вставить его в подходящее устройство. Значок в виде носителя появится на рабочем столе. В окне файлового менеджера появится содер- жимое носителя ([Рис. 34\)](#page-41-0).

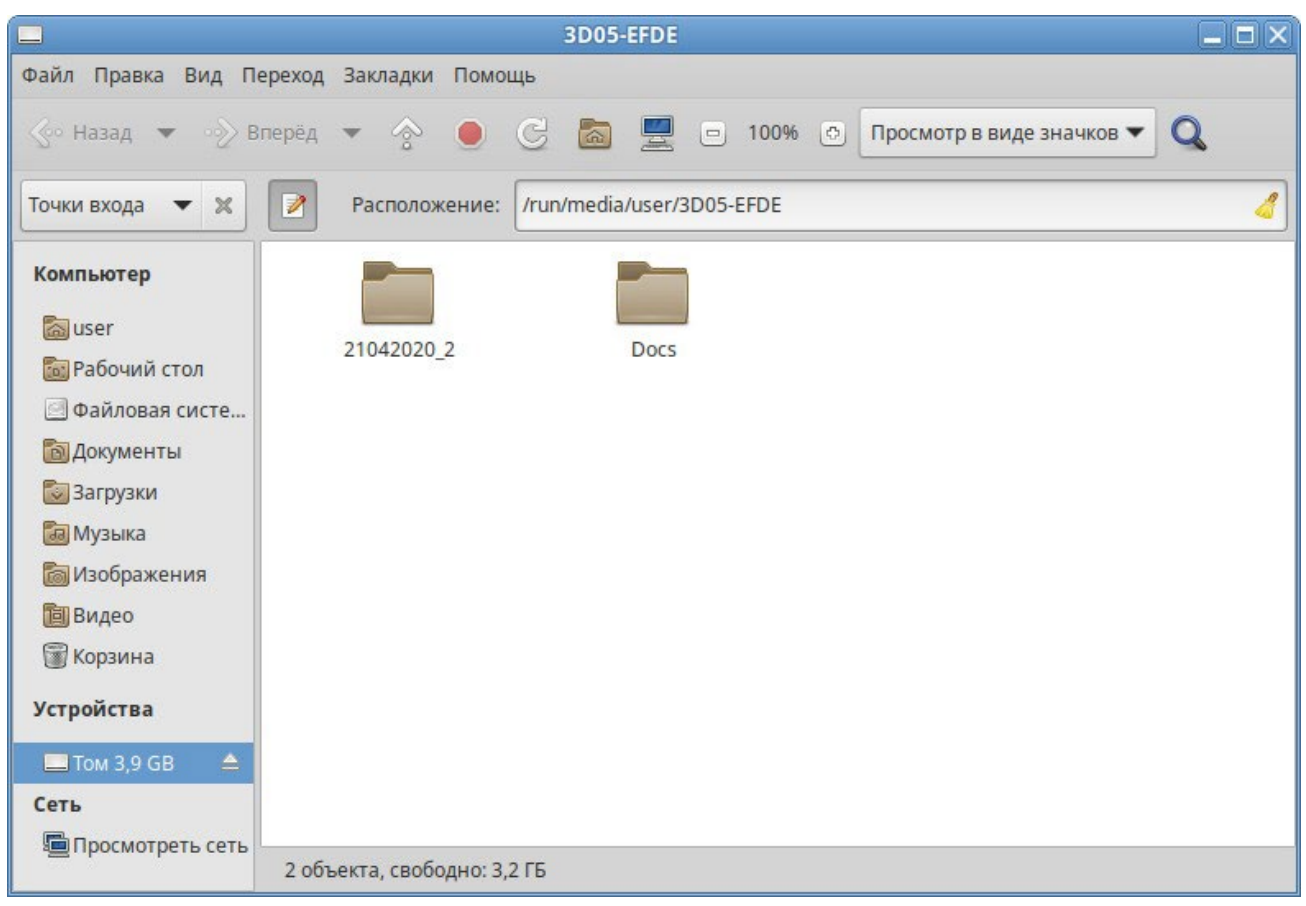

#### *Содержимое USB-накопителя в окне Caja*

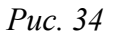

<span id="page-41-0"></span>П р и м е ч а н и е . По умолчанию USB-накопители подключаются индивидуально для каждого пользователя (точка монтирования /run/media/<имя\_пользователя>/).

П р и м е ч а н и е . Если автоматического монтирования не произошло, следует убедиться, что на USB-накопитель не установлено ПО для защиты конфиденциальных данных, например, SecureDrive.

Для извлечения носителя необходимо сначала отключить его. Например, для извлечения USB-накопителя нужно выполнить следующие шаги:

1. Закрыть все окна диспетчера файлов, окна терминала и любые другие окна, осуществляющие доступ к USB-накопителю.

2. В контекстном меню носителя выбрать пункт «Извлечь» ([Рис.](#page-42-0) 35).

3. Подождать, пока не исчезнет значок носителя (в окне файлового менеджера/с рабочего стола), затем извлечь носитель.

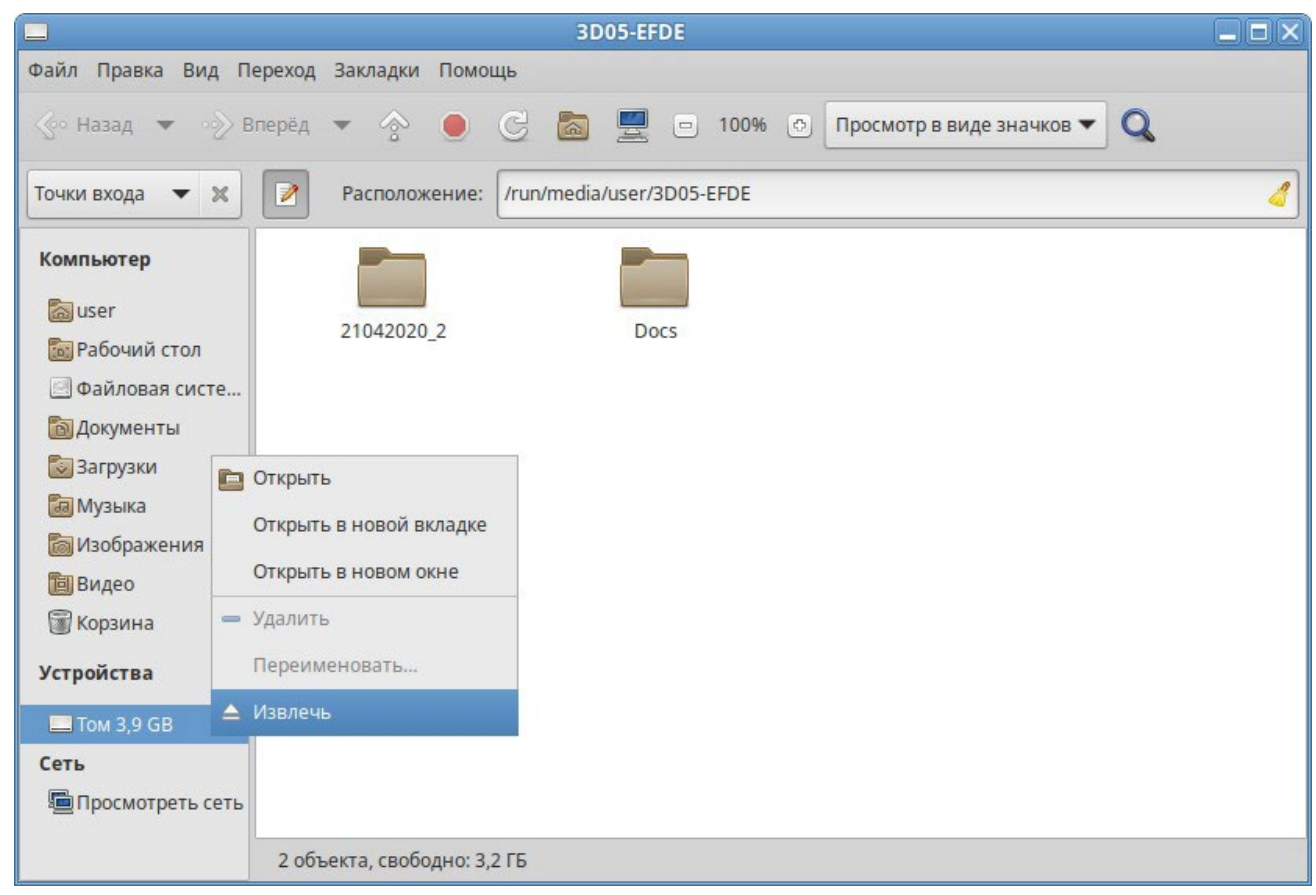

*Рис. 35*

#### <span id="page-42-0"></span>*3.5.1.8 Создание ресурсов общего доступа*

Пользователи могут добавлять, изменять и удалять собственные ресурсы общего доступа. Эта возможность называется usershares и предоставляется службой Samba.

П р и м е ч а н и е . Samba использует отдельную от системной базу данных пользователей. Для возможности доступа пользователя к папке (если запрещен гостевой доступ) необходимо внести его в базу данных Samba и установить пароль для доступа к общим ресурсам (он может совпадать с основным паролем пользователя). Следует учитывать, что в базу данных Samba можно добавлять пользователей, которые уже есть в системе.

Добавить пользователя в базу данных Samba можно, выполнив команду:

# smbpasswd -a <имя\_пользователя>

Можно создать отдельного пользователя, которому разрешить только доступ к Sambaресурсам и запретить полноценный вход в систему:

- # useradd user\_samba -d /dev/null -s /sbin/nologin
- # smbpasswd -a user\_samba

Чтобы предоставить общий доступ к папке, нужно в контекстном меню папки выбрать пункт «Опции публикации», затем в открывшемся окне отметить пункт «Опубликовать эту пап- ку», настроить параметры публикации [\(Рис. 36\)](#page-43-0) и нажать кнопку «Создать публикацию».

*Разрешить общий доступ к папке*

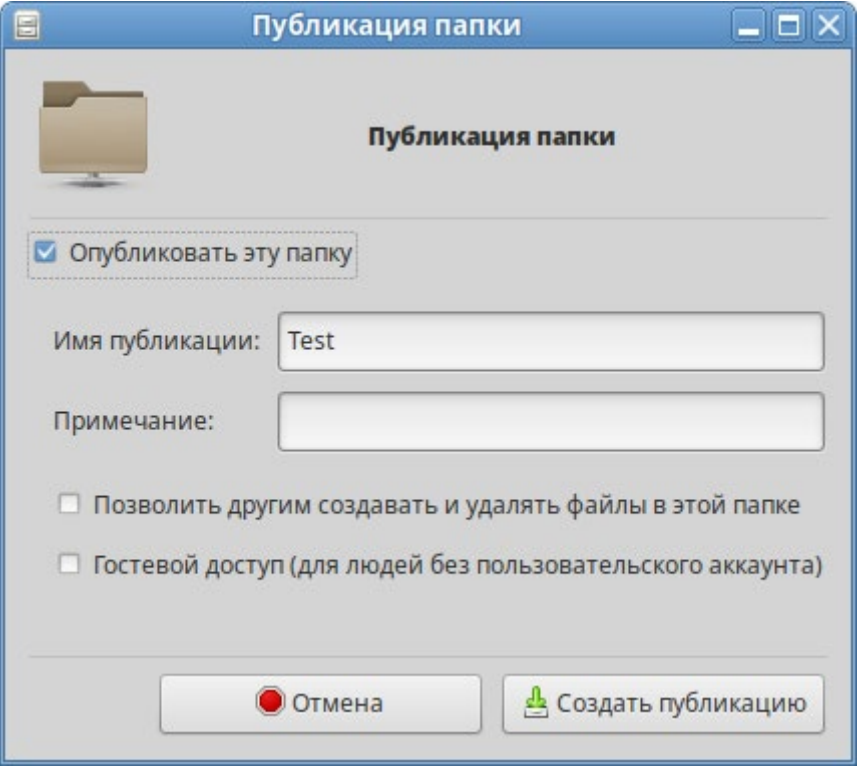

*Рис. 36*

<span id="page-43-0"></span>Общие папки будут отображаться в разделе «Просмотреть сеть» файлового менеджера ([Рис.](#page-44-0) [37](#page-44-0)). Также для подключения к общей папке можно указать в адресной строке файлового ме- неджера протокол и адрес компьютера (smb://<имя\_сервера> или smb://<IP\_сервера>) и нажать клавишу <Enter>.

П р и м е ч а н и е . Домашняя папка пользователя по умолчанию не отображается в списке доступных общих ресурсов в сетевом окружении. Обращение к домашней папке выполняется по имени пользователя. Например, для получения доступа к домашней папке пользователя user на компьютере с IP-адресом 192.168.0.124, необходимо указать в адресной строке smb://192.168.0.124/user [\(Рис.](#page-44-1) 38). Для возможности получения доступа к домашней папке по сети, необходимо добавить каждого локального пользователя в список пользователей Samba.

Для доступа к папке, к которой запрещен гостевой доступ, необходимо указать имя и па- роль пользователя Samba, и нажать кнопку «Подключиться» [\(Рис. 39\)](#page-45-0).

После подключения к общей папке, и она появится на боковой панели в разделе «Сеть». Для добавления постоянной ссылки на сетевую папку следует выделить подключенную папку в разделе «Сеть» и в меню выбрать пункт «Закладки» **→ «**Добавить закладку» [\(Рис.](#page-45-1) 40). В результа- те на боковой панели в разделе «Закладки» появится постоянная ссылка на сетевую папку.

| $\blacksquare$                                                                                                    |                                         | Ресурсы Windows на host-15.local     | $\Box$ o $\times$ |
|----------------------------------------------------------------------------------------------------|-----------------------------------------|--------------------------------------|-------------------|
|                                                                                                    | Файл Правка Вид Переход Закладки Помощь |                                      |                   |
|                                                                                                    |                                         |                                      |                   |
| Точки входа ▼ ※                                                                                                    | ø                                       | Расположение:   smb://host-15.local/ |                   |
| Компьютер<br>a user<br><b>Сод</b> Рабочий стол<br><b>Файловая систе</b><br><b>В Документы</b><br>3агрузки<br><b>а</b> Музыка<br><b>• Изображения</b><br><b>D</b> Видео<br><b>В</b> Корзина<br>Сеть<br>Просмотреть сеть | nobody                                  | print\$                              | Test              |
|                                                                                                    | 3 объекта                               |                                      |                   |

*Рис. 37*

# *Обращение к домашней папке пользователя user по сети*

<span id="page-44-1"></span><span id="page-44-0"></span>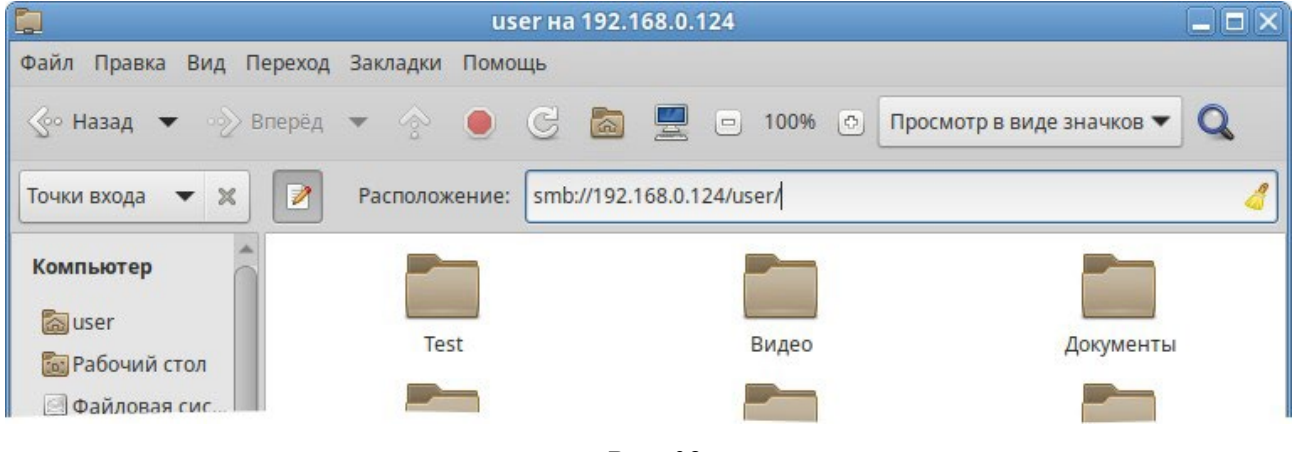

*Рис. 38*

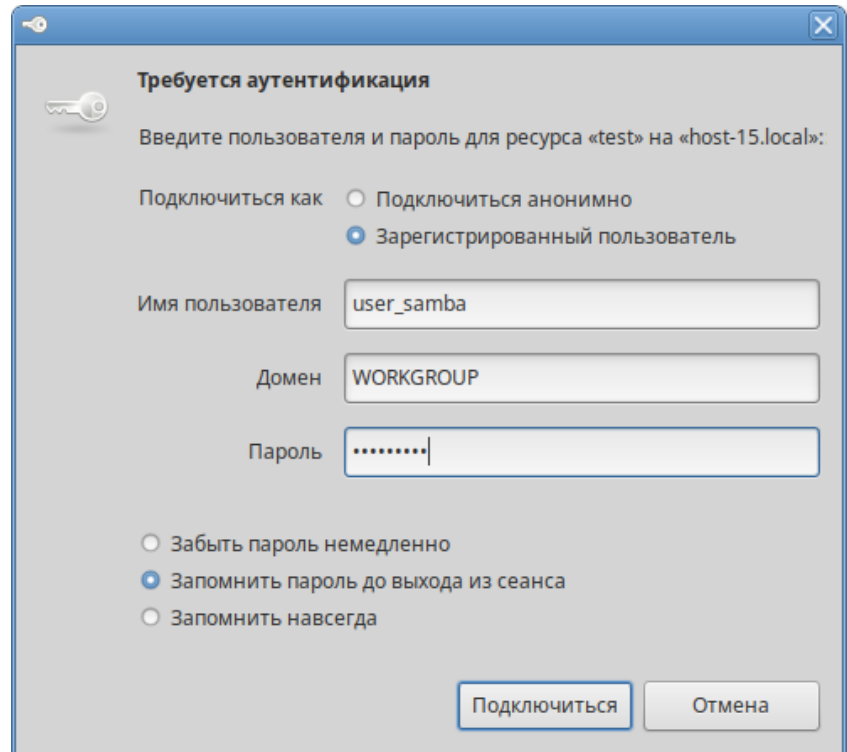

*Параметры подключения к общей папке*

*Рис. 39*

# *Добавление закладки на сетевую папку*

<span id="page-45-0"></span>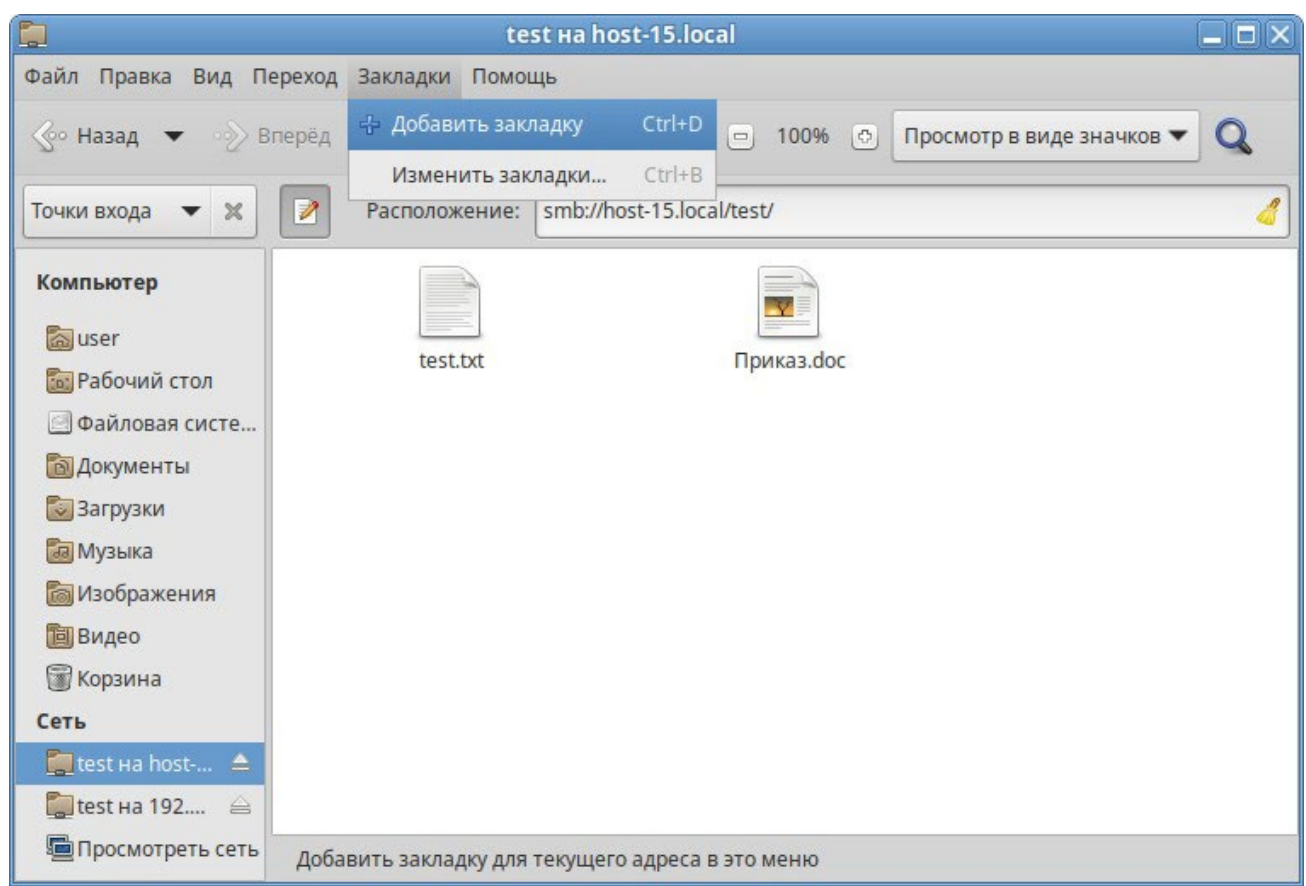

<span id="page-45-1"></span>*Рис. 40*

### 3.6 Графика

ОС «Иридиум» предлагает приложения для работы с растровой и векторной графикой. Выбор пользователя зависит как от личных предпочтений, так и от задач, которые он собирается решать, будь то простой просмотр графических файлов или, например, создание профессиональных макетов.

3.6.1 Программа для распознавания текста gImageReader

gImageReader программа для распознавания текста (GUI Tesseract). Особенности gImageReader:

- − поддерживаемые форматы изображений: jpeg, png, tiff, gif, pnm, pcx, bmp;
- − поддержка формата электронных документов PDF. Возможность выбрать отдельные страницы и диапазон страниц для распознавания;
- − автоматическое обнаружение расположения страницы;
- − выделение области с текстом для распознавания;
- − получение изображения напрямую со сканера. Настройка разрешения, сохранение в формат png;
- − проверка орфографии.

gImageReader можно применять без подключѐнного сканера и распознавать текст из имеющегося снимка [\(Рис.](#page-47-0) 41). gImageReader поддерживает автоматическое определение макета страницы, при этом пользователь может вручную определить и настроить регионы распознавания. Приложение позволяет импортировать изображения с диска, сканирующих устройств, буфера обмена и скриншотов. gImageReader также поддерживает многостраничные документы PDF.

Распознанный текст отображается непосредственно рядом с изображением. Базовое редактирование текста включает поиск/замену и удаление сломанных строк, если это возможно. Также поддерживается проверка орфографии для выводимого текста, если установлены соответствующие словари.

gImageReader имеет возможности прямого получения изображения со сканера, но при этом отсутствует операция предварительного сканирования.

Для работы со сканером следует перейти на вкладку «Сканировать» («Acquire») в боковой панели, выбрать сканер из списка подключенных устройств, указать имя и расположение файла получаемого изображения, выбрать цветовой режим и разрешение (для наилучших результатов разрешение при сканировании должно быть не меньше 300 DPI).

После нажатия на кнопку «Отсканировать» («Scan») начнется процесс сканирования изображения, и при его завершении новое изображение появится в области просмотра [\(Рис. 42\)](#page-47-1).

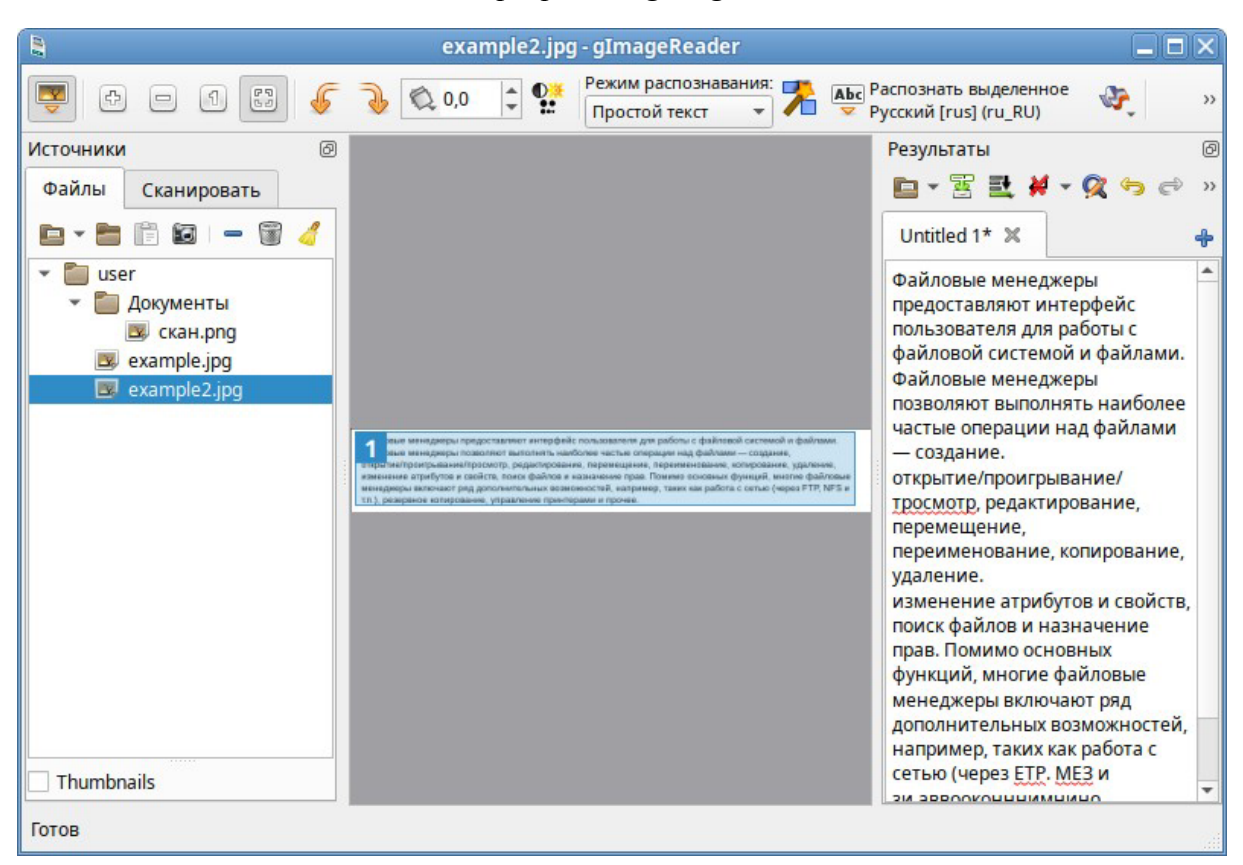

*Окно программы gImageReader*

*Рис. 41*

# *Сканирование в окне программы gImageReader*

<span id="page-47-0"></span>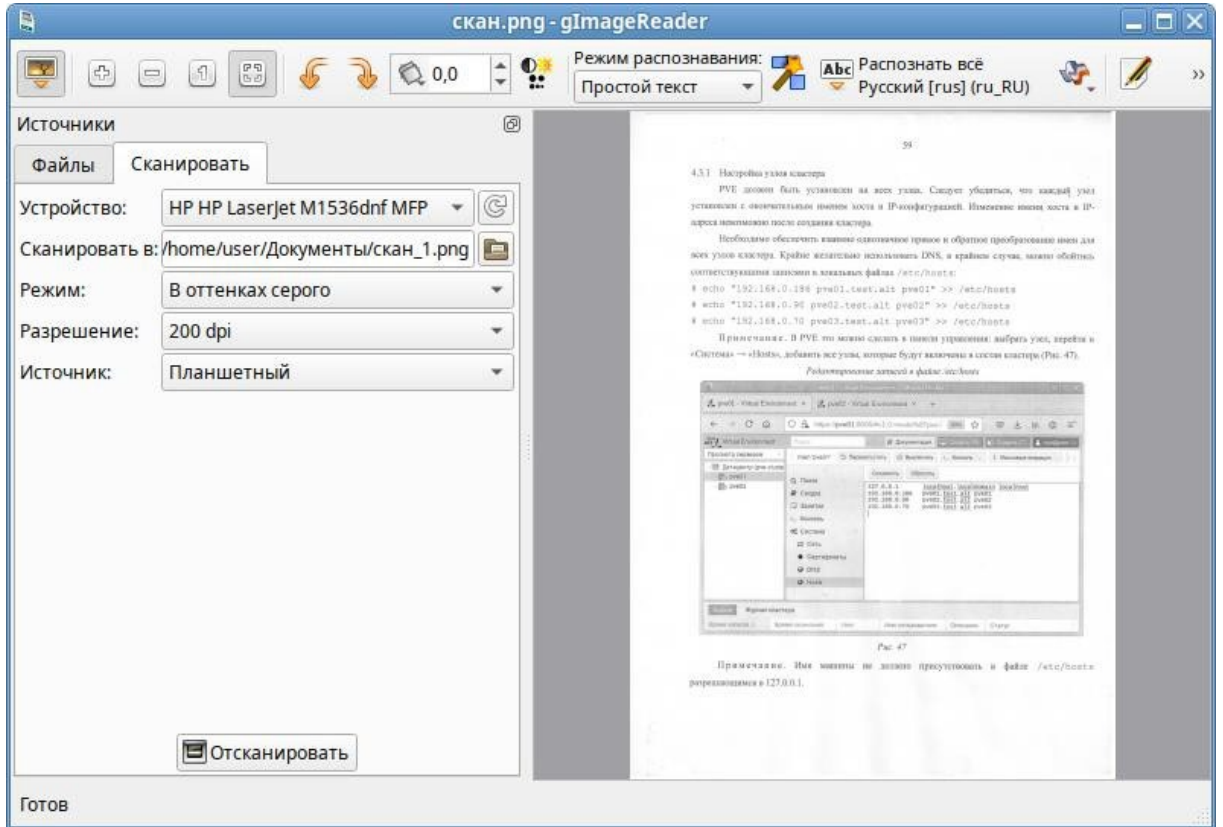

<span id="page-47-1"></span>*Рис. 42*

3.6.2 Xsane

Программа Xsane является удобным средством, как для сканирования отдельных изображений, так и для организации пакетного (многостраничного) сканирования.

При запуске программы сканирования изображений производится автоматический опрос доступных сканеров (устройств захвата изображений) и предлагается выбрать устройство для работы. Если к компьютеру не подключено ни одного сканера, то будет выдана соответствующая ошибка, затем программа будет закрыта.

Если программа нашла подключенный к системе сканер, будет открыт основной интерфейс приложения Xsane [\(Рис. 43\)](#page-48-0).

Предварительное сканирование выполняется в окне предварительного просмотра путѐм нажатия кнопки «Предварительное сканирование».

Пунктирная линия в окне предварительного сканирования показывает на выбранную по умолчанию область сканирования. Определить область сканирования можно, выделив еѐ при помощи мыши.

При сканировании в итоговое изображение попадѐт лишь область, ограниченная настройками предварительного сканирования.

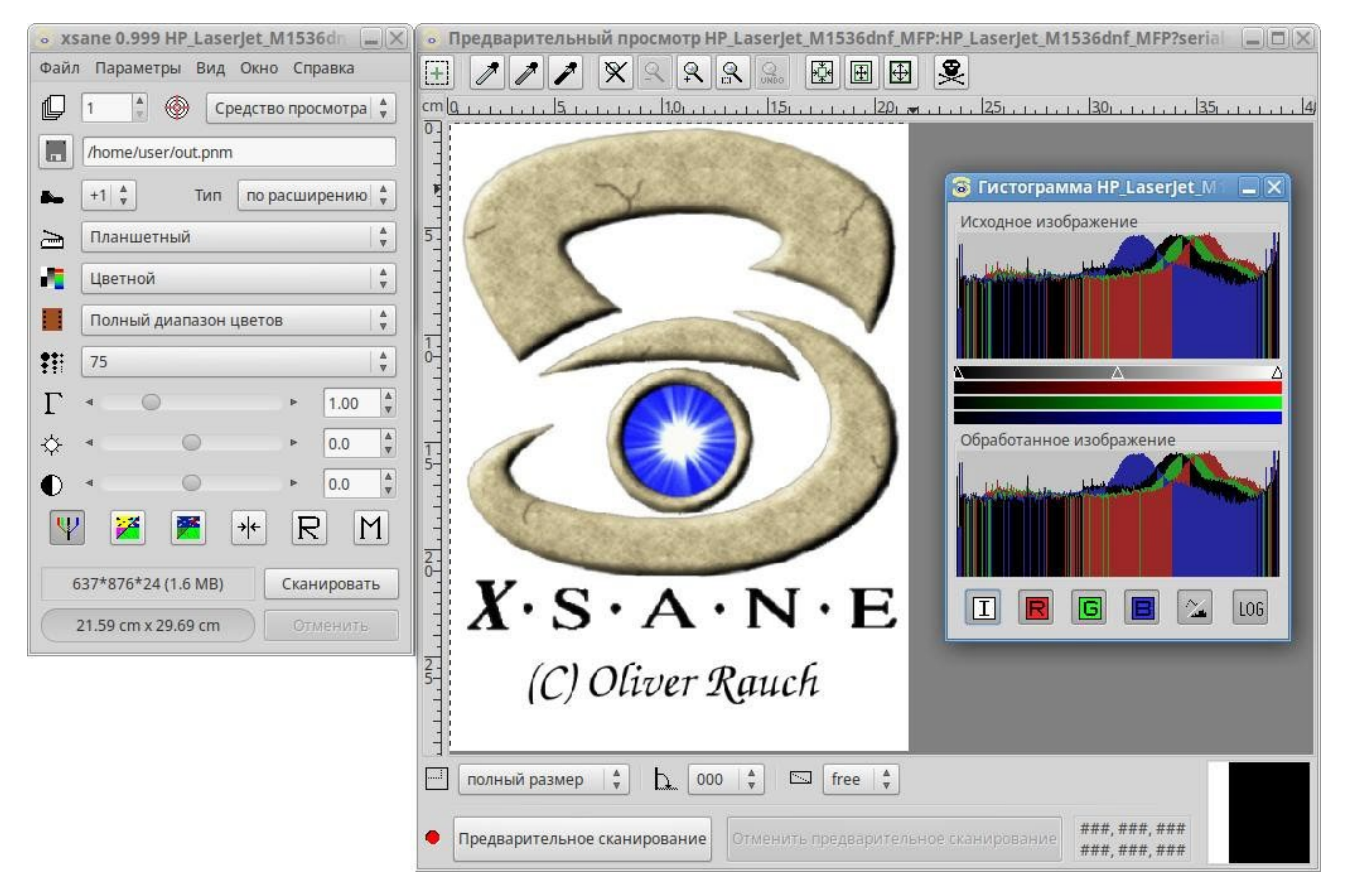

### *Интерфейс приложения Xsane*

*Рис. 43*

<span id="page-48-0"></span>Для сканирования отдельного изображения в программе Xsane необходимо:

- выбрать в основном окне имя и формат файла (если в поле «Назначение» выбрано значение «Сохранение»), режим сканирования и разрешение, а также выставить при необходимости гамму, яркость и контрастность;
- − в окне предварительного просмотра нажать кнопку «Предварительное сканирование»;
- после завершения процесса предварительного сканирования, выделить мышью область для сканирования;
- в основном окне программы нажать кнопку «Сканировать»;
- − после завершения процесса сканирования (если в поле «Назначение» было выбрано значение «Средство просмотра»), в окне просмотра [\(Рис.](#page-49-0) 44) можно воспользоваться инструментами преобразования изображений (поворот, отражение, масштабирование и т.п.) и затем сохранить скорректированную сканкопию.

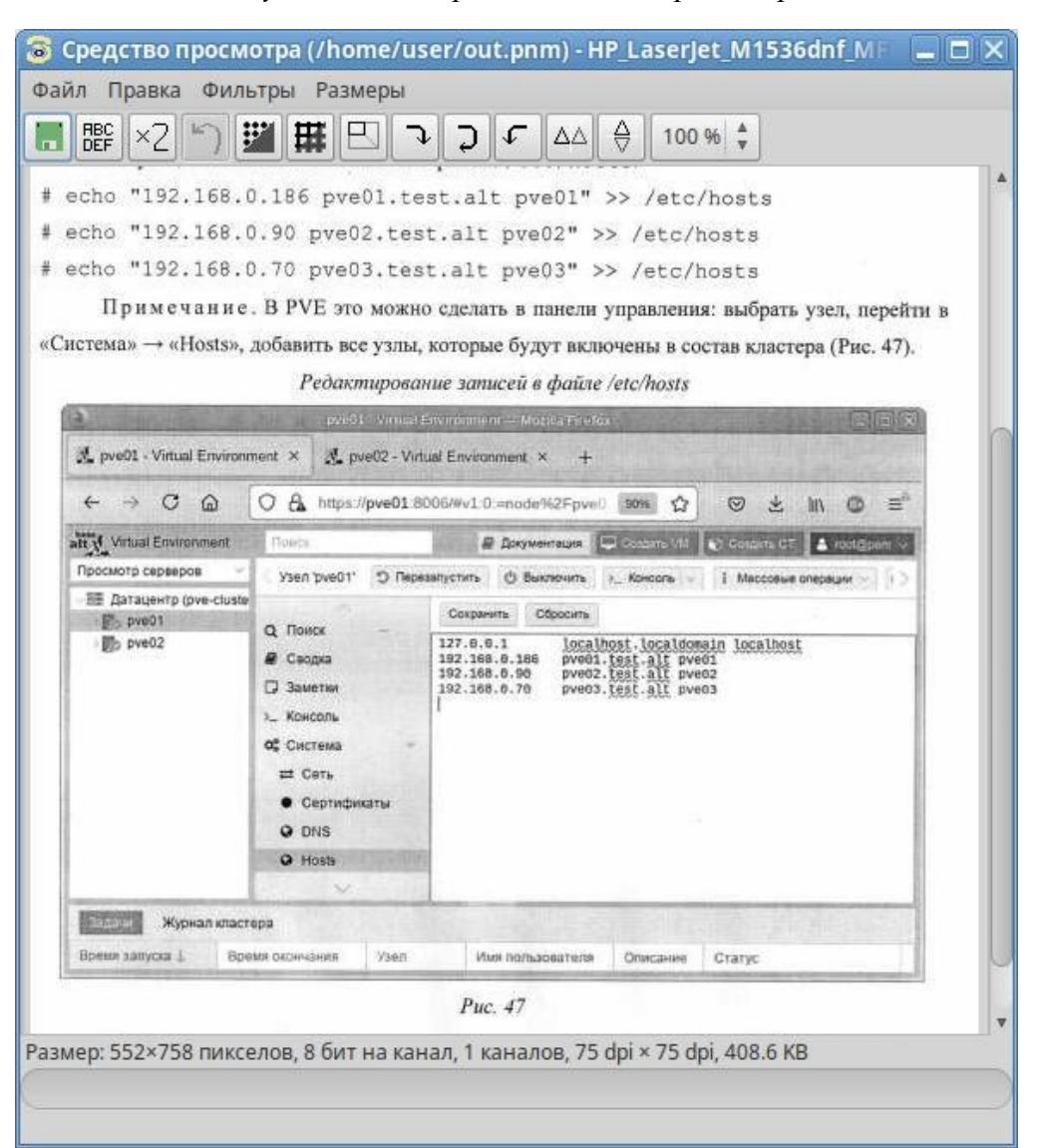

*Результат сканирования в окне просмотра*

49

<span id="page-49-0"></span>*Рис. 44*

Xsane предоставляет возможность создать многостраничный документ, минуя промежуточный этап сохранения страниц в виде отдельных графических файлов и использования вспомогательных утилит. Возможно создание документа в формате pdf, tiff или PostScript.

Для сканирования в Xsane с созданием многостраничного документа необходимо:

- − в основном окне Xsane выбрать назначение сканирования «Многостраничный» ([Рис.](#page-51-0) 45);
- − в открывшемся окне «Многостраничный проект», ввести имя создаваемого многостраничного файла и нажать кнопку «Создать проект» [\(Рис. 46\)](#page-51-1);
- − перейти в окно «Предварительный просмотр» и отметить область сканирования (если это необходимо);
- − в основном окне программы, нажать кнопку «Сканировать» (рекомендуется в поле «Число страниц для сканирования» оставить 1 и каждый раз нажимать «Сканировать» для сканирования следующей страницы);
- − после завершения сканирования всех страниц перейти в окно «Многостраничный проект». В нем отражаются имена файлов, соответствующих отдельным страницам документа. Каждый из этих файлов можно просмотреть, отредактировать, переместить по отношению к другим страницам, или удалить [\(Рис. 47\)](#page-52-0);
- − выбрать тип многостраничного документа (pdf, tiff или PostScript) в соответствующем выпадающем списке и нажать кнопку «Сохранить многостраничный файл».

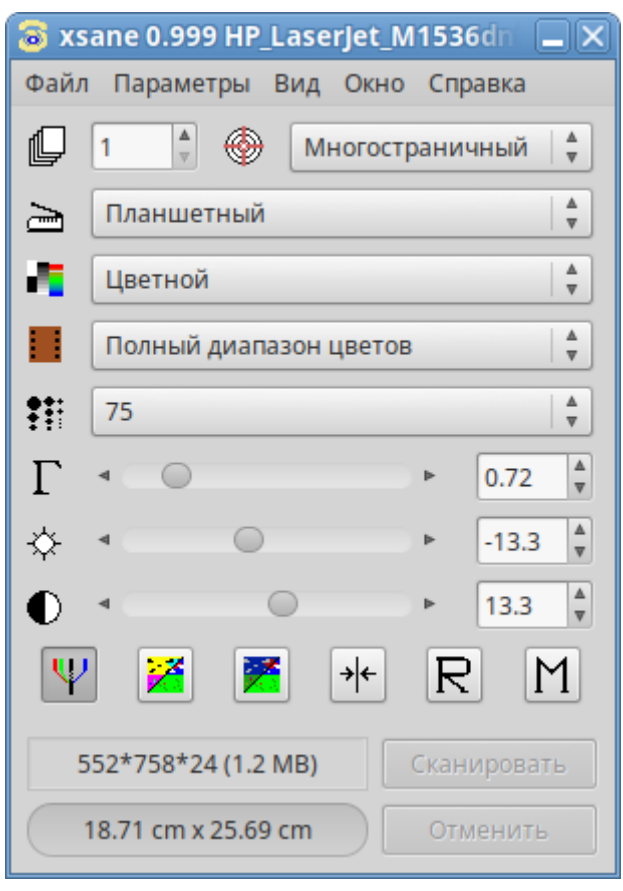

*Xsane. Настройки сканирования*

*Рис. 45*

*Xsane. Создание многостраничного документа*

<span id="page-51-0"></span>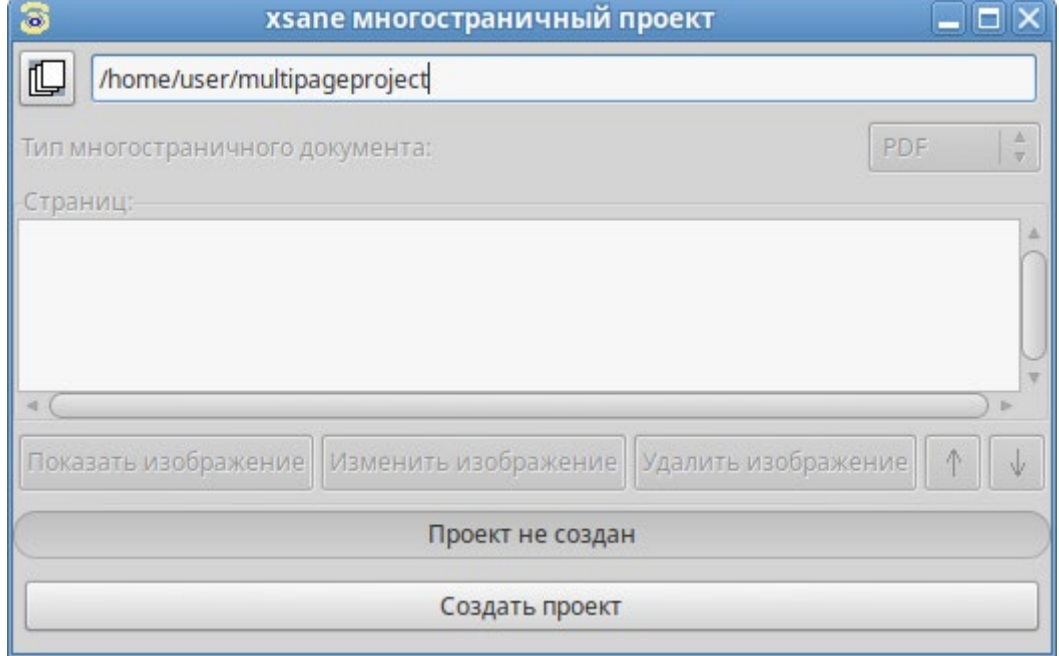

51

<span id="page-51-1"></span>*Рис. 46*

### *Xsane. Многостраничный проект*

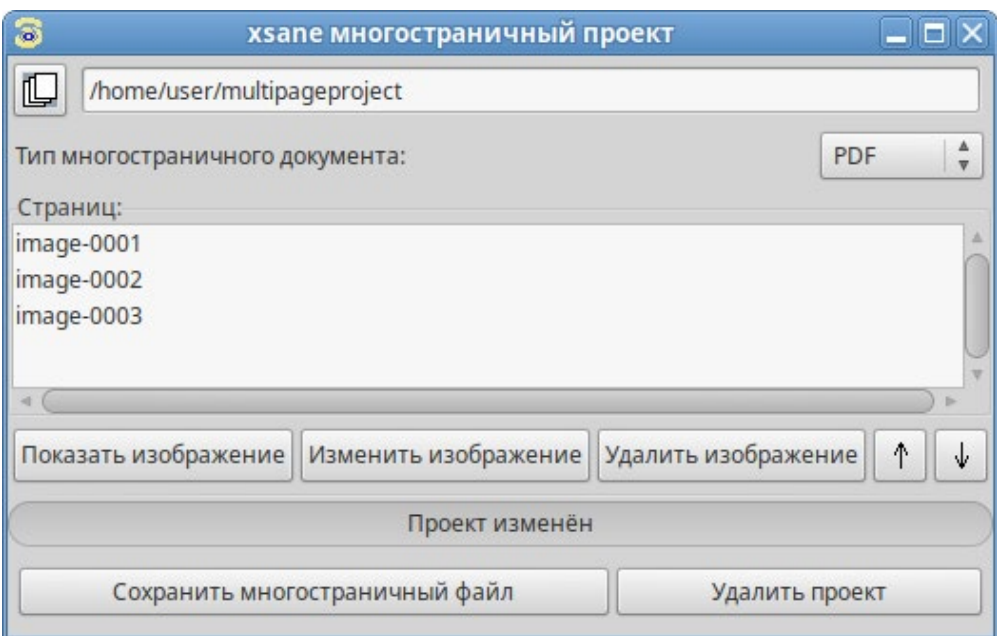

*Рис. 47*

# <span id="page-52-0"></span>3.6.3 Глаз MATE

Глаз MATE является простым приложением для просмотра изображений. После загрузки изображения [\(Рис.](#page-52-1) 48), можно увеличивать его масштаб, вращать изображение, а также просматривать другие изображения из каталога, в котором находится открытое изображение.

# *Окно программы Глаз MATE*

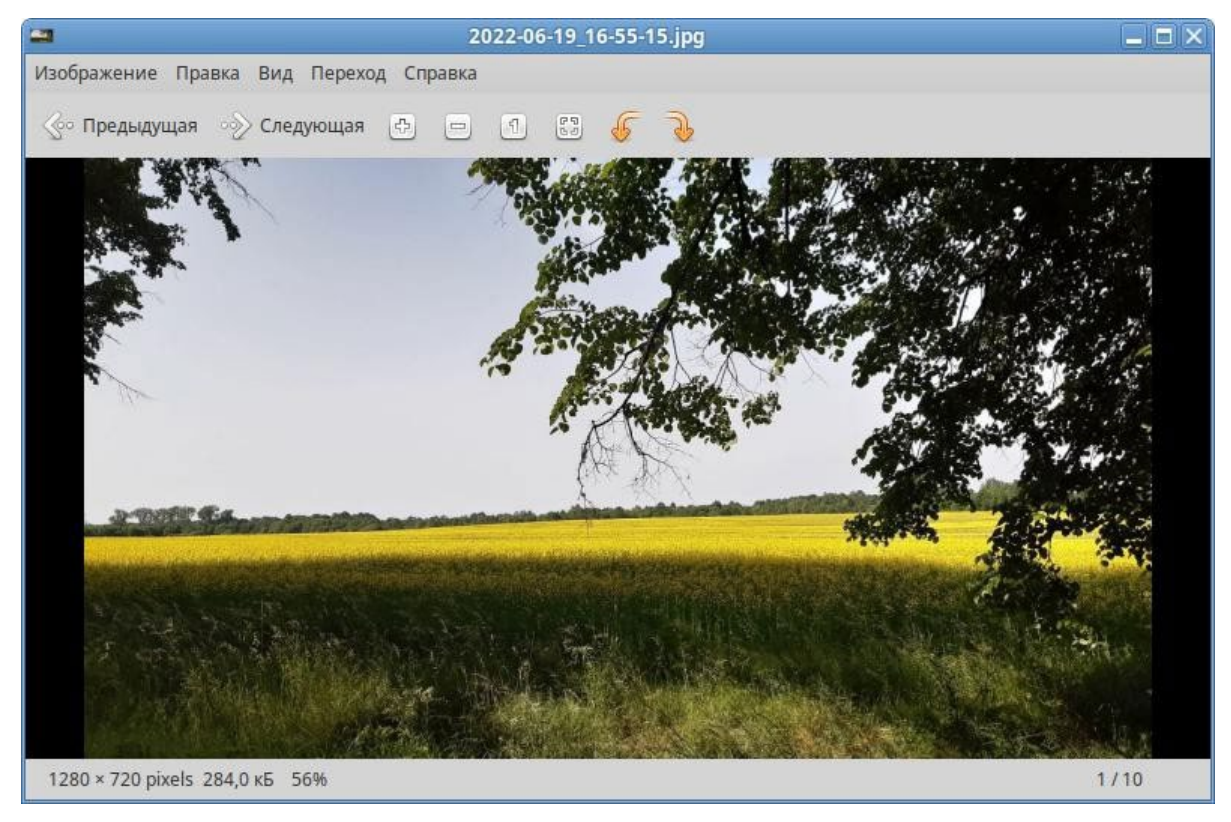

<span id="page-52-1"></span>*Рис. 48*

### 3.7 Менеджер архивов Engrampa

Менеджер архивов можно использовать для создания, просмотра, изменения и распаковки архивов. Архив – это файл, служащий контейнером для других файлов. Архив может содержать множество файлов, папок и подпапок, обычно в сжатом виде.

Менеджер архивов поддерживает, в числе прочих, следующие форматы архивов (должны быть установлены соответствующие инструменты командной строки):

- − архив 7-zip .7z;
- − образ компакт-диска .iso (только чтение);
- − архив RAR (Roshal ARchive) .rar (только чтение);
- − архив Tar .tar;
- − архив Tar, сжатый bzip tar.bz или .tbz;
- − архив Tar, сжатый bzip2 tar.bz2 или .tbz2;
- − архив Tar, сжатый gzip tar.gz или .tgz;
- − архив Tar, сжатый xz tar.xz;
- − архив Zip .zip.

Менеджер архивов автоматически определяет тип архива и отображает ([Рис.](#page-53-0) 49):

- − имя архива в заголовке окна;
- − содержимое архива в области отображения;
- − число файлов и папок (объектов) в текущем местоположении и их размер (в распакованном виде) в строке состояния.

#### *Менеджер архивов Engrampa*

<span id="page-53-0"></span>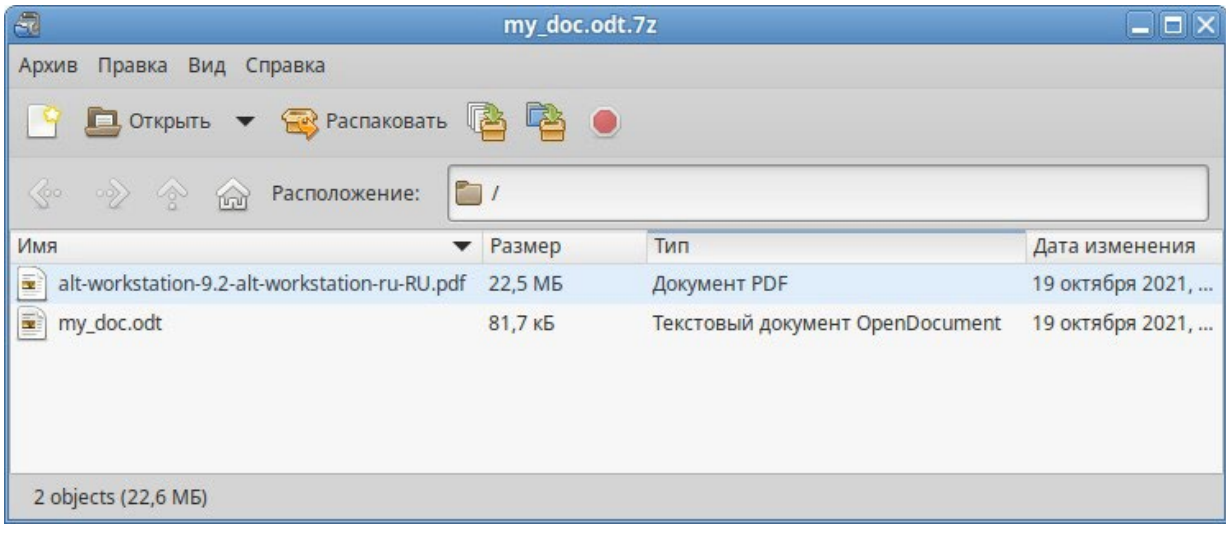

3.7.1 Использование файлового менеджера для работы с архивом

Файловый менеджер можно использовать для добавления файлов в архив или для извлечения файлов из архива.

Для добавления файла/каталога в архив необходимо:

- − в контекстном меню файла/каталога, выбрать пункт «Сжать» ([Рис.](#page-54-0) 50);
- − в открывшемся окне необходимо ввести имя архива, выбрать из выпадающего списка тип архива, выбрать место для хранения архива и нажать кнопку «Создать» [\(Рис. 51\)](#page-54-1).

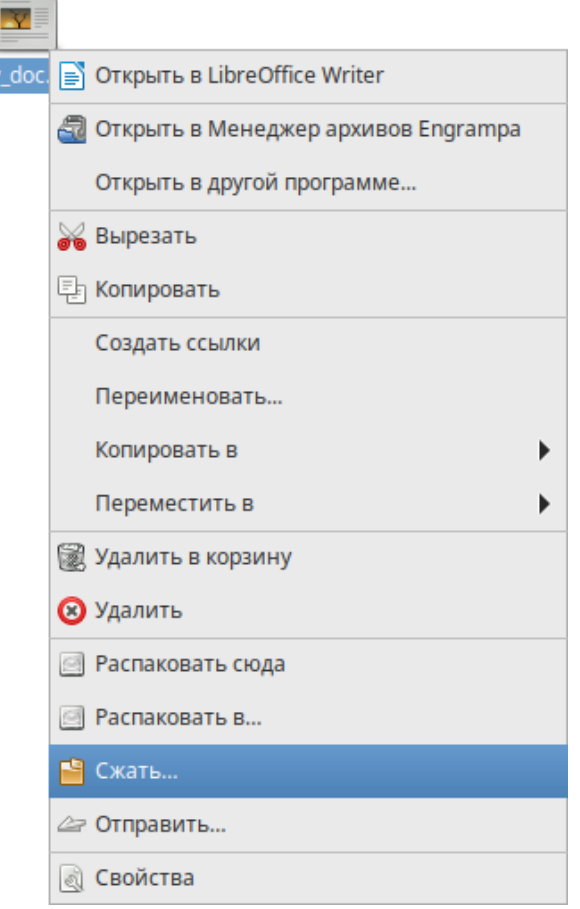

### *Добавление файлов в архив*

*Рис. 50*

<span id="page-54-1"></span><span id="page-54-0"></span>*Создание архива*

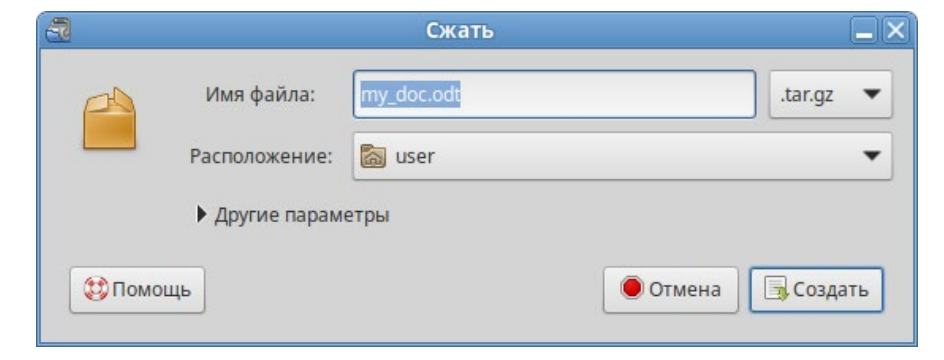

*Рис. 51*

При создании нового архива можно указать дополнительные параметры, раскрыв пункт «Другие параметры» в окне создания архива. Можно указать следующие дополнительные параметры [\(Рис. 52\)](#page-55-0):

- − «Пароль» пароль, который будет использоваться для шифрования (не все типы архивов поддерживают шифрование). Если пароль не указан, архив не будет зашифрован;
- − «Шифровать также список файлов» пароль будет запрашиваться даже для просмотра списка файлов, содержащихся в архиве, в противном случае он будет использоваться только для извлечения файлов из архива;
- − «Разделить на тома размером» позволяет разбить архив на несколько файлов указанного размера. Только 7-Zip архивы поддерживают эту функцию.

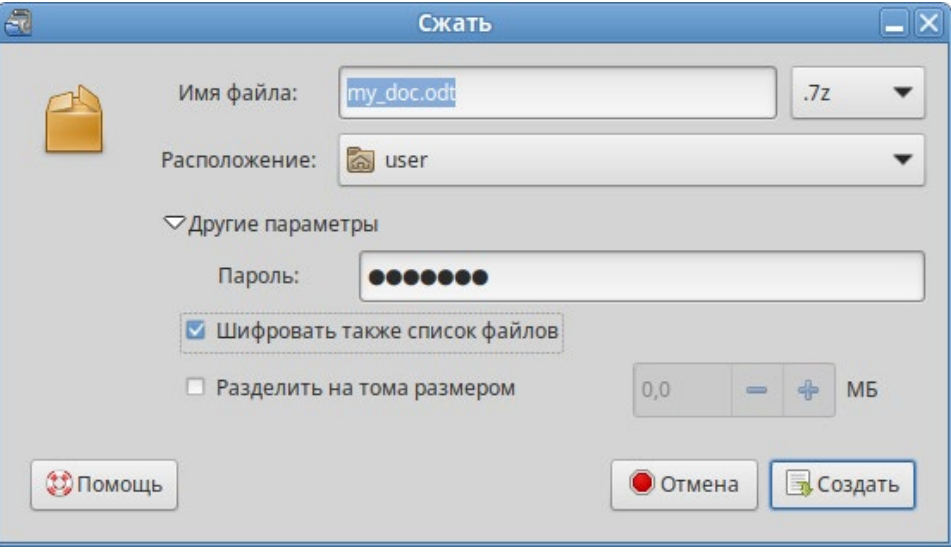

#### *Дополнительные параметры*

*Рис. 52*

<span id="page-55-0"></span>Для того чтобы извлечь файлы из архива, следует в контекстном меню архива выбрать пункт «Распаковать сюда» ([Рис.](#page-56-0) 53) – файлы будут распакованы в текущий каталог, или «Распако- вать в...» – можно указать каталог, куда будут извлечены файлы.

# 3.8 Системный монитор

Приложение «Системный монитор» отображает список всех запущенных приложений, а также, сколько каждое из них занимает процессорного времени и оперативной памяти.

Для запуска «Системного монитора» следует выбрать пункт «Меню MATE» → «Приложения» → «Системные» → «Системный монитор MATE».

Вся информация распределена по четырем вкладкам:

− во вкладке «Система» выводится базовая информация о системе;

- − вкладка «Процессы» позволяет просматривать и управлять запущенными процессами. Каждый процесс можно приостановить, остановить, изменить приоритет и выполнить некоторые другие действия;
- − во вкладке «Ресурсы» [\(Рис.](#page-57-0) 54) в реальном времени выводится информация о ресурсах (в виде графиков) – использование процессора (CPU), использование оперативной памяти (RAM) и файла подкачки (SWAP), а также использование сети;
- во вкладке «Файловые системы» можно просматривать информацию о файловых системах.

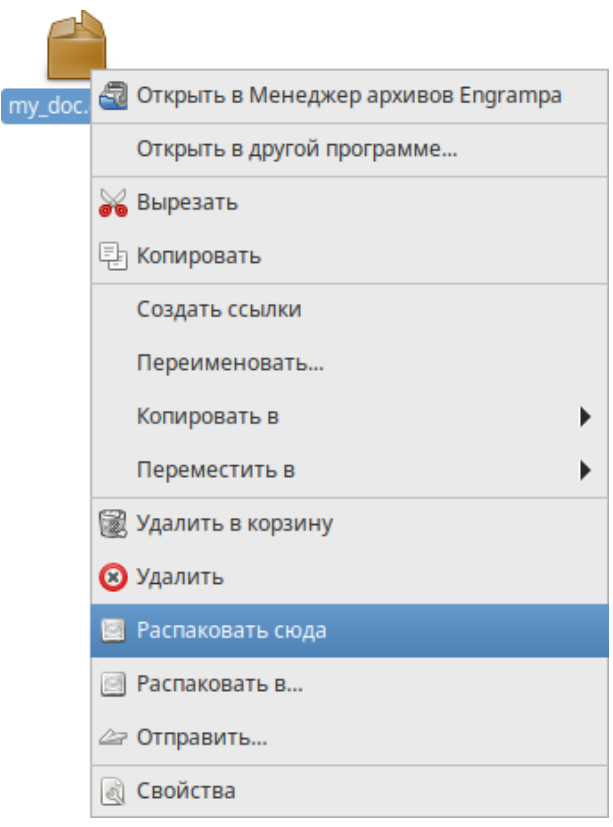

#### *Извлечение файлов из архива*

*Рис. 53*

<span id="page-56-0"></span>При щелчке правой кнопкой мыши по любому запущенному процессу, открывается контекстное меню [\(Рис.](#page-57-1) 55), с помощью которого можно завершить «зависшее» приложение, остановить, перезапустить и даже изменить его приоритет времени, что позволит регулировать допустимый объем требований к системным ресурсам.

| $\Box$                     |                                |          | Системный монитор |                                |          | $\Box$ o $\times$ |  |  |  |  |  |
|----------------------------|--------------------------------|----------|-------------------|--------------------------------|----------|-------------------|--|--|--|--|--|
| Монитор Правка Вид Справка |                                |          |                   |                                |          |                   |  |  |  |  |  |
| Система                    | Процессы                       | Ресурсы  | Файловые системы  |                                |          |                   |  |  |  |  |  |
| Использование процессора   |                                |          |                   |                                |          |                   |  |  |  |  |  |
| 100%                       |                                |          |                   |                                |          |                   |  |  |  |  |  |
| $0\%$ $+$<br>60 seconds    | 50                             | 40       | 30                | 20                             | 10       |                   |  |  |  |  |  |
|                            | ЦП 3,5%                        |          |                   |                                |          |                   |  |  |  |  |  |
|                            | Использование памяти/подкачки  |          |                   |                                |          |                   |  |  |  |  |  |
| 100%                       |                                |          |                   |                                |          |                   |  |  |  |  |  |
| $0\%$ $+$<br>60 seconds    | 50                             | 40       | 30                | 20                             | 10       | Ω                 |  |  |  |  |  |
|                            | Память                         |          |                   | Подкачка                       |          |                   |  |  |  |  |  |
|                            | 544,8 МиБ (56,5%) из 965,1 МиБ |          |                   | 478,5 МиБ (49,6%) из 965,0 МиБ |          |                   |  |  |  |  |  |
| Использование сети         |                                |          |                   |                                |          |                   |  |  |  |  |  |
| 1.0 kE                     |                                |          |                   |                                |          |                   |  |  |  |  |  |
| 0 байт<br>60 seconds       | 50                             | 40       | 30                | 20                             | 10       |                   |  |  |  |  |  |
|                            | Приём                          | 0 байт/с |                   | Отправка                       | 0 байт/с |                   |  |  |  |  |  |
|                            | Всего принято:                 | 98,0 MB  |                   | Всего отправлено               | 4,0 MB   |                   |  |  |  |  |  |
|                            |                                |          |                   |                                |          |                   |  |  |  |  |  |
|                            |                                |          |                   |                                |          |                   |  |  |  |  |  |

*Рис. 54*

*Контекстное меню процесса*

<span id="page-57-1"></span><span id="page-57-0"></span>

|                                                                |                                |                    | Системный монитор   |                |                       |                    |                         | $\Box$ $\times$ |
|----------------------------------------------------------------|--------------------------------|--------------------|---------------------|----------------|-----------------------|--------------------|-------------------------|-----------------|
| Монитор<br>Правка<br>Вид                                       | Справка                        |                    |                     |                |                       |                    |                         |                 |
| Система<br>Процессы                                            |                                | Ресурсы            |                     |                |                       | Файловые системы   |                         |                 |
| Средняя загрузка за последние 1, 5, 15 минут: 0,32, 0,19, 0,22 |                                |                    |                     |                |                       |                    |                         |                 |
| Имя процесса                                                   |                                |                    | Соста %   Приори ID |                |                       | Память Ожидан Юнит | Приоритет               |                 |
| applet.py                                                      |                                | Ожид 0             |                     | $\mathbf{0}$   |                       | 3949 3,4 MuE 0     | session-7.sc Нормальный |                 |
| □ apt-indicator                                                |                                | Ожид 0             |                     | $\mathbf{0}$   |                       | 3910 5,7 MuE 0     | session-7.sc Нормальный |                 |
| at-spi2-registryd<br>◈                                         |                                | Ожид 0             |                     | $\overline{0}$ |                       | 3843 1,6 MWE 0     | user@500.s Нормальный   |                 |
| at-spi-bus-launcher<br>◆                                       |                                | Ожид 0             |                     | $\mathbf{0}$   |                       | 3808 860,0 Ki 0    | user@500.s Нормальный   |                 |
| blueberry-obex-agent                                           |                                | Ожид               | $\overline{0}$      | $\mathbf{0}$   |                       | 3911 3,7 MuE 0     | session-7.sc Нормальный |                 |
| ♦ caja                                                         |                                | $n_{max} = n$      |                     | $\sim$         |                       | 2985 57,9 Mv 0     | session-7.sc Нормальный |                 |
| dbus-daemon                                                    | Остановить процесс             |                    |                     | 17 1.3 MuE 0   | user@500.s Нормальный |                    |                         |                 |
| dbus-daemon                                                    |                                | Продолжить процесс |                     |                |                       | '30 1,6 МиЕ 0      | user@500.s Нормальный   |                 |
| dconf-service                                                  |                                | Завершить процесс  |                     |                |                       | 35 2.2 MME 0       | user@500.s Нормальный   |                 |
| gnome-keyring-daer<br>◆                                        |                                |                    |                     |                |                       | 67 2.1 МиЕ 0       | session-7.sc Нормальный |                 |
| goa-daemon                                                     |                                | Убить процесс      |                     |                |                       | 191 1,8 МиЕ 0      | user@500.s Нормальный   |                 |
| goa-identity-service                                           |                                |                    | Изменить приоритет  |                | 09 1.6 MME 0          |                    | user@500.s Нормальный   |                 |
|                                                                | Карты памяти<br>Открытые файлы |                    |                     |                |                       | Завершить процесс  |                         |                 |
|                                                                |                                |                    |                     |                |                       |                    |                         |                 |
| Остановить процесс                                             | Свойства                       |                    |                     |                |                       |                    |                         |                 |

Для изменения приоритета процесса необходимо:

- − выбрать вкладку «Процессы», чтобы отобразить список процессов;
- − выбрать процесс, приоритет которого следует изменить;
- − в контекстном меню процесса выбрать пункт «Изменить приоритет» ([Рис.](#page-58-0) 56);
- − если выбрать пункт «Вручную», откроется диалоговое окно «Изменить приоритет процесса...» ([Рис.](#page-59-0) 57), здесь можно использовать ползунок, чтобы установить уровень приоритета. Приоритет процесса задается уровнем nice. Меньшее значение nice соответствует более высокому приоритету;
- нажать кнопку «Изменить приоритет».

### *Изменение приоритета процесса*

| Система                                                                                                    | Процессы                                                                                                    | Ресурсы                                                        |                                                                                                |                                                 | Файловые системы                                                                                                    |                                                                                                    |  |
|----------------------------------------------------------------------------------------------------|----------------------------------------------------------------------------------------------------|----------------------------------------------------------------|------------------------------------------------------------------------------------------------|-------------------------------------------------|----------------------------------------------------------------------------------------------------|----------------------------------------------------------------------------------------------------|--|
|                                                                                                    |                                                                                                    | Средняя загрузка за последние 1, 5, 15 минут: 0,85, 0,33, 0,26 |                                                                                                |                                                 |                                                                                                    |                                                                                                    |  |
| Имя процесса                                                                                                    |                                                                                                    | Соста %   Приори ID                                            |                                                                                                |                                                 | Память Ожидан Юнит                                                                                                    | Приоритет                                                                                                    |  |
| dcont-service                                                                                                    |                                                                                                    | Ожид 0<br>$P260$ 0                                             | $\overline{0}$                                                                                 |                                                 | 3835 2,1 MuE 0                                                                                                    | user@500.s Нормальный                                                                                                    |  |
| <b><i>C</i></b> firefox<br><b>a</b> firefox<br>◈<br>gnome-keyr<br>goa-daemor<br>◆<br>goa-identity-<br>gyfs-afc-volu<br>ovfsd<br>wfsd-dnssd<br>wfsd-fuse<br>gyfsd-metac<br>◇<br>gyfsd-netwo<br>an died book | Остановить процесс<br>Продолжить процесс<br>Завершить процесс<br>Убить процесс<br>Изменить приоритет<br>Карты памяти<br>Открытые файлы<br>Свойства | D                                                              | $\mathbf{0}$<br>$\mathbf{0}$<br>$\mathbf{0}$<br>$\mathbf{0}$<br>$\Omega$<br>$\mathbf{0}$<br>O. | <b>Высокий</b><br>Нормальный<br><b>О Низкий</b> | 7677 275,6 M 0<br>7674 640,0 Ki 0<br>3667 1,9 MME 0<br>3891 1,8 MME 0<br>3909 1,6 MuE 0<br>3923 2,1 MuE 0<br>Самый высокий | user@500.s Нормальный<br>user@500.s Нормальный<br>session-7.sc Нормальный<br>user@500.s Нормальный<br>user@500.s Нормальный<br>user@500.s Нормальный<br>user@500.s Нормальный<br>user@500.s Нормальный<br>user@500.s Нормальный<br>user@500.s Нормальный<br>user@500.s Нормальный<br>$QCDA = Hence is not to be$ |  |
|                                                                                                    |                                                                                                    |                                                                |                                                                                                | Вручную                                         | Очень низкий                                                                                                    | Завершить процесс                                                                                                    |  |

<span id="page-58-0"></span>*Рис. 56*

### *Диалоговое окно «Изменить приоритет процесса...»*

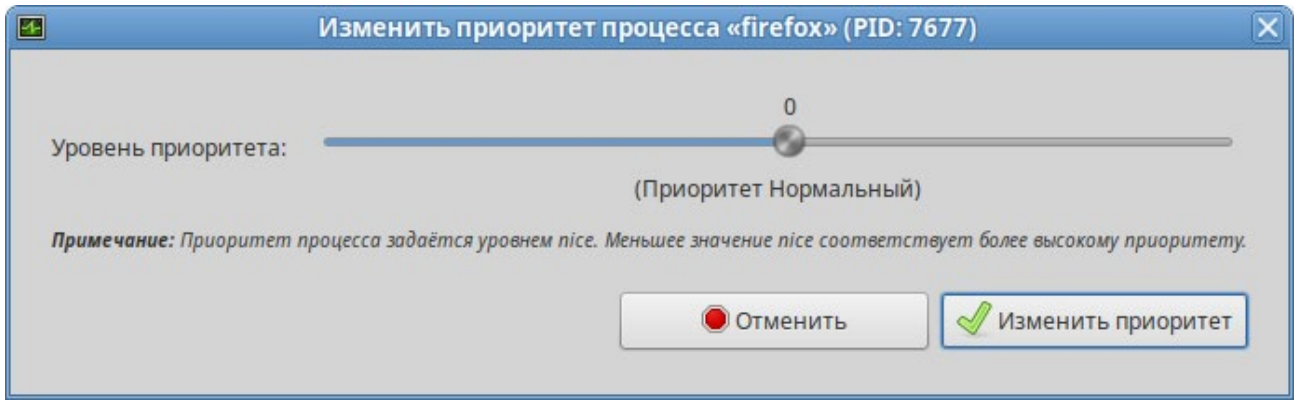

<span id="page-59-0"></span>П р и ме ч а н и е . Для установки более высокого приоритета, чем тот, который уже установлен у процесса, потребуется ввести пароль пользователя, находящегося в группе wheel.

# 3.9 Центр приложений

Центр приложений позволяет легко устанавливать и удалять программы из репозиториев Альт, совместимых с вашим дистрибутивом, и сторонних приложений в формате Flatpak. Центр приложений позволяет выполнять поиск по названиям и описаниям среди доступных приложений.

П р и м е ч а н и е . Flatpak – система для создания, распространения и запуска изолированных настольных приложений в Linux. Приложения flatpak устанавливаются из репозитория flathub.

П р и м е ч а н и е . Для возможности установки приложений из репозитория flathub пользователям, не входящим в группу wheel, следует разрешить для всех доступ к инструментам монтирования файловых систем fuse:

# control fusermount public

Для запуска «Центра приложений» следует выбрать пункт «Меню MATE» → «Приложения» → «Системные» → «Центр приложений».

Вся информация распределена по двум вкладкам ([Рис.](#page-60-0) 58):

- − на вкладке «Все» («Explore») показаны доступные приложения;
- − вкладка «Установлено» позволяет просматривать и удалять установленные приложения ([Рис. 59\)](#page-61-0).

*Рис. 57*

# *Центр приложений*

<span id="page-60-0"></span>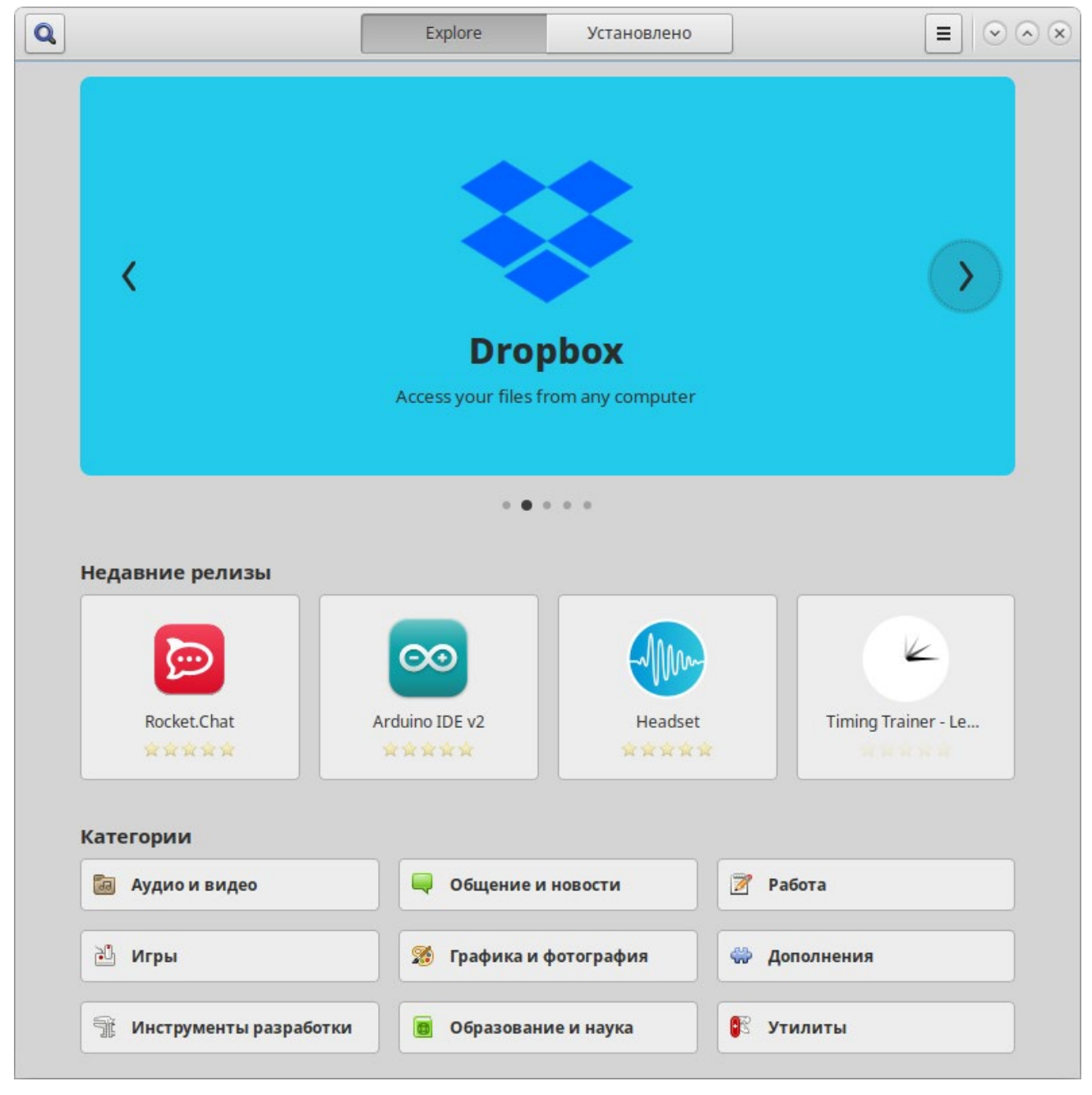

*Рис. 58*

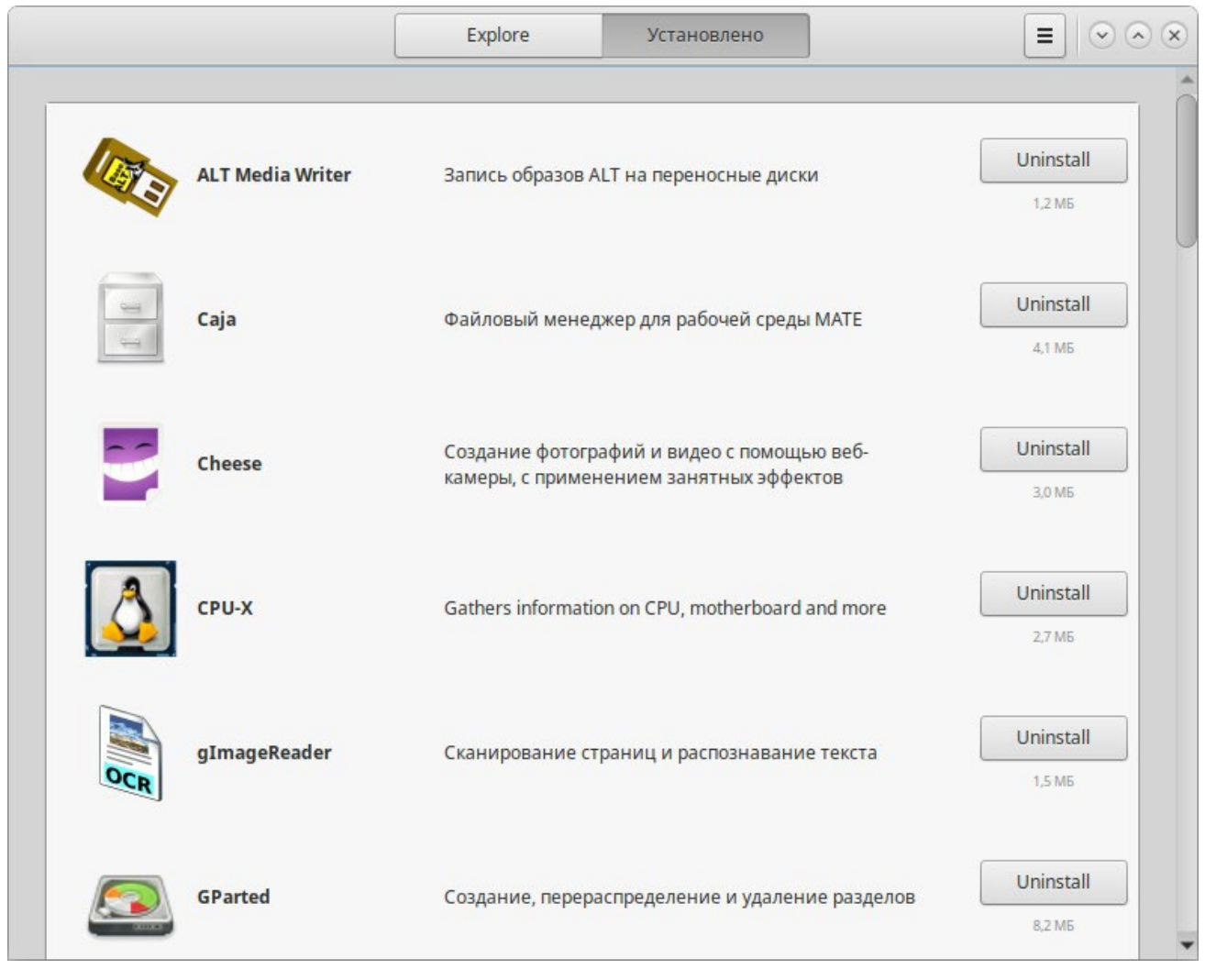

#### *Центр приложений. Вкладка «Установлено»*

*Рис. 59*

<span id="page-61-0"></span>На вкладке «Все» («Explore») доступные приложения разбиты на категории. Чтобы найти приложение, следует выбрать категорию приложения. Внутри группы, в выпадающем списке «Показывать», можно дополнительно выбрать подкатегорию, тем самым сократив область поиска ([Рис. 60\)](#page-62-0).

Быстро найти необходимое приложение можно используя поиск. Строка поиска открывается, при нажатии на кнопку в виде лупы, расположенную в левом верхнем углу «Центра приложений». В строке поиска нужно ввести название приложения.

При выборе приложения, в детальном просмотре, доступны кнопки «Установить»/«Запустить»/«Удалить» (в зависимости от того установлено данное приложение или нет), выводятся снимки экрана, полное описание, а также пользовательские комментарии [\(Рис.](#page-63-0) 61). Чтобы установить какое-либо приложение сначала нужно его найти, затем выбрать из списка и нажать на кнопку «Установить».

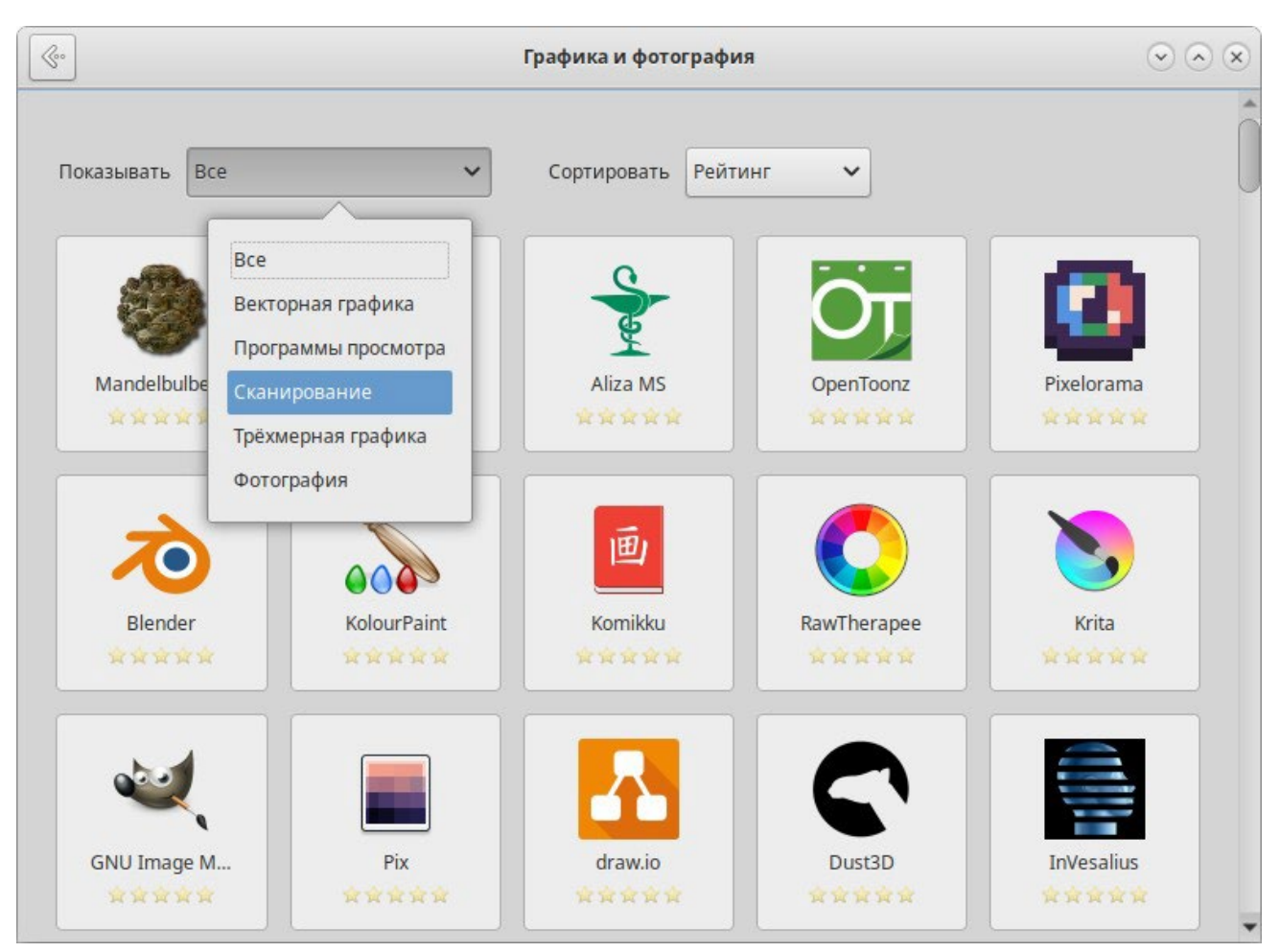

*Центр приложений. Категория «Графика и фотография»*

<span id="page-62-0"></span>*Рис. 60*

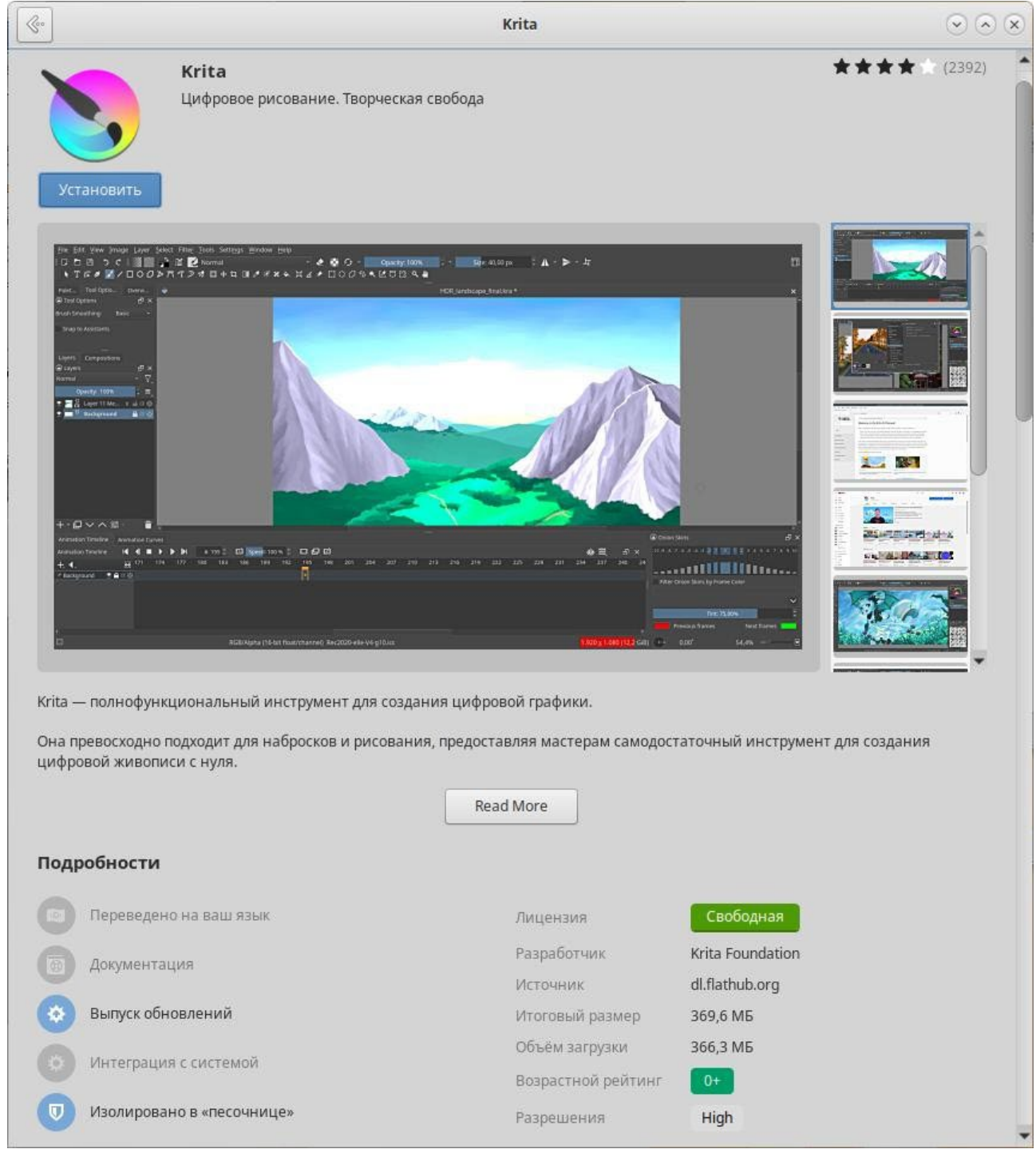

# *Центр приложений. Детальный просмотр приложения «Krita»*

*Рис. 61*

<span id="page-63-0"></span>Чтобы установить приложение, нужно нажать на кнопку «Установить».

П р и ме ч а н и е . При установке/удалении программ потребуется ввести пароль пользователя входящего в группу wheel.

Список подключенных репозиториев можно просмотреть, нажав на кнопку дополнительных сведений [\(Рис. 62\)](#page-64-0) и выбрав пункт «Репозитории ПО».

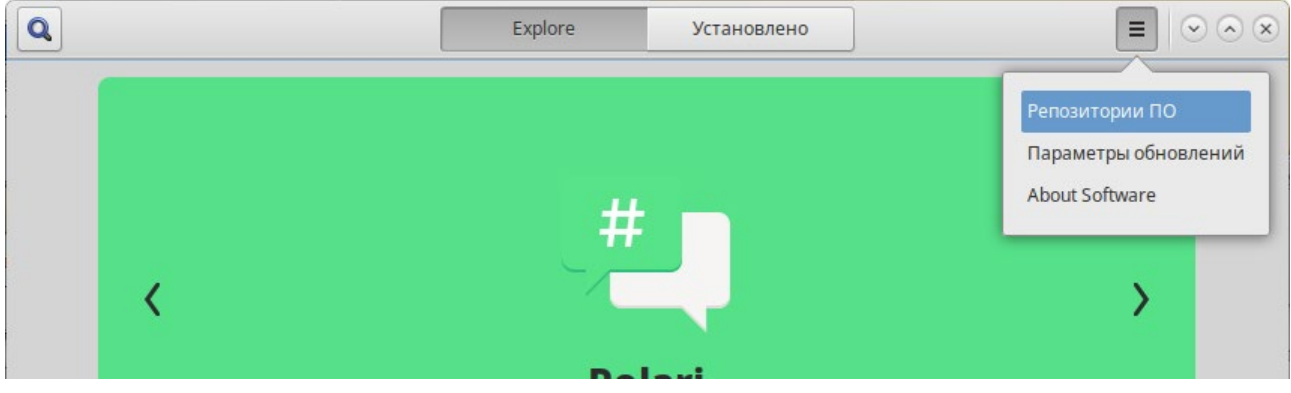

#### *Центр приложений. Кнопка дополнительных сведений*

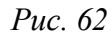

<span id="page-64-0"></span>3.10 Установка сторонних приложений с официальных сайтов

Программа appinstall позволяет установить популярные приложения (например, Google Chrome, Zoom, Skype) с официальных сайтов.

Примечание. appinstall является графическим интерфейсом к epm play (см. раздел «Единая команда [управления](#page-211-0) пакетами (epm)»).

Для запуска appinstall следует выбрать пункт «Меню запуска приложений» → «Системные»  $\rightarrow \langle \text{App} \text{ Install} \rangle$ .

При запуске необходимо ввести пароль администратора системы (root).

Для установки приложения достаточно выбрать его в списке приложений и нажать кнопку «Установка» ([Рис.](#page-65-1) 63).

| O |              | Установка сторонних приложений (от суперпользователя)     | $   $ o $  $ $\times$ |
|---|--------------|-----------------------------------------------------------|-----------------------|
|   | Имя          | Описание                                                  | ▲                     |
|   | anydesk      | AnyDesk с официального сайта                              |                       |
|   | assistant    | Ассистент с официального сайта                            |                       |
|   | atom         | Расширяемый текстовый редактор с официального сайта       |                       |
|   | brave        | Браузер Brave с официального сайта                        |                       |
|   | chrome       | Браузер Google Chrome с официального сайта                |                       |
|   |              | chromium-gost Браузер Chromium-gost с официального сайта  |                       |
|   | code         | Visual Studio Code с официального сайта                   |                       |
|   | discord      | Discord с официального сайта                              |                       |
|   | draw.io      | diagrams.net desktop                                      |                       |
|   | duplicati    | Duplicati с официального сайта                            |                       |
|   | eagle        | EAGLE с официального сайта EDA software                   |                       |
|   | edge         | Браузер Microsoft Edge с официального сайта               |                       |
|   | geogebra     | Geogebra 6 с официального сайта                           |                       |
|   | ktalk        | Контур. Толк (ktalk) с официального сайта                 |                       |
|   | mssql-server | MS SQL Server 2019 с официального сайта                   |                       |
|   | mssql-tools  | Программы sqlcmd и bcp с официального сайта MS SQL Server |                       |
|   | obsidian     | Obsidian с официального сайта                             |                       |
|   | onlyoffice   | ONLYOFFICE с официального сайта                           |                       |
|   | r7office     | R7 Office с официального сайта                            |                       |
|   | sferum       | Сферум с официального сайта                               |                       |
|   | skype        | Skype с официального сайта                                |                       |
|   | snap4arduino | Snap4Arduino binds Snap! and Arduino together             |                       |
|   | spotify      | Клиент Spotify с официального сайта                       |                       |
|   |              | sputnik-brow Спутник Браузер с официального сайта         |                       |
|   | sublime      | Sublime Text 4 с официального сайта                       |                       |
|   | tamtam       | Мессенджер TamTam с официального сайта                    |                       |
|   | teams        | Microsoft Teams с официального сайта                      |                       |
|   | teamviewer   | Teamviewer с официального сайта                           |                       |
|   | telegram     | Клиент Telegram с официального сайта                      |                       |
|   | عمطتب        | Kayout Vibor a advenuent uato                             |                       |
|   |              | Установка                                                 | Закрыть               |
|   |              |                                                           |                       |

*Графический интерфейс к epm play*

*Рис. 63*

# <span id="page-65-1"></span><span id="page-65-0"></span>3.11 Recoll – полнотекстовый поиск

Recoll – программа для полнотекстового поиска по файлам с различными форматами. Помимо обычного поиска, Recoll позволяет использовать некоторые дополнительные функции: по- иск по автору, размеру и формату файла, а также поддерживаются такие операторы, как «AND» или «OR».

Для запуска Recoll необходимо в «Меню MATE» выбрать пункт «Приложения» → «Стандартные»  $\rightarrow$  «Recoll».

# 3.11.1 Индексация файлов

Для поиска требуется предварительная индексация библиотекой Xapian заданных каталогов. Переиндексация может запускаться в фоновом режиме или по запросу.

Индексация – это процесс, с помощью которого анализируется набор документов и данные вводятся в базу данных. Повторное индексирование обычно является инкрементным: документы

будут обрабатываться только в том случае, если они были изменены с момента последней индексации.

Произвести настройку индексирования (выбрать каталоги для поиска) можно при первом запуске программы [\(Рис. 64\)](#page-66-0).

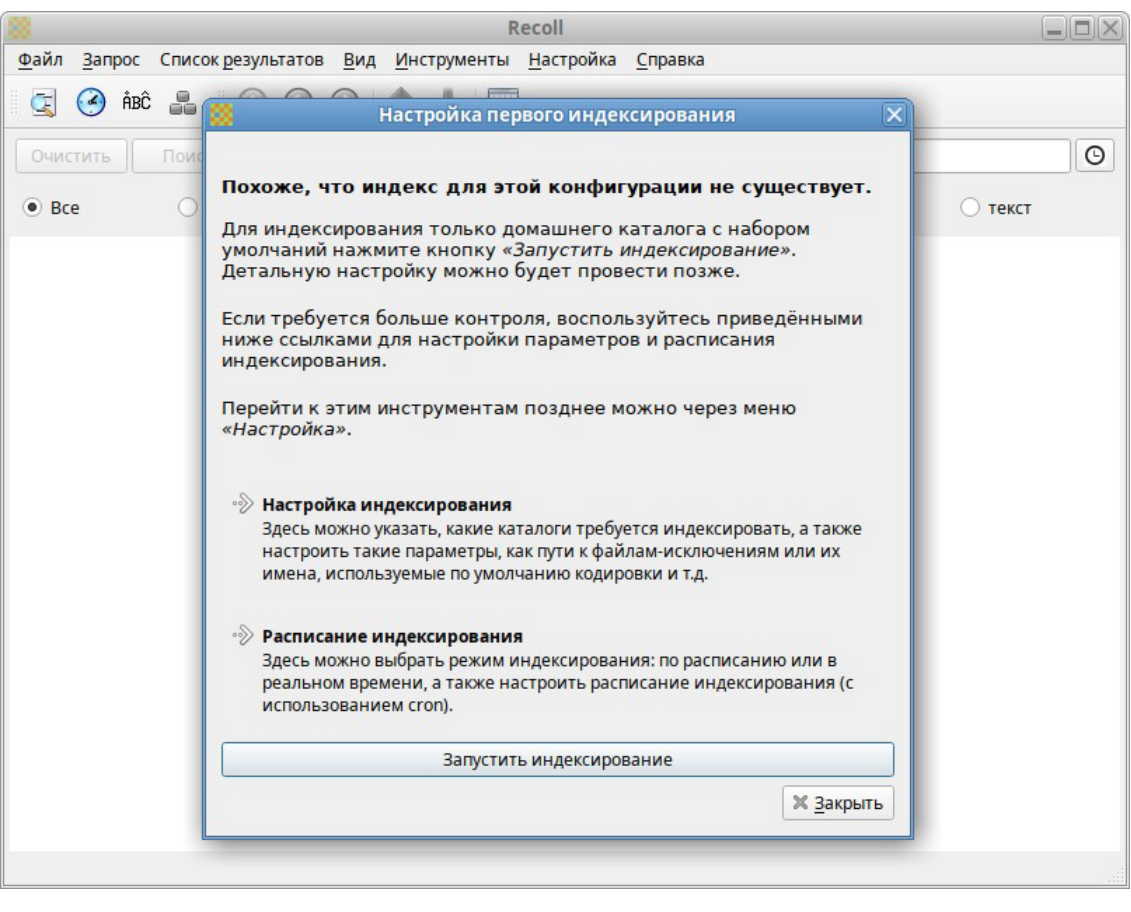

*Настройка первого индексирования*

*Рис. 64*

<span id="page-66-0"></span>Для индексирования только домашнего каталога с настройками по умолчанию, необходимо нажать кнопку «Запустить индексирование». Для указания каталогов, а также настройки параметров индексирования можно нажать ссылку «Настройка индексирования». Для задания расписания индексирования следует нажать ссылку «Расписание индексирования».

Настроить параметры индексации можно, выбрав в главном меню Recoll пункт «Настройка» → «Настройка индекса». Окно настройки индексации разделено на четыре вкладки: «Общие параметры», «Частные параметры», «Просмотренные веб-страницы» и «Параметры поиска».

На вкладке «Общие параметры» [\(Рис.](#page-67-0) 65) можно установить каталог верхнего уровня, от которого рекурсивно начнѐтся индексация (по умолчанию это домашний каталог пользователя); указать пути, которые следует пропустить при индексации файлов.

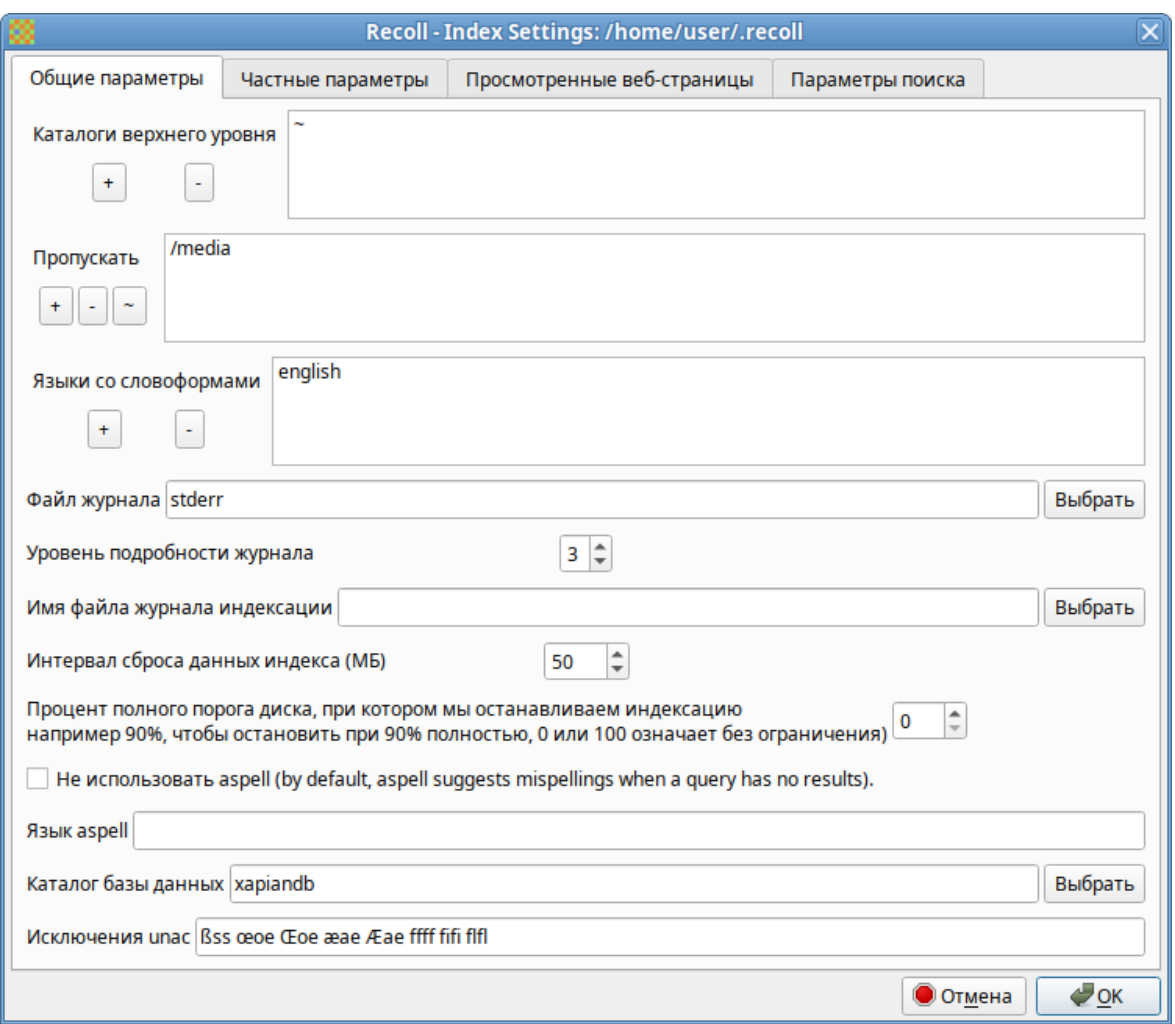

*Настройка параметров индексирования. Общие параметры*

*Рис. 65*

<span id="page-67-0"></span>На вкладке «Частные параметры» [\(Рис.](#page-68-0) 66) можно переопределить переменные для подкаталогов. Переменные устанавливаются для текущего выбранного каталога (или для верхнего уровня, если в списке ничего не выбрано или выбрана пустая строка). Например, можно переопределить кодировку файлов, добавив в поле «Пользовательские каталоги» каталог, в котором находятся файлы с кодировкой отличной от Unicode, и в выпадающем списке «Кодировка по умолчанию» выбрать нужную кодировку.

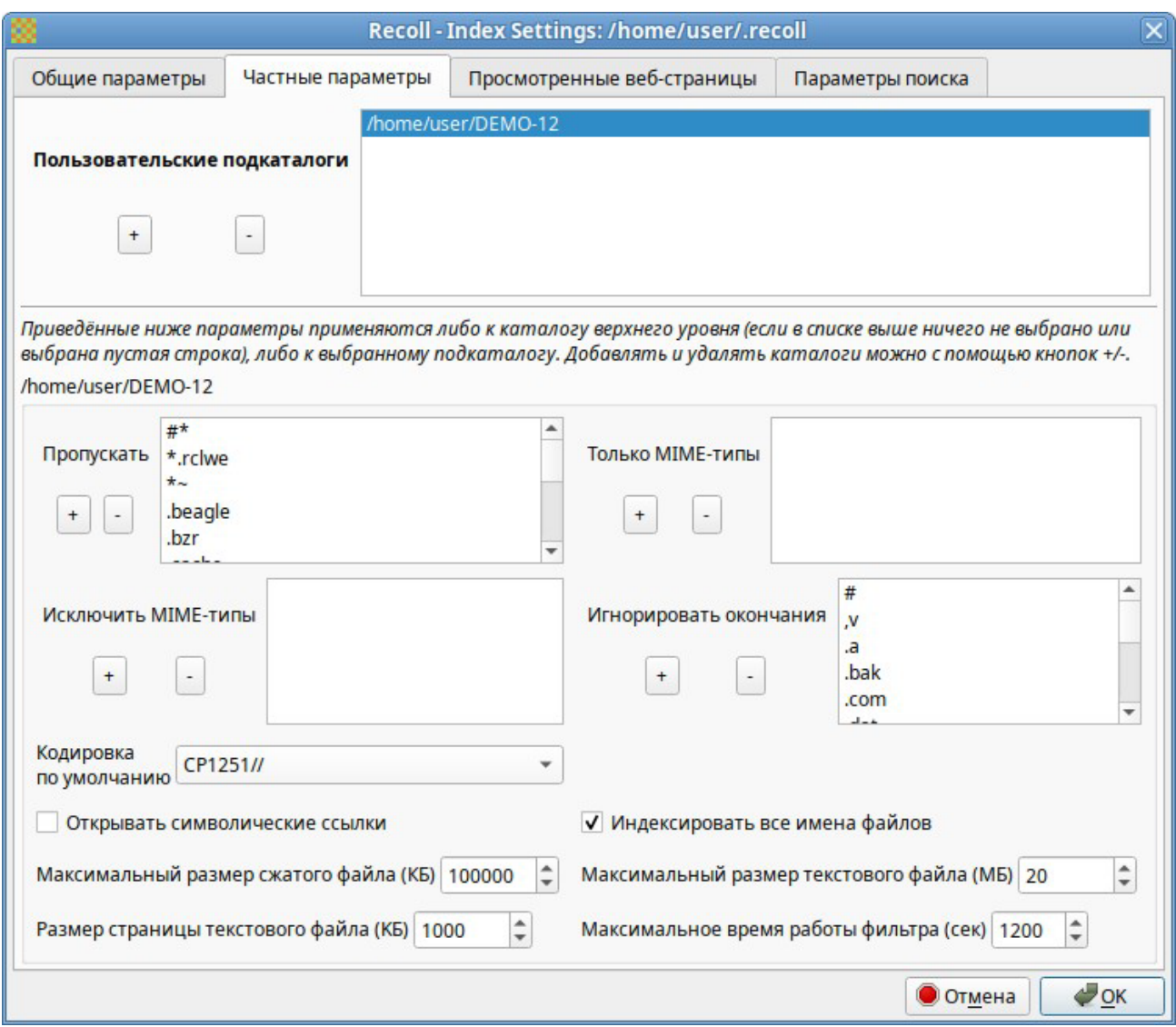

#### *Настройка параметров индексирования. Частные параметры*

*Рис. 66*

<span id="page-68-0"></span>Запустить индексацию можно выбрав в меню «Файл» → «Обновить индекс».

Индексирование Recoll может выполняться в двух основных режимах:

- − периодическая индексация выполняется в определѐнное время (например, по ночам, ко- гда компьютер простаивает);
- − индексация в реальном времени (фоновое индексирование) recollindex постоянно работает как сервис и использует монитор изменений файловой системы для обнаружения изменений файлов. Новые или обновленные файлы индексируются сразу.

Выбрать и настроить режим индексирования можно, выбрав в главном меню Recoll «Настройка» → «Расписание индексирования» ([Рис.](#page-69-0) 67).

*Настройка расписания индексирования*

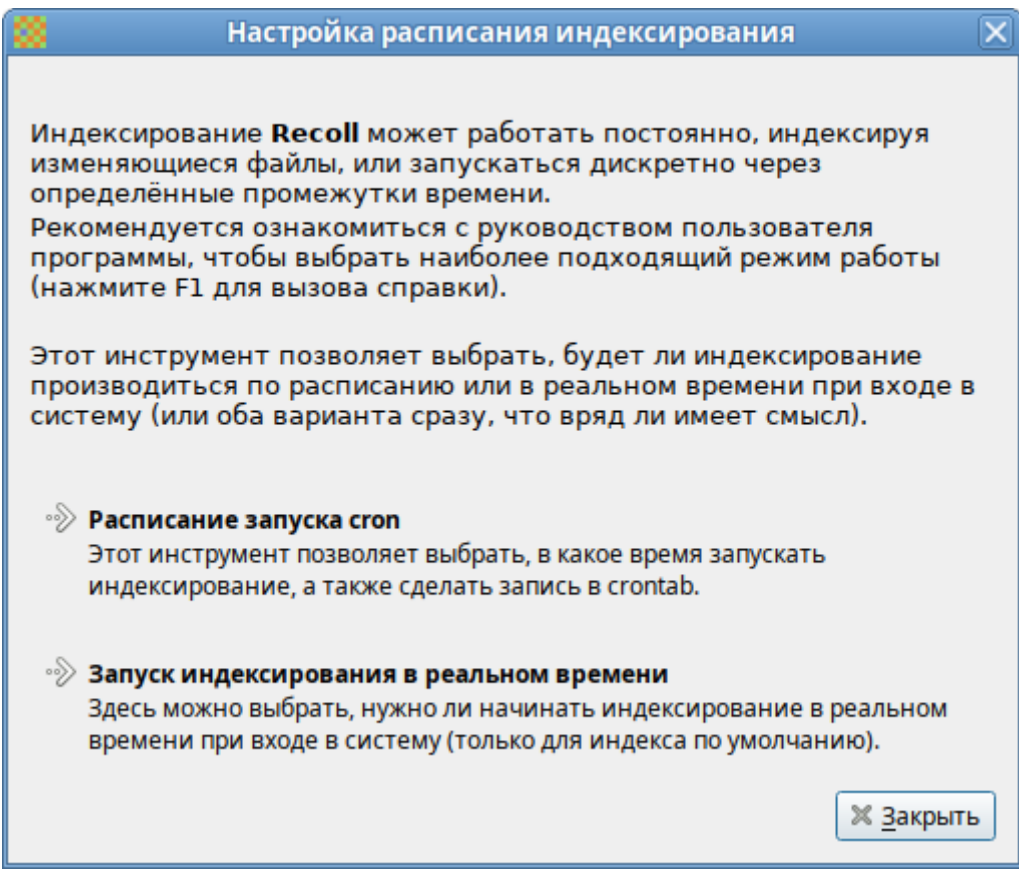

*Рис. 67*

#### <span id="page-69-0"></span>3.11.2 Поиск файлов

Recoll имеет два интерфейса поиска:

- − простой поиск одно поле ввода (по умолчанию на главном экране), в которое можно ввести несколько слов [\(Рис. 68\)](#page-70-0);
- − расширенный поиск панель, доступ к которой осуществляется через меню («Инструменты» → «Сложный поиск») или значок панели инструментов. Расширенный поиск имеет несколько полей ввода [\(Рис.](#page-70-1) 69), которые можно использовать для создания логического условия, с дополнительной фильтрацией по типу файла, местоположению в файловой системе, дате изменения и размеру.

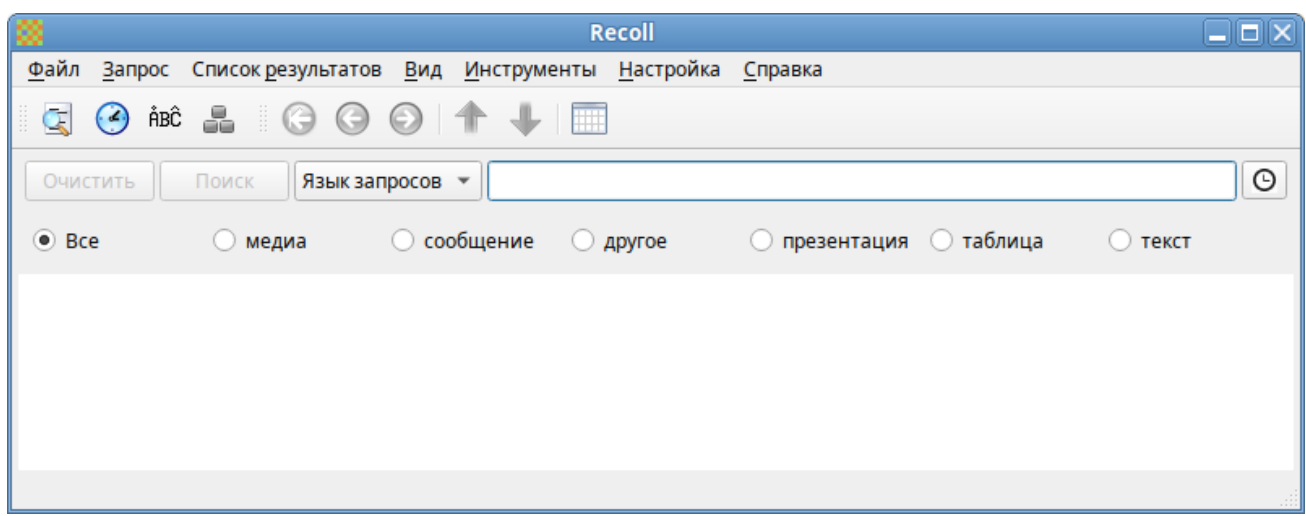

*Рис. 68* 

# *Сложный поиск*

<span id="page-70-0"></span>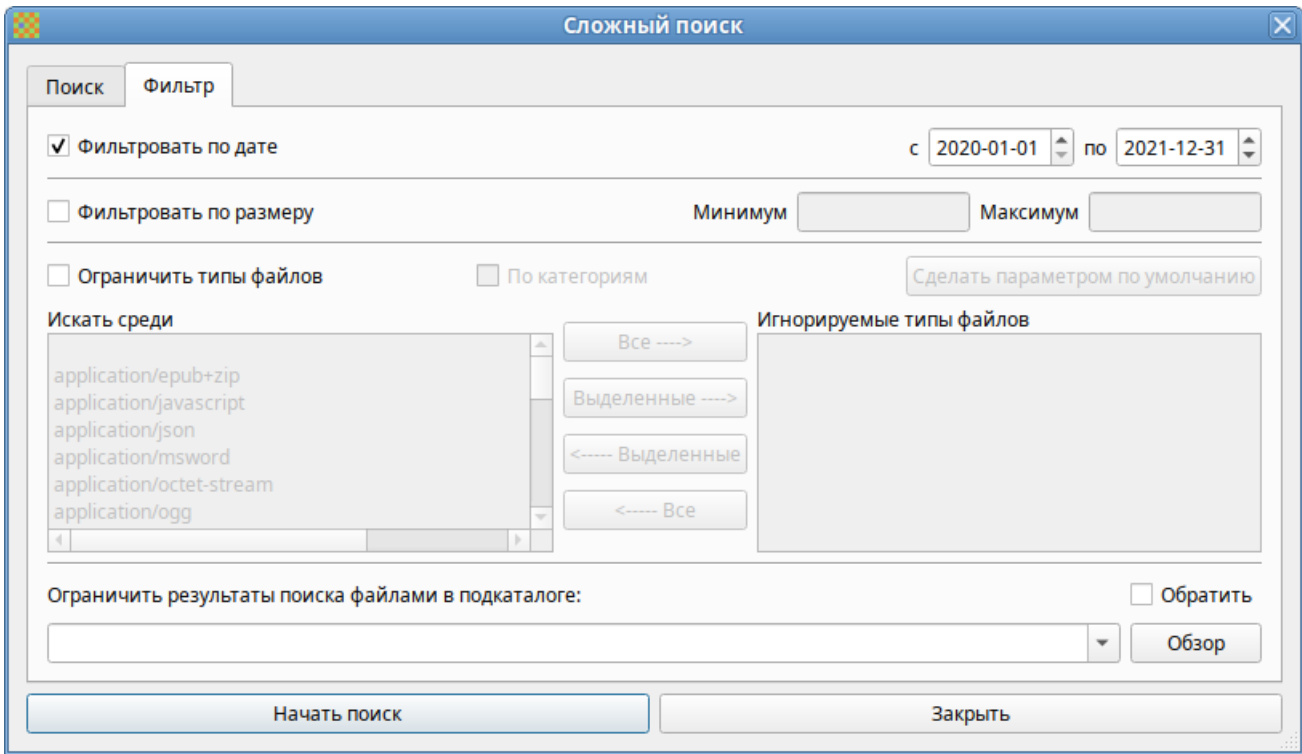

*Рис. 69*

<span id="page-70-1"></span>Для выполнения поиска, следует выбрать, поисковый режим («Любое слово», «Все слова», «Имя файла» или «Язык запроса»), ввести поисковые слова и нажать кнопку «Поиск» или <Enter> ([Рис. 70\)](#page-71-0).

Режим поиска по умолчанию – «Язык запроса». В этом режиме будет выполнен поиск документов, содержащих все условия поиска, как и в режиме «Все слова». В режиме «Любое слово» будут найдены документы, содержащие любое из введенных вами поисковых слов. В режиме

«Имя файла» выполняется сопоставление поискового запроса только имени файла, но не содержимого.

*Поиск файлов*

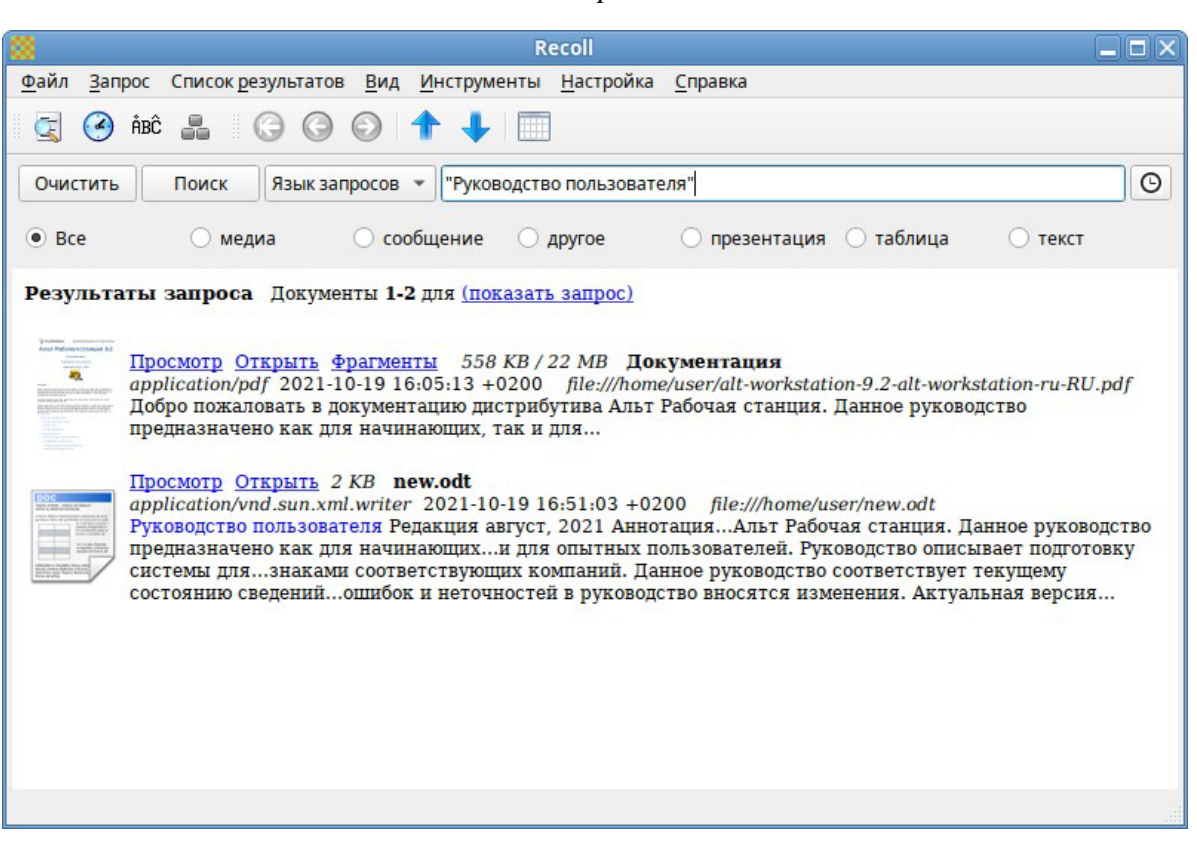

*Рис. 70*

<span id="page-71-0"></span>Recoll предоставляет большие возможности по поиску. Разделителем в перечне искомых строк в Recoll служит пробел; поэтому запросы, содержащие пробел должны заключаться в кавычки. В запросах допускаются символы-маски \*, ? и [ ].

3.11.3 Список результатов поиска

После запуска поиска список результатов мгновенно отобразится в главном окне.

По умолчанию список документов представлен в порядке релевантности (насколько хорошо система оценивает соответствие документа запросу). Можно отсортировать результат по дате по возрастанию или по убыванию, используя вертикальные стрелки на панели инструментов.

Каждый результат поиска сопровождается небольшим фрагментом файла ([Рис.](#page-71-0) 70).

При нажатии ссылки «Просмотр» откроется внутреннее окно предварительного просмотра документа. При нажатии ссылки «Открыть» запускается внешнее средство просмотра документа. В контекстном меню каждой записи списка результатов есть пункт «Открыть с помощью», для выбора приложения из списка тех, которые зарегистрированы в системе для данного типа MIME- документа ([Рис. 71\)](#page-72-0).

Результаты поиска можно представить в виде таблицы. Щелчок по заголовку столбца позволит выполнить сортировку по значениям в столбце [\(Рис. 72\)](#page-72-1).
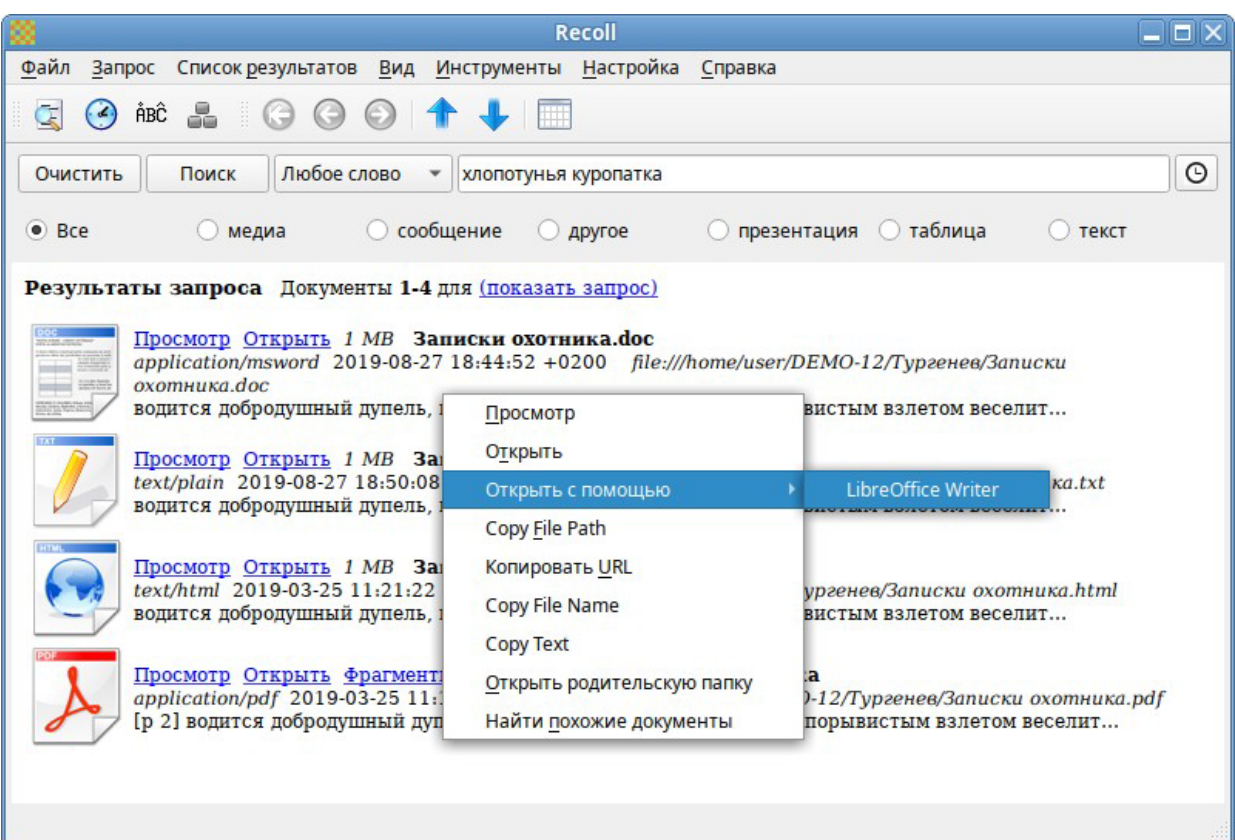

# *Контекстное меню результата запроса*

*Рис. 71*

## *Результаты поиска в виде таблицы*

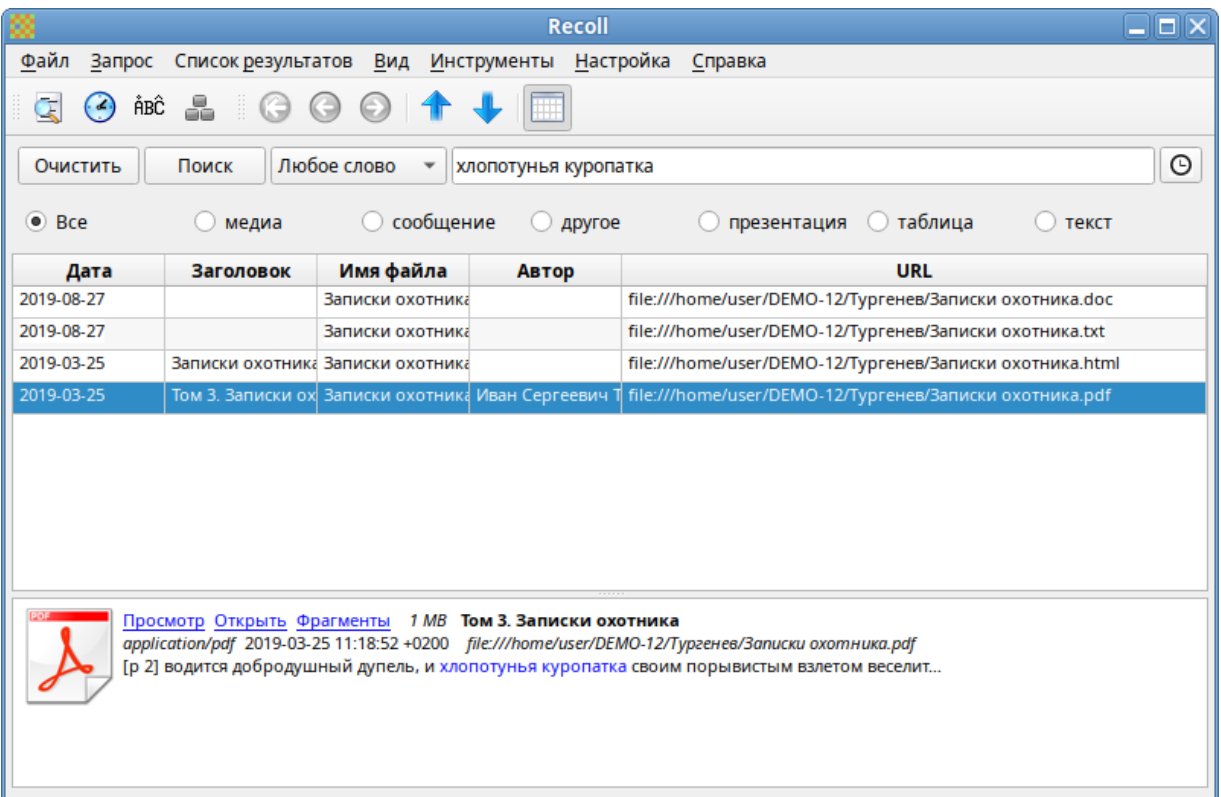

1

По умолчанию Recoll позволяет рабочему окружению выбирать, какое приложение следует использовать для открытия документа данного типа. Настроить это действие можно с помощью меню «Настройка» → «Настройка интерфейса» → «Интерфейс пользователя» [\(Рис. 73\)](#page-73-0).

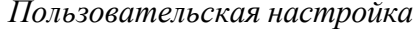

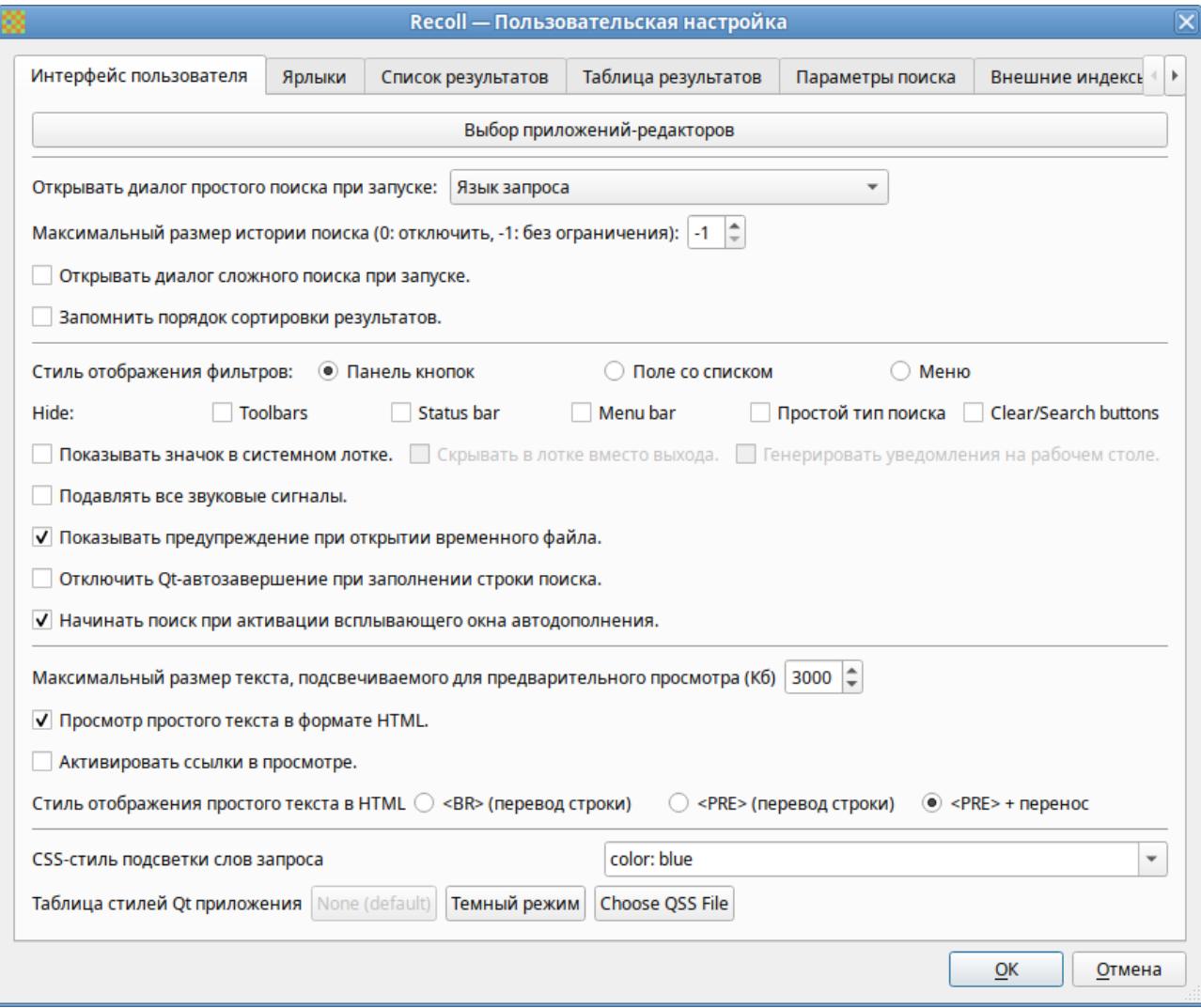

*Рис. 73*

<span id="page-73-0"></span>При нажатии кнопки «Выбор приложений-редакторов» откроется диалоговое окно, где можно выбрать приложение, которое будет использоваться для открытия каждого MIME-типа [\(Рис.](#page-74-0)  [74](#page-74-0)).

# *Пользовательская настройка*

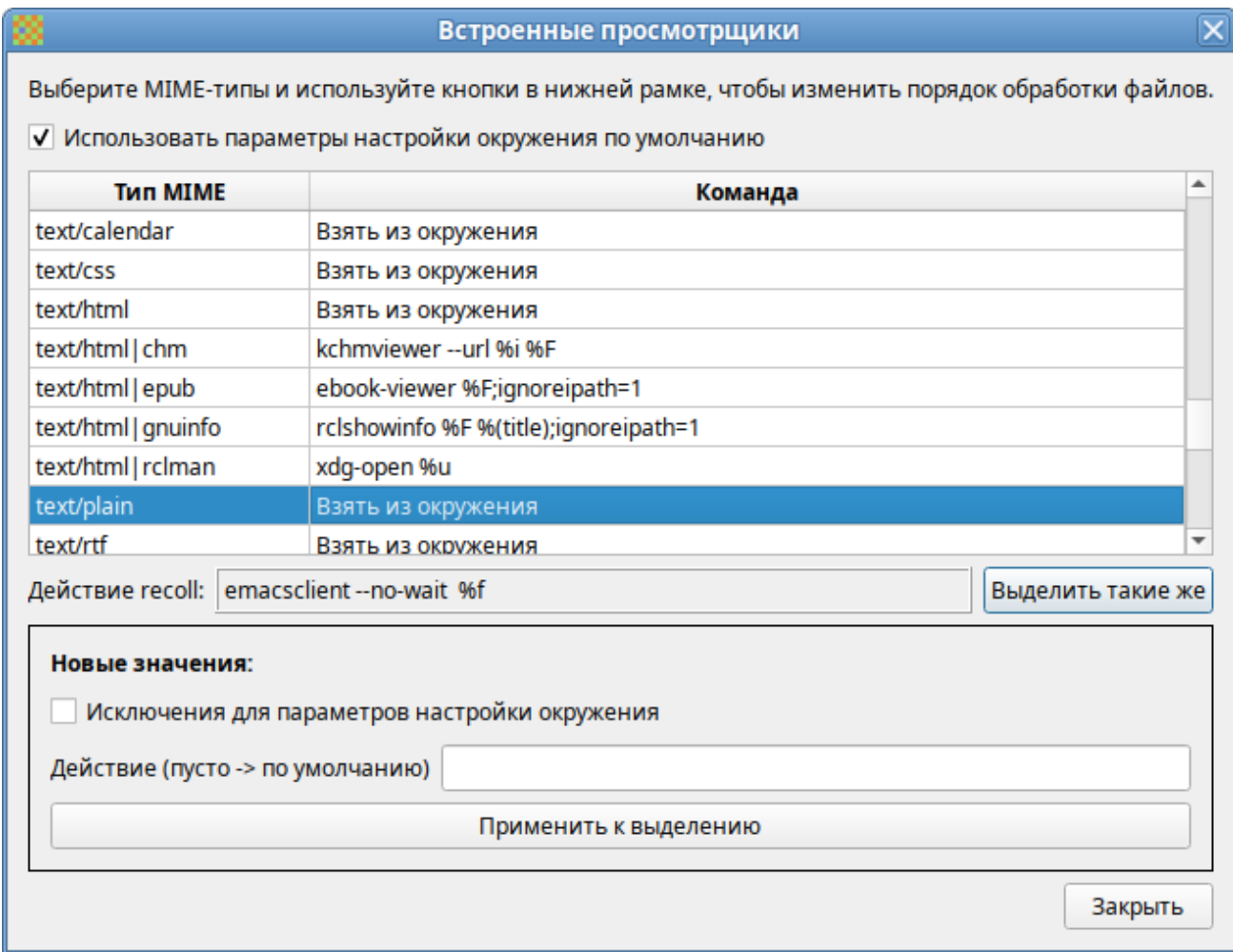

<span id="page-74-0"></span>*Рис. 74*

# 4 НАСТРОЙКА СИСТЕМЫ

4.1 Центр управления системой

Для управления настройками установленной системы можно использовать Центр управления системой. Центр управления системой (ЦУС) представляет собой удобный интерфейс для выполнения наиболее востребованных административных задач: добавление и удаление пользователей, настройка сетевых подключений, просмотр информации о состоянии системы и другие административные задачи.

ЦУС включает также веб-ориентированный интерфейс, позволяющий управлять сервером с любого компьютера сети.

ЦУС состоит из нескольких независимых диалогов-модулей. Каждый модуль отвечает за настройку определенной функции или свойства системы. Модули центра управления системой имеют справочную информацию.

4.1.1 Применение ЦУС

ЦУС можно использовать для разных целей, например:

- настройка даты и времени;
- управление системными службами;
- просмотр системных журналов;
- управление выключением удаленного компьютера (доступно только в веб-интерфейсе);
- настройка ограничений выделяемых ресурсов памяти пользователям (квоты);
- настройка ограничений на использование внешних носителей (доступно только в вебинтерфейсе);
- управлению политиками control (системные ограничения);
- конфигурирование сетевых интерфейсов;  $\overline{\phantom{m}}$
- настройка межсетевого экрана;
- изменения пароля администратора системы (root);
- создание, удаление и редактирование учетных записей пользователей.
- 4.1.2 Запуск ЦУС в графической среде

ЦУС можно запустить следующими способами:

- в графической среде МАТЕ: «Приложения»  $\rightarrow$  «Администрирование»  $\rightarrow$  «Центр управления системой»;
- из командной строки: командой асс.

При запуске необходимо ввести пароль администратора системы (root) (Рис. 75).

## *Запуск Центра управления системой*

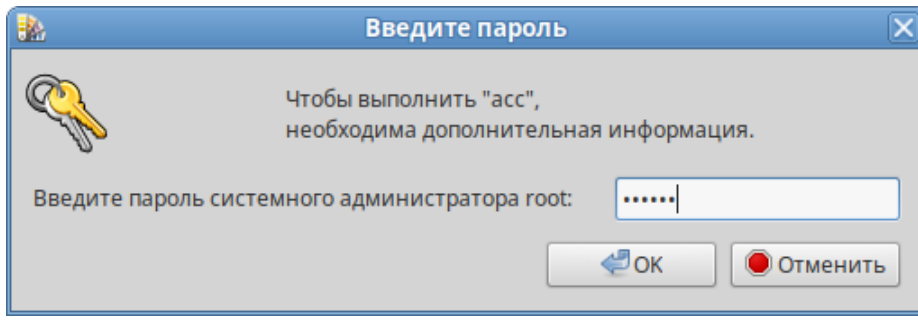

*Рис. 75*

<span id="page-76-0"></span>После успешного входа можно приступать к настройке системы ([Рис.](#page-76-1) 76).

## *Центр управления системой*

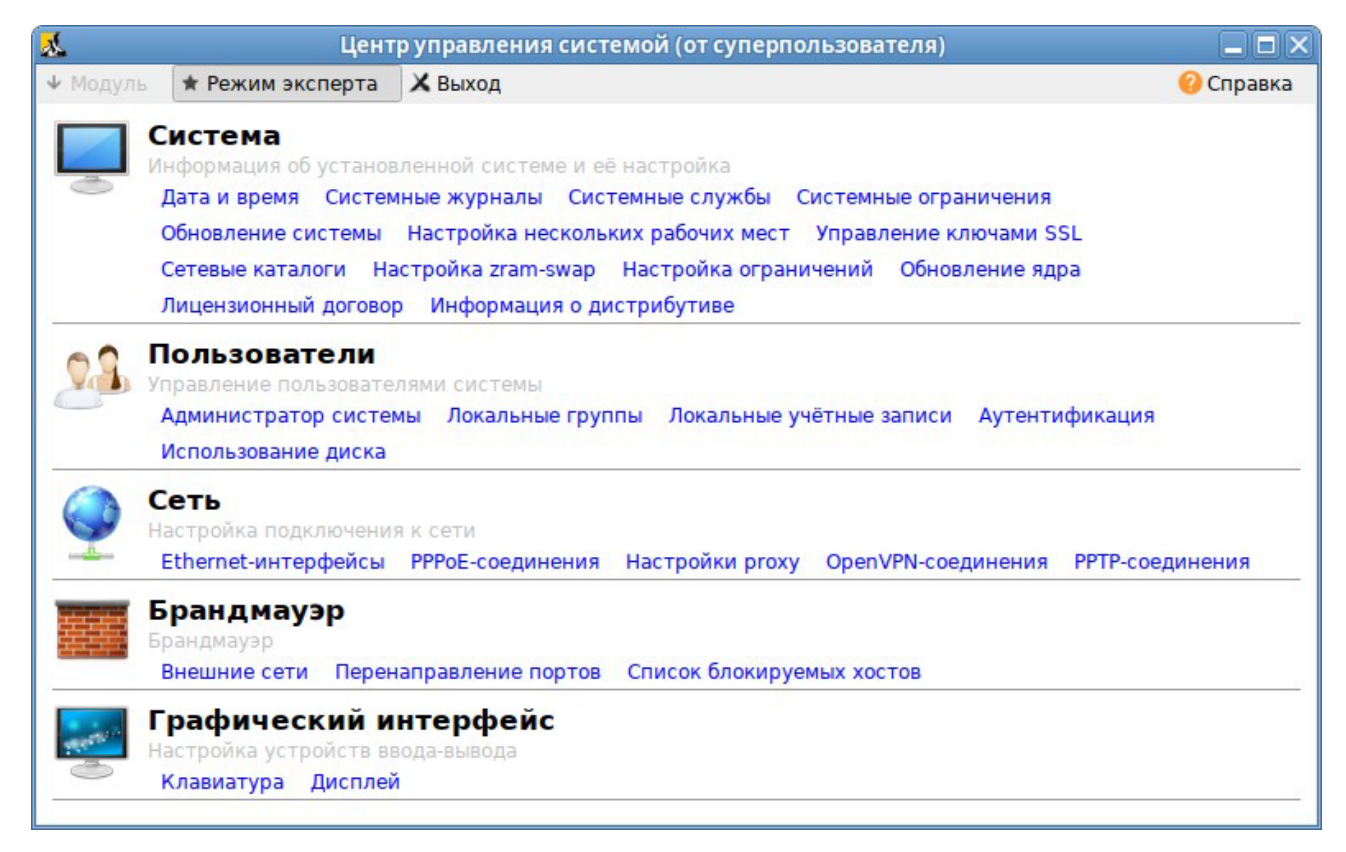

*Рис. 76*

## <span id="page-76-1"></span>4.1.3 Использование веб-ориентированного ЦУС

ЦУС имеет веб-ориентированный интерфейс, позволяющий управлять данным компьютером с любого другого компьютера сети.

Для работы веб-ориентированного интерфейса, должен быть установлен пакет alterator-fbi: # apt-get install alterator-fbi

И запущен сервис ahttpd:

```
# systemctl enable --now ahttpd
```
Работа с ЦУС может происходить из любого веб-браузера. Для начала работы необходимо перейти по адресу https://ip-адрес:8080/.

Например, если IP-адрес компьютера под управлением ОС «Иридиум» 192.168.0.150, то интерфейс управления будет доступен по адресу: https://192.168.0.150:8080/

При запуске ЦУС необходимо ввести в соответствующие поля имя пользователя (root) и пароль пользователя [\(Рис. 77\)](#page-77-0).

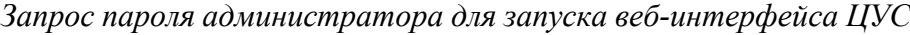

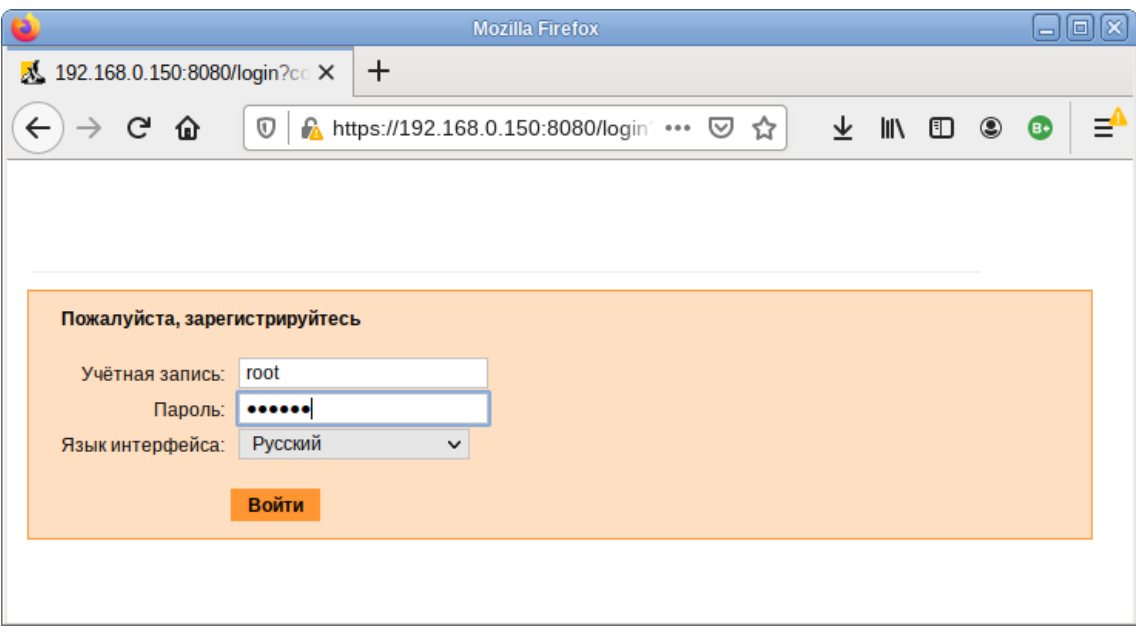

*Рис. 77*

<span id="page-77-0"></span>После этого будут доступны все возможности ЦУС на той машине, к которой было произведено подключение через веб-интерфейс [\(Рис. 78\)](#page-78-0).

ЦУС содержит справочную информацию по включѐнным в него модулям. Об использовании самого интерфейса системы управления можно прочитать [\(Рис.](#page-79-0) 79), нажав на кнопку «Справка» на начальной странице ЦУС.

После работы с ЦУС, в целях безопасности, не следует оставлять открытым браузер. Необходимо обязательно выйти из сеанса работы с ЦУС, нажав на кнопку «Выйти».

Подробнее об использовании ЦУС можно узнать в главе «Средства удаленного администрирования».

*Окно веб-интерфейса ЦУС*

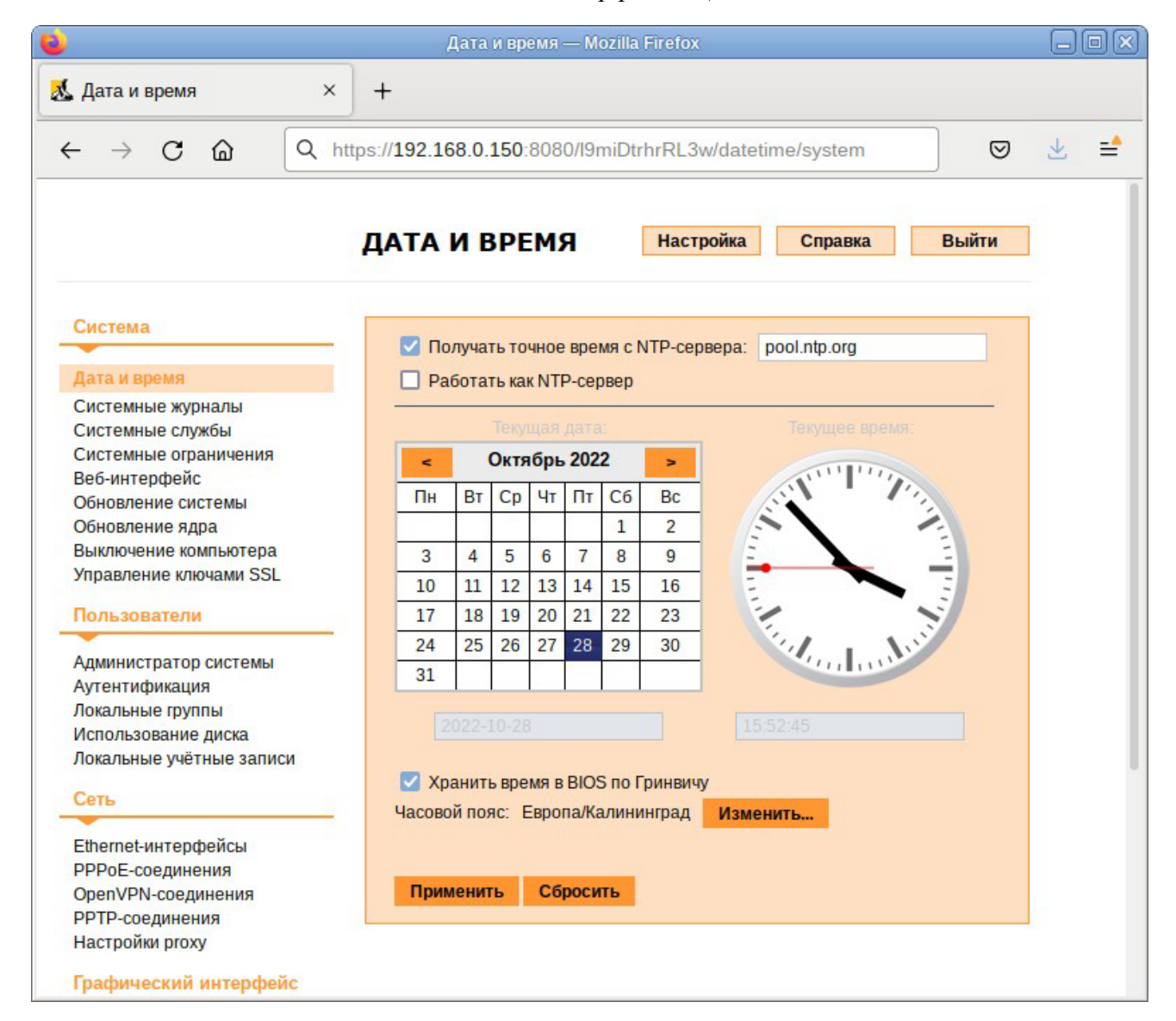

*Рис. 78*

### <span id="page-78-0"></span>4.2 Выбор программ, запускаемых автоматически при входе в систему

Для более удобной работы с системой можно выбрать определенные программы, которые будут запущены автоматически при входе пользователя в систему. Автозапускаемые программы автоматически сохраняют свое состояние и безопасно завершаются сеансовым менеджером при выходе из системы и перезапускаются при входе.

Инструмент настройки «Сессии» позволяет настроить, какие программы будут автоматически запущены при входе в систему. Запустить инструмент настройки «Сессии», можно выбрав пункт «Меню MATE» → «Приложения» → «Параметры» → «Запускаемые приложения».

4.2.1 Вкладка автоматического запуска программ

Список автоматически запускаемых программ представлен на вкладке «Автоматически запускаемые программы» [\(Рис.](#page-79-1) 80). Этот список содержит краткое описание каждой программы и отметку, указывающую запускать программу или нет.

## *Веб-интерфейс ЦУС. Справка*

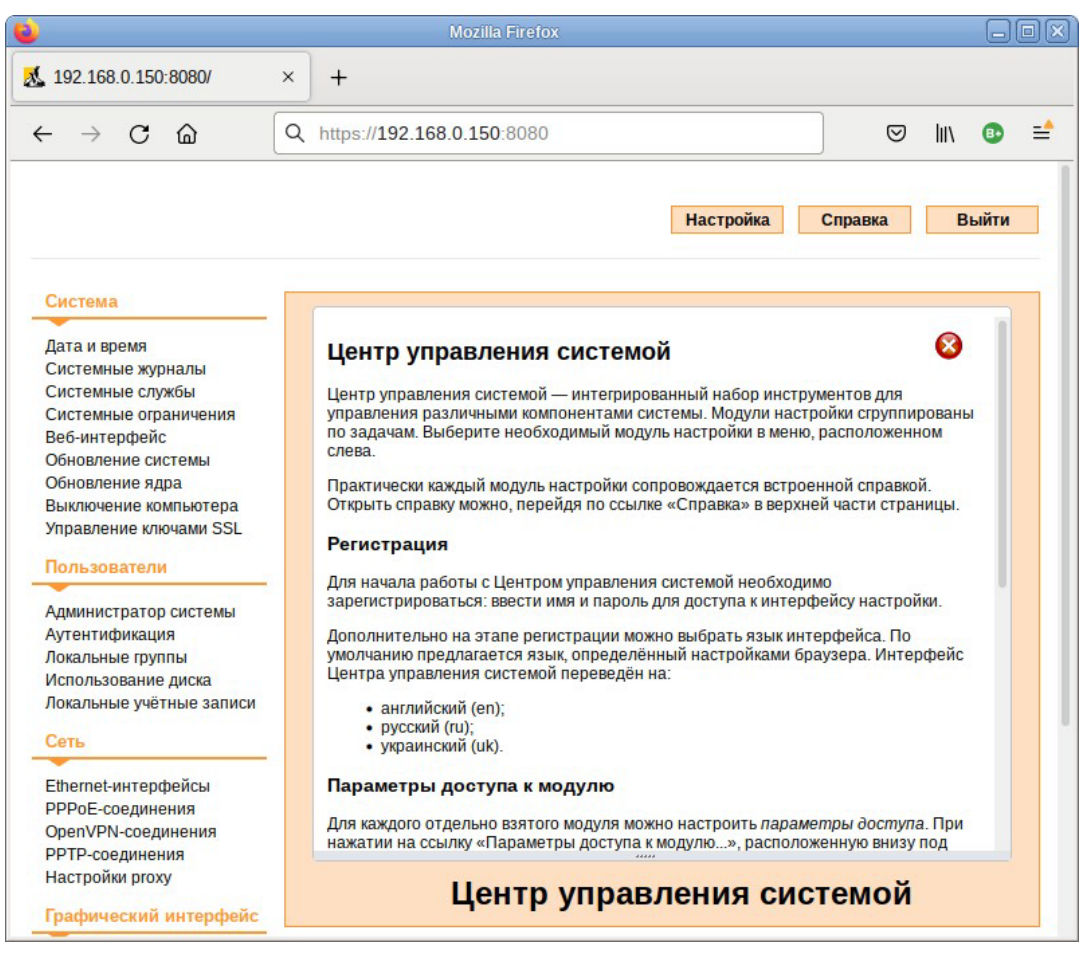

*Рис. 79*

#### *Автоматически запускаемые программы*

<span id="page-79-0"></span>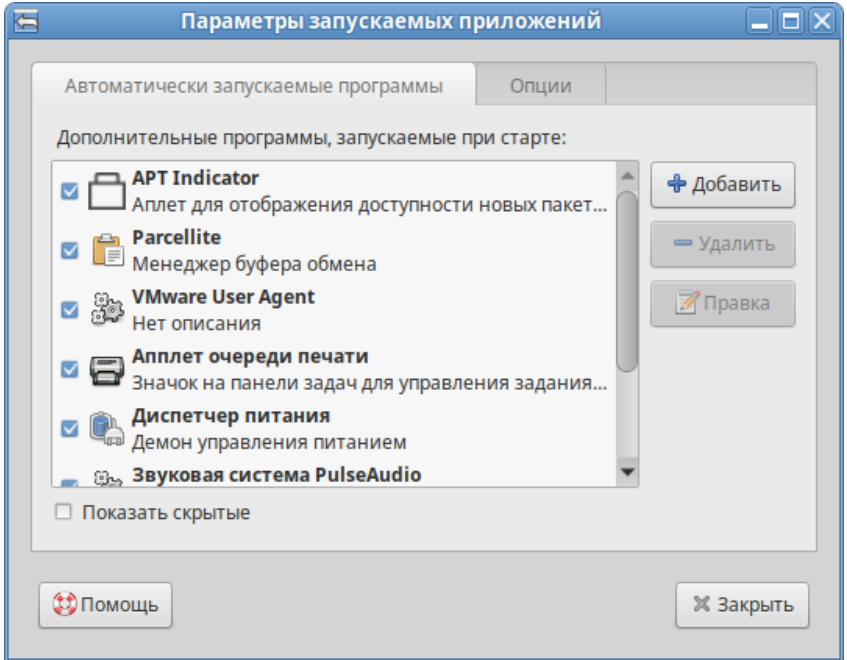

*Рис. 80*

<span id="page-79-1"></span>На этой вкладке можно добавлять, удалять и изменять автозапускаемые приложения.

Для добавления новой автоматически запускаемой программы, следует выполнить следующие шаги:

- − нажать кнопку «Добавить». Откроется окно «Новая автоматически запускаемая программа»;
- − указать имя программы и команду, которая запустит приложение ([Рис.](#page-80-0) 81);
- − нажать кнопку «Добавить».

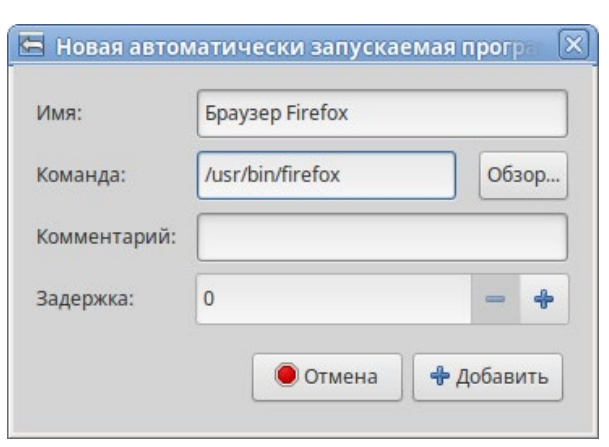

*Добавление автоматически запускаемой программы*

*Рис. 81*

## <span id="page-80-0"></span>4.2.2 Вкладка настроек сессии

Менеджер сеанса может запомнить приложения, которые были запущены при выходе из системы, и автоматически запустить их при входе в систему. Для того чтобы это происходило каждый раз при выходе из системы, следует на вкладке «Опции» отметить пункт «Автоматически запоминать запущенные приложения при выходе из сеанса» [\(Рис. 82\)](#page-80-1).

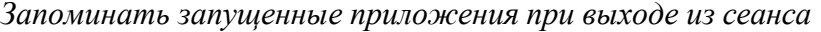

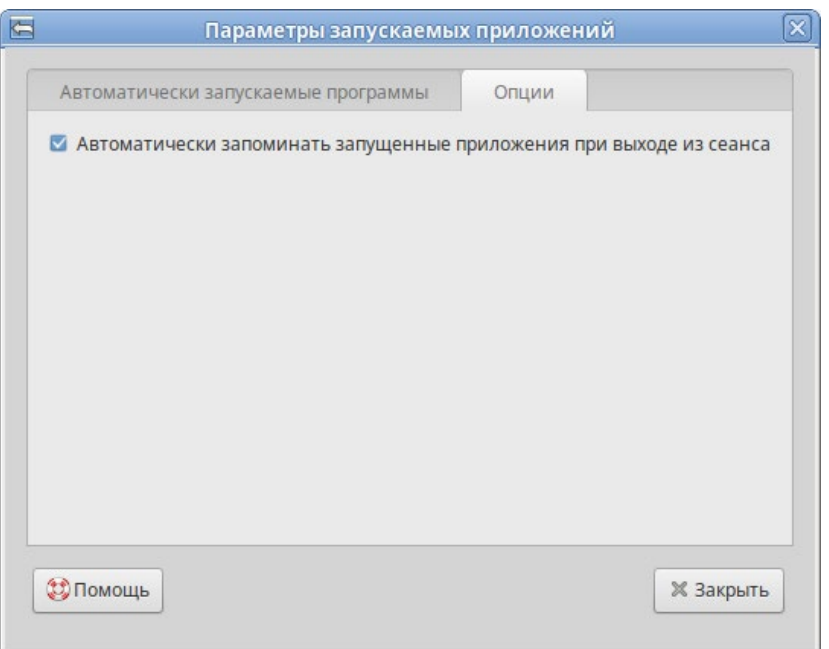

<span id="page-80-1"></span>*Рис. 82*

- 4.3 Настройка сети
- 4.3.1 NetworkManager

Для управления настройками сети в ОС «Иридиум» используется программа NetworkManager. NetworkManager позволяет подключаться к различным типам сетей: проводные, беспроводные, мобильные, VPN и DSL, а также сохранять эти подключения для быстрого доступа к сети.

NetworkManager доступен как апплет, находящийся в системном лотке.

При нажатии левой кнопкой мыши на значок NetworkManager, появляется меню, в котором можно выбрать одну из доступных сетей и подключиться к ней. Из этого меню так же можно отключить активное Wi-Fi соединение или установить VPN соединение [\(Рис. 83\)](#page-81-0).

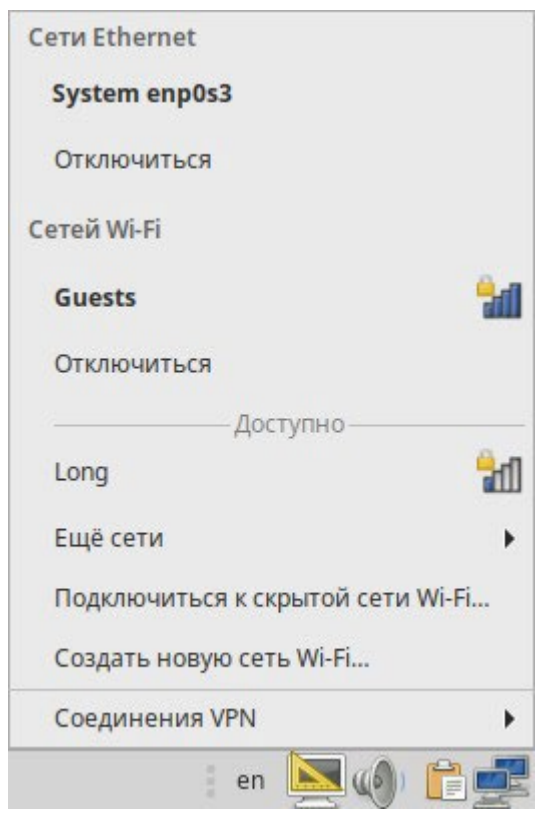

*NetworkManager*

*Рис. 83*

<span id="page-81-0"></span>П р и м е ч а н и е . При подключении к беспроводной сети в первый раз может понадобиться указать некоторые сведения о защите сети (например, указать аутентификационные данные).

При нажатии правой кнопкой мыши на значок NetworkManager, появляется контекстное меню, из которого можно получить доступ к изменению некоторых настроек [\(Рис.](#page-82-0) 84). Здесь можно посмотреть версию программы, получить сведения о соединении, изменить соединения (например, удалить Wi-Fi сеть, чтобы не подключаться к ней автоматически).

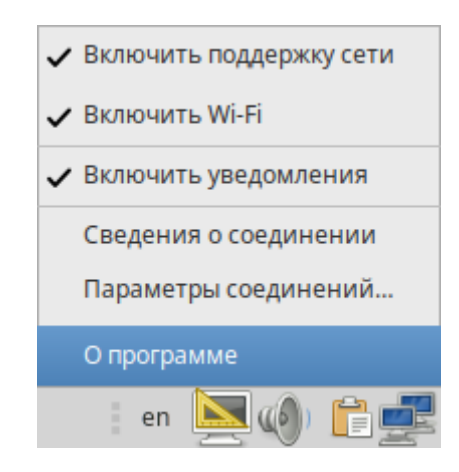

## *Контекстное меню NetworkManager*

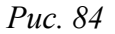

<span id="page-82-0"></span>Для того чтобы просмотреть информацию о сетевом соединении, следует в меню NetworkManager, вызываемом нажатием правой кнопкой мыши, выбрать пункт «Сведения о соединении». Сведения об активных соединениях будут отображены в диалоговом окне «Сведения о соединении», каждое в отдельной вкладке [\(Рис. 85\)](#page-82-1).

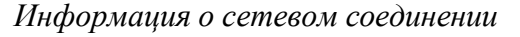

<span id="page-82-1"></span>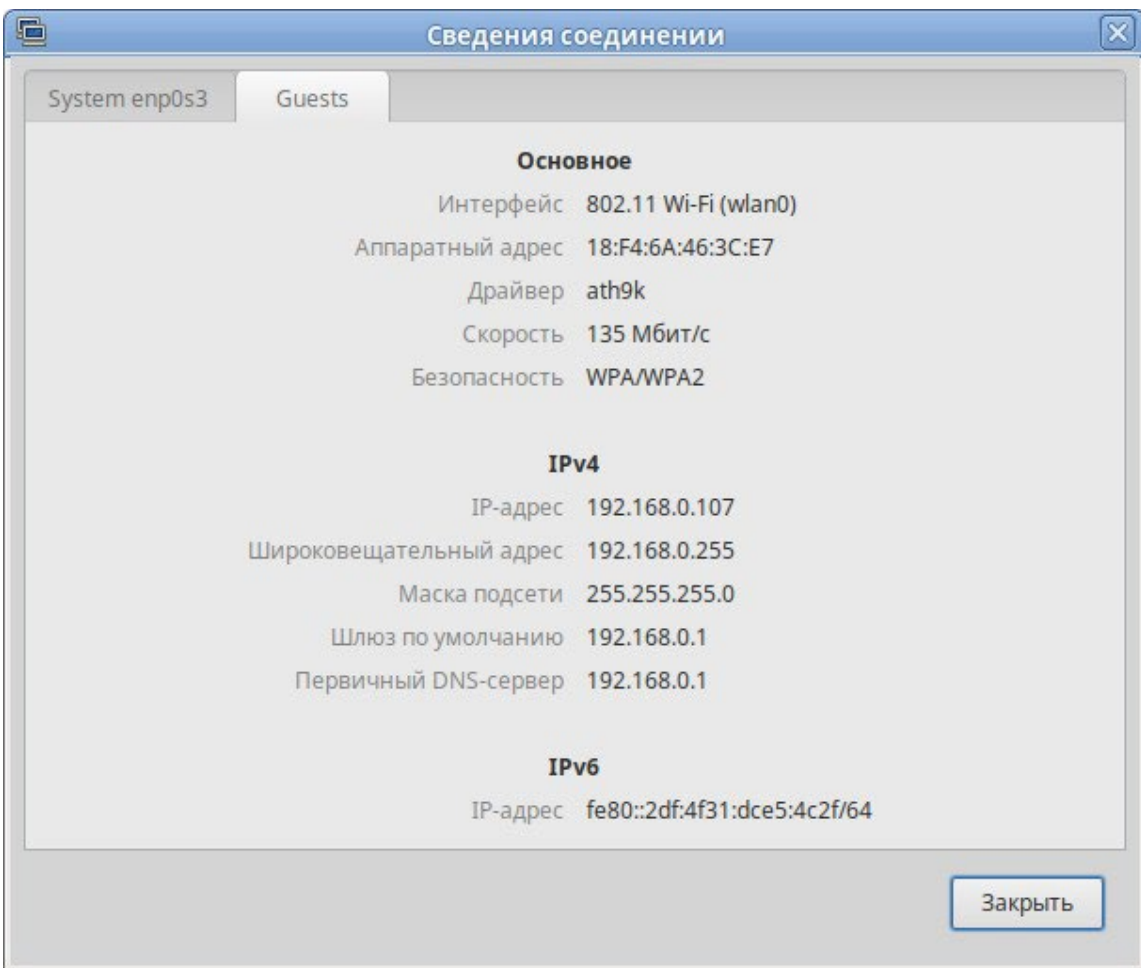

Для настройки соединений, следует в меню NetworkManager, вызываемом нажатием правой кнопкой мыши, выбрать пункт «Параметры соединений...». В открывшемся окне будет показан сгруппированный по типам список соединений. Необходимо выбрать нужную сеть и нажать кнопку «Изменить» [\(Рис. 86\)](#page-83-0).

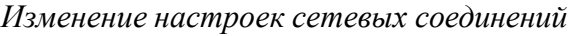

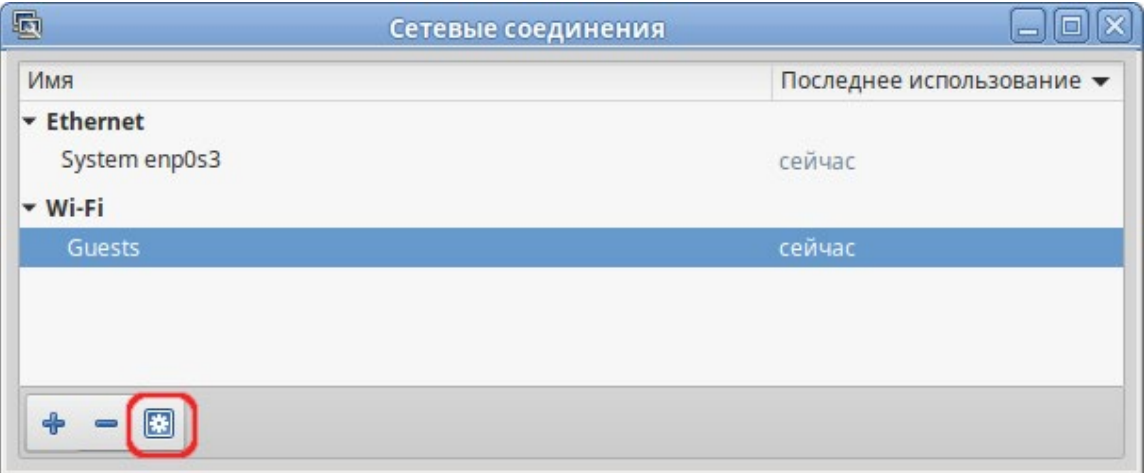

*Рис. 86*

<span id="page-83-0"></span>В открывшемся окне можно изменить настройки сетевого интерфейса ([Рис.](#page-83-1) 87).

*Окно изменения настроек сетевого интерфейса*

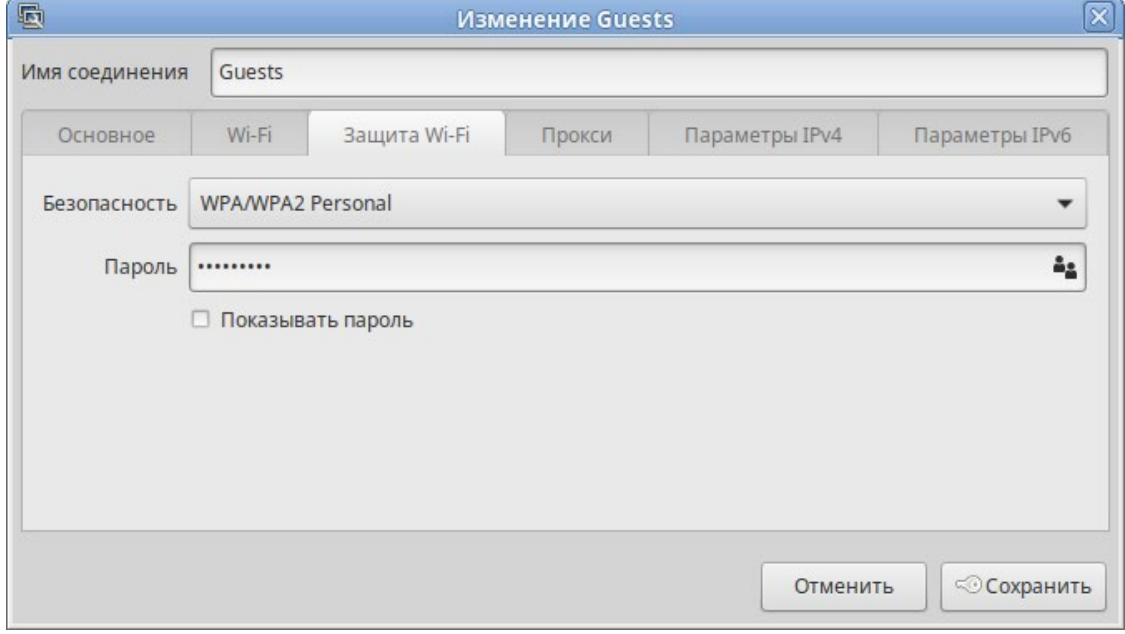

*Рис. 87*

<span id="page-83-1"></span>П р и м е ч а н и е . NetworkManager под именем «System enp0s3» показывает системное Ethernet-соединение, создаваемое Etcnet. Изменить его в диалоге «Сетевые соединения» невозможно. Это соединение можно изменить в ЦУС, там же можно выбрать, какой именно интерфейс, какой подсистемой обслуживается (подробнее о выборе сетевой подсистемы рассказано в разделе [«Конфигурирование](#page-118-0) сетевых интерфейсов»).

#### 4.3.2 Настройка в ЦУС

Настройку сети можно выполнить в ЦУС в разделе «Сеть» → «Ethernet интерфейсы». Здесь можно задать как глобальные параметры сети (адрес сервера DNS, имя компьютера), так и настройки конкретного сетевого интерфейса.

Подробнее о настройке сетевых интерфейсов в ЦУС рассказано в разделе [«Конфигурирование](#page-118-0) сетевых интерфейсов».

## 4.4 Установка принтера

Перед началом установки необходимо убедиться в том, что в случае локального подключения принтер присоединѐн к соответствующему порту компьютера и включѐн, а в случае сетевого подключения принтер корректно сконфигурирован для работы в сети.

Настройки принтера можно запустить следующими способами:

- − в графической среде MATE: «Меню MATE» → «Приложения» → «Администрирование» → «Параметры печати».
- − из командной строки, выполнив команду:
	- \$ system-config-printer

П р и м е ч а н и е . Если возникает ошибка «Служба печати недоступна» ([Рис.](#page-84-0) 88), следует нажать кнопку «Запустить службу». Потребуется ввести пароль пользователя, находящегося в группе wheel.

Также можно в терминале от имени системного администратора root выполнить команду:

## # systemctl restart cups

После выполнения команды необходимо вернуться к окну «Настройки принтера» и нажать кнопку «Обновить».

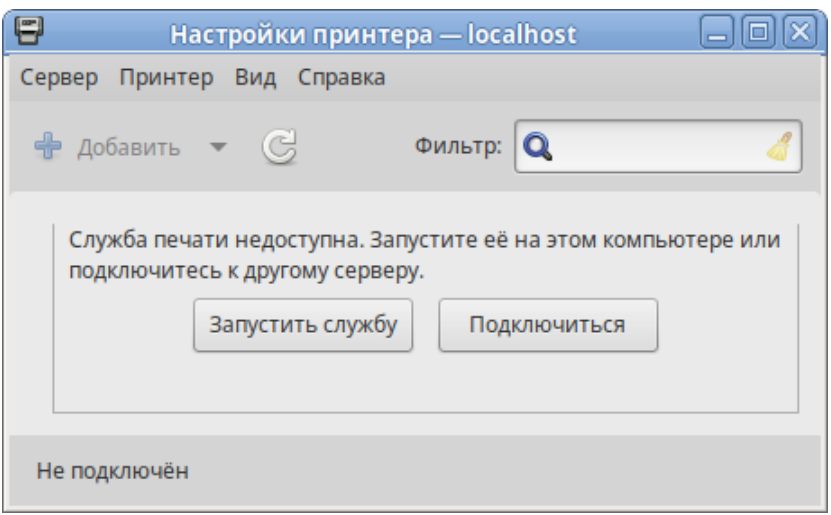

#### *Ошибка «Служба печати недоступна»*

*Рис. 88*

<span id="page-84-0"></span>Для добавления принтера необходимо нажать кнопку «Добавить» ([Рис.](#page-85-0) 89).

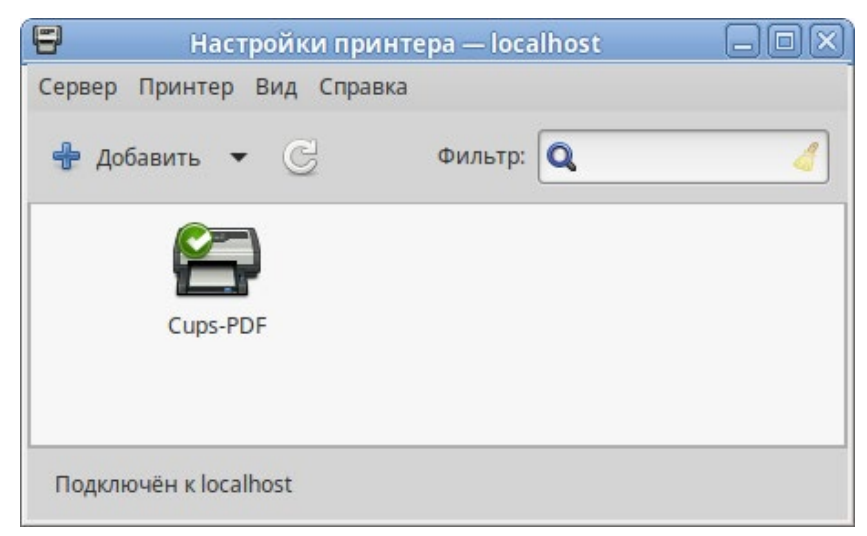

*Рис. 89*

<span id="page-85-0"></span>В открывшемся окне необходимо определить устройство из предложенных в списке «Устройства» [\(Рис.](#page-85-1) 90). Также необходимо удостовериться, что тип соединения указан корректно. Переход к следующему шагу осуществляется нажатием кнопки «Вперѐд».

<span id="page-85-1"></span>*Настройка печати*

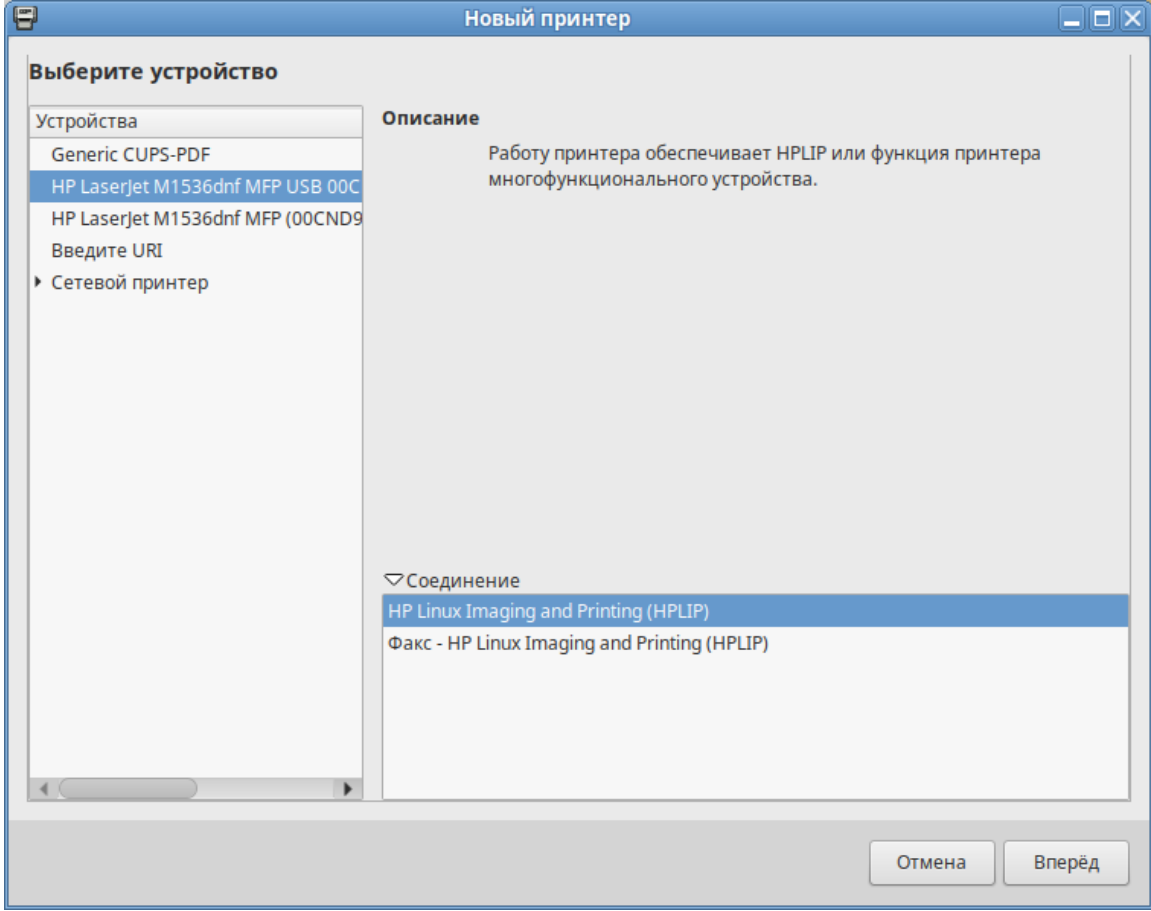

В окне «Опишите принтер», в строке «Имя принтера» можно изменить имя принтера и добавить описание [\(Рис. 91\)](#page-86-0).

После нажатия кнопки «Применить» установка принтера завершена, принтер станет доступным для печати [\(Рис. 92\)](#page-86-1).

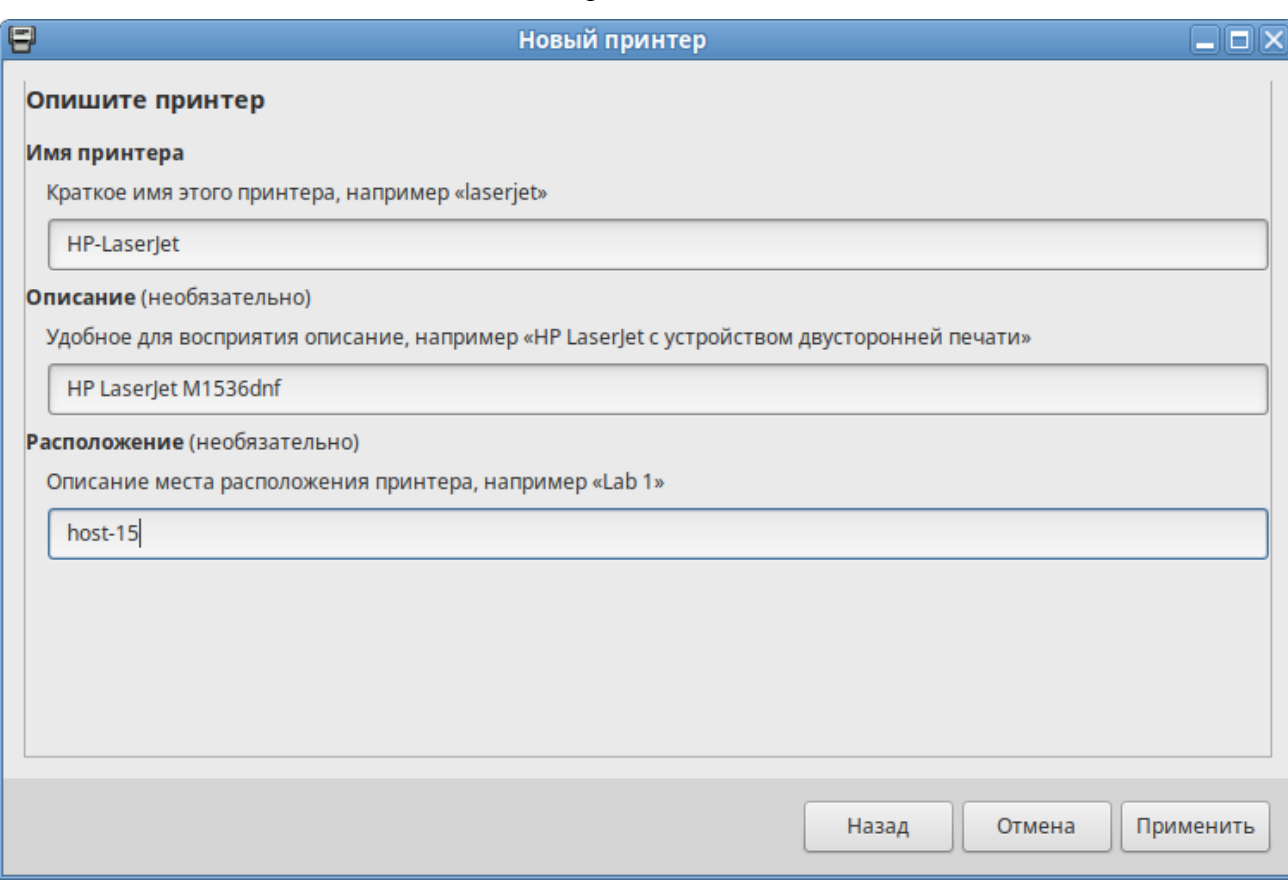

*Настройка печати*

*Рис. 91* 

## *Настройка печати*

<span id="page-86-0"></span>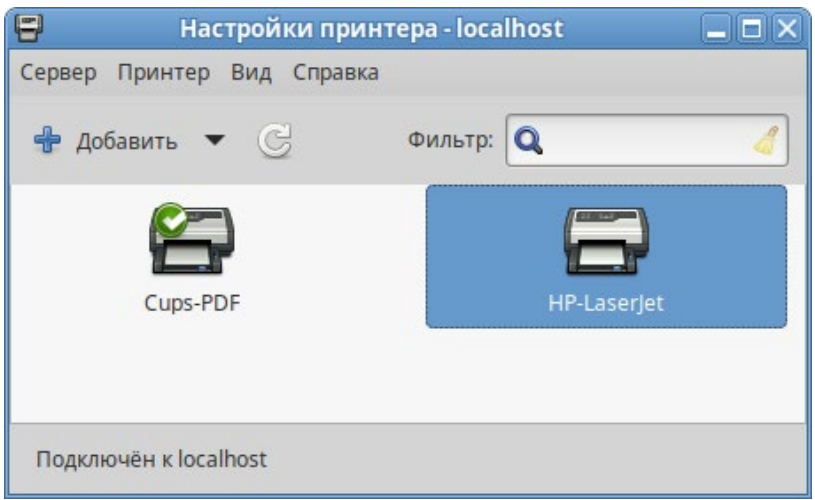

<span id="page-86-1"></span>*Рис. 92*

Далее будет предложена проверка печати. После проверки откроется диалог, в котором, при желании, можно настроить дополнительные параметры принтера: разрешение, размер используемой по умолчанию бумаги, а также задать принтер по умолчанию.

Изменить настройки добавленного принтера можно в любой момент, выбрав в программе нужный принтер, затем в меню «Принтер» → «Свойства».

4.5 Настройка сканера подключенного к USB-порту

В ОС «Иридиум» доступ к сканерам обеспечивается программой SANE (Scanner Access Now Easy). Система SANE состоит из двух частей: аппаратной поддержки (backend, libsane) и программной поддержки (frontend). Первая часть обеспечивает собственно до- ступ к сканеру, вторая – графический интерфейс для сканирования (xsane).

4.5.1 Конфигурация SANE

Подключите сканер к компьютеру и проверьте доступность сканера:

\$ lsusb

Bus 001 Device 001: ID 1d6b:0002 Linux Foundation 2.0 root hub Bus 002 Device 004: ID 03f0:012a HP, Inc HP LaserJet M1536dnf MFP Bus 002 Device 002: ID 8087:0024 Intel Corp. Integrated Rate Matching Hub

Bus 002 Device 001: ID 1d6b:0001 Linux Foundation 2.0 root hub

В примере сканер определен на шине USB 002 как устройство 004.

При помощи команды sane-find-scanner можно проверить поддержку сканера системой SANE:

\$ sane-find-scanner -q

could not open USB device 0x1d6b/0x0002 at 001:001: Access denied (insufficient permissions)

found USB scanner (vendor=0x03f0 [Hewlett-Packard], product=0x012a [HP LaserJet M1536dnf MFP]) at libusb:002:004

could not open USB device 0x80ee/0x0021 at 002:002: Access denied (insufficient permissions)

could not open USB device 0x1d6b/0x0001 at 002:001: Access denied (insufficient permissions)

В выводе должны присутствовать интерфейс сканера и имя используемого устройства. В данном случае сканер был распознан на шине 002 как устройство 004.

П р и м е ч а н и е . Если бы доступ к сканеру также был запрещен (как и доступ к другим USB-устройствам), необходимо рассмотреть разрешения на шину USB:

# ls -l /dev/bus/usb/002/

**MTOTO** 0

crw-rw-r-- 1 root root 189, 128 OKT 28 12:00 001 crw-rw-r-- 1 root root 189, 129 OKT 28 12:00 002  $crw-rw-r-+1$  root lp 189, 130 OKT 28 12:42 003

И добавить пользователя в нужную группу (в данном случае в группу lp):

# gpasswd -a user lp

Далее необходимо ОБЯЗАТЕЛЬНО перезапустить сеанс пользователя.

Теперь необходимо убедиться, что сканер опознан программой графического интерфейса. В состав системы SANE входит утилита scanimage, позволяющая работать со сканером из командной строки (опция - L используется для показа информации о сканере):

\$ scanimage -L

device `hpaio:/usb/HP LaserJet M1536dnf MFP?serial=00CND9D8YC9C' is a Hewlett-Packard HP LaserJet M1536dnf MFP all-in-one

В контексте локального USB-устройства, доступ к которому имеет обычный пользователь, положительный ответ указывает, что SANE поддерживает этот сканер.

Проверка работы сканера:

\$ scanimage -T -d

'hpaio:/usb/HP LaserJet M1536dnf MFP?serial=00CND9D8YC9C'

scanimage: scanning image of size 637x876 pixels at 1 bits/pixel scanimage: acquiring gray frame, 1 bits/sample scanimage: reading one scanline, 80 bytes... PASS scanimage: reading one byte... PASS scanimage: stepped read, 2 bytes... PASS scanimage: stepped read, 4 bytes... PASS scanimage: stepped read, 8 bytes... PASS scanimage: stepped read, 16 bytes... PASS scanimage: stepped read, 32 bytes... PASS scanimage: stepped read, 64 bytes... PASS scanimage: stepped read, 128 bytes... PASS scanimage: stepped read, 127 bytes... PASS scanimage: stepped read, 63 bytes... PASS scanimage: stepped read, 31 bytes... PASS scanimage: stepped read, 15 bytes... PASS scanimage: stepped read, 7 bytes... PASS scanimage: stepped read, 3 bytes... PASS

где 'hpaio:/usb/HP LaserJet M1536dnf MFP?serial=00CND9D8YC9C' - актуальное имя подключенного устройства, которое можно взять из вывода предыдущей команды.

Для проверки работы сканера можно выполнить сканирование с сохранением результата в файл, например:

```
$ scanimage --format=png -d 'hpaio:/usb/HP LaserJet M1536dnf MFP?serial=00CND9D8YC9C'
> \sim/scan.pnq
```
Примечание. Для некоторых устройств Hewlett-Packard требуется установить актуальный плагин с сервера НР. Для установки плагина необходимо выполнить команду (должен быть установлен пакет hplip, при установке плагина потребуется ввести пароль суперпользователя):

```
$ hp-plugin -i
```

```
Enter option (d=download*, p=specify path, q=quit) ? d
```

```
Do you accept the license terms for the plug-in (y=yes*, n=no,
q = quit) ? y
```
Please enter the root/superuser password:

Примечание. Для работы со сканерами Epson необходимо установить пакеты ерsonscan2, imagescan-sane, iscan-free, iscan-data и firmware-iscan из репозитория:

```
# apt-get install epsonscan2 imagescan-sane iscan-free iscan-data
firmware-iscan
```
Также для работы со сканерами Epson может потребоваться скачать и установить пакет epsonscan2-non-free-plugin с официального сайта Epson.

4.5.2 Интерфейсы для сканирования (frontend)

Интерфейс - это программа, которая взаимодействует с SANE для получения отсканированного вывода в желаемом формате. SANE был разработан для взаимодействия с любым SANE-совместимым интерфейсом, командной строкой или на основе графического интерфейса пользователя:

- scanimage интерфейс командной строки для управления сканированием;
- xsane графический интерфейс для получения изображения со сканера. Может быть вызван через GIMP;
- сканер документов (simple-scan) приложение с минимальным графическим интерфейсом.

#### 4.6 Настройка загрузчика GRUB2

Grub Customizer - приложение для настройки загрузчика Grub в графическом интерфейсе. Grub Customizer позволяет редактировать (переименовать, удалить, скрыть) пункты меню загрузчика, цвета пунктов меню, изменять фоновое изображение загрузчика Grub.

П р и ме ч а н и е . Любая ошибка при редактировании настроек загрузчика может привести к неспособности системы загрузиться.

Чтобы запустить Grub Customizer следует выбрать «Меню MATE» → «Приложения» → «Администрирование» → «Grub Customizer».

Для запуска модуля потребуется ввести пароль администратора ([Рис.](#page-90-0) 93).

*Запуск Grub Customizer*

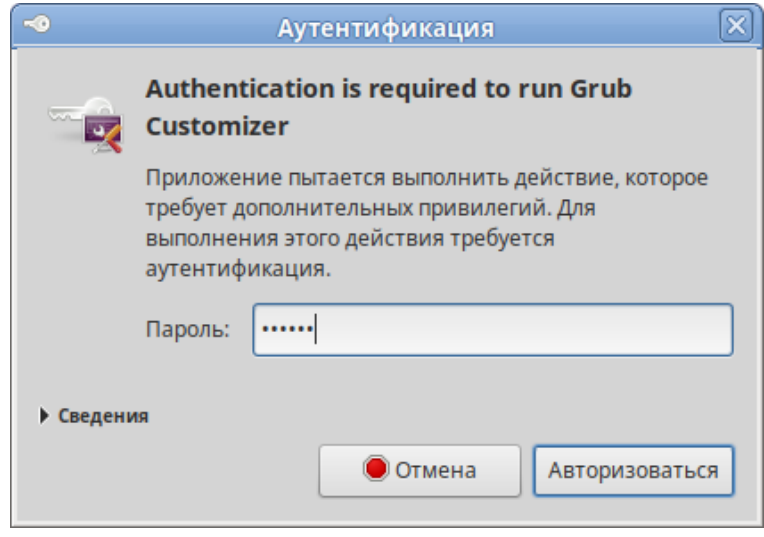

*Рис. 93*

<span id="page-90-0"></span>На вкладке «Просмотреть настройки» показан список возможных вариантов загрузки операционных систем [\(Рис. 94\)](#page-90-1).

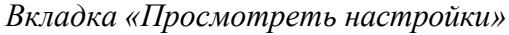

<span id="page-90-1"></span>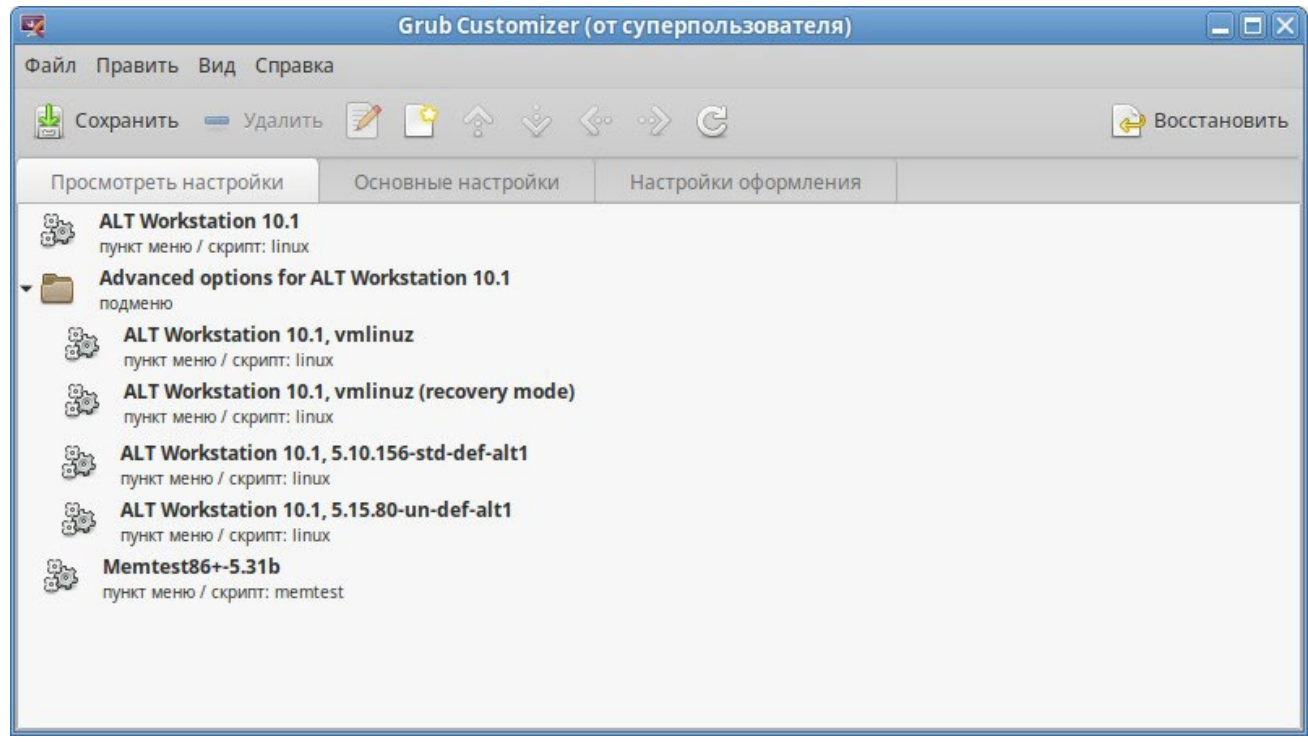

Здесь можно изменить, создать и удалить пункт меню (выбрав соответствующий пункт в контекстном меню, либо на панели инструментов).

На вкладке «Основные настройки» можно выбрать стандартно загружаемую ОС (по умолчанию, загружается первая по списку), настроить время ожидания загрузки после показа меню, указать параметры ядра [\(Рис. 95\)](#page-91-0).

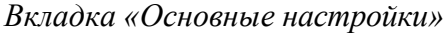

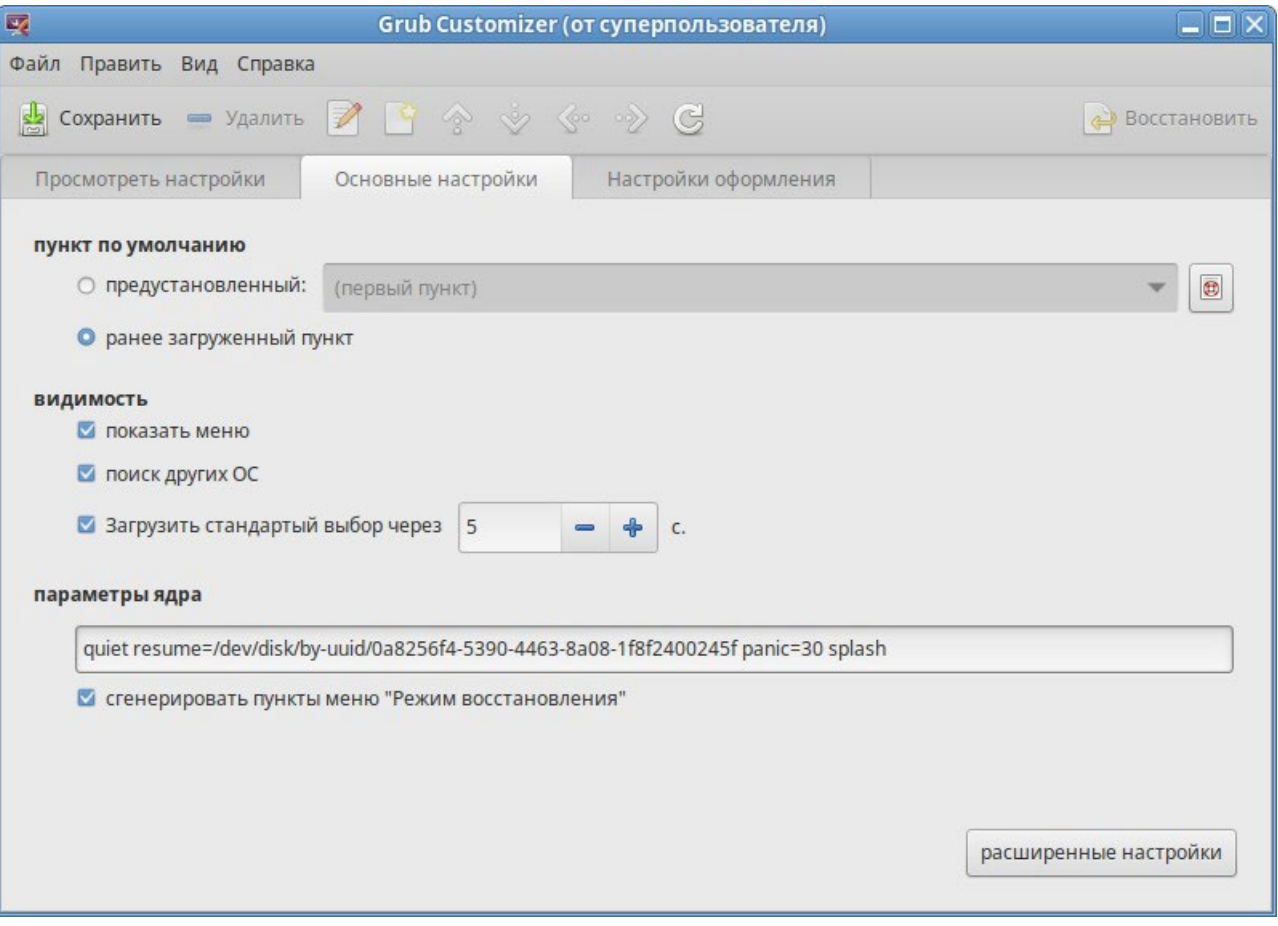

*Рис. 95*

<span id="page-91-0"></span>На вкладке «Настройки оформления» можно менять способы отображения GRUB и внешний вид меню [\(Рис. 96\)](#page-92-0).

П р и м е ч а н и е . При выборе фонового изображения следует обратить внимание на параметры изображения, чтобы меню было контрастным и выделялось на фоне изображения, и было легко читаемым.

#### 4.7 Изменение пароля пользователя

Пароли пользователей в ОС «Иридиум» первоначально определяет администратор системы при создании учетных записей пользователей. Однако пользователи имеют возможность в любое время изменить свой пароль.

Для запуска утилиты для смены своего пароля, следует выбрать «Меню MATE» → «Приложения»  $\rightarrow$  «Параметры»  $\rightarrow$  «UserPasswd».

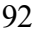

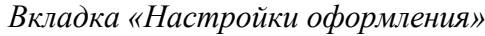

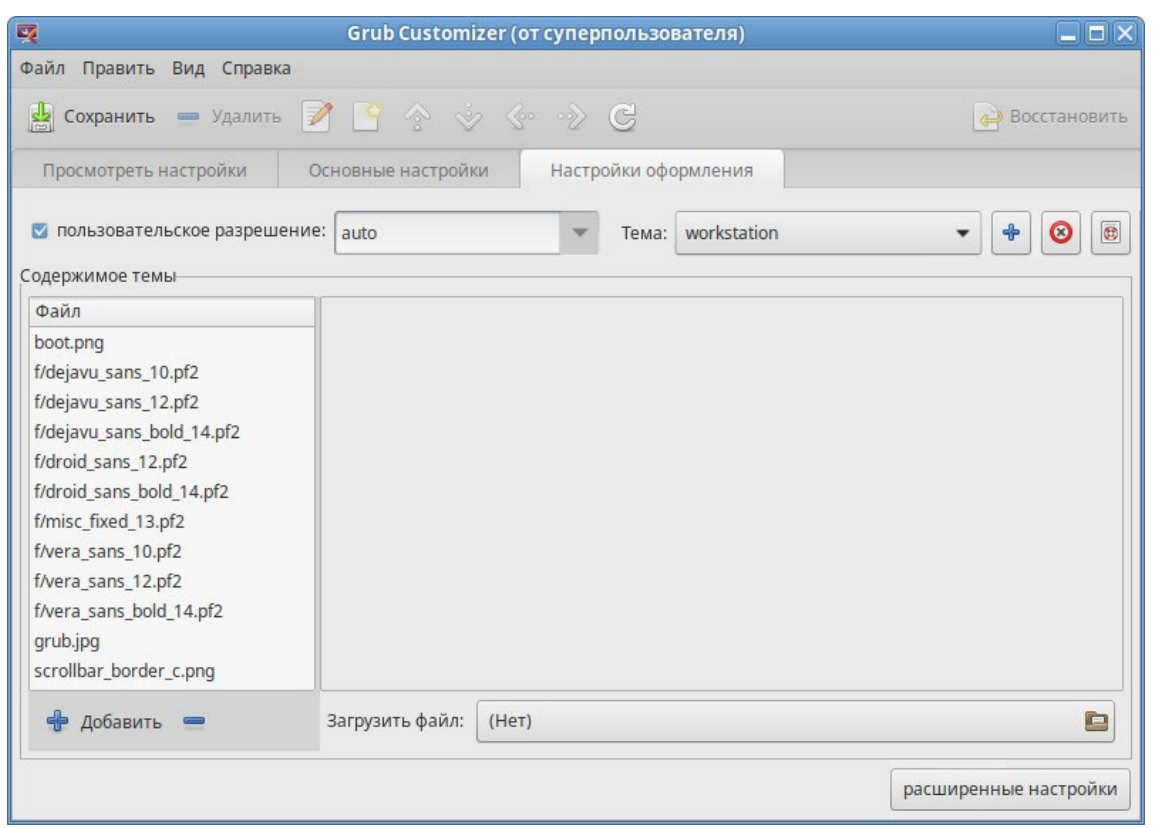

*Рис. 96*

<span id="page-92-0"></span>Откроется окно, в котором необходимо ввести свой текущий (старый) пароль ([Рис.](#page-92-1) 97).

*Запрос старого пароля пользователя*

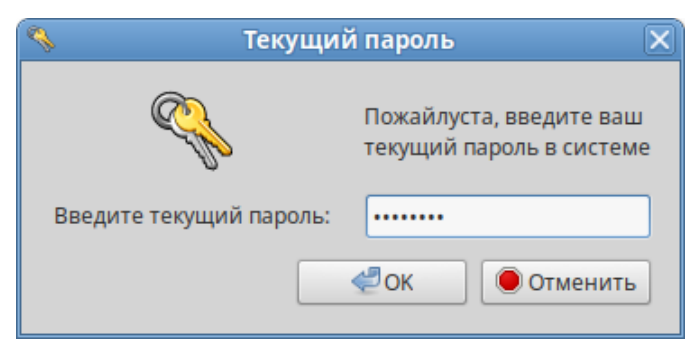

*Рис. 97*

<span id="page-92-2"></span><span id="page-92-1"></span>Затем следует ввести новый пароль ([Рис.](#page-92-2) 98) и повторить его ([Рис.](#page-93-0) 99).

*Новый пароль пользователя*

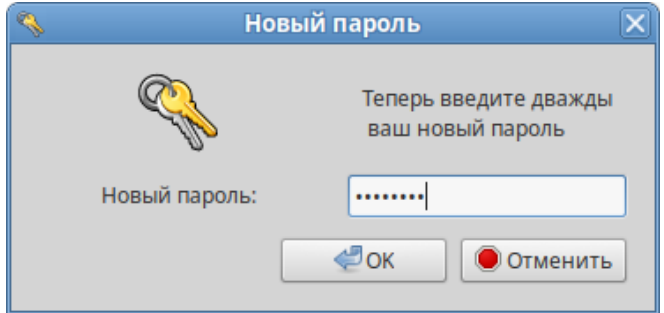

*Рис. 98*

#### Повторный ввод нового пароля пользователя

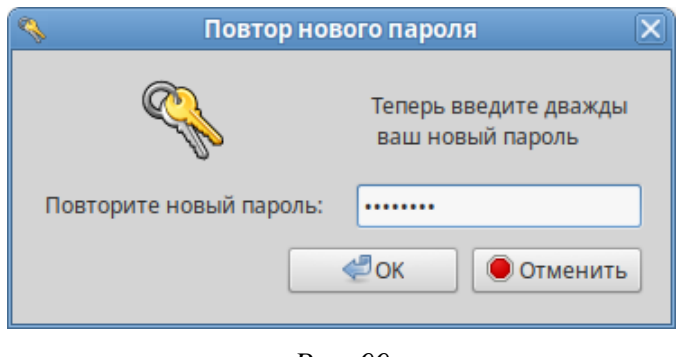

Puc. 99

<span id="page-93-0"></span>Примечание. Новый пароль должен соответствовать техническим требованиям к паролям, заданным администратором системы.

<span id="page-93-1"></span>4.8 Ввод рабочей станции в домен Active Directory

Ниже приведена инструкция вводу рабочей  $\Pi{\rm O}$ станции под управлением ОС «Иридиум» в домен Active Directory (работающий под Windows или под Samba AD в режиме DC). Параметры домена:

- TEST.ALT имя домена;
- TEST рабочая группа;
- HOST-15 имя компьютера в Netbios;
- Administrator имя пользователя-администратора;
- Pa\$\$word пароль администратора.
- 4.8.1 Подготовка

Для ввода компьютера в Active Directory потребуется установить пакет task-auth-ad-sssd и все его зависимости (если он еще не установлен):

# apt-get install task-auth-ad-sssd

Синхронизация времени с контроллером домена производится автоматически.

Для ввода компьютера в домен, на нем должен быть доступен сервер DNS, имеющий записи про контроллер домена Active Directory. Ниже приведен пример настройки сетевого интерфейса со статическим IP-адресом. При получении IP-адреса по DHCP данные о сервере DNS также должны быть получены от сервера DHCP.

Настройку сети можно выполнить как в графическом интерфейсе, так и в консоли:

- в ЦУС в разделе «Сеть»  $\rightarrow$  «Ethernet интерфейсы» задать имя компьютера, указать в поле «DNS-серверы» DNS-сервер домена и в поле «Домены поиска» - домен для поиска  $(Phc. 100);$
- в консоли:
	- задать имя компьютера:

```
# hostnamectl set-hostname host-15.test.alt
```
• в качестве первичного DNS должен быть указан DNS-сервер домена. Для этого необходимо создать файл /etc/net/ifaces/enp0s3/resolv.conf со следующим содержи-MЫM:

```
nameserver 192.168.0.122
```
где 192.168.0.122 - IP-адрес DNS-сервера домена.

• указать службе resolvconf, использовать DNS контроллера домена и домен для поиска. Для этого в файле /etc/resolvconf.conf добавить/отредактировать следующие параметры:

```
interface_order='lo lo[0-9]* lo.* enp0s3'
search domains= test.alt
```
где enp0s3 - интерфейс, на котором доступен сервер, test.alt-домен.

- обновить DNS адреса:
	- # resolvconf -u

Настройка на использование DNS-сервера домена

<span id="page-94-0"></span>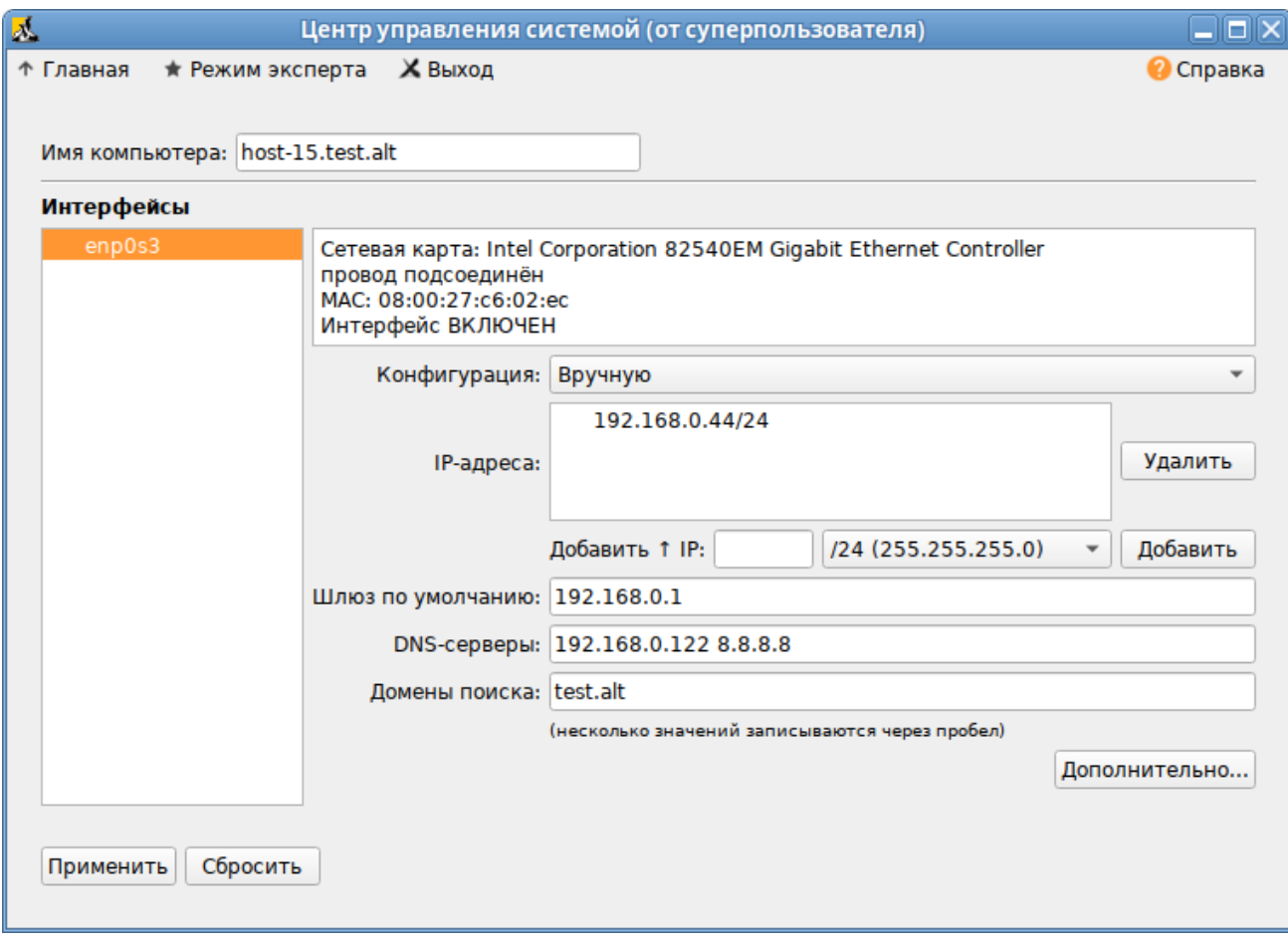

В результате выполненных действий в файле /etc/resolv.conf должны появиться строки:

```
search test.alt 
nameserver 192.168.0.122
```
Примечание. После изменения имени компьютера могут перестать запускаться приложения. Для решения этой проблемы необходимо перезагрузить систему.

4.8.2 Ввод в домен

*4.8.2.1 Ввод в домен в ЦУС*

Для ввода рабочей станции в домен необходимо запустить ЦУС («Меню MATE» → «Приложения» → «Администрирование» → «Центр управления системой»). В ЦУС следует перейти в раздел «Пользователи» → «Аутентификация». Здесь необходимо выбрать пункт «Домен Active Directory» [\(Рис. 101\)](#page-95-0) и заполнить поля, после чего нажать кнопку «Применить».

*Ввод в домен в «Центре управления системой»*

<span id="page-95-0"></span>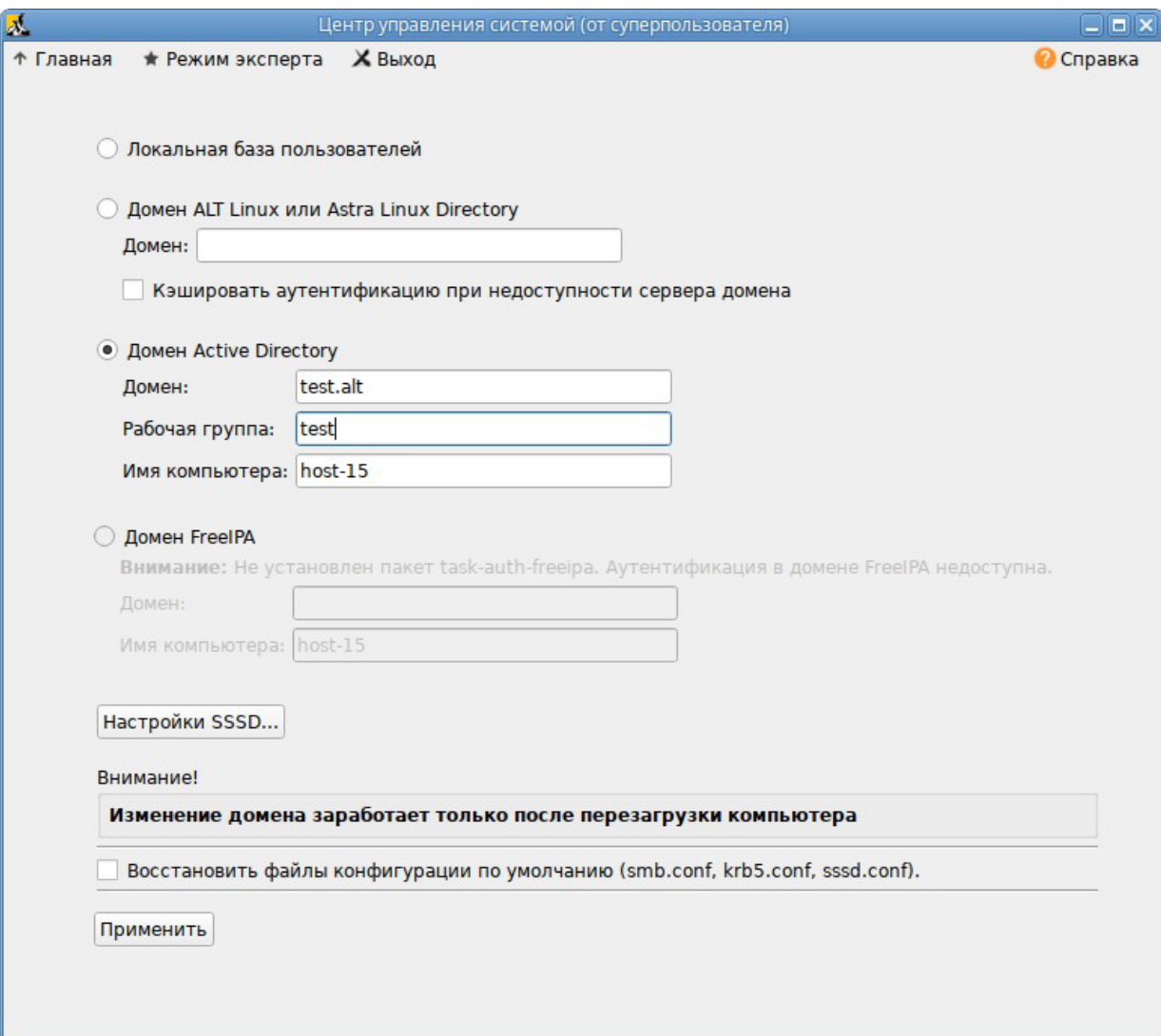

В открывшемся окне (Рис. 102) необходимо ввести имя пользователя, имеющего право вводить машины в домен, и его пароль и нажать кнопку «ОК».

Параметры учетной записи с правами подключения к домену

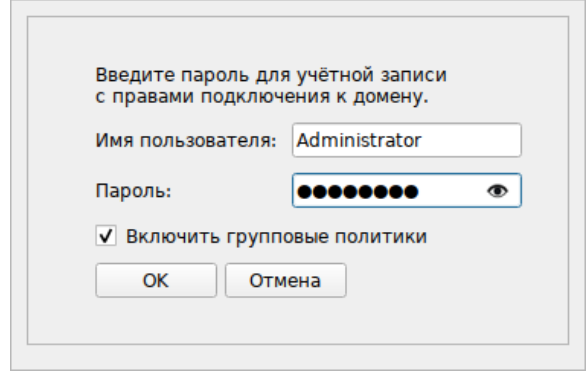

Puc. 102

<span id="page-96-0"></span>При успешном подключении к домену, отобразится соответствующая информация (Рис. 103).

Успешное подключение к домену

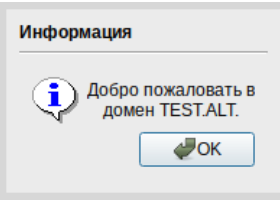

<span id="page-96-1"></span>Puc. 103

4.8.2.2 Ввод в домен в командной строке

Для ввода рабочей станции в домен можно воспользоваться следующей командой:

# system-auth write ad test.alt host-15 test 'administrator'

'Pa\$\$word'

Joined 'HOST-15' to dns domain 'test.alt'

4.8.2.3 Проверка работы

Проверить подключение к домену:

# getent passwd ivanov

ivanov:\*:54401104:54400513:Иван Иванов:/home/TEST.ALT/ivanov:/bin/bash

# net ads info LDAP server: 192.168.0.122 LDAP server name: dc.test.alt Realm: TEST.ALT Bind Path: dc=TEST, dc=ALT

LDAP port: 389 Server time: Вт, 19 июл 2022 15:54:05 EET KDC server: 192.168.0.122 Server time offset: -1270 Last machine account password change: Вт, 19 июл 2022 15:54:05 EET

```
# net ads testjoin 
Join is OK
```
П р и ме ч а н и е . Список пользователей на сервере можно посмотреть, выполнив команду: # samba-tool user list

4.8.3 Вход пользователя

В окне входа в систему необходимо ввести логин учетной записи пользователя домена и нажать кнопку «Войти» [\(Рис.](#page-97-0) 104), в открывшемся окне ввести пароль, соответствующий этой учетной записи и нажать кнопку «Войти» [\(Рис. 105\)](#page-98-0).

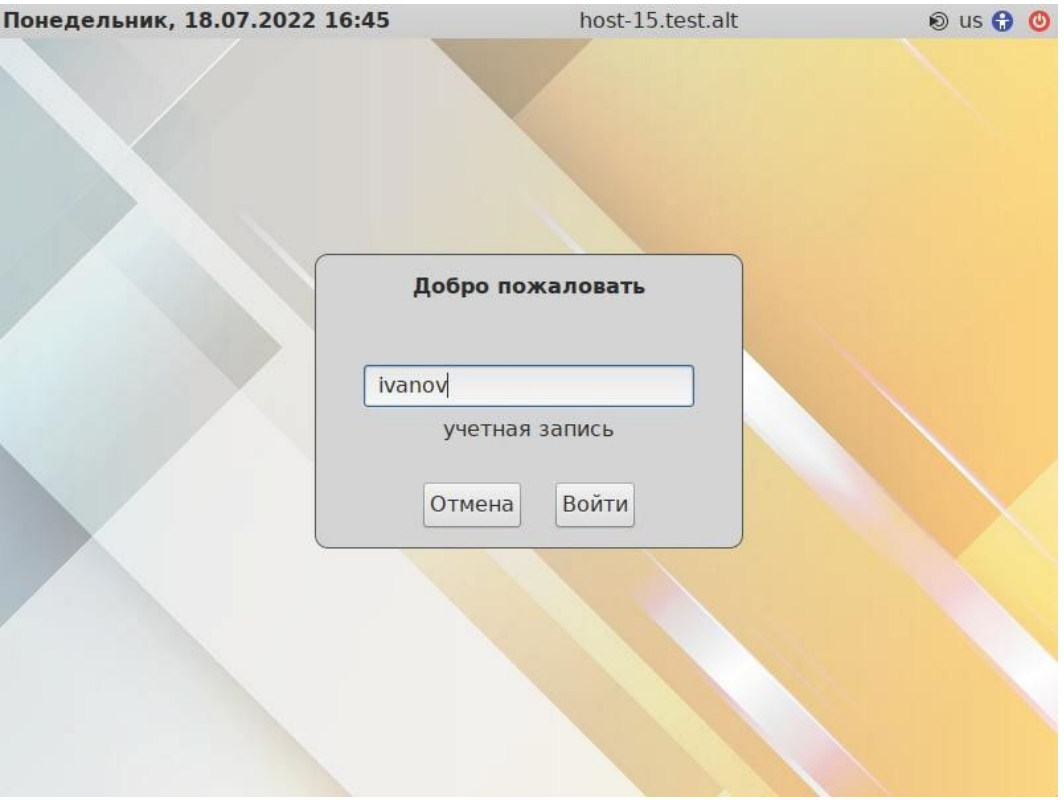

*Вход пользователя*

<span id="page-97-0"></span>*Рис. 104*

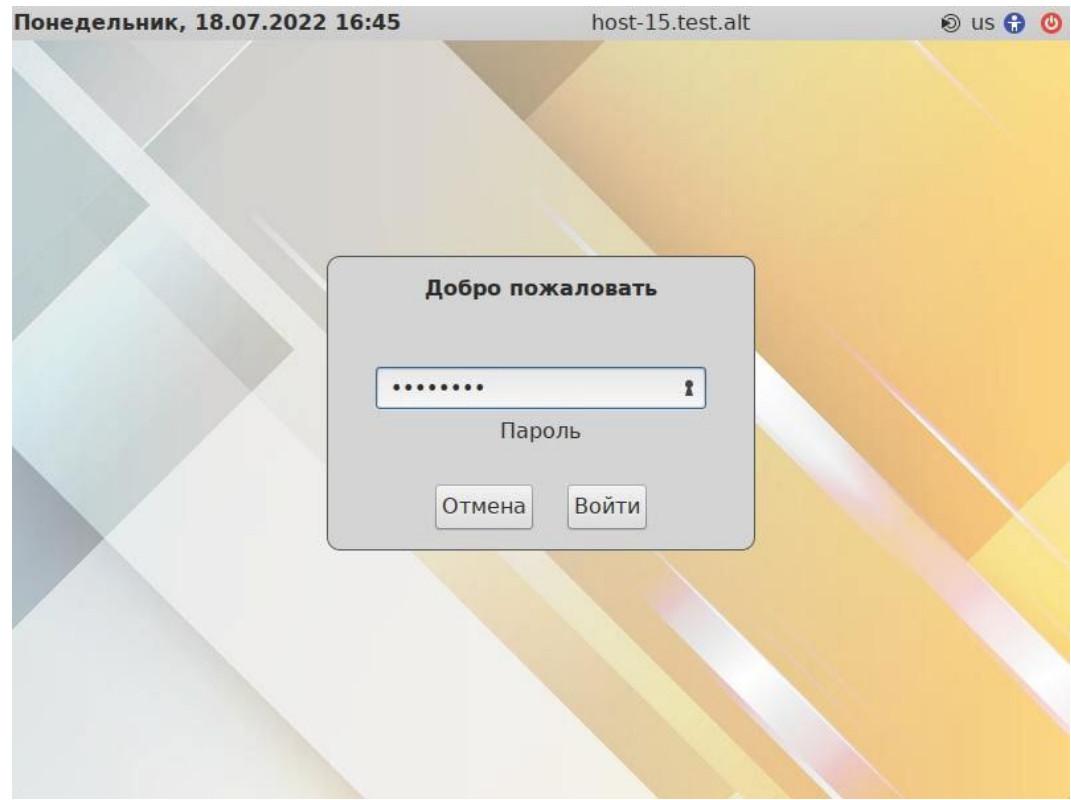

## *Запрос пароля*

*Рис. 105*

<span id="page-98-0"></span>4.8.4 Отображение глобальных групп на локальные роли

При вводе машины в домен создаются следующие локальные роли:

- − роль пользователей (users);
- − роль пользователей с расширенными правами (powerusers);
- − роль локальных администраторов (localadmins).

Локальные роли users и localadmins назначаются для глобальных групп в домене. Список назначенных ролей и привилегий:

```
# rolelst
```
domain users:users domain admins:localadmins localadmins: wheel, vboxadd, vboxusers powerusers: remote, vboxadd, vboxusers  $us$ ers: cdwriter, cdrom, audio, video, proc, radio, camera, floppy, xgrp, scanner, u ucp, vboxusers, fuse, vboxadd vboxadd:vboxsf # id ivanov

```
uid=906201103(ivanov) gid=906200513(domain users) 
группы=906200513(domain users),906201107(sales), 
906201114(office),100(users),80(cdwriter),22(cdrom),81(audio),475(vide 
o),19(proc), 
83(radio),444(camera),71(floppy),498(xgrp),499(scanner),14(uucp),462(v
boxusers),464(fuse),488(vboxadd),487(vboxsf)
```
Если необходимо выдать права администраторов пользователям, которые не являются администраторами домена (Domain Admins), то нужно завести новую группу в AD (например, PC Admins), добавить туда необходимых пользователей. Затем на машине введѐнной в домен доба- вить роль для данной группы:

# roleadd 'PC Admins' localadmins # rolelst domain users:users domain admins:localadmins pc admins:localadmins localadmins:wheel,vboxadd,vboxusers powerusers:remote,vboxadd,vboxusers  $11S$ ers:cdwriter,cdrom,audio,video,proc,radio,camera,floppy,xgrp,scanner,u

ucp,vboxusers,fuse,vboxadd

vboxadd:vboxsf

После этого пользователь, входящий в группу PC Admins, сможет получать права администратора.

#### 4.8.5 Подключение файловых ресурсов

Рассматриваемые способы позволяют подключать файловые ресурсы (file shares) для доменного пользователя без повторного ввода пароля (SSO, Single Sign-On).

*4.8.5.1 Подключение с использованием gvfs*

Недостаток такого способа – необходимо открыть ресурс в файловом менеджере (Caja, Pcmanfm). Однако можно открывать любые ресурсы на любых серверах, входящие в домен Active Directory.

1. Установить необходимые пакеты:

```
# apt-get install fuse-gvfs gvfs-backend-smb gvfs-utils
```
2. Включить пользователя в группу fuse:

# gpasswd -a <пользователь> fuse

3. Войти под доменным пользователем.

4. Открыть ресурс в файловом менеджере (например, по адресу smb: //server/sysvol). Pecypc смонтирован по пути / run/<uid пользователя>/gvfs.

Другой вариант (полезно для скриптов в автозапуске):

qvfs-mount smb://server/sysvol/

Примечание. Если необходимо открывать что-то с ресурса в WINE, в winecfg необходимо добавить диск с путем/run/<uid пользователя>/qvfs.

4.8.5.2 Подключение с использованием рат\_mount

В этом случае заданный ресурс подключается с заданного сервера автоматически при каждом входе доменным пользователем.

1. Установить пакеты pam mount и cifs-utils:

# apt-get install pam mount cifs-utils

Примечание. Для того, чтобы файловые ресурсы, подключенные с помощью pam mount, корректно отключались при завершении сеанса, следует установить пакет systemdsettings-enable-kill-user-processes и перезагрузить систему:

# apt-get install systemd-settings-enable-kill-user-processes

2. Прописать pam mount в схему аутентификации по умолчанию. Для этого в конец файла /etc/pam.d/system-auth добавить строки:

```
session
                [success=1 default=ignore] pam succeed if.so service = sys-
temd-user quiet
```
session optional pam mount.so disable interactive

 $\mathcal{E}$ **Установить** правило файле монтирования pecypca  $\mathbf{B}$ /etc/security/pam mount.conf.xml (nepeg rerom <cifsmount>): <volume uid="10000-2000200000" fstype="cifs" server="dc.test.alt"

```
path="sysvol" mountpoint="~/share"
```
options="sec=krb5, cruid=% (USERUID), nounix, uid=% (USERUID), gid=% (USERGID), file mode=0664, dir mode=0775" />

где

- uid="10000-2000200000" диапазон присваиваемых uid для доменных пользователей (подходит для Winbind и для SSSD);
- $-$  server="dc.test.alt" имя сервера с ресурсом;
- path="sysvol" имя файлового ресурса на сервере;
- mountpoint="~/share" путь монтирования в домашнем каталоге пользователя. Опшионально можно добавить:
- sgrp="group name" имя группы, при членстве пользователя в которой, папка будет примонтирована.

Примечание. По умолчанию для монтирования используется smb версии 1.0, если у вас он отключен, то укажите в параметрах версию 2 или 3:

```
<volume uid="10000-2000200000" fstype="cifs" server="dc.test.alt "
path="sysvol" mountpoint="~/share"
```

```
options="sec=krb5, vers=2.0, cruid=% (USERUID), nounix, uid=% (USERUID), gid=% (USERG
ID), file mode=0664, dir mode=0775" /
```
#### 4.9 Групповые политики

Групповые политики - это набор правил и настроек для серверов и рабочих станций, реализуемых в корпоративных решениях. В соответствии с групповыми политиками производится настройка рабочей среды относительно локальных политик, действующих по умолчанию. В данном разделе рассмотрена реализация поддержки групповых политик Active Directory в решениях на базе дистрибутивов ALT.

В дистрибутивах ALT для применения групповых политик, на данный момент, предлагается использовать инструмент gpupdate. Инструмент рассчитан на работу на машине, введенной в ломен Samba.

Инструменты управления групповыми политиками будут установлены в систему, если при установке дистрибутива отметить пункт «Инструменты управления групповыми политиками».

Интеграция в инфраструктуру LDAP-объектов Active Directory позволяет осуществлять привязку настроек управляемых конфигураций объектам в дереве каталогов. Кроме глобальных настроек в рамках домена, возможна привязка к следующим группам объектов:

- подразделения (OU) пользователи и компьютеры, хранящиеся в соответствующей части дерева объектов;
- сайты группы компьютеров в заданной подсети в рамках одного и того же домена;
- конкретные пользователи и компьютеры.

Кроме того, в самих объектах групповых политик могут быть заданы дополнительные условия, фильтры и ограничения, на основании которых принимается решение о том, как применять данную групповую политику.

Политики подразделяются на политики для компьютеров (Machine) и политики для пользователей (User). Политики для компьютеров применяются на хосте в момент загрузки, а также в момент явного или регулярного запроса планировщиком (раз в час). Пользовательские политики применяются в момент входа в систему.

Групповые политики можно использовать для разных целей, например:

- управления интернет-браузерами Firefox/Chromium. Можно установить при использовании ADMX-файлов Mozilla Firefox (пакет admx-firefox), Google Chrome (пакет admx-chromium) и Yandex (пакет admx-yandex-browser) соответственно;

- − установки запрета на подключение внешних носителей;
- − управления политиками control (реализован широкий набор настроек). Можно установить при использовании ADMX-файлов ALT;
- − включения или выключения различных служб (сервисов systemd). Можно установить при использовании ADMX-файлов ALT;
- − настройки удаленного доступа к рабочему столу (VNC) и настройки графической среды MATE. Можно установить при использовании ADMX-файлов ALT;
- − подключения сетевых дисков (экспериментальная политика);
- − управления общими каталогами (экспериментальная политика);
- − генерирования (удаления/замены) ярлыков для запуска программ;
- − создания каталогов;
- − управления файлами (экспериментальная политика);
- − установки и удаления пакетов (экспериментальная политика).

П р и ме ч а н и е . Модули (настройки), помеченные как экспериментальные, необходимо включать вручную через ADMX-файлы ALT в разделе «Групповые политики».

4.9.1 Развертывание групповых политик

Процесс развѐртываня групповых политик:

- 1. Развернуть сервер Samba AD DC (например, на машине с установленной ОС «Альт Сервер»).
- 2. На сервере Samba AD DC установить административные шаблоны:
- − установить пакеты политик admx-basealt, admx-samba, admx-chromium, admx-firefox и утилиту admx-msi-setup:

# apt-get install admx-basealt admx-samba admx-chromium admx-firefox admx-msi-setup

− скачать и установить ADMX-файлы от Microsoft, выполнив команду:

# admx-msi-setup

П р и м е ч а н и е . По умолчанию, admx-msi-setup устанавливает последнюю версию ADMX от Microsoft (сейчас это Microsoft Group Policy – Windows 10 October 2020 Update (20H2)). С помощью параметров, можно указать другой источник:

```
# admx-msi-setup -h
```

```
admx-msi-setup - download msi files and extract them in <destination-
directory> default value is /usr/share/PolicyDefinitions/.
```

```
Usage: admx-msi-setup [-d <destination-directory>] [-s <admx-msi-
source>]
```
Removing admx-msi-setup temporary files...

- − после установки, политики будут находиться в каталоге /usr/share/PolicyDefinitions. Скопировать локальные ADMX-файлы в сетевой каталог sysvol (/var/lib/samba/sysvol/<DOMAIN>/Policies/):
- # samba-tool gpo admxload -U Administrator
	- 3. Ввести клиентскую рабочую станцию в домен Active Directory по инструкции (см. [«Ввод](#page-93-1) [рабочей станции в домен Active Directory»](#page-93-1)).

П р и ме ч а н и е . На рабочей станции должен быть установлен пакет alterator-gpupdate:

# apt-get install alterator-gpupdate

Для автоматического включения групповых политик, при вводе в домен, в окне ввода имени и пароля пользователя, имеющего право вводить машины в домен, отметить пункт «Включить групповые политики» [\(Рис. 102\)](#page-96-0).

Политики будут включены сразу после ввода в домен (после перезагрузки системы).

П р и м е ч а н и е . Если клиентская рабочая станция уже находится в домене, можно вручную включить групповые политики с помощью модуля alterator-gpupdate. Для этого в ЦУС в разделе «Система» → «Групповые политики» следует выбрать шаблон локальной политики («Сервер», «Рабочая станция» или «Контроллер домена») и установить отметку в пункте «Управление групповыми политиками» [\(Рис. 106\)](#page-103-0).

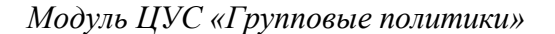

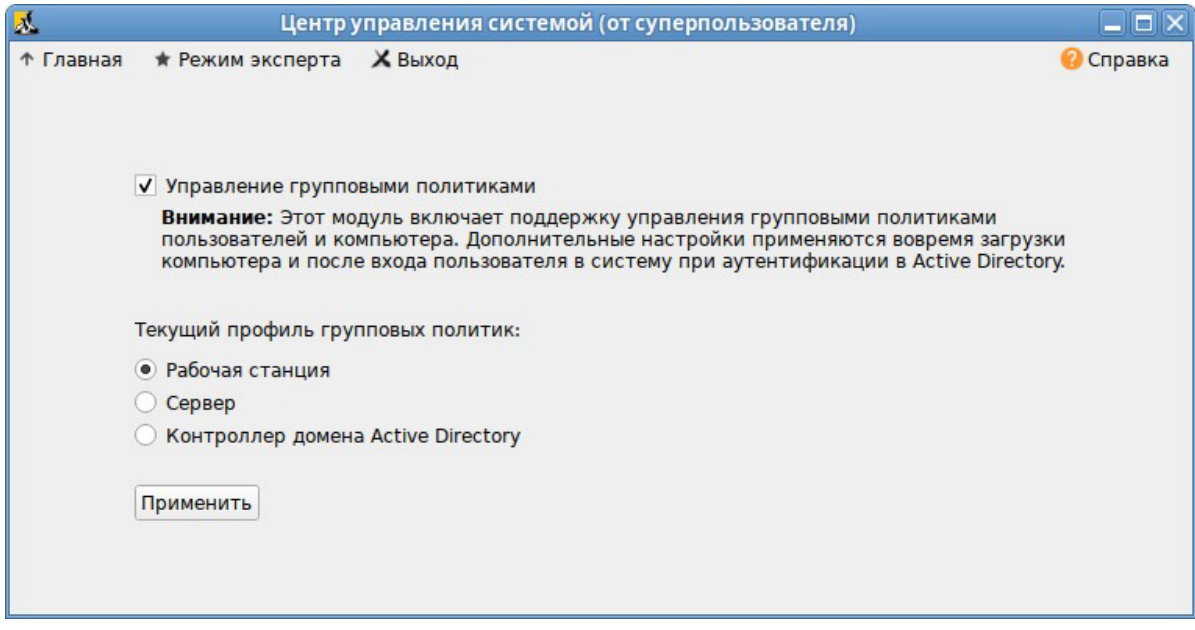

*Рис. 106*

<span id="page-103-0"></span>4. На рабочей станции, введѐнной в домен, установить административные инструменты (модуль удаленного управления базой данных конфигурации (ADMC) и модуль редактирования настроек клиентской конфигурации (GPUI)):

# apt-get install admc gpui admx-basealt

- 5. Настроить, если это необходимо, RSAT на машине с ОС Windows (управление сервером Samba с помощью RSAT поддерживается из среды до Windows 2012R2 включительно):
- − ввести машину с ОС Windows в домен (управление сервером Samba с помощью RSAT поддерживается из среды до Windows 2012R2 включительно);
- включить компоненты удаленного администрирования (этот шаг можно пропустить, если административные шаблоны были установлены на контроллере домена). Для задания конфигурации с помощью RSAT необходимо скачать файлы административных шаблонов (файлы ADMX) и зависящие от языка файлы ADML из репозитория [http://git.altlinux.org/gears/a/admx](http://git.altlinux.org/gears/a/admx-basealt.git)-basealt.git (https://github.com/altlinux/admx-basealt) и разместить их в каталоге \\<DOMAIN>\SYSVOL\<DOMAIN>\Policies\PolicyDefinitions.
- − корректно установленные административные шаблоны будут отображены в оснастке «Редактор управления групповыми политиками» в разделе «Конфигурация компьютера»/ «Конфигурация пользователя» → «Политики» → «Административные шаблоны» ([Рис.](#page-105-0)  [107](#page-105-0)).

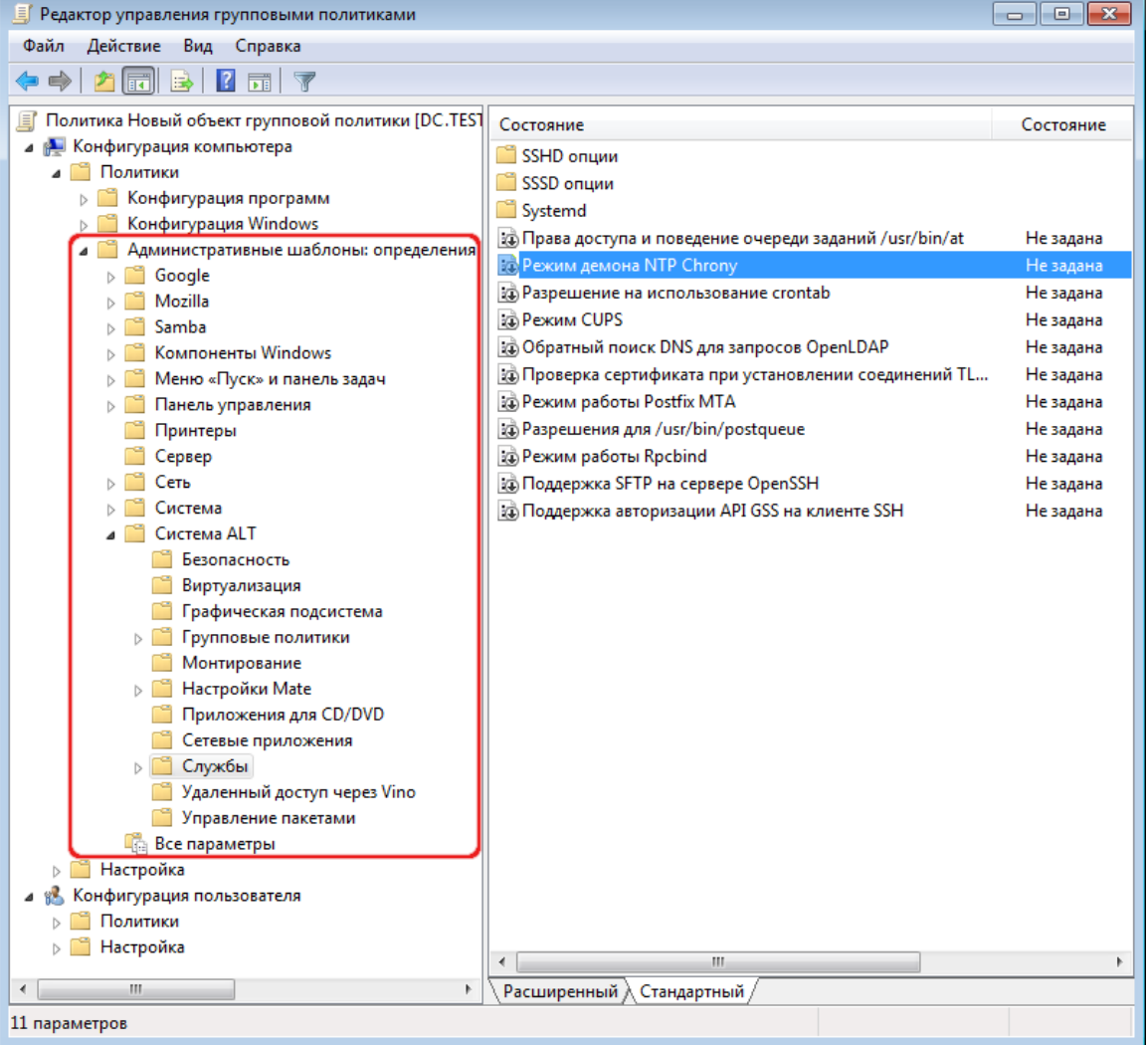

*Административные шаблоны в консоли gpme.msc*

<span id="page-105-0"></span>4.9.2 Пример создания групповой политики

В качестве примера, создадим политику, разрешающую запускать команду ping только суперпользователю (root).

В ADMC на рабочей станции, введенной в домен или в оснастке Active Directory - пользователи и компьютеры создать подразделение (OU) и переместить в него компьютеры и пользователей домена.

Для использования ADMC следует сначала получить билет Kerberos для администратора ломена:

\$ kinit administrator

Password for administrator@TEST.ALT:

Далее запустить ADMC из меню («Меню МАТЕ» → «Системные» → «АDMC») или коман-

дой admc:

 $$$  admc

Интерфейс ADMC показан на Рис. 108.

Интерфейс АДМС

| AD<br><b>ADMC</b>                                 |                                                                                                    |                                                                                                    | $\Box$ o $\times$                                                                                                    |
|---------------------------------------------------|----------------------------------------------------------------------------------------------------|----------------------------------------------------------------------------------------------------|----------------------------------------------------------------------------------------------------|
| Файл<br>Действие Вид<br>Настройки<br>Помощь       |                                                                                                    |                                                                                                    |                                                                                                    |
| <b>B</b>                                          |                                                                                                    |                                                                                                    |                                                                                                    |
| test.alt                                          | Имя                                                                                                    | Класс                                                                                                    | Описание                                                                                                    |
| Объекты групповой политики<br>Сохранённые запросы | 圈<br><b>Builtin</b><br>Computers<br><b>Domain Controllers</b><br>n<br><b>ForeignSecurityPrincipals</b><br> 卷<br>Infrastructure<br>LostAndFound<br><b>Managed Service Accounts</b><br>亊<br><b>NTDS Quotas</b><br>Program Data<br>System | builtinDomain<br>Контейнер<br>Подразделение<br>Контейнер<br>infrastructureUpdate<br>lostAndFound<br>Контейнер<br>msDS-QuotaContainer<br>Контейнер<br>Контейнер | Default container for upgraded co<br>Default container for domain contr<br>Default container for security ident<br>Default container for orphaned obj<br>Default container for managed ser<br>Quota specifications container<br>Default location for storage of appl<br><b>Builtin system settings</b> |
|                                                   | <b>TEST</b><br><b>Users</b><br><b>WIN</b><br>n                                                                                                    | Подразделение<br>Контейнер<br>Подразделение                                                                                                    | Default container for upgraded us<br>administrator@test.alt                                                                                                    |

 $Puc$  108

<span id="page-105-1"></span>Для создания подразделения следует:

- в контекстном меню домена выбрать пункт «Создать»  $\rightarrow$  «Подразделение» (Рис. 109);
- в открывшемся окне ввести название подразделения (например, OU) и нажать кнопку «ОК» (Рис. 110).

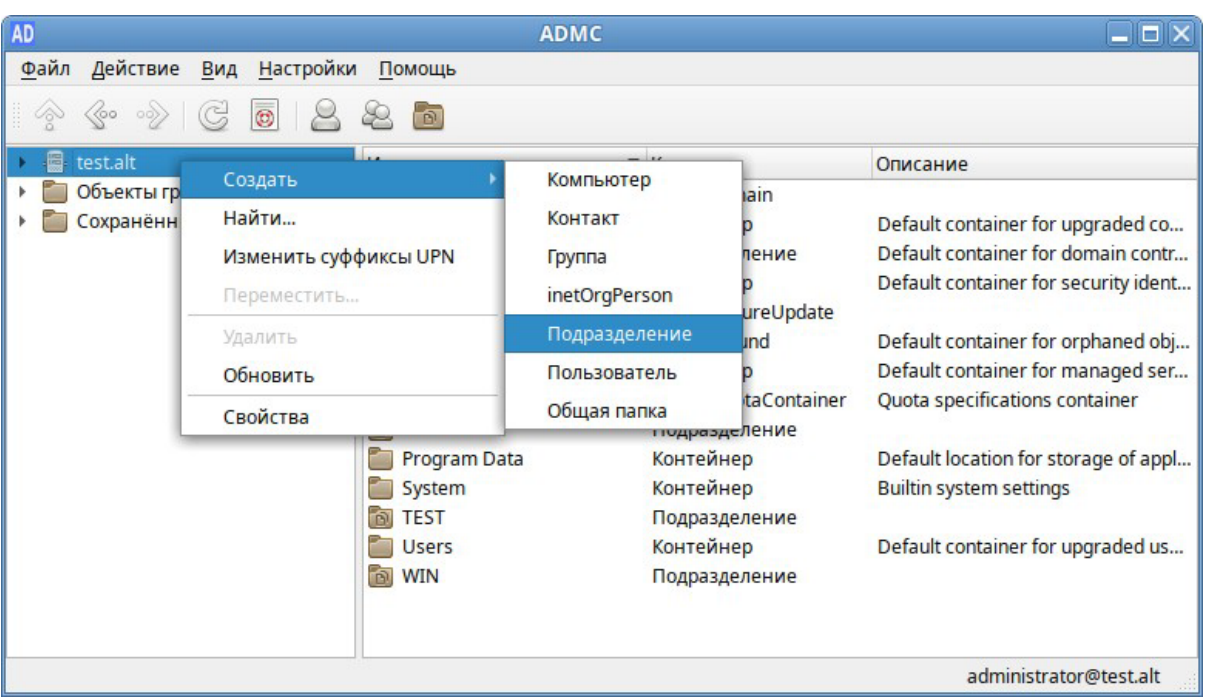

*Рис. 109*

*ADMC. Новое подразделение*

<span id="page-106-0"></span>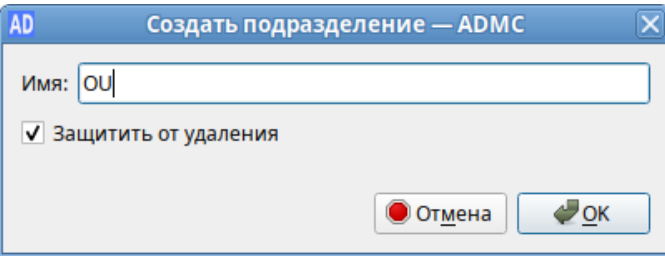

*Рис. 110*

<span id="page-106-1"></span>Далее необходимо переместить компьютеры и пользователей домена в подразделение OU ([Рис. 111\)](#page-107-0):

- − в контекстном меню пользователя/компьютера выбрать пункт «Переместить…»;
- − в открывшемся диалоговом окне «Выбор контейнера ADMC» выбрать контейнер, в который следует переместить учетную запись пользователя.

Для создания политики для подразделения:

- − в контекстном меню подразделения (в папке «Объекты групповой политики») выбрать пункт «Создать политику и связать с этим подразделением» [\(Рис. 112\)](#page-107-1);
- − в открывшемся окне ввести название политики и нажать кнопку «ОК» ([Рис.](#page-107-2) 113).

106

*ADMC. Создание нового подразделения*

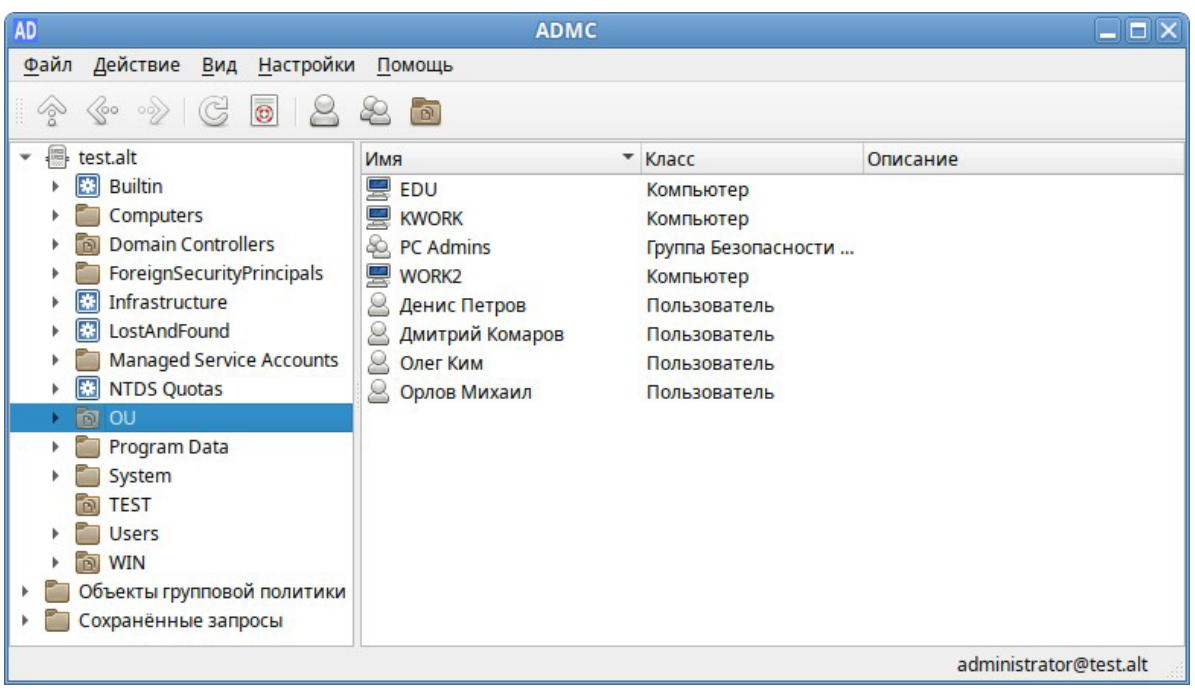

*Компьютеры и пользователи в подразделении OU*

*Рис. 111*

*ADMC. Контекстное меню подразделения в объектах групповых политик*

<span id="page-107-0"></span>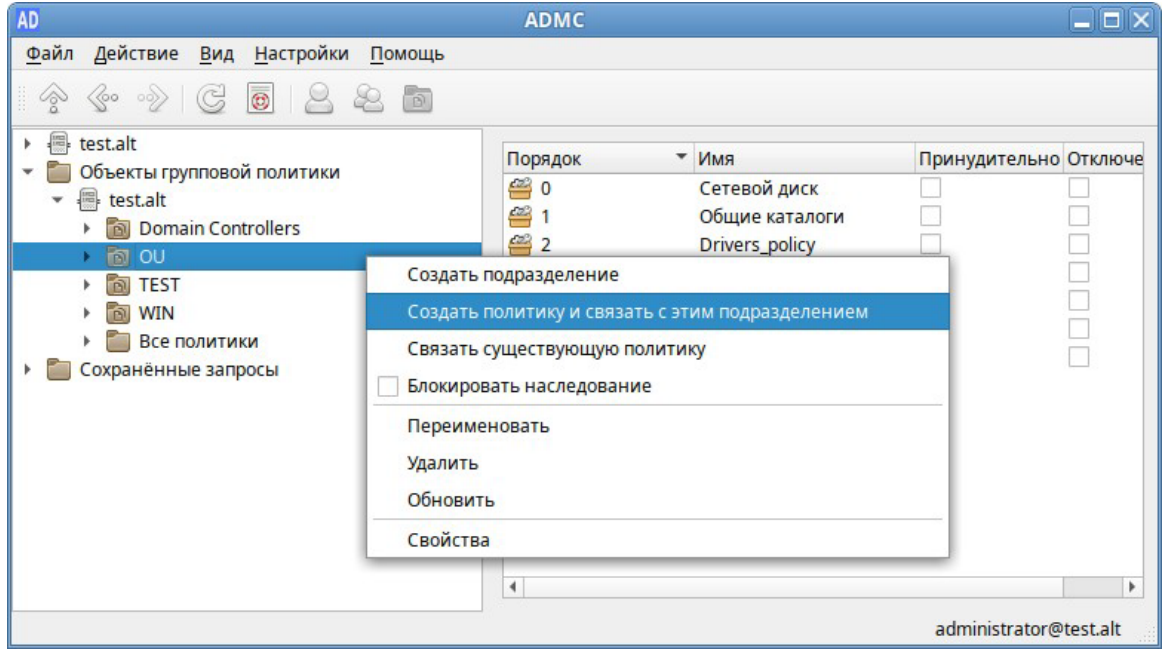

*Рис. 112*

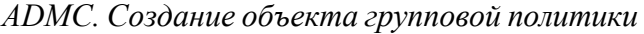

<span id="page-107-2"></span><span id="page-107-1"></span>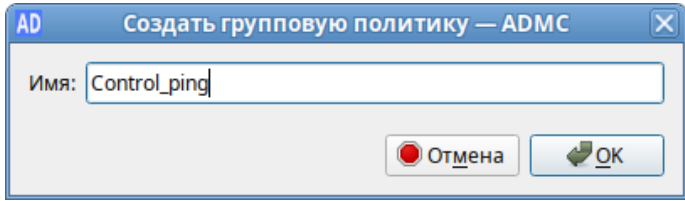

*Рис. 113*
Для редактирования настроек групповой политики, необходимо выполнить следующие действия:

- − в контекстном меню политики выбрать пункт «Изменить…» ([Рис.](#page-108-0) 114);
- − откроется окно редактирования групповых политик (GPUI) ([Рис.](#page-109-0) 115);
- − перейти в «Компьютер» → «Административные шаблоны» → «Система ALT». Здесь есть несколько разделов, соответствующих категориям control. Выбрать раздел «Сетевые приложения», в правом окне редактора отобразится список политик [\(Рис. 116\)](#page-109-1);
- − щелкнуть левой кнопкой мыши на политике «Разрешения для /usr/bin/ping». Откроется диалоговое окно настройки политики. Выбрать параметр «Включено», в выпадающем списке «Кому разрешено» выбрать пункт «Только root» и нажать кнопку «ОК» [\(Рис. 117\)](#page-110-0);
- − после обновления политики на клиенте, выполнять команду ping сможет только администратор:
- \$ ping localhost

bash: ping: команда не найдена

```
$ /usr/bin/ping localhost
```
bash: /usr/bin/ping: Отказано в доступе

# control ping

```
restricted
```
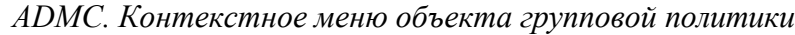

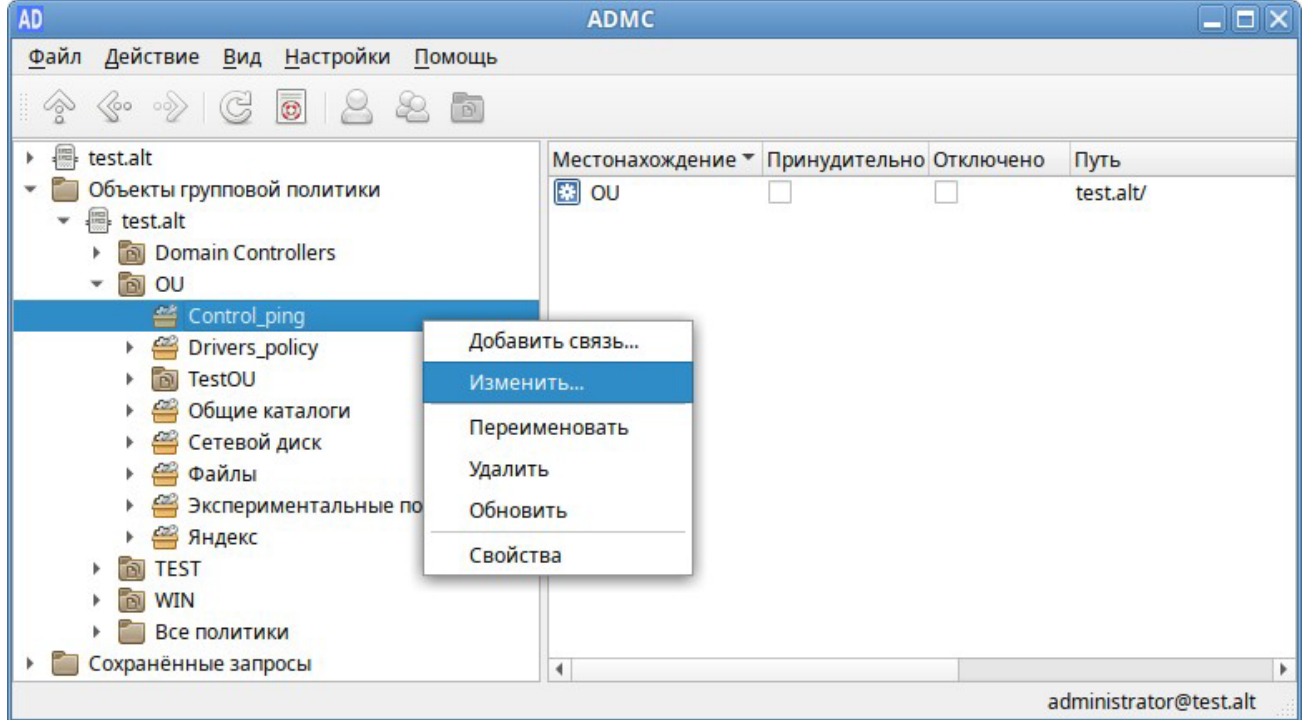

<span id="page-108-0"></span>*Рис. 114*

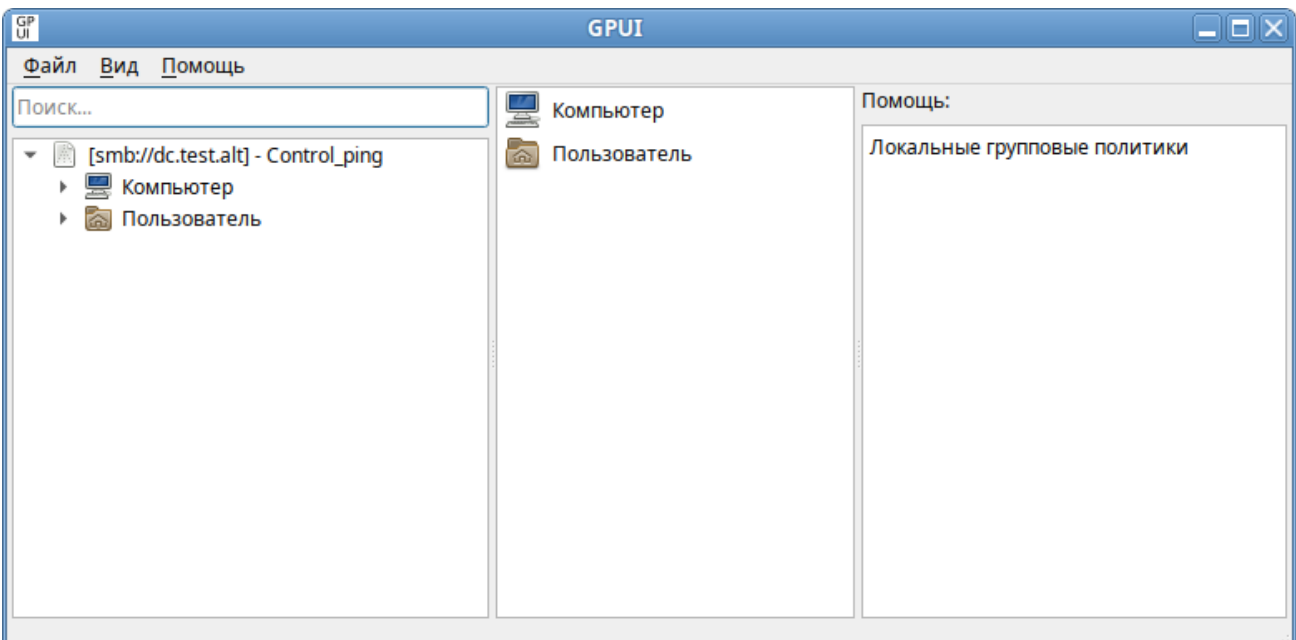

*Модуль редактирования настроек клиентской конфигурации (GPUI)*

*Рис. 115*

# *Модуль редактирования настроек клиентской конфигурации (GPUI)*

<span id="page-109-0"></span>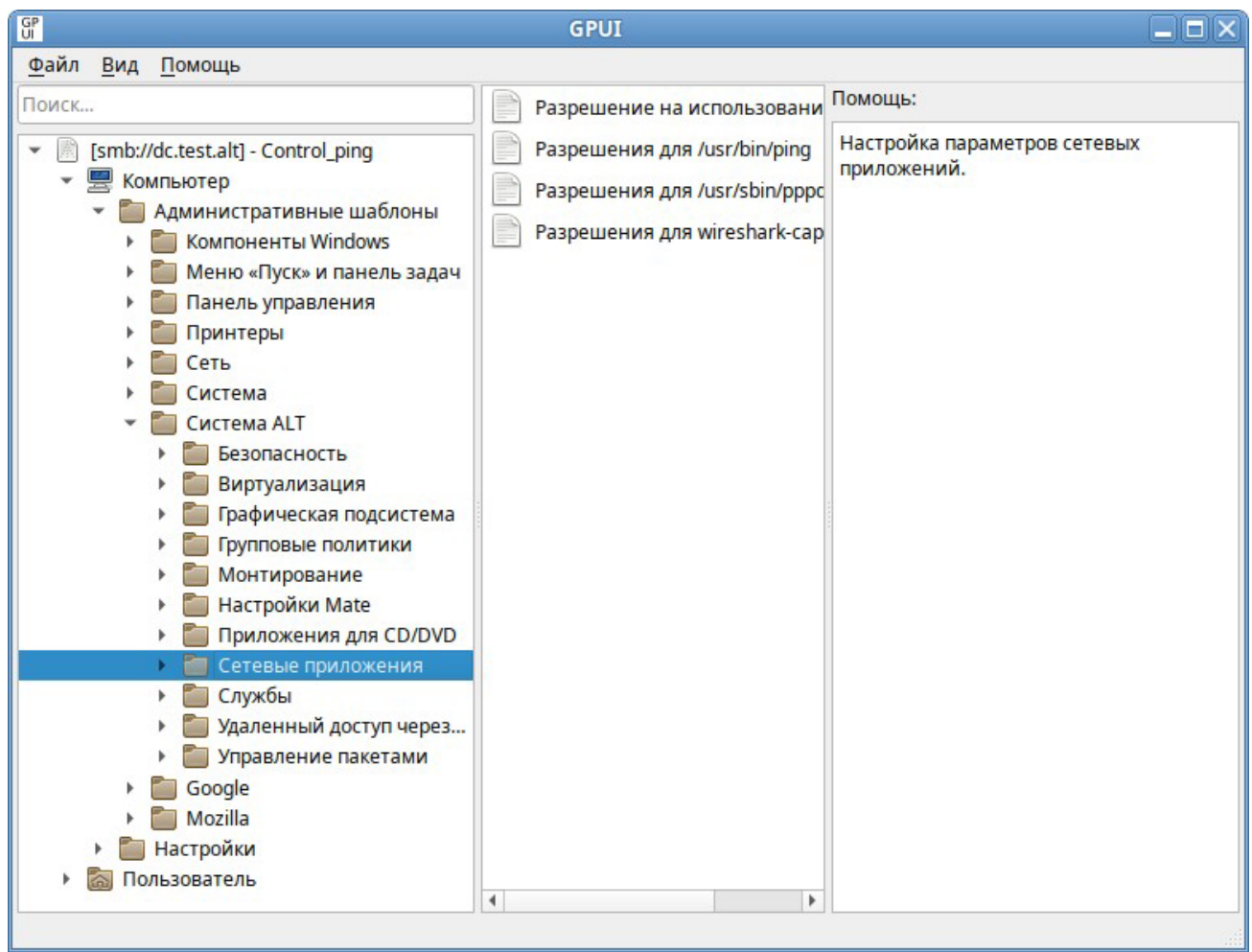

<span id="page-109-1"></span>*Рис. 116*

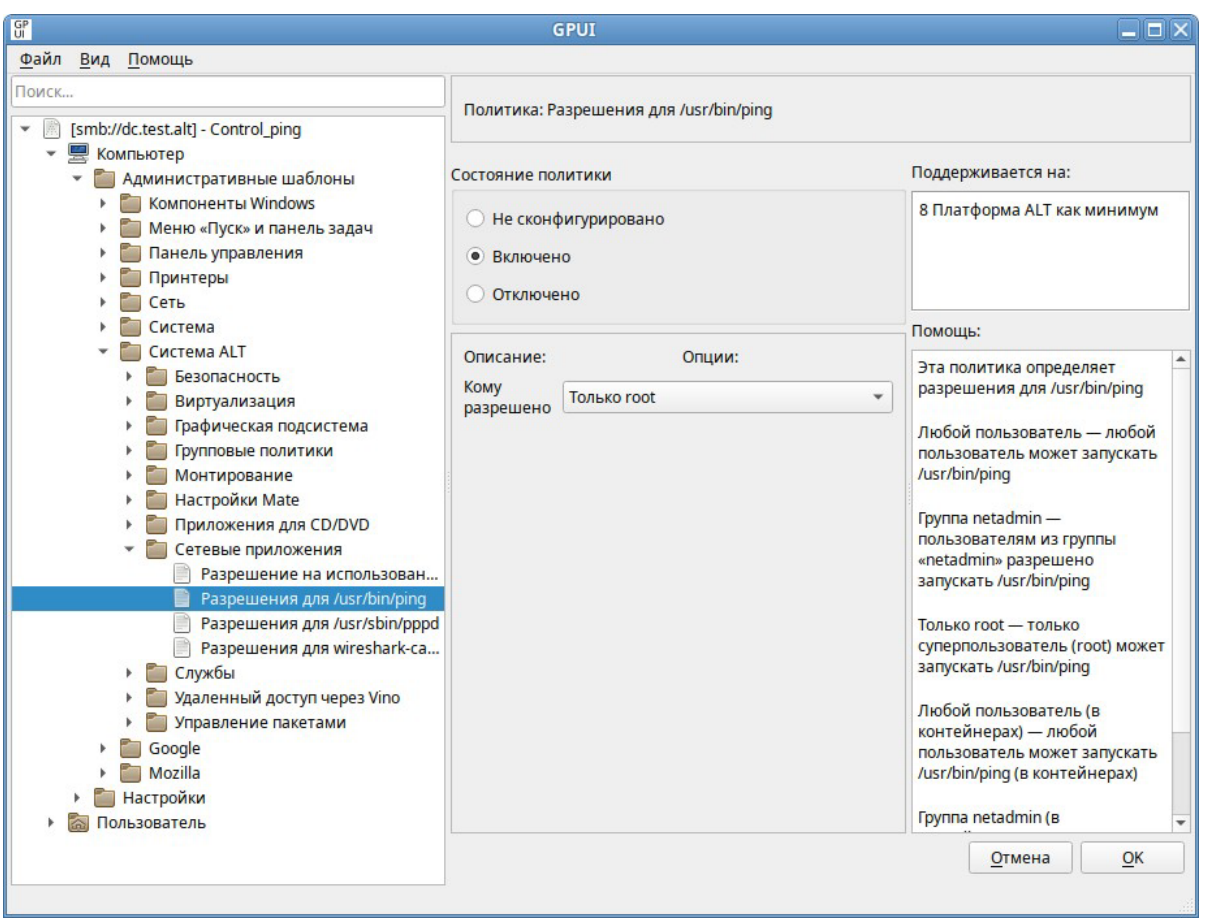

#### GPUI. Диалоговое окно настройки политики

 $Puc$  117

<span id="page-110-0"></span>Пример создания групповой политики на машине с ОС Windows:

- на машине, с установленным RSAT, открыть оснастку «Управление групповыми политиками» (gpmc.msc);
- создать новый объект групповой политики (GPO) и связать его с подразделением (OU), в который входят машины или учетные записи пользователей;
- в контекстном меню GPO, выбрать пункт «Изменить...». Откроется редактор GPO;
- перейти в раздел «Конфигурация компьютера» → «Политики» → «Административные  $\equiv$  . шаблоны» - «Система ALT». Здесь есть несколько подразделов, соответствующих категориям control. Выбрать раздел «Сетевые приложения», в правом окне редактора отобразится список политик (Рис. 118);
- дважды щелкнуть левой кнопкой мыши на политике «Разрешения для /usr/bin/ping». Откроется диалоговое окно настройки политики (Рис. 119). Выбрать параметр «Включить», в выпадающем списке «Кому разрешено выполнять» выбрать пункт «Только root» и нажать кнопку «Применить».

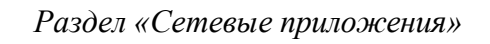

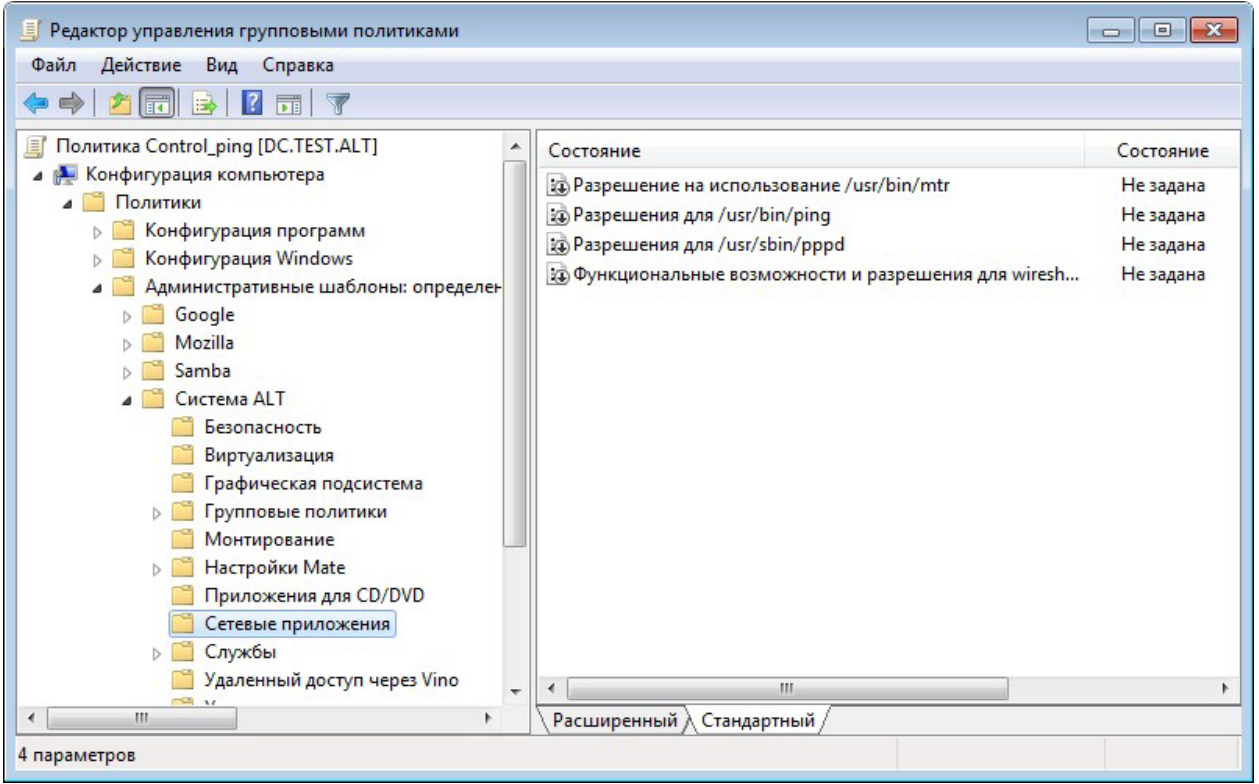

*Рис. 118*

<span id="page-111-0"></span>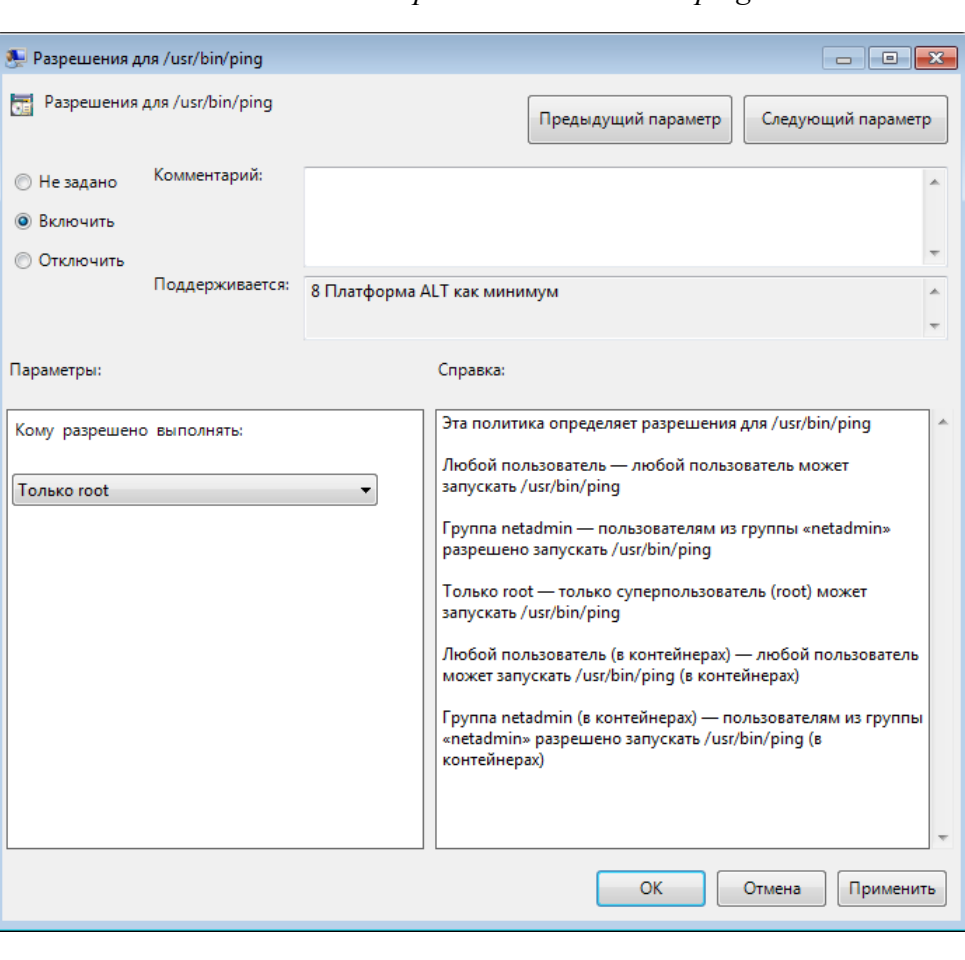

# *Политика «Разрешения для /usr/bin/ping»*

#### Puc. 119

<span id="page-112-0"></span>Примечание. Для диагностики механизмов применения групповых политик на клиенте можно выполнить команду:

# gpoa --loglevel 0

В выводе команды будут фигурировать полученные групповые объекты. В частности, соответствующий уникальный код (GUID) объекта.

4.10 Ввод рабочей станции в домен FreeIPA

Ниже приведена инструкция  $\Pi$ <sup>O</sup> вводу рабочей станции управлением под ОС «Иридиум» в домен FreeIPA.

4.10.1 Установка FreeIPA клиента

Установить необходимые пакеты:

```
# apt-get install freeipa-client libsss sudo krb5-kinit bind-utils
libbind zip task-auth-freeipa
```
Примечание. Очистить конфигурацию freeipa-client невозможно. В случае если это необходимо (например, для удаления, переустановки freeipa-client) следует переустановить систе-MV.

4.10.2 Настройка сети

Клиентские компьютеры должны быть настроены на использование DNS-сервера, который был сконфигурирован на сервере FreeIPA во время его установки. При получении IP-адреса по DHCP данные о сервере DNS также должны быть получены от сервера DHCP. Ниже приведен пример настройки сетевого интерфейса со статическим IP-адресом.

В сетевых настройках необходимо указать использовать сервер FreeIPA для разрешения имен. Эти настройки можно выполнить как в графическом интерфейсе, так и в консоли:

- в ЦУС в разделе «Сеть»  $\rightarrow$  «Ethernet интерфейсы» задать имя компьютера, указать в поле «DNS-серверы» IP-адрес FreeIPA сервера и в поле «Домены поиска» – домен для поиска  $(Phc. 120);$ 

 $-$  R KOHCOTH:

• задать имя компьютера:

# hostnamectl set-hostname comp02.example.test

• добавить **DNS** сервер, для этого необхолимо создать файл /etc/net/ifaces/eth0/resolv.conf со следующим содержимым: nameserver 192.168.0.113

где 192.168.0.113 - IP-адрес FreeIPA сервера.

указать службе resolvconf, использовать DNS FreeIPA и домен для поиска. Для этого в файле /etc/resolvconf.conf добавить/отредактировать следующие параметры:

interface order='lo lo[0-9]\* lo.\* eth0'

search domains=example.test

где eth0 - интерфейс, на котором доступен FreeIPA сервер, example.test - домен.

• обновить DNS адреса:

# resolvconf -u

Настройка на использование DNS-сервера FreeIPA

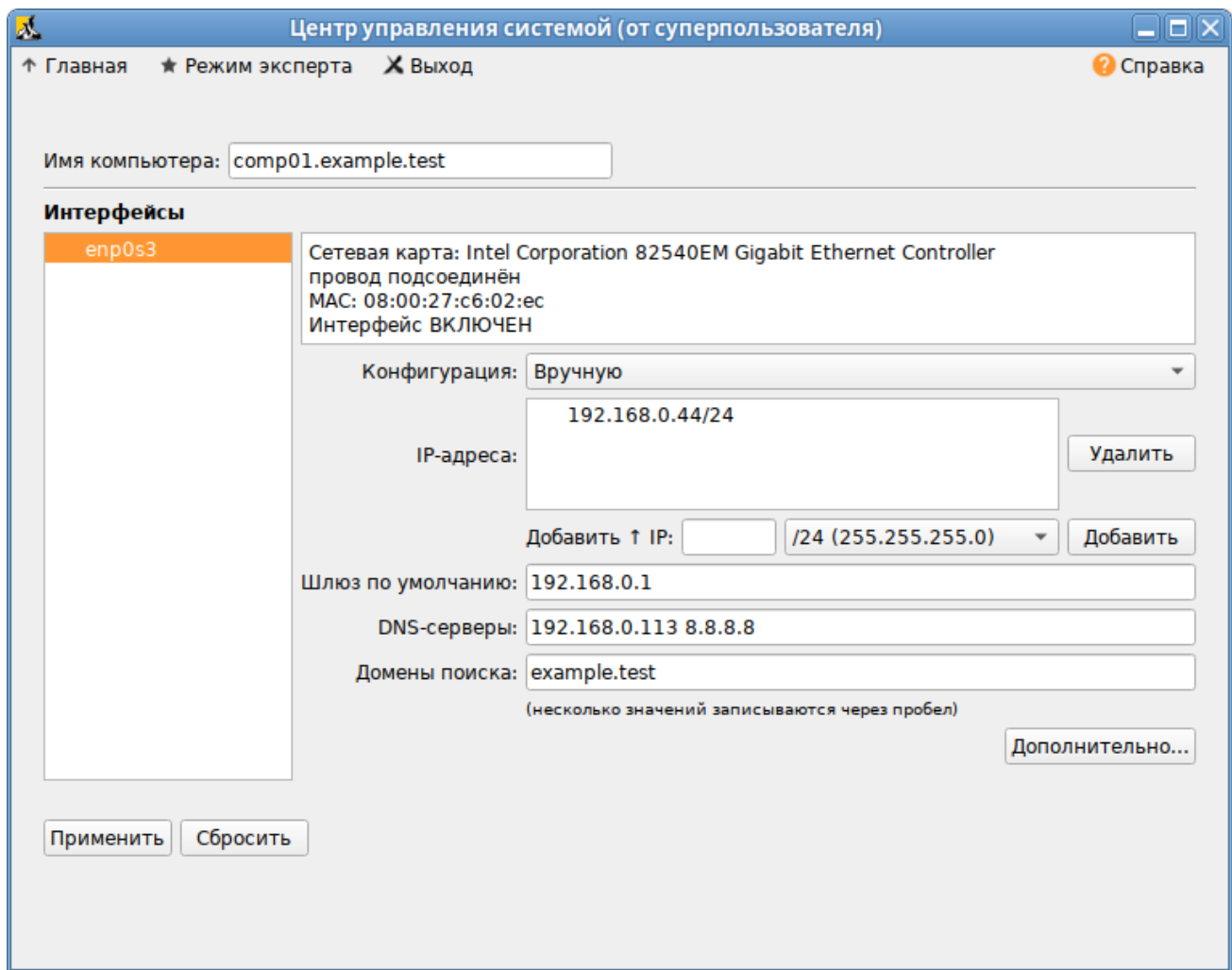

Puc. 120

<span id="page-113-0"></span>В результате выполненных действий в файле /etc/resolvconf.conf должны появиться строки:

```
search example.test
```

```
nameserver 192.168.0.113
```
Примечание. После изменения имени компьютера могут перестать запускаться приложения. Для решения этой проблемы необходимо перезагрузить систему.

4.10.3 Подключение к серверу в ЦУС

Для ввода рабочей станции в домен FreeIPA, необходимо в ЦУС перейти в раздел «Пользователи» → «Аутентификация».

В открывшемся окне следует выбрать пункт «Домен FreeIPA», заполнить поля «Домен» и «Имя компьютера» ([Рис. 121\)](#page-114-0), затем нажать кнопку «Применить».

*Ввод в домен FreeIPA в Центре управления системой*

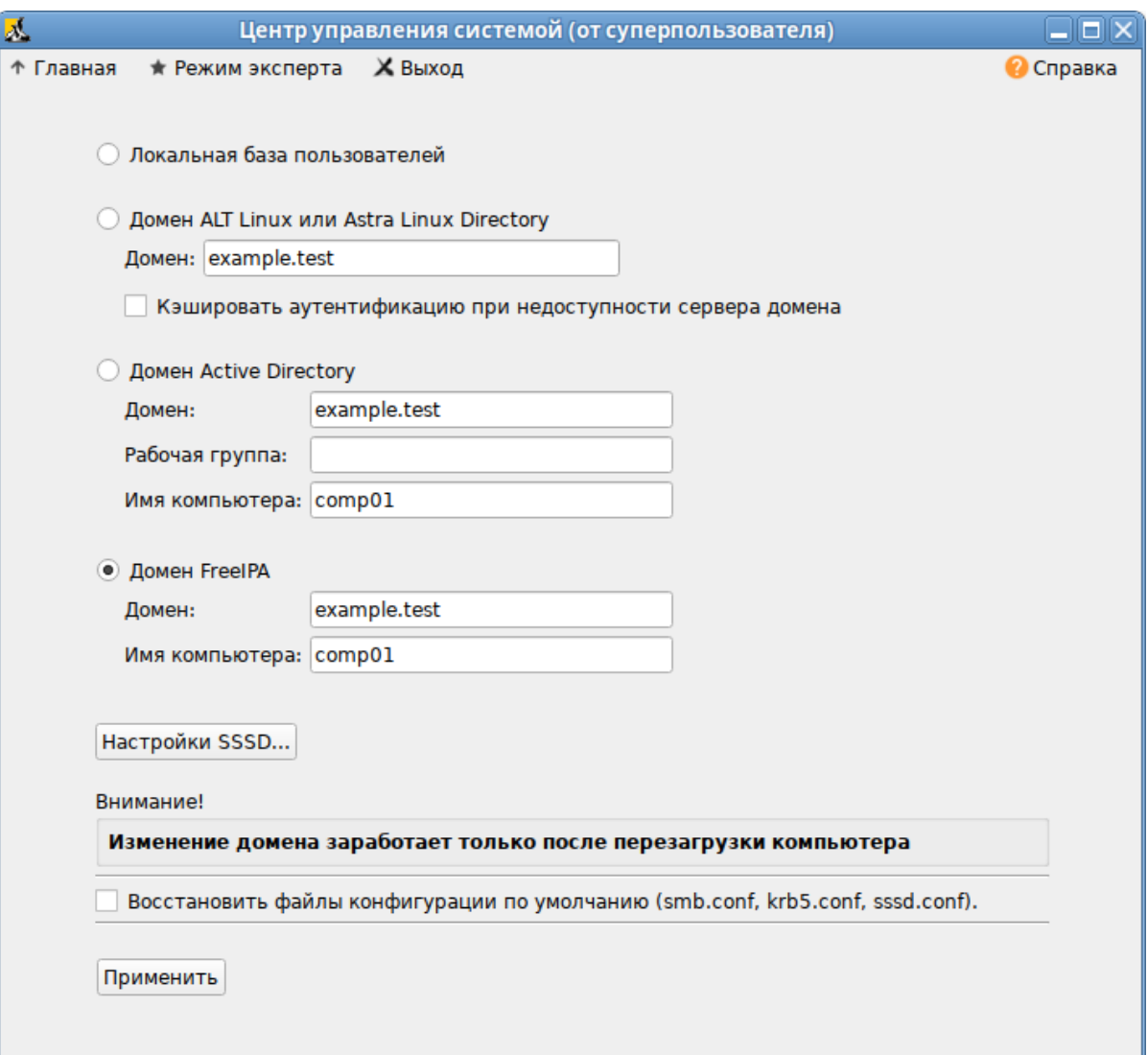

*Рис. 121*

<span id="page-114-0"></span>В открывшемся окне необходимо ввести имя пользователя, имеющего право вводить машины в домен, и его пароль [\(Рис. 122\)](#page-115-0) и нажать кнопку «ОК».

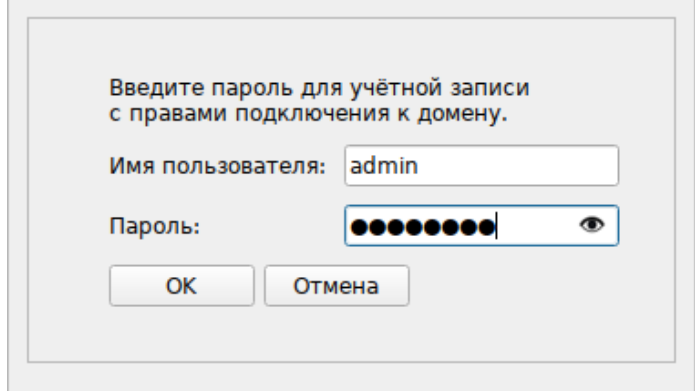

Параметры учетной записи с правами подключения к домену

Puc. 122

<span id="page-115-0"></span>В случае успешного подключения, будет выведено соответствующее сообщение (Рис. 123).

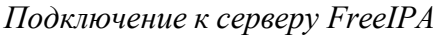

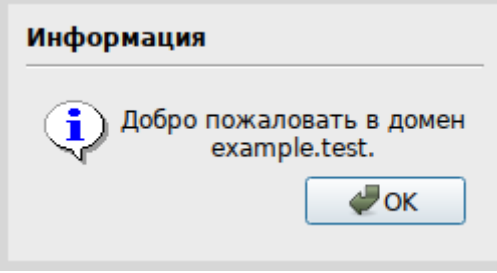

Puc. 123

<span id="page-115-1"></span>Далее следует перезагрузить рабочую станцию.

#### 4.10.4 Подключение к серверу в консоли

Запустить скрипт настройки клиента в пакетном режиме:

```
# ipa-client-install -U -p admin -w 12345678
```
или интерактивно:

# ipa-client-install

Если все настроено, верно, скрипт должен выдать такое сообщение:

```
" "Discovery was successful!""
```
Client hostname: comp02.example.test

Realm: EXAMPLE.TEST

DNS Domain: example.test

IPA Server: ipa.example.test

BaseDN: dc=example, dc=test

Continue to configure the system with these values? [no]:

Необходимо ответить «yes», ввести имя пользователя, имеющего право вводить машины в домен, и его пароль.

Примечание. Если при входе в домен возникает такая ошибка:

```
Hostname (comp02.example.test) does not have A/AAAA record. 
Failed to update DNS records.
```
Необходимо проверить IP-адрес доменного DNS сервера в файле /etc/resolv.conf.

В случае возникновения ошибки, необходимо перед повторной установкой запустить процедуру удаления:

# ipa-client-install -U --uninstall

Для работы sudo-политик для доменных пользователей на клиентской машине необходимо разрешить доступ к sudo:

```
# control sudo public
```
4.10.5 Вход пользователя

В окне входа в систему [\(Рис.](#page-116-0) 124) необходимо ввести логин учетной записи пользователя FreeIPA и нажать кнопку «Войти», в открывшемся окне ввести пароль, соответствующий этой учетной записи и нажать кнопку «Войти».

При первом входе пользователя будет запрошен текущий (установленный администратором) пароль и затем у пользователя запрашивается новый пароль и его подтверждение [\(Рис. 125\)](#page-117-0).

<span id="page-116-0"></span>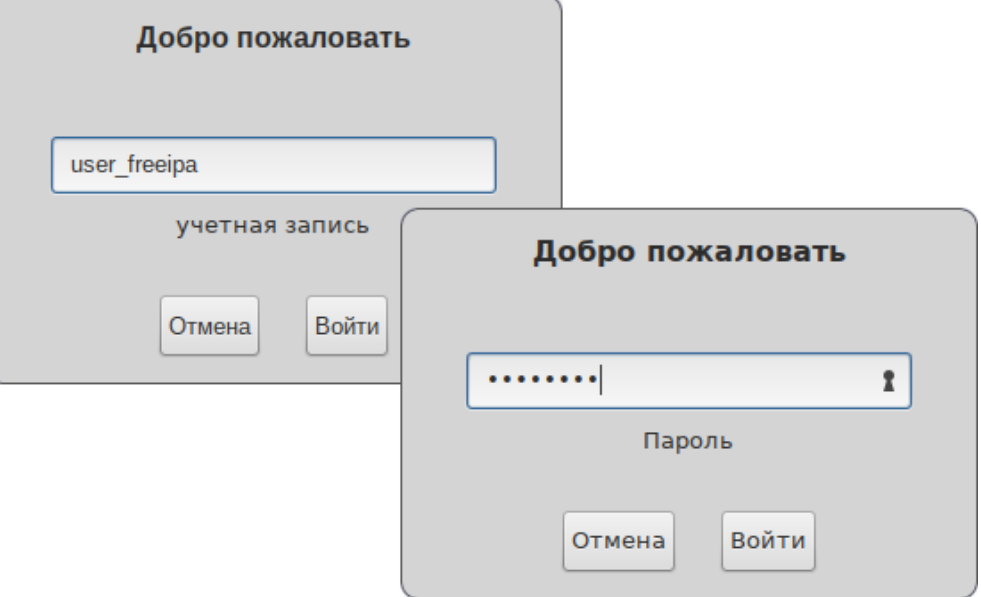

*Вход пользователя*

*Рис. 124*

*Запрос текущего пароля и нового пароля при первом подключении к серверу FreeIPA*

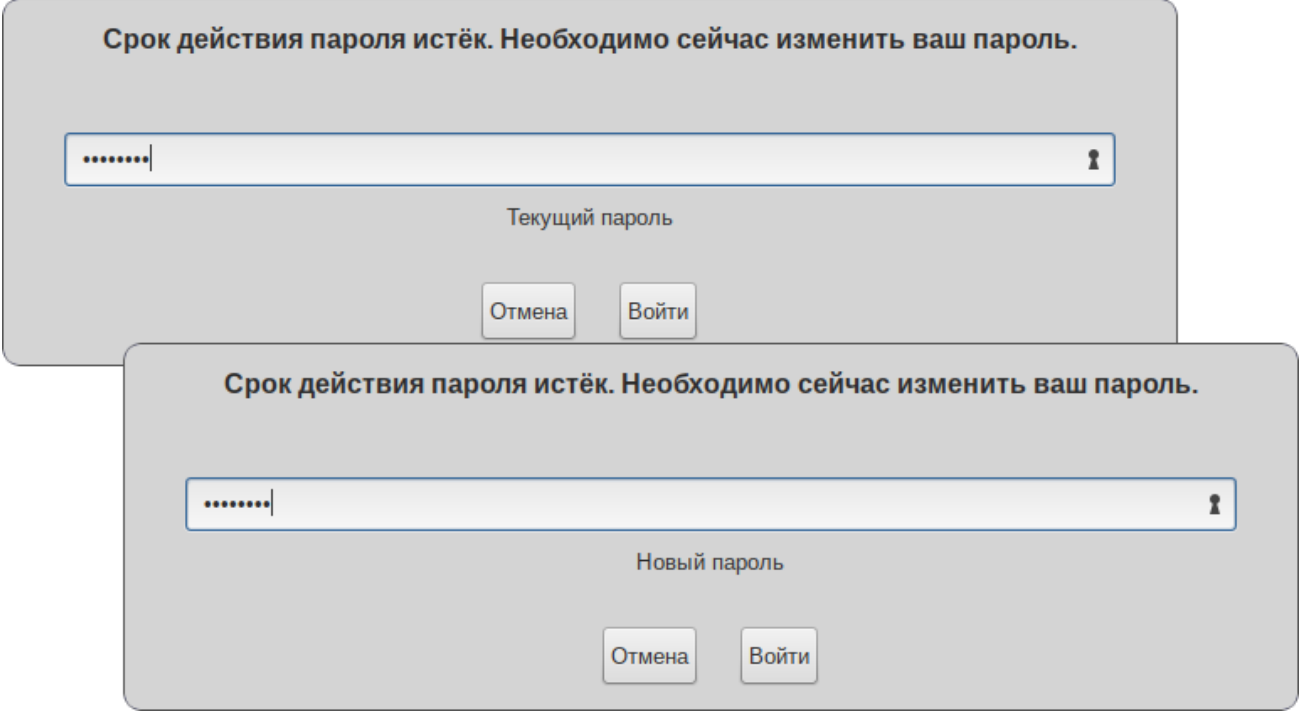

<span id="page-117-0"></span>*Рис. 125*

# **5 СРЕДСТВА УДАЛЕННОГО АДМИНИСТРИРОВАНИЯ**

## 5.1 Вход в систему

Начать работу по настройке системы можно сразу после еѐ установки, используя для настройки «Центр управления системой» – веб-ориентированный интерфейс, позволяющий управлять системой с любого компьютера сети (см. раздел [«Использование веб](#page-76-0)-ориентированного [ЦУС»](#page-76-0)).

## 5.2 Конфигурирование сетевых интерфейсов

ОС «Иридиум» поддерживает самые разные способы подключения к сети Ин- тернет:

- − Ethernet;
- − PPTP;
- − PPPoE;
- − и т.д.

Для настройки подключения можно воспользоваться одним из разделов ЦУС «Сеть»:

- − Ethernet-интерфейсы;
- − PPTP-соединения;
- − PPPoE-соединения;
- − OpenVPN-соединения.

Конфигурирование сетевых интерфейсов осуществляется в модуле ЦУС «Ethernetинтерфейсы» (пакет alterator-net-eth) из раздела раздел «Сеть» [\(Рис. 126\)](#page-119-0).

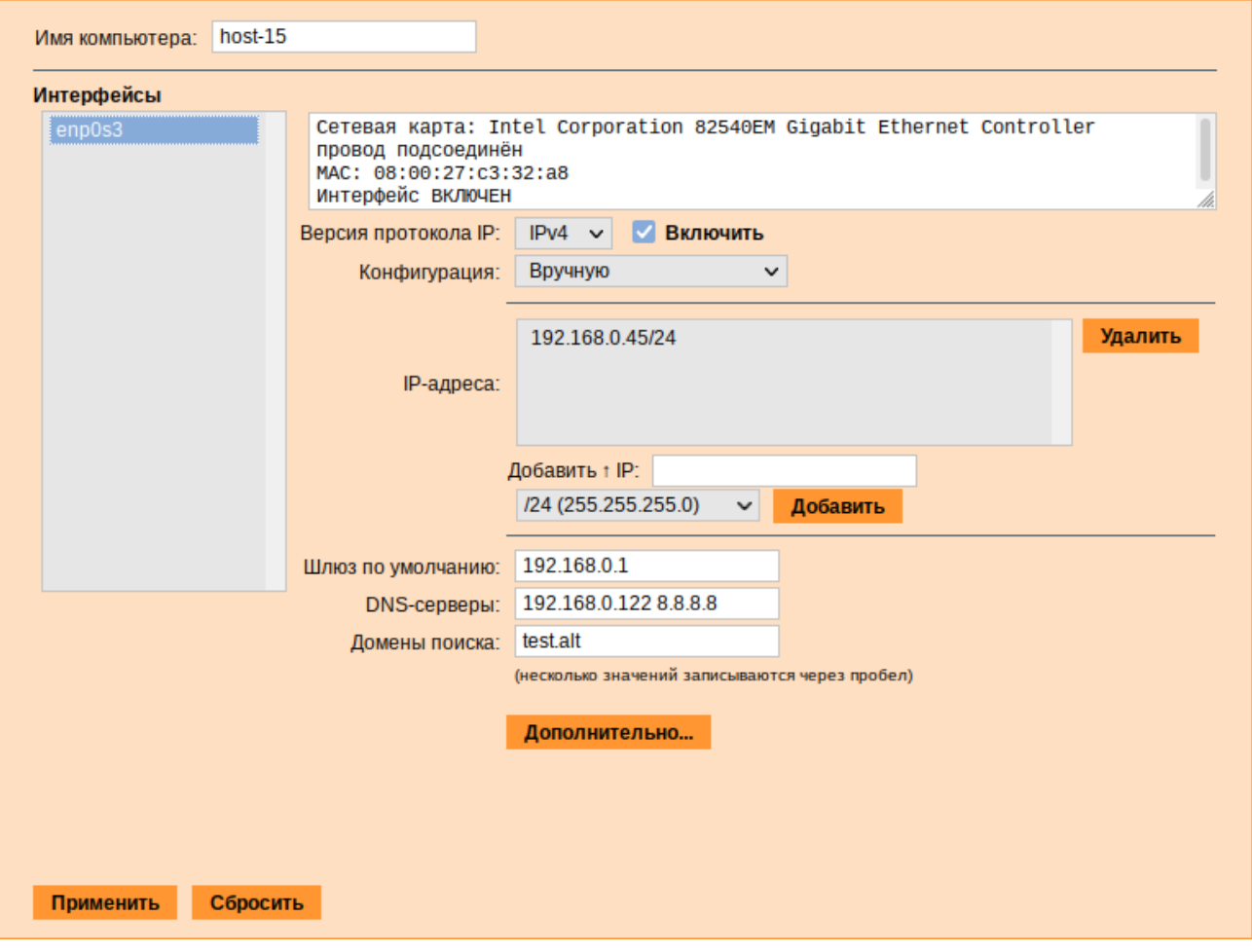

*Настройка модуля «Ethernet-интерфейсы»*

*Рис. 126*

<span id="page-119-0"></span>В модуле «Ethernet-интерфейсы» можно заполнить следующие поля:

- − «Имя компьютера» указать сетевое имя ПЭВМ в поле для ввода имени компьютера (это общий сетевой параметр, не привязанный к какому либо конкретному интерфейсу). Имя компьютера, в отличие от традиционного имени хоста в Unix (hostname), не содержит названия сетевого домена;
- − «Интерфейсы» выбрать доступный сетевой интерфейс, для которого будут выполняться настройки;
- − «Версия протокола IP» указать в выпадающем списке версию используемого протокола IP (IPv4, IPv6) и убедиться, что пункт «Включить», обеспечивающий поддержку работы протокола, отмечен;
- − «Конфигурация» выбрать способ назначения IP-адресов (службы DHCP, Zeroconf, вручную);
- − «IP-адреса» пул назначенных IP-адресов из поля «IP», выбранные адреса можно удалить нажатием кнопки «Удалить»;
- − «Добавить ↑ IP» ввести IP-адрес вручную и выбрать в выпадающем поле предпочтительную маску сети, затем нажать кнопку «Добавить» для переноса адреса в пул поля «IPадреса»;
- − «Шлюз по умолчанию» в поле для ввода необходимо ввести адрес шлюза, который будет использоваться сетью по умолчанию;
- − «DNS-серверы» в поле для ввода необходимо ввести список предпочтительных DNSсерверов, которые будут получать информацию о доменах, выполнять маршрутизацию почты и управлять обслуживающими узлами для протоколов в домене;
- − «Домены поиска» в поле для ввода необходимо ввести список предпочтительных доменов, по которым будет выполняться поиск.

«IP-адрес» и «Маска сети» – обязательные параметры каждого узла IP-сети. Первый параметр – уникальный идентификатор машины, от второго напрямую зависит, к каким машинам локальной сети данная машина будет иметь доступ. Если требуется выход во внешнюю сеть, то необходимо указать параметр «Шлюз по умолчанию».

В случае наличия DHCP-сервера можно все вышеперечисленные параметры получить автоматически – выбрав в списке «Конфигурация» пункт «Использовать DHCP» [\(Рис. 127\)](#page-121-0).

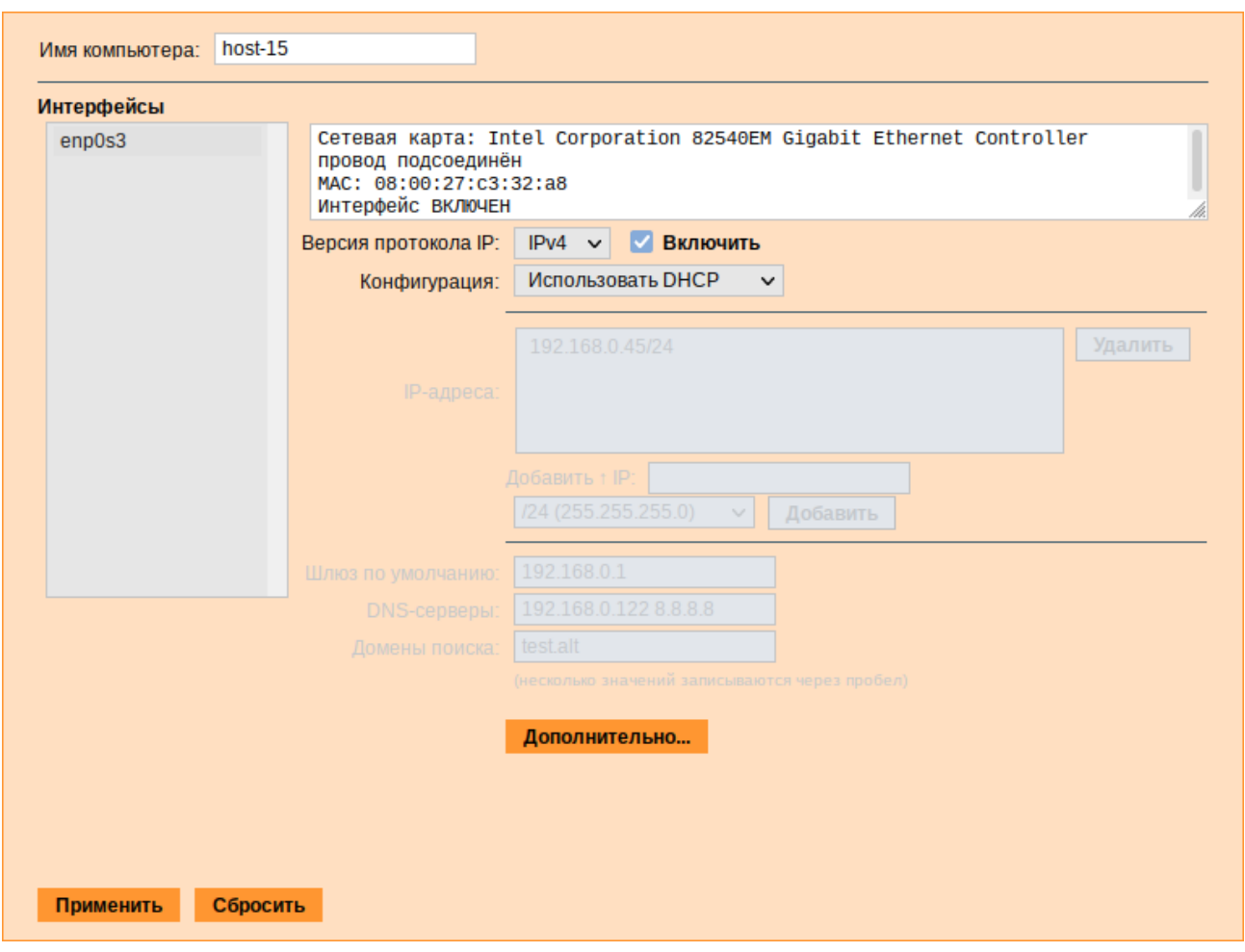

*Автоматическое получение настроек от DHCP сервера*

*Рис. 127*

<span id="page-121-0"></span>Если в компьютере имеется несколько сетевых карт, то возможна ситуация, когда при очередной загрузке ядро присвоит имена интерфейсов (eth0, eth1) в другом порядке. В результате интерфейсы получат не свои настройки. Чтобы этого не происходило, можно привязать интерфейс к имени по его аппаратному адресу (MAC) или по местоположению на системной шине.

Дополнительно для каждого интерфейса можно настроить сетевую подсистему (NetworkManager, Etcnet), а также указать должен ли запускаться данный интерфейс при загрузке системы [\(Рис. 128\)](#page-121-1).

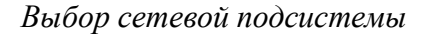

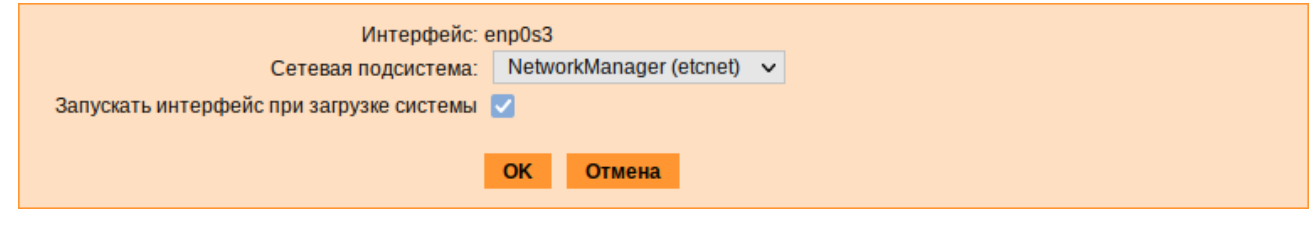

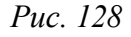

<span id="page-121-1"></span>В списке «Сетевая подсистема» можно выбрать следующие режимы:

- «Etcnet» в этом режиме настройки берутся исключительно из файлов находящихся в каталоге настраиваемого интерфейса /etc/net/ifaces/<интерфейс>. Настройки сети могут изменяться либо в ЦУС в данном модуле, либо напрямую через редактирование файлов/etc/net/ifaces/<интерфейс>;
- «NetworkManager (etcnet)» в этом режиме NetworkManager сам инициирует сеть, используя в качестве параметров - настройки из файлов Etcnet. Настройки сети могут изменяться либо в ЦУС в данном модуле, либо напрямую через редактирование файлов /etc/net/ifaces/<интерфейс>. В этом режиме можно просмотреть настройки сети, например полученный по DHCP IP-адрес, через графический интерфейс NetworkManager;
- «NetworkManager (native)» в данном режиме управление настройками интерфейса передается NetworkManager и не зависит от файлов Etcnet. Управлять настройками можно через графический интерфейс NetworkManager. Файлы с настройками находятся в каталоге /etc/NetworkManager/system-connections. Этот режим особенно актуален для задач настройки сети на клиенте, когда IP-адрес необходимо получать динамически с помощью DHCP, а DNS-сервер указать явно. Через ЦУС так настроить невозможно, так как при включении DHCP отключаются настройки, которые можно задавать вручную;
- «Не контролируется» в этом режиме интерфейс находится в состоянии DOWN (выключен).
- 5.3 Сетевая установка операционной системы на рабочие места

Одной из удобных возможностей ОС «Иридиум» при разворачивании инфраструктуры является сетевая установка. При помощи сетевой установки можно производить установку дистрибутивов не с DVD-диска, а загрузив инсталлятор по сети.

5.3.1 Подготовка сервера сетевых установок

Перед началом установки рабочих станций следует произвести предварительную настройку сервера сетевых установок (например, на базе ОС «Альт Сервер» или ОС «Иридиум): задать имя сервера (модуль «Ethernet-интерфейсы» в «Центре управления системой»), включить DHCP-сервер, задать, если необходимо, имя домена.

Примечание. При сетевой установке с сервера будут переняты настройки домена, и будет включена централизованная аутентификация. Если ОС «Иридиум» устанавливается с DVDдиска, то настройку домена и аутентификации надо будет производить отдельно на каждой рабочей стации.

Перед активацией сетевой установки потребуется импортировать установочный DVD-диск ОС, предварительно вставив его в DVD-привод сервера, либо можно использовать образ диска, расположенный на файловой системе на сервере. Можно также использовать URL вида

[http://ftp.altlinux.org/pub/distributions/ALTLinux/images/p9/workstation/x86\\_64/alt](http://ftp.altlinux.org/pub/distributions/ALTLinux/images/p9/workstation/x86_64/alt-)- workstation-9.2x86\_64.iso.

Примечание. Локальный файл должен быть доступен для nobody и должен находиться на сервере, где запущен alterator-netinst.

В разделе «Сервер сетевых установок» (пакет alterator-netinst) [\(Рис.](#page-123-0) 129), необходимо указать, откуда импортировать новый образ и нажать кнопку «Добавить». Процесс добавления занимает какое-то время.

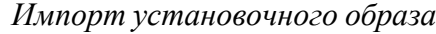

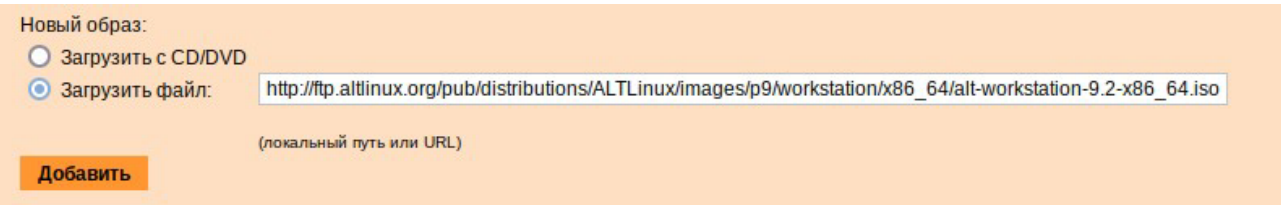

*Рис. 129*

<span id="page-123-0"></span>После добавления образа он появится в списке «Доступные образы дисков». Необходимо выбрать из списка один из образов [\(Рис.](#page-123-1) 130) и нажать кнопку «Выбрать». На этом подготовка сервера к сетевой установке рабочих станций завершена.

*Выбор образа диска*

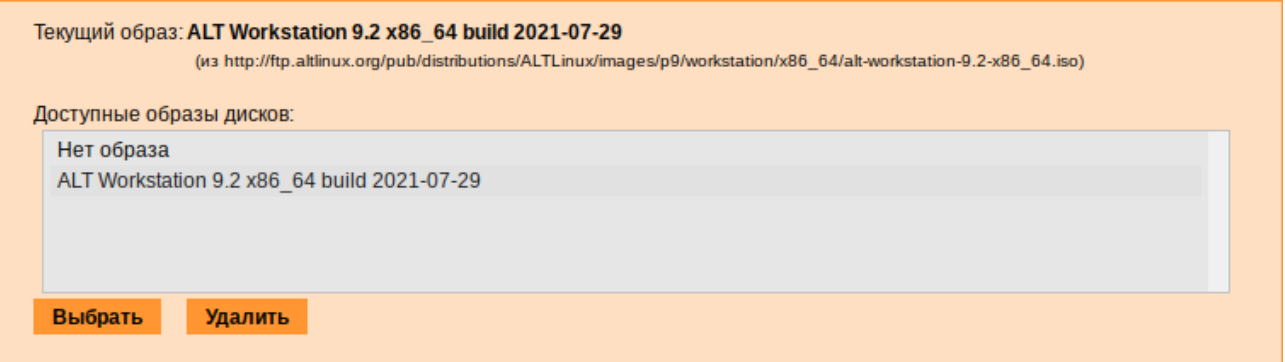

*Рис. 130*

<span id="page-123-1"></span>Дополнительно данный модуль позволяет выбрать вариант загрузки (например, непосредственно загружать ОС некоторых Live-версий дистрибутивов).

Далее необходимо выбрать направление соединения [\(Рис.](#page-124-0) 131). Удалѐнный доступ к компьютеру бывает двух видов:

- 1. Со стороны клиента. Во время установки администратор может с помощью VNC-клиента подключиться к компьютеру, на которой производится установка, зная его IP-адрес и заданный пароль.
- 2. Со стороны сервера. Во время установки с каждого компьютера инициируется подключение к запущенному на заданном компьютере VNC-клиенту. Компьютер-приѐмник соединений задаѐтся IP-адресом или именем.

#### *Выбор направления соединения*

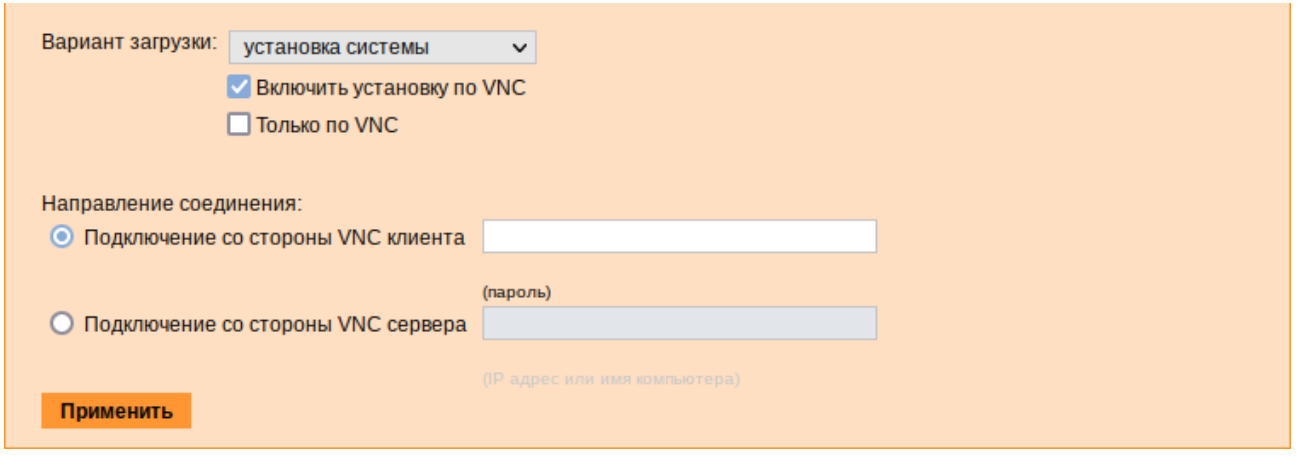

*Рис. 131*

<span id="page-124-0"></span>В случае, когда работа с аппаратной подсистемой ввода-вывода невозможна (например, если клавиатура, мышь или монитор отсутствуют), можно использовать вариант «Только по VNC».

Если необходимо управлять установкой удалѐнно, необходимо отметить пункт «Включить установку по VNC» и пункт «Подключение со стороны VNC сервера» раздела «Направление соединения», и там указать адрес компьютера, с которого будет происходить управление. Для приѐма подключения можно запустить, например, vncviewer -listen.

П р и м е ч а н и е . По окончании процесса установки ОС на рабочих станциях необходимо отключить сетевую установку. Это можно сделать, выбрав в списке «Доступные образы дисков» пункт «Нет образа» и подтвердив действие нажатием кнопки «Выбрать».

5.3.2 Подготовка рабочих станций

Для сетевой установки следует обеспечить возможность загрузки по сети рабочих станций, на которых будет производиться установка ОС.

Большинство современных материнских плат имеют возможность загрузки по сети, однако она по умолчанию может быть отключена в BIOS. Различные производители материнских плат дают разные названия данной возможности, например: «Boot Option ROM» или «Boot From From Onboard LAN».

Последовательность установки при установке с DVD-диска и при сетевой установке не отличаются друг от друга.

5.4 Соединение удалѐнных офисов (OpenVPN-сервер)

ОС «Иридиум» предоставляет возможность безопасного соединения удалѐнных офисов, используя технологию VPN (англ. Virtual Private Network – виртуальная частная сеть), которая позволяет организовать безопасные шифрованные соединения через публичные сети (например, Интернет) между удалѐнными офисами или локальной сетью и

удалѐнными пользователями. Таким образом, можно связать два офиса организации, что, делает работу с документами, расположенными в сети удалѐнного офиса, более удобной. Помимо соединения целых офисов, также существует возможность организовать доступ в офисную сеть для работы в ней извне. Это означает, например, что сотрудник может работать в своѐм привычном окружении, даже находясь в командировке или просто из дома.

5.4.1 Настройка OpenVPN-сервера

OpenVPN-сервер может быть развернут, например, на базе ОС «Альт Сервер» или ОС «Иридиум. Модуль «OpenVPN-сервер» (пакет alterator-openvpn-server) из раздела «Серверы» позволяет задать параметры OpenVPN-сервера ([Рис.](#page-126-0) 132).

Используя модуль «OpenVPN-сервер» можно:

- − включить/отключить OpenVPN-сервер;
- − настроить параметры сервера: тип, сети сервера, использование сжатия и т.д.;
- − управлять сертификатами сервера;
- − настроить сети клиентов.

Особое внимание при планировании и настройке подключений следует обратить на используемые сети. Они не должны пересекаться.

## *Модуль «OpenVPN-сервер»*

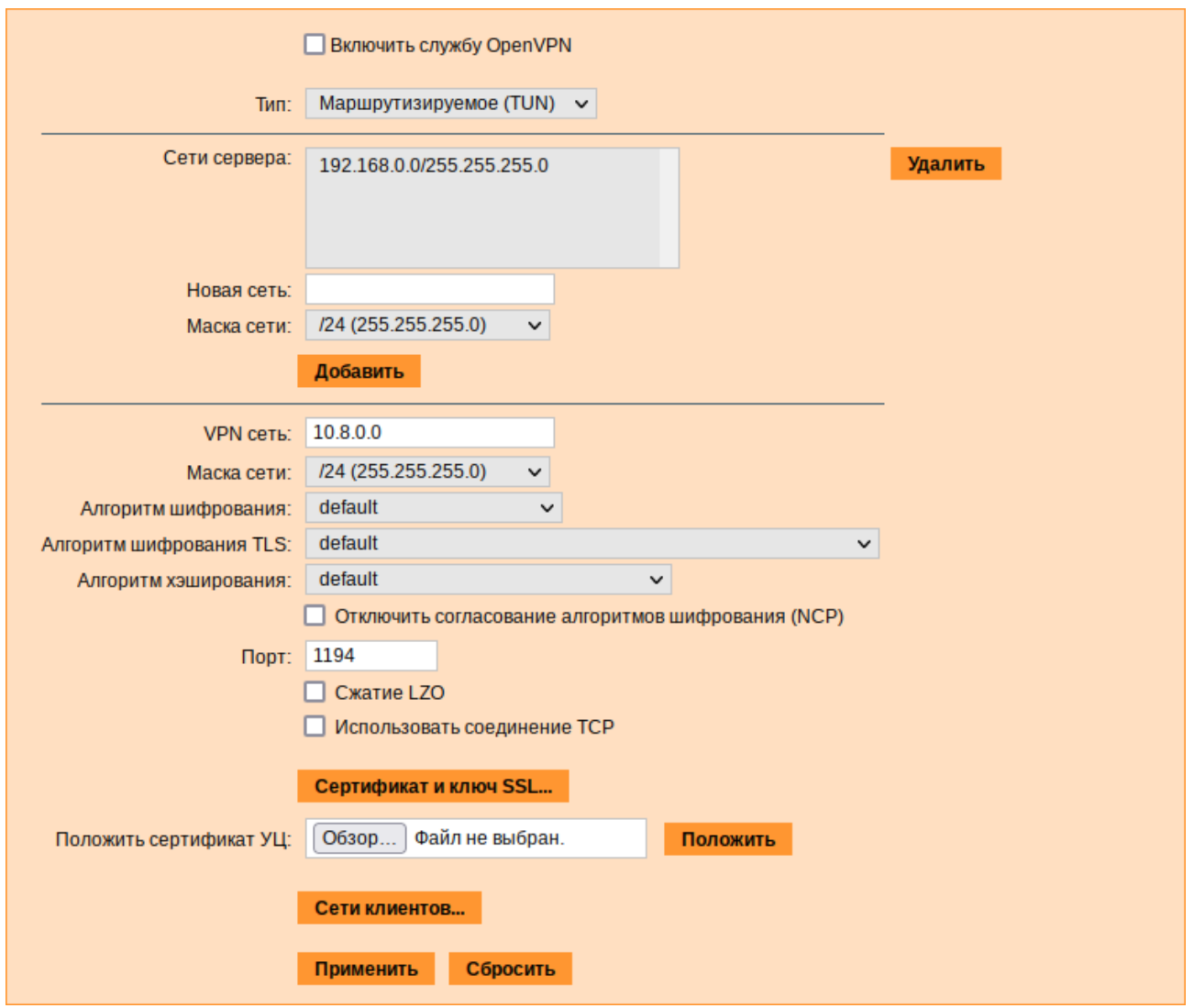

*Рис. 132*

<span id="page-126-0"></span>Для создания соединения необходимо установить флажок «Включить службу OpenVPN», выбрать тип подключения: маршрутизируемое (используется TUN) или через мост (используется TAP) и проверить открываемую по соединению сеть (обычно это локальная сеть в виде IP-адреса и маски подсети).

Для настройки сертификата и ключа ssl необходимо нажать на кнопку «Сертификат и ключ ssl..». Откроется окно модуля «Управление ключами SSL» (пакет alterator-sslkey) [\(Рис. 133\)](#page-127-0).

Здесь нужно заполнить поле «Общее имя (CN)» и поле «Страна (С)» (прописными буквами), отметить пункт «(Пере)создать ключ и запрос на подпись» и нажать кнопку «Подтвердить». После чего станет активной кнопка «Забрать запрос на подпись» ([Рис.](#page-127-1) 134).

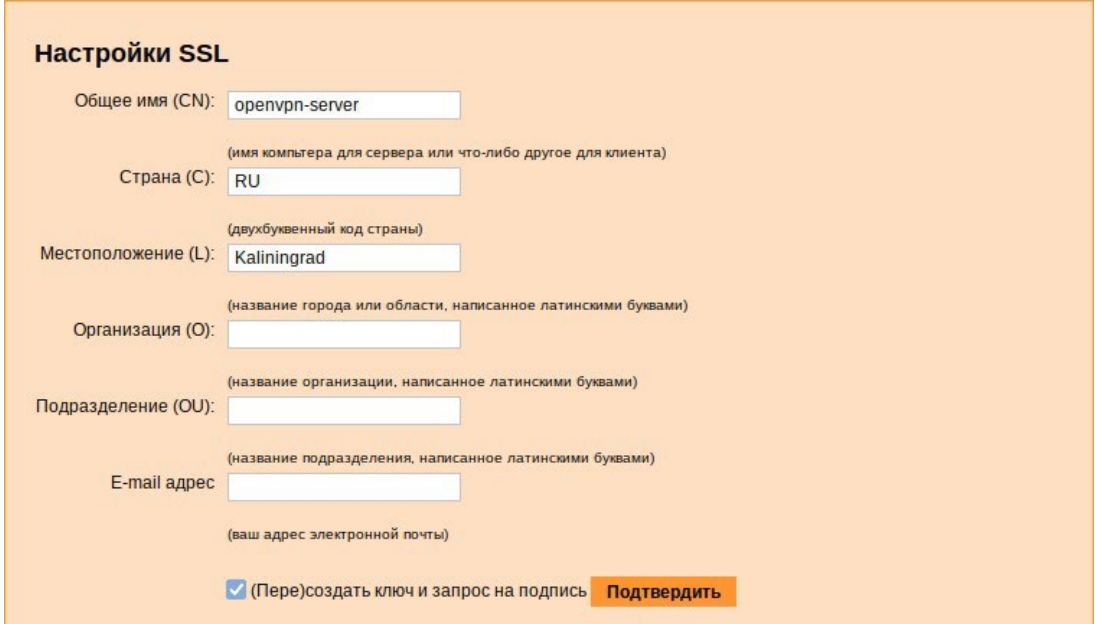

*Модуль «Управление ключами SSL»*

*Рис. 133*

*Забрать запрос на подпись*

<span id="page-127-0"></span>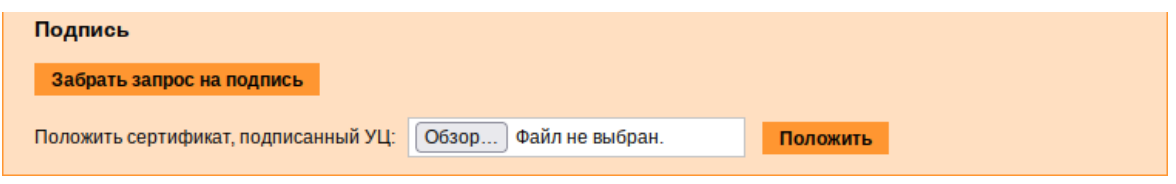

*Рис. 134*

<span id="page-127-1"></span>Если нажать на кнопку «Забрать запрос на подпись», появится диалоговое окно с предложением сохранить файл openvpn-server.csr. Необходимо сохранить этот файл на диске.

В модуле «Управление ключами SSL» появился новый ключ: «openvpn-server (Нет сертификата)» [\(Рис. 135\)](#page-127-2).

<span id="page-127-2"></span>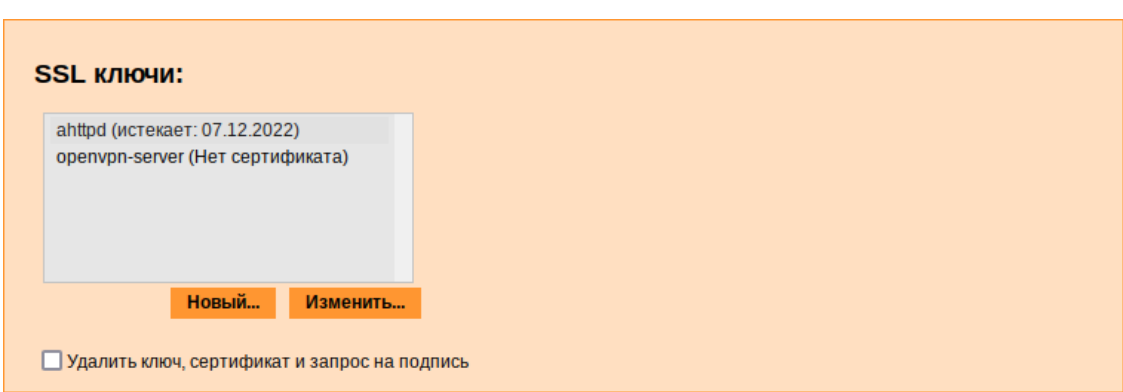

*Ключ openvpn-server*

*Рис. 135*

Чтобы подписать сертификат необходимо перейти в модуль [«Удостоверяющий](https://www.altlinux.org/Alterator-ca) Центр» →«Управление сертификатами», нажать кнопку «Обзор», указать путь до полученного файла openvpn-server.csr и загрузить запрос ([Рис.](#page-128-0) 136).

#### *Запрос на подпись сертификата*

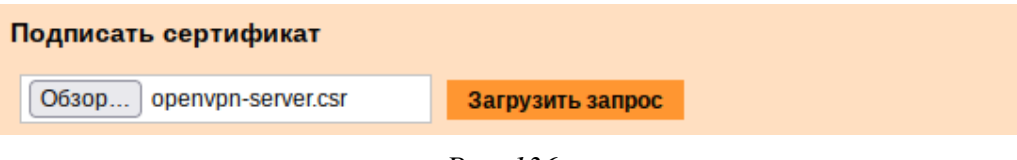

*Рис. 136*

<span id="page-128-0"></span>В результате на экране появится две группы цифр и кнопка «Подписать» [\(Рис.](#page-128-1) 137). Необходимо нажать на кнопку «Подписать» и сохранить файл output.pem (подписанный сертификат).

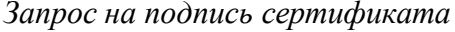

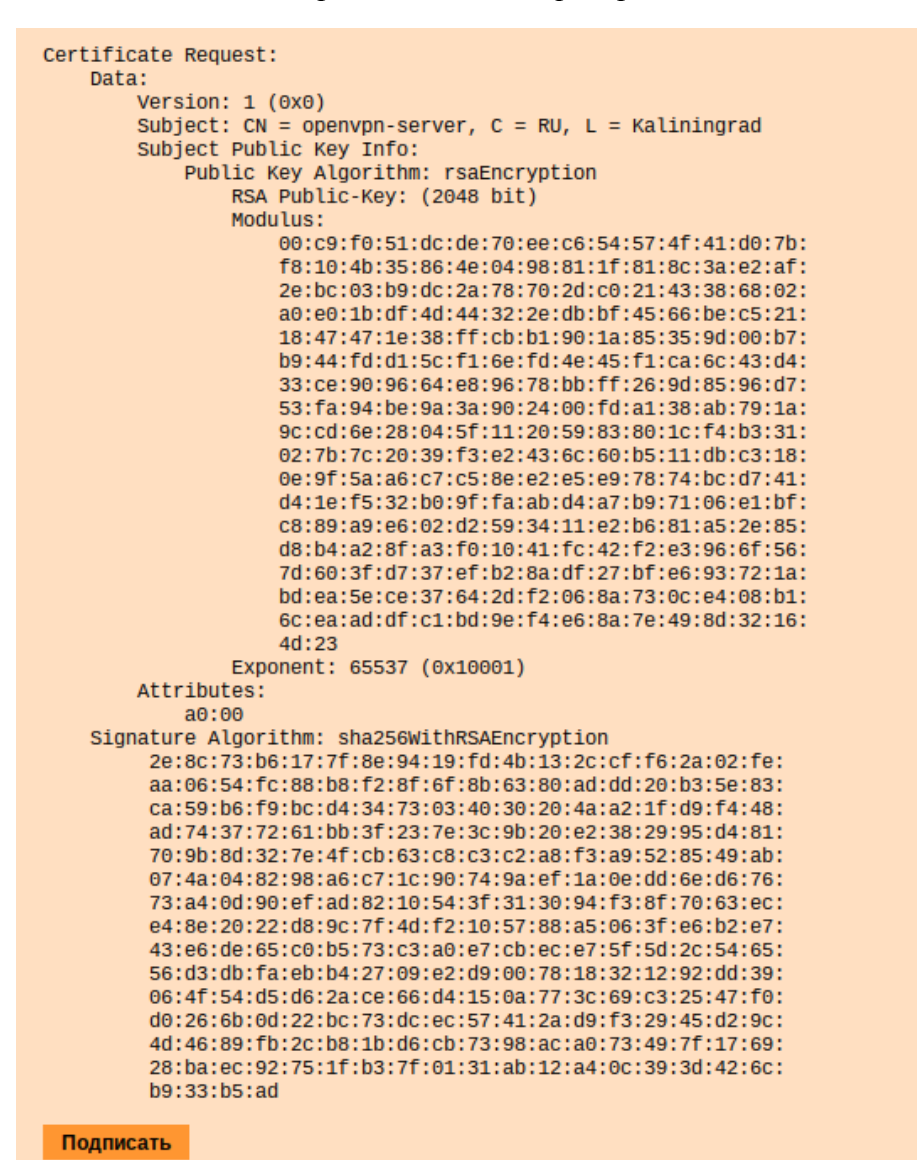

<span id="page-128-1"></span>*Рис. 137*

Далее в разделе «Управление ключами SSL», необходимо выделить ключ «openvpn-server (Нет сертификата)» и нажать кнопку «Изменить». В появившемся окне, в пункте «Положить сертификат, подписанный УЦ» нужно нажать кнопку «Обзор», указать путь до файла output.pem и нажать кнопку «Положить» [\(Рис. 138\)](#page-129-0).

*Сертификат, подписанный УЦ*

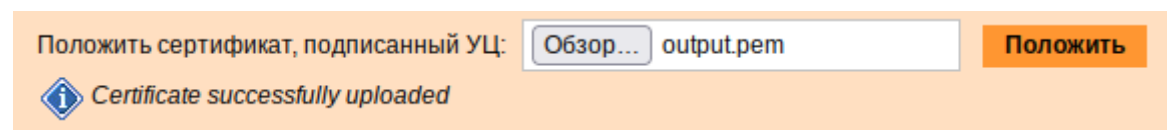

*Рис. 138*

<span id="page-129-0"></span>В модуле «Управление ключами SSL», видно, что ключ openvpn-server (истекает\_и\_дата) изменился. Ключ создан и подписан.

Для того чтобы положить сертификат УЦ, необходимо найти его в модуле «Удостоверяющий Центр», нажать на ссылку «Управление УЦ» и забрать сертификат, нажав на ссылку «Сертификат: ca-root.pem» [\(Рис. 139\)](#page-129-1).

*Сертификат УЦ*

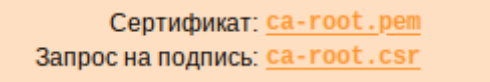

#### *Рис. 139*

<span id="page-129-1"></span>В модуле «OpenVPN-сервер», в графе «Положить сертификат УЦ»: при помощи кнопки «Обзор» указать путь к файлу ca-root.pem и нажать кнопку «Положить» ([Рис.](#page-129-2) 140).

*Выбор сертификата УЦ в модуле «OpenVPN-сервер»*

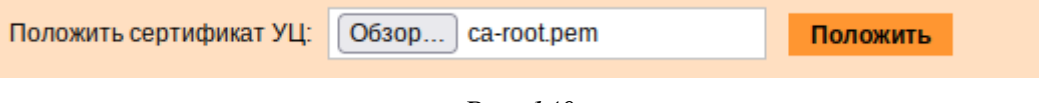

*Рис. 140*

Появится сообщение: «Сертификат УЦ успешно загружен».

<span id="page-129-2"></span>Для включения OpenVPN необходимо отметить пункт «Включить службу OpenVPN» и нажать кнопку «Применить».

5.4.2 Настройка клиентов

Со стороны клиента соединение настраивается в модуле «OpenVPN-соединения» (пакет alterator-net-openvpn) из раздела «Сеть». Доступ к настроенной приватной сети могут получить пользователи, подписавшие свои ключи и получившие сертификат в удостоверяющем центре на том же сервере.

Для создания нового соединения необходимо отметить пункт «Сетевой туннель (TUN)» или «Виртуальное Ethernet устройство (TAP)» и нажать кнопку «Создать соединение» [\(Рис.](#page-130-0) 141). Должен быть выбран тот же тип, что и на стороне сервера.

### *Создание нового OpenVPN- соединения*

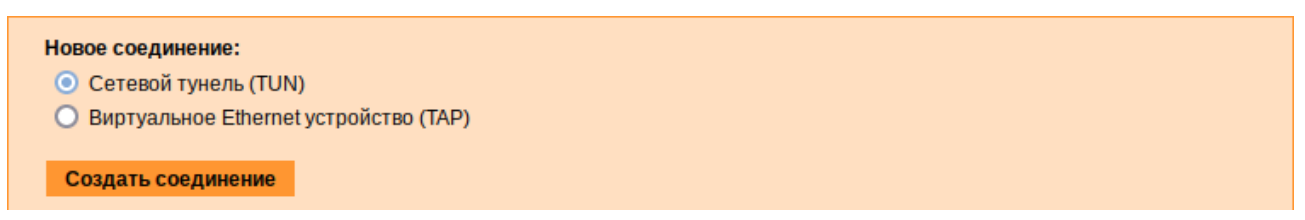

*Рис. 141*

<span id="page-130-0"></span>Неоходимо обратить внимание, что на стороне клиента, должен быть выбран тот же тип виртуального устройства, что и на стороне сервера. Для большинства случаев подходит маршрутизируемое подключение.

Помимо этого нужно подписать ключ openvpn в модуле «Удостоверяющий Центр» (пакет alterator-ca) на сервере.

В результате станут доступны настройки соединения ([Рис.](#page-130-1) 142).

*Модуль «OpenVPN- соединения»*

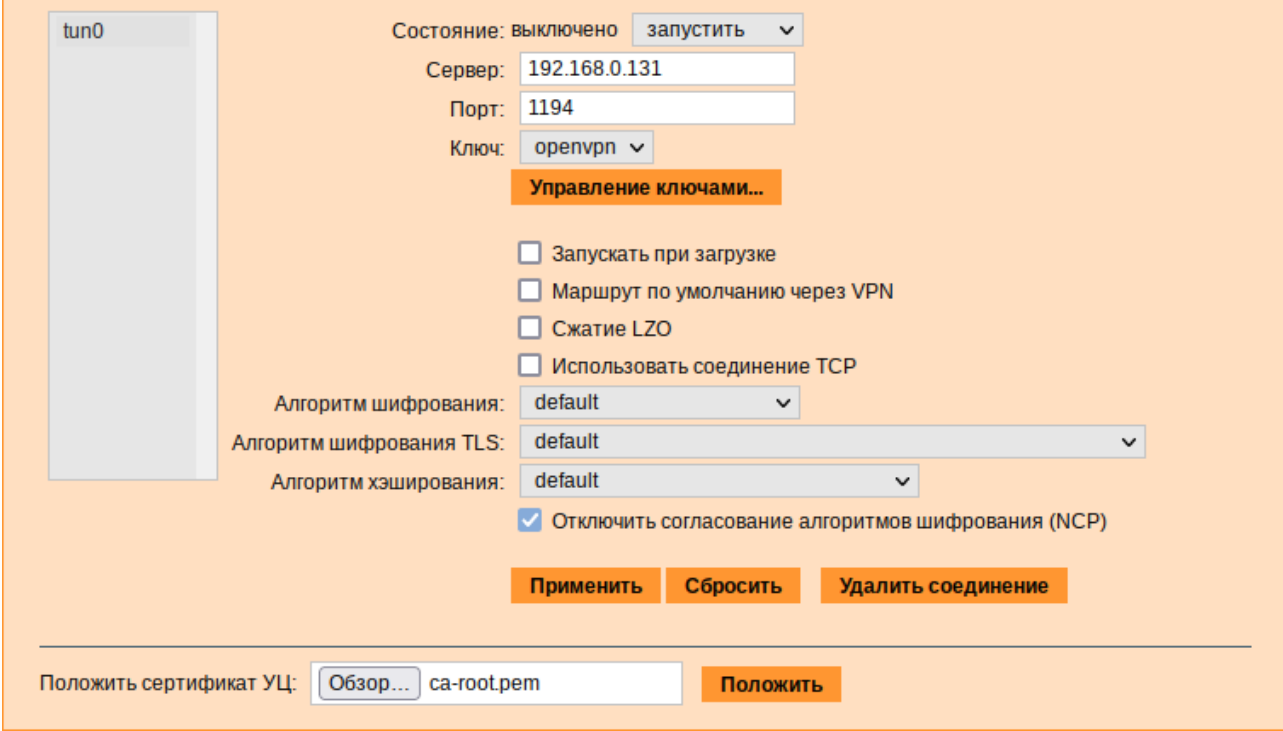

*Рис. 142*

<span id="page-130-1"></span>На клиенте в модуле «OpenVPN-соединение» необходимо указать:

- − состояние «запустить»;
- − сервер IP адрес сервера или домен;
- − порт 1194;
- − ключ выбрать подписанный на сервере ключ.

Для применения настроек, нажать кнопку «Применить». Состояние с «Выключено» должно поменяться на «Включено».

Проверить, появилось ли соединение с сервером можно командой:

\$ ip addr

Должно появиться новое соединение tun1. При обычных настройках это может выглядеть так:

 $tun0$ : <POINTOPOINT, MULTICAST, NOARP, UP, LOWER UP> 1500 mtu qdisc pfifo fast state UNKNOWN qlen 100

link/[none]

inet 10.8.0.6 peer 10.8.0.5/32 scope global tun0

## 5.5 Доступ к службам из сети Интернет

## 5.5.1 Внешние сети

ОС предоставляет возможность организовать доступ к своим службам извне. Например, можно предоставить доступ к корпоративному веб-сайту из сети Интернет. Для обеспечения такой возможности необходимо разрешить входящие соединения на внешних интерфейсах. По умолчанию такие соединения блокируются.

Для разрешения внешних и внутренних входящих соединений предусмотрен раздел ЦУС «Брандмауэр». В списке «Разрешить входящие соединения на внешних интерфейсах» модуля «Внешние сети» (пакет alterator-net-iptables) перечислены наиболее часто используемые службы, отметив которые, можно сделать их доступными для соединений на внешних сетевых интерфейсах (Рис. 143). Если необходимо предоставить доступ к службе, отсутствующей в списке, то нужно задать используемые этой службой порты в соответствующих полях.

Можно выбрать один из трех режимов работы:

- роутер перенаправление пакетов между сетевыми интерфейсами происходит без трансляции сетевых адресов;
- шлюз (NAT) в этом режиме будет настроена трансляция сетевых адресов (NAT) при перенаправлении пакетов на внешние интерфейсы. Использование этого режима имеет смысл, если на компьютере настроен, по крайней мере, один внешний и один внутренний интерфейс;
- Хост (Рабочая станция) в этом режиме можно для всех интерфейсов открыть или закрыть порт. Внешними автоматически выбираются все интерфейсы, кроме lo и специальных исключений (virbr\*, docker\*).

В любом режиме включено только перенаправление пакетов с внутренних интерфейсов. Перенаправление пакетов с внешних интерфейсов всегда выключено. Все внутренние интерфейсы открыты для любых входящих соединений.

## *Модуль «Внешние сети»*

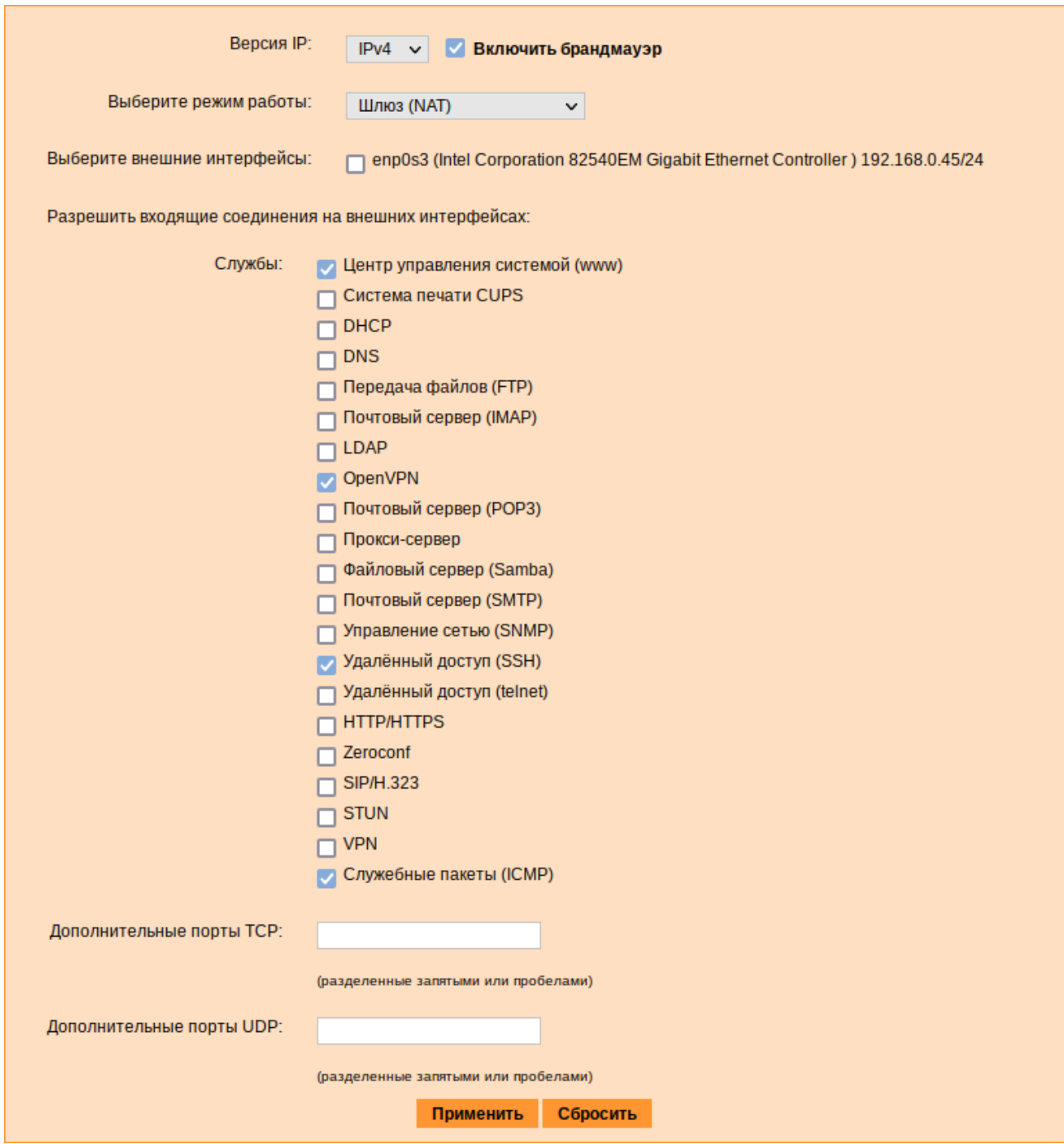

*Рис. 143*

## <span id="page-132-0"></span>5.5.2 Список блокируемых хостов

Модуль «Список блокируемых хостов» (пакет alterator-net-iptables) позволяет настроить блокировку любого сетевого трафика с указанных в списке узлов (входящий, исходящий и пересылаемый).

Блокирование трафика с указанных в списке узлов начинается после установки флажка «Использовать чѐрный список» ([Рис.](#page-133-0) 144).

#### *Модуль «Список блокируемых хостов»*

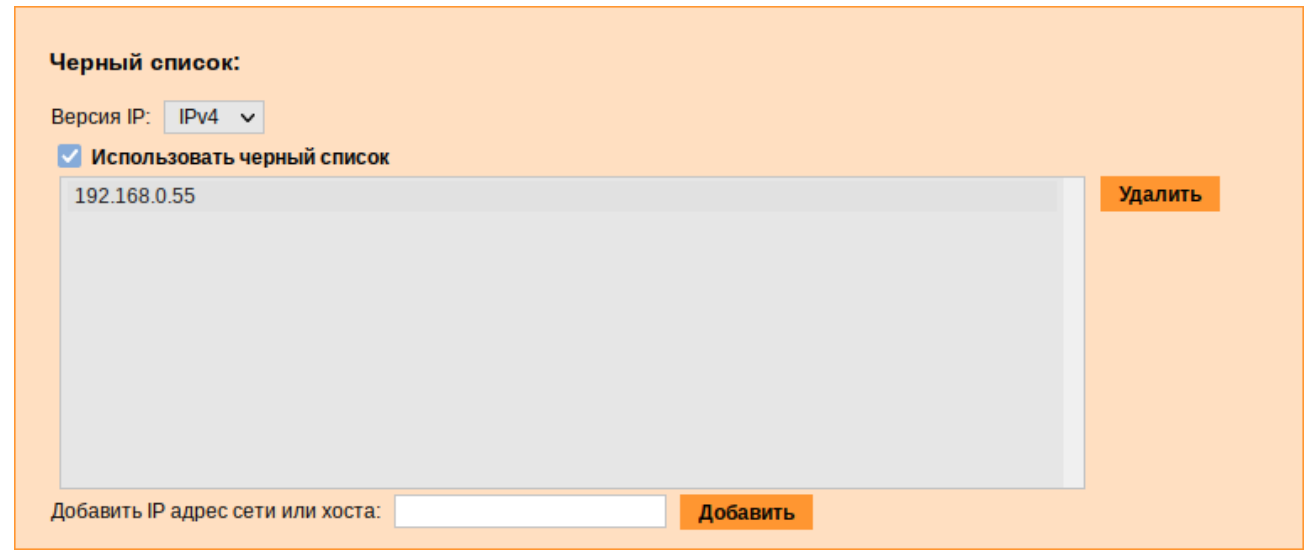

*Рис. 144*

<span id="page-133-0"></span>Для добавления блокируемого узла необходимо ввести IP-адрес в поле «Добавить IP адрес сети или хоста» и нажать кнопку «Добавить».

Для удаления узла необходимо выбрать его из списка и нажать кнопку «Удалить».

## 5.6 Обслуживание рабочей станции

Регулярный мониторинг состояния системы, своевременное резервное копирование, обновление установленного ПО, являются важной частью комплекса работ по обслуживанию рабочей станции.

### 5.6.1 Мониторинг состояния системы

Для обеспечения бесперебойной работы рабочей станции крайне важно производить постоянный мониторинг ее состояния. Все события, происходящие с рабочей станцией, записываются в журналы, анализ которых помогает избежать сбоев в работе и предоставляет возможность разобраться в причинах некорректной работы.

Для просмотра журналов предназначен модуль ЦУС «Системные журналы» (пакет alteratorlogs) из раздела «Система». Интерфейс позволяет просмотреть различные типы журналов с возможностью перехода к более старым или более новым записям.

Различные журналы могут быть выбраны из списка «Журналы» ([Рис.](#page-134-0) 145).

*Модуль «Системные журналы»*

| Системные сообщения (Journald) ~<br>Журналы:                                                                                                    |
|----------------------------------------------------------------------------------------------------|
| дек 07 16:27:20 host-155.test.alt kernel: audit: type=1100 audit(1638887240.509:603): pid=25051<br>uid=500 auid=500 ses=22 msg='op=PAM:authentication grantors=pam_tcb acct="root" exe="/bin/su"<br>hostname=localhost addr=127.0.0.1 terminal=/dev/tty2 res=success'                               |
| дек 07 16:27:20 host-155.test.alt kernel: audit: type=1101 audit(1638887240.513:604): pid=25051<br>uid=500 auid=500 ses=22 msq='op=PAM:accounting grantors=pam_tcb_acct="root" exe="/bin/su"<br>hostname=localhost addr=127.0.0.1 terminal=/dev/tty2 res=success'                                   |
| дек 07 16:27:20 host-155.test.alt kernel: audit: type=1105 audit(1638887240.514:605): pid=25051<br>uid=500 auid=500 ses=22 msq='op=PAM:session open grantors=pam tcb,pam mktemp,pam limits,pam xauth<br>acct="root" exe="/bin/su" hostname=localhost addr=127.0.0.1 terminal=/dev/tty2 res=success' |
| дек 07 16:27:20 host-155.test.alt audit[25051]: USER AUTH pid=25051 uid=500 auid=500 ses=22<br>msq='op=PAM:authentication grantors=pam_tcb_acct="root"_exe="/bin/su"_hostname=localhost<br>addr=127.0.0.1 terminal=/dev/tty2 res=success'                                                           |
| дек 07 16:27:20 host-155.test.alt audit[25051]: USER ACCT pid=25051 uid=500 auid=500 ses=22<br>msq='op=PAM:accounting grantors=pam_tcb_acct="root" exe="/bin/su" hostname=localhost_addr=127.0.0.1<br>terminal=/dev/tty2 res=success'                                                               |
| дек 07 16:27:20 host-155.test.alt audit[25051]: USER START pid=25051 uid=500 auid=500 ses=22<br>msg='op=PAM:session_open_grantors=pam_tcb,pam_mktemp,pam_limits,pam_xauth_acct="root"_exe="/bin/su"<br>hostname=localhost addr=127.0.0.1 terminal=/dev/tty2 res=success'                            |
| дек 07 16:27:20 host-155.test.alt audit[25051]: CRED_ACQ pid=25051 uid=500 auid=500 ses=22<br>msq='op=PAM:setcred_grantors=pam_localuser,pam_tcb_acct="root"_exe="/bin/su"_hostname=localhost<br>addr=127.0.0.1 terminal=/dev/tty2 res=success'                                                     |
| дек 07 16:27:20 host-155.test.alt kernel: audit: type=1103 audit(1638887240.521:606): pid=25051<br>uid=500 auid=500 ses=22 msq='op=PAM:setcred qrantors=pam localuser,pam tcb acct="root" exe="/bin/su"<br>hostname=localhost addr=127.0.0.1 terminal=/dev/tty2 res=success'                        |
| дек 07 16:27:28 host-155.test.alt ahttpd[9660]: dynamic-callback,url="/login",name="ui"<br>Строки 9920-9940 из 10005   Показывать: 20 строк                                                                                                    |

*Рис. 145*

<span id="page-134-0"></span>Доступны следующие виды журналов:

- − «Брандмауэр» отображаются события безопасности, связанные с работой межсетевого экрана ОС;
- − «Системные сообщения» сообщения от системных служб (сообщения с типом DAEMON). Каждый журнал может содержать довольно большое количество сообщений. Уменьшить

либо увеличить количество выводимых строк можно, выбрав нужное значение в списке «Показывать».

Каждый журнал может содержать довольно большое количество сообщений. Уменьшить либо увеличить количество выводимых строк можно, выбрав нужное значение в списке «Показывать».

5.6.2 Системные службы

Для изменения состояния служб можно использовать модуль ЦУС «Системные службы» (пакет alterator-services) из раздела «Система». Интерфейс позволяет изменять текущее состояние службы и, если необходимо, применить опцию запуска службы при загрузке системы [\(Рис. 146\)](#page-135-0).

После выбора названия службы из списка отображается описание данной службы, а также текущее состояние: «Работает»/«Остановлена»/«Неизвестно».

#### *Модуль «Системные службы»*

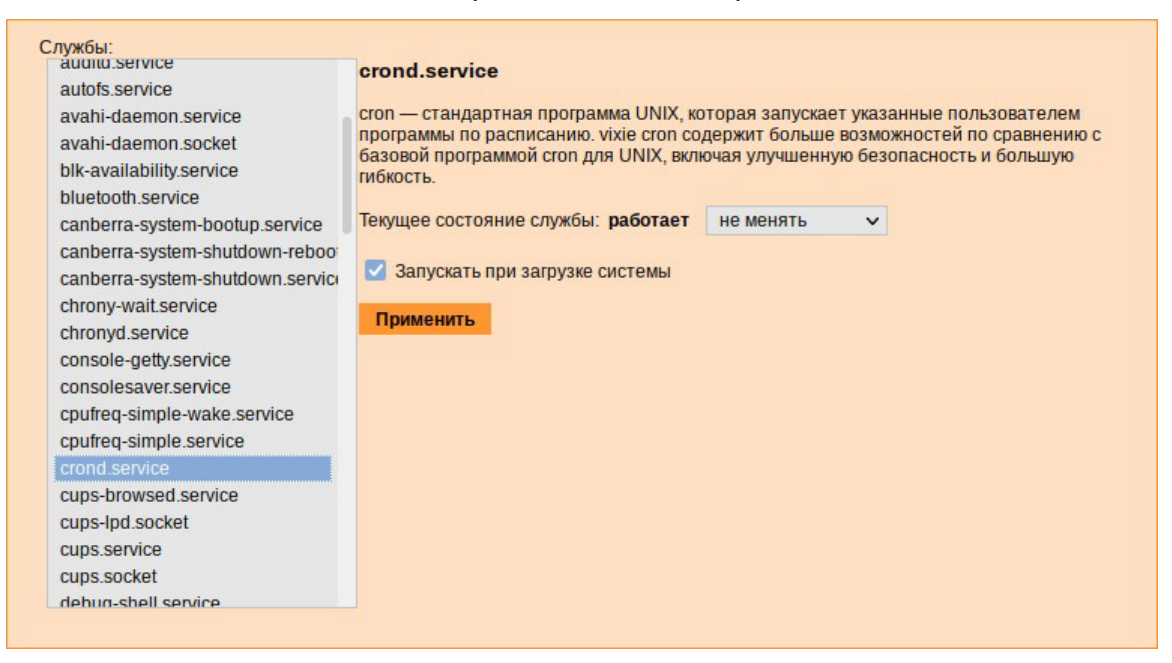

*Рис. 146*

#### <span id="page-135-0"></span>5.6.3 Системные ограничения

Средствами модуля «Системные ограничения» (пакет alterator-control) из раздела «Система» определяются несколько заранее заданных режимов доступа к тому или иному файлу. Администратор системы может установить один из этих режимов – он будет гарантированно сохранѐн при обновлении системы.

Также модуль может использоваться как простой конфигуратор, позволяющий переключать многие системные службы между заранее определѐнными состояниями.

На [Рис.](#page-135-1) 147 показаны политики для команды fusermount.

#### *Модуль «Системные* ограничения*»*

<span id="page-135-1"></span>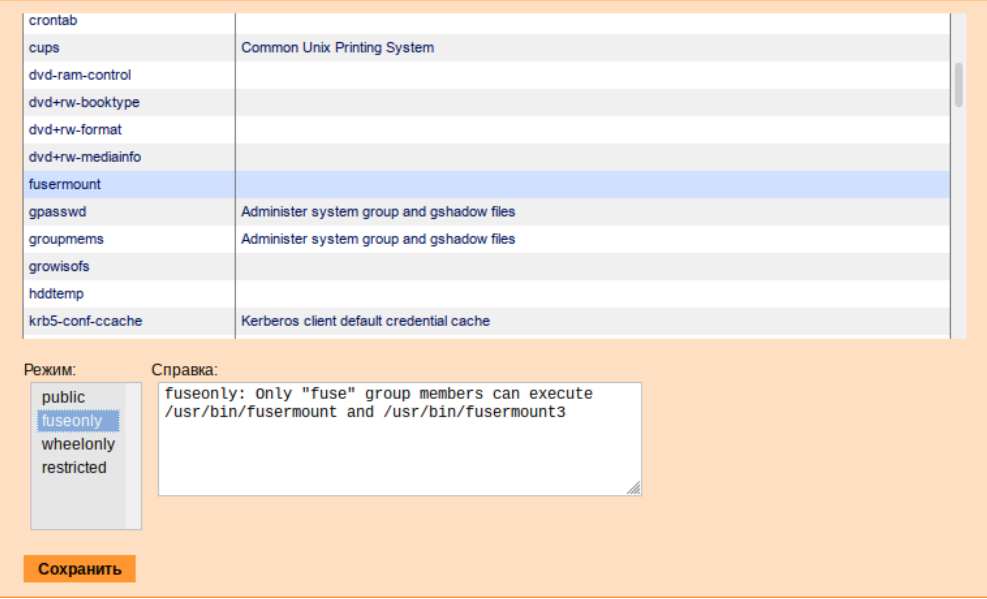

*Рис. 147*

Для переключения состояния следует выбрать политику и нажать кнопку «Сохранить».

5.6.4 Обновление системы

После установки системы крайне важно следить за обновлениями ПО. Обновления для ОС «Иридиум» могут содержать как исправления, связанные с безопасностью, так и новый функционал или просто улучшение и ускорение алгоритмов. В любом случае настоятельно рекомендуется регулярно обновлять систему для повышения надѐжности еѐ работы.

Для автоматизации процесса установки обновлений предусмотрен модуль ЦУС «Обновление системы» (пакет alterator-updates) из раздела «Система». Здесь можно включить автоматическое обновление через Интернет с одного из предлагаемых серверов или задать собственные настройки [\(Рис. 148\)](#page-136-0).

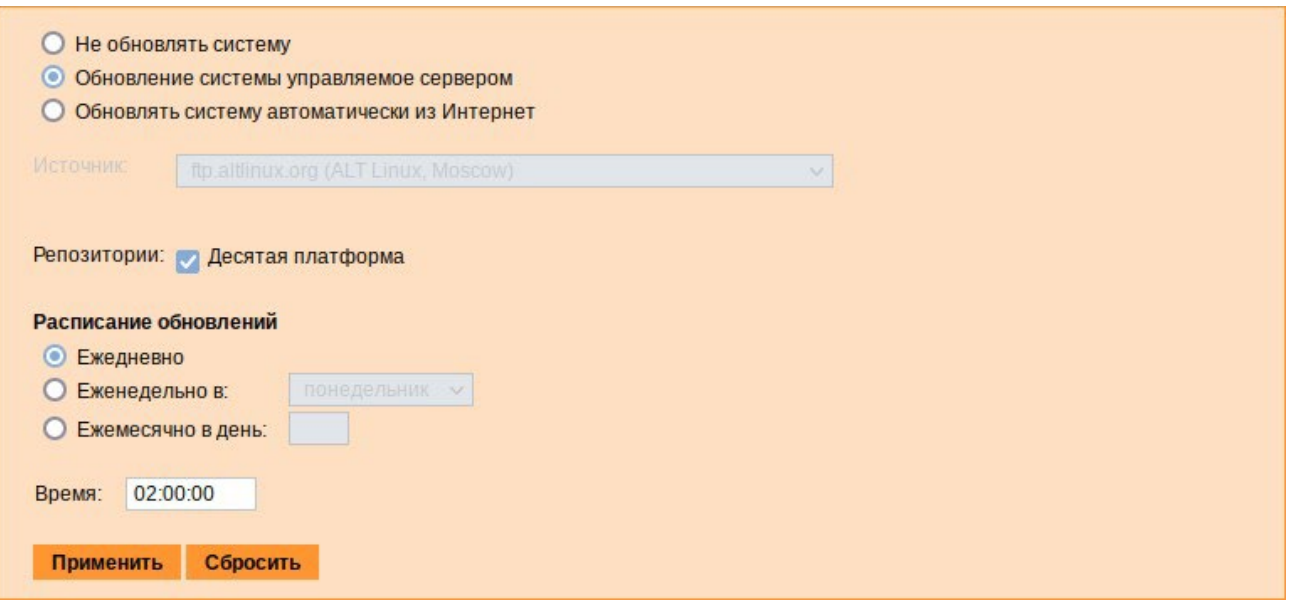

*Модуль «Обновление системы»*

*Рис. 148*

<span id="page-136-0"></span>Источник обновлений указывается явно (при выбранном режиме «Обновлять систему автоматически из сети Интернет») или вычисляется автоматически (при выбранном режиме «Обновление системы управляемое сервером» и наличии в локальной сети настроенного сервера обновлений).

П р и м е ч а н и е . Рабочие станции «видят» локальный сервер обновлений, при выборе режима «Обновление системы управляемое сервером», если они находятся в домене (при этом сервер обновлений должен быть настроен на «Опубликовать как репозиторий для автоматических обновлений»).

Также необходимо указать репозитории. Следует обратить внимание на то, что разные репозитории бывают разной степени стабильности и чем стабильнее репозиторий, тем реже там появляются новые версии приложений.

Процесс обновления системы будет запускаться автоматически согласно заданному расписанию.

П р и м е ч а н и е . Чтобы указать в качестве сервера обновлений локально настроенный источник, необходимо выбрать режим «Обновлять систему автоматически из Интернет», выбрать в списке «Другой адрес» и указать адрес локального сервера обновлений, например http://<ip сервера>/mirror [\(Рис. 149\)](#page-137-0).

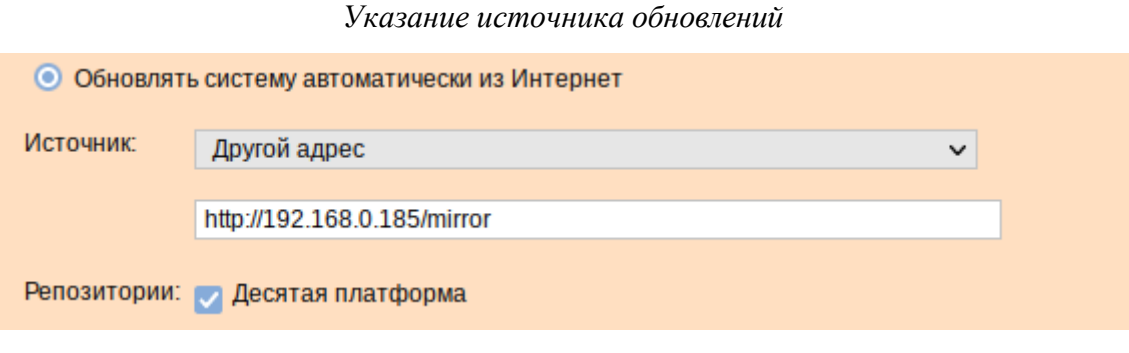

*Рис. 149*

#### <span id="page-137-0"></span>5.6.5 Обновление систем, не имеющих выхода в Интернет

Для систем, не имеющих прямого выхода в Интернет, рекомендуется установка отдельного сервера обновлений (например, на базе ОС «Альт Сервер» или ОС «Иридиум»), находящегося вне защищенного контура и организация ограниченного доступа к этому серверу.

Модуль ЦУС «Сервер обновлений» (пакет alterator-mirror) из раздела «Серверы» предназначен для зеркалирования репозиториев и публикации их для обновлений рабочих станций и серверов.

На странице модуля можно выбрать, как часто выполнять закачку пакетов, можно выставить время, когда начинать зеркалирование [\(Рис. 150\)](#page-138-0).

Здесь также можно выбрать репозитории, локальные срезы которых необходимы. При нажатии на название репозитория, появляются настройки этого репозитория [\(Рис.](#page-138-1) 151). Необходимо выбрать источник, архитектуру процессора (если их несколько, то стоит выбрать соответствующие).

П р и ме ч а н и е . При выборе любой архитектуры также будет добавлен источник с noarch.

# *Модуль «Сервер обновлений»*

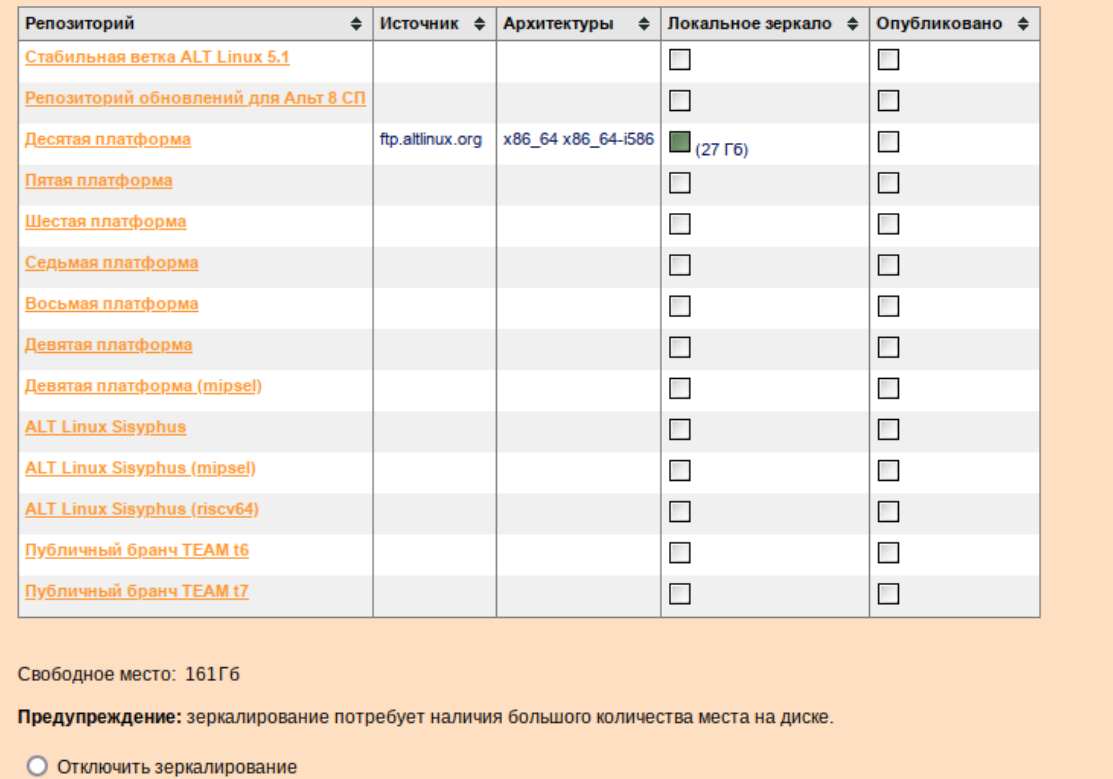

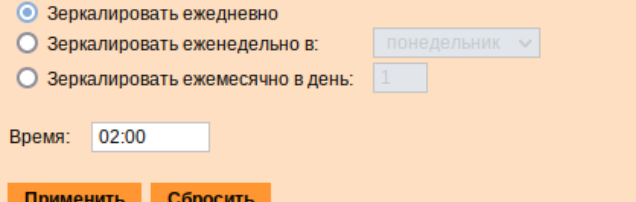

*Рис. 150*

*Настройки репозитория*

<span id="page-138-0"></span>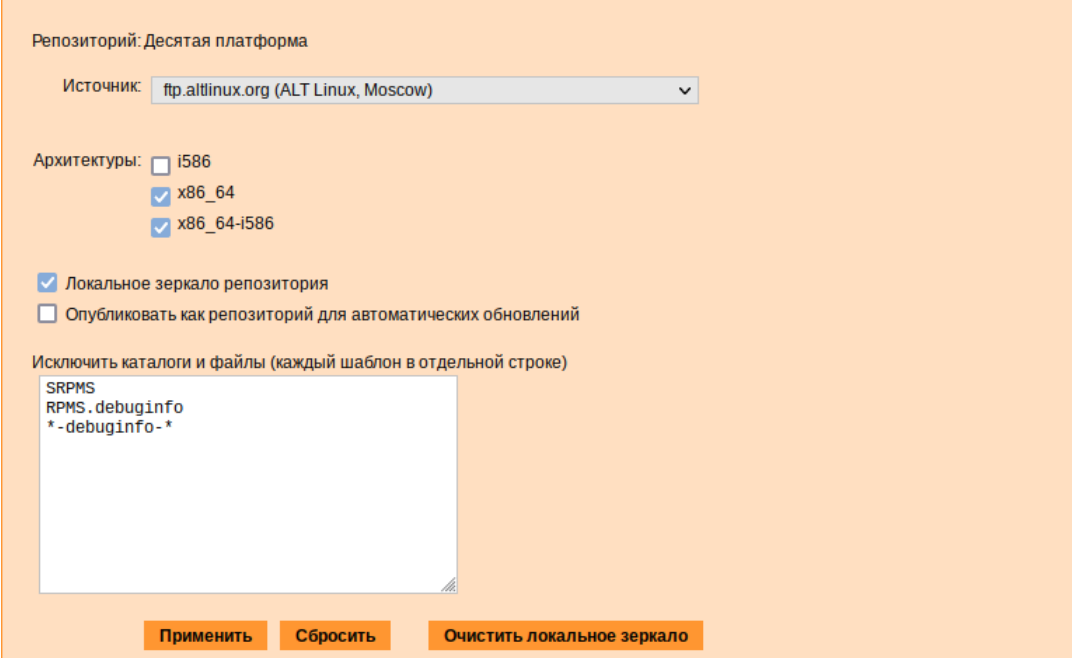

<span id="page-138-1"></span>*Рис. 151*

Сервер обновлений предоставляет возможность автоматически настроить обновление клиентских машин в нужном режиме:

- Локальное зеркало репозитория - в этом режиме на сервере создается копия удаленного репозитория. Загрузка ПО клиентскими машинами производится с локального сервера по протоколам HTTP, HTTPS, FTP, rsync (для каждого протокола нужно настроить соответствующие службы, ниже приведен пример настройки НТТР- и FTP-сервера). Наличие на локальном сервере зеркала репозитория при большом количестве машин в сети позволяет существенно сэкономить трафик.

Примечание. Зеркалирование потребует наличия большого количества места на диске. Уменьшить размер скачиваемых файлов и занимаемое репозиторием место на диске можно, указав имена каталогов и файлов, которые будут исключены из синхронизации. Например, не скачивать пакеты с исходным кодом и пакеты с отладочной информацией:

SRPMS

\*-debuginfo-\*

Шаблоны указываются по одному в отдельной строке. Символ «\*» используется для подстановки любого количества символов.

- Публикация репозитория - в этом случае публикуется или URL внешнего сервера, содержащего репозиторий или, если включено локальное зеркало репозитория, адрес этого сервера. Такая публикация позволяет клиентским машинам автоматически настроить свои менеджеры пакетов на использование внешнего или локального репозитория. Со стороны клиентских машин, в этом случае, необходимо настроить модуль «Обновление системы», отметив в нем пункт «Обновление системы управляемое сервером».

Настройка локального репозитория заканчивается нажатием на кнопку «Применить».

Примечание. По умолчанию локальное зеркало репозитория находится  $\, {\bf B}$ /srv/public/mirror. Для того чтобы зеркалирование происходило в другую папку необходимо эту папку примонтировать в папку /srv/public/mirror. Для этого в файл /etc/fstab следует вписать следующую строку:

/media/disk/localrepo /srv/public/mirror none rw, bind, auto 0 0

где /media/disk/localrepo-папка-хранилище локального репозитория.

## 5.6.5.1 Настройка веб-сервера

Установить веб-сервер nginx:

# apt-get install nginx

/etc/nginx/sites-Создать файл конфигурации сервера  $\mathbf{B}$ available.d/repo.conf: server {

```
listen 80;
  server name localhost .local <Bam ip>;
  access log /var/log/nginx/repo-access.log;
  error log /var/log/nginx/repo-error.log;
  location /mirror {
    root /srv/public;
    autoindex on;
   \rightarrow\mathcal{E}Сделать ссылку в /etc/nginx/sites-enabled.d/:
# ln -s /etc/nginx/sites-available.d/repo.conf /etc/nginx/sites-
enabled.d/repo.conf
```
Запустить nginx и добавить его в автозагрузку:

# systemctl enable --now nginx

На клиентских машинах необходимо настроить репозитории. Сделать это можно в программе управления пакетами Synaptic («Параметры»  $\rightarrow$  «Репозитории») или в командной строке: # apt-repo rm all

# apt-repo add http://<ip cepsepa>/mirror/p10/branch

Проверить правильность настройки репозиториев:

# apt-repo

rpm http://192.168.0.185/mirror p10/branch/x86 64 classic rpm http://192.168.0.185/mirror p10/branch/noarch classic

5.6.5.2 Настройка FTP-сервера

Установить, настроить и запустить сервер FTP (см. Настройка сервера FTP).

Создать каталог / var/ftp/mirror:

# mkdir -p /var/ftp/mirror

Примонтировать каталог / srv/public/mirror в /var/ftp/mirror сопцией--bind: # mount --bind /srv/public/mirror /var/ftp/mirror

Примечание. Для автоматического монтирования каталога /srv/public/mirror при загрузке системы необходимо добавить следующую строку в файл /etc/fstab: /srv/public/mirror /var/ftp/mirror none defaults, bind 0 0

На клиентских машинах необходимо настроить репозитории:

# apt-repo rm all # apt-repo add ftp://<ip сервера>/mirror/p10/branch # apt-repo rpm ftp://192.168.0.185/mirror p10/branch/x86\_64 classic rpm ftp://192.168.0.185/mirror p10/branch/noarch classic

5.6.6 Локальные учѐтные записи

Модуль «Локальные учѐтные записи» (пакет alterator-users) из раздела «Пользователи» предназначен для администрирования системных пользователей [\(Рис. 152\)](#page-141-0).

Для создания новой учѐтной записи необходимо ввести имя новой учѐтной записи и нажать кнопку «Создать», после чего имя отобразится в списке слева.

Для дополнительных настроек необходимо выделить добавленное имя, либо, если необходимо изменить существующую учѐтную запись, выбрать еѐ из списка.

В модуле ЦУС «Локальные учетные записи» (только GUI) можно задать профиль киоска для пользователя [\(Рис.](#page-142-0) 153). Режим «киоск» служит для ограничения прав пользователей в систе- ме.

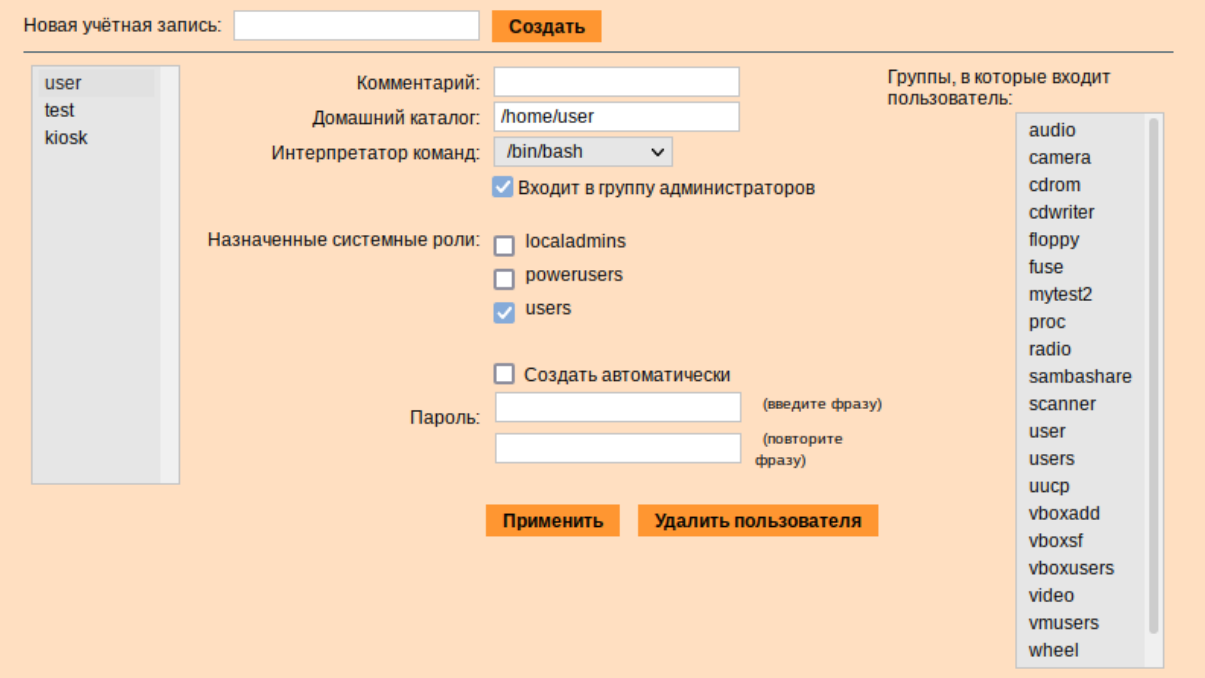

*Веб-интерфейс модуля alterator-users*

<span id="page-141-0"></span>*Рис. 152*

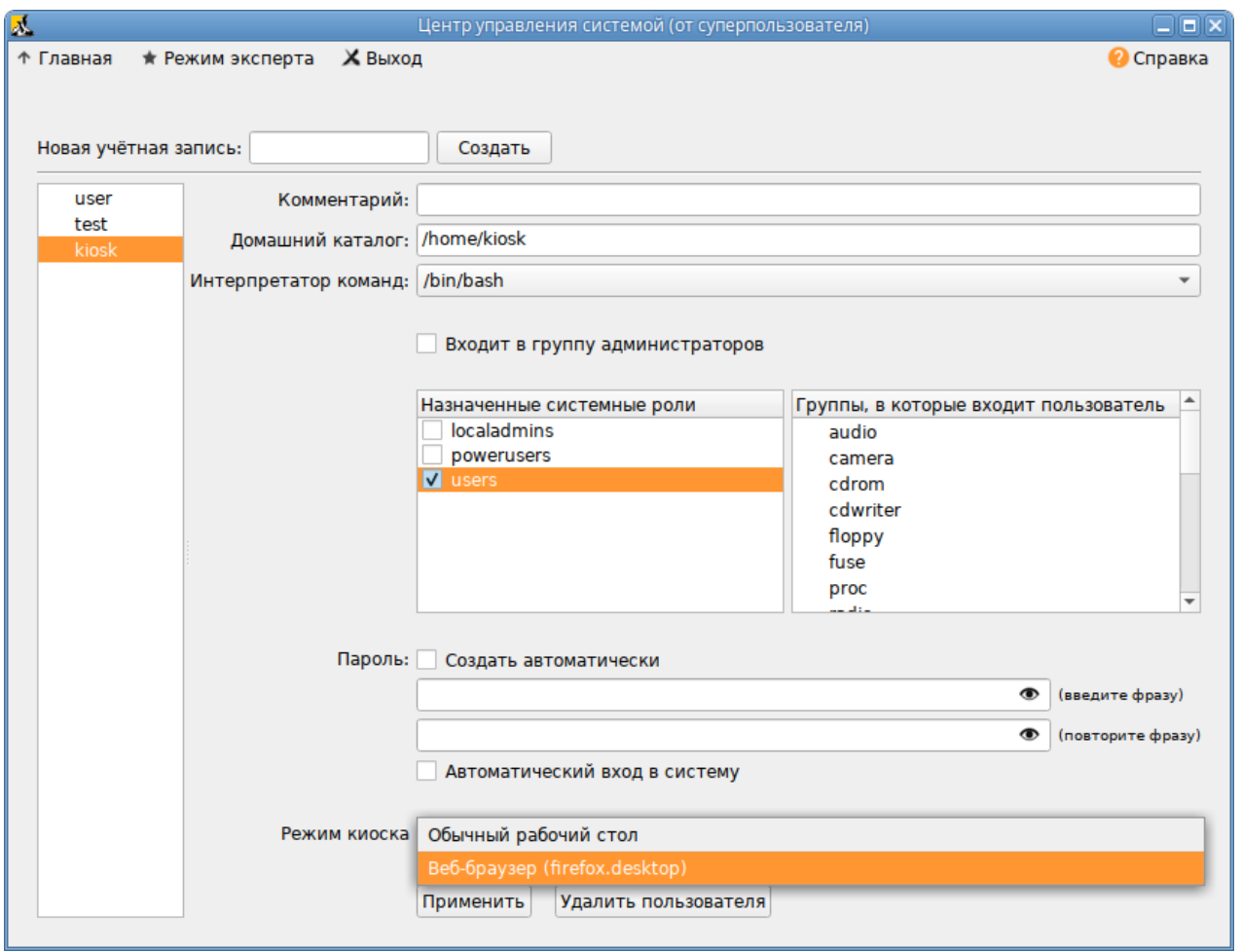

*Настройка режима «киоск» для пользователя kiosk*

*Рис. 153*

<span id="page-142-0"></span>Профиль киоска – файл .desktop (обычно из /usr/share/applications), размещаемый в каталог /etc/kiosk.

Для создания профиля можно просто скопировать файл .desktop (например, firefox.desktop) из /usr/share/applications, в каталог /etc/kiosk, но лучше создать свой desktop-файл и скрипт, содержащий требуемое ПО.

Пример настройки режима «киоск»:

- 1. Создать каталог /etc/kiosk (если он еще не создан);
- 2. Создать файл /etc/kiosk/webkiosk.desktop со следующим содержимым:

```
#!/usr/bin/env xdg-open 
[Desktop Entry] 
Version=1.0 
Type=Application 
Terminal=false
Exec=/usr/local/bin/webkiosk 
Name=WEB-kiosk
```
Icon=start

3. Создать файл /usr/local/bin/webkiosk со следующим содержимым: #!/bin/bash

marco --replace &

```
firefox --kiosk --incognito https://ya.ru
```
4. Сделать файл /usr/local/bin/webkiosk исполняемым:

```
# chmod +x /usr/local/bin/webkiosk
```
- 5. В модуле «Локальные учетные записи», выбрать учетную запись пользователя, затем в выпадающем списке «Режим киоска» выбрать пункт «WEB-kiosk (webkiosk.desktop)» и нажать кнопку «Применить».
- 6. Завершить сеанс текущего пользователя и войти в систему используя учетную запись пользователя, для которого настроен режим «киоск».

Пользователю будет доступен только веб-браузер firefox, по умолчанию будет загружена страница, адрес которой указан в файле /usr/local/bin/webkiosk.

### 5.6.7 Администратор системы

В модуле «Администратор системы» (пакет alterator-root) из раздела «Пользователи» можно изменить пароль суперпользователя (root), заданный при начальной настройке системы (Рис. 154).

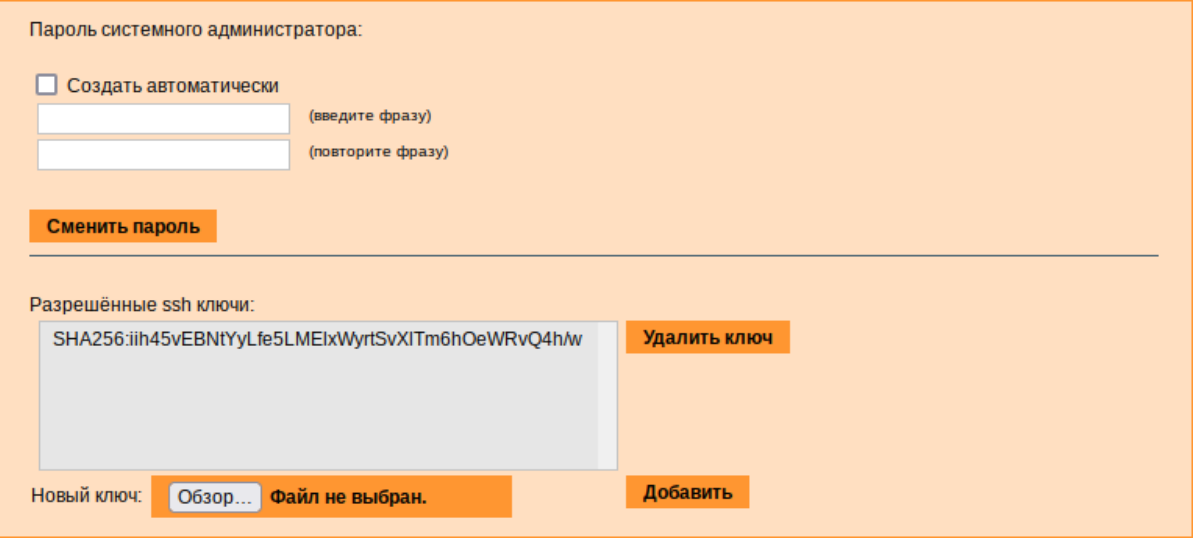

Модуль «Администратор системы»

Puc. 154

<span id="page-143-0"></span>В данном модуле (только в веб-интерфейсе) можно добавить публичную часть ключа RSA или DSA для доступа к системе по протоколу SSH.

## 5.6.8 Дата и время

В модуле «Дата и время» (пакет alterator-datetime) из раздела «Система» можно изменить дату и время в системе, сменить часовой пояс, а также настроить автоматическую синхронизацию
часов по протоколу NTP и предоставление точного времени по этому протоколу для рабочих станций локальной сети [\(Рис. 155\)](#page-144-0).

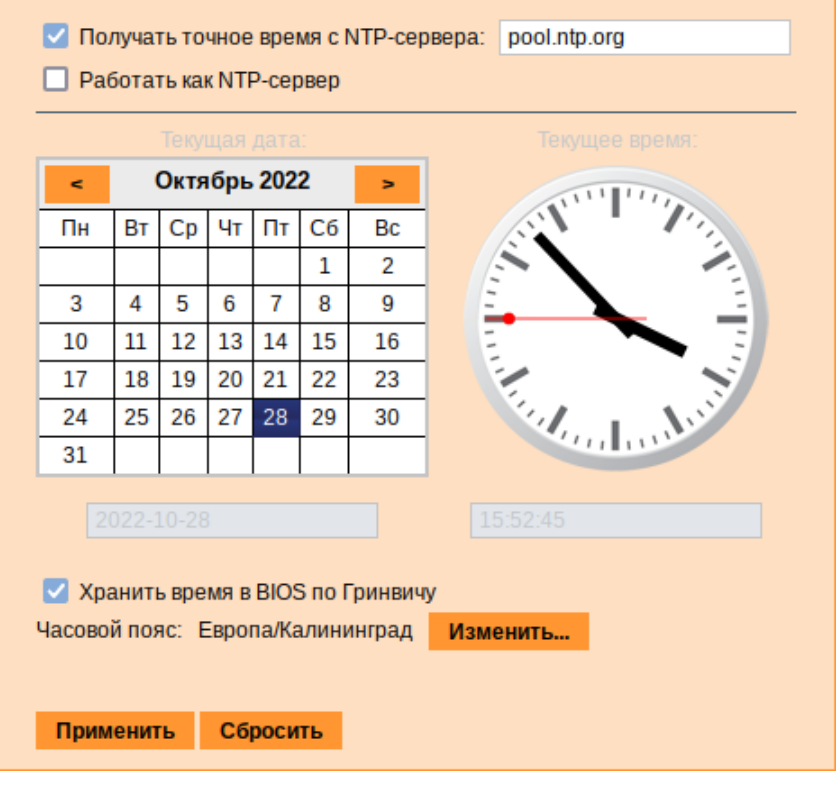

#### *Модуль «Дата и время»*

*Рис. 155*

<span id="page-144-0"></span>Системное время зависит от следующих факторов:

- часы в BIOS часы, встроенные в компьютер; они работают, даже если он выключен;
- − системное время часы в ядре операционной системы. Во время работы системы все процессы пользуются именно этими часами;
- − часовые пояса регионы Земли, в каждом из которых принято единое местное время.

При запуске системы происходит активация системных часов и их синхронизация с аппаратными, кроме того, в определѐнных случаях учитывается значение часового пояса. При завершении работы системы происходит обратный процесс.

Если настроена синхронизация времени с NTP-сервером, то компьютер сможет сам работать как сервер точного времени. Для этого достаточно отметить соответствующий пункт «Работать как NTP-сервер».

5.6.9 Настройка прокси-сервера

Модуль «Настройки proxy» (пакет alterator-sysconfig) из раздела «Система» позволяет настроить параметры прокси-сервера, используемого для выхода в Интернет [\(Рис. 155\)](#page-144-0).

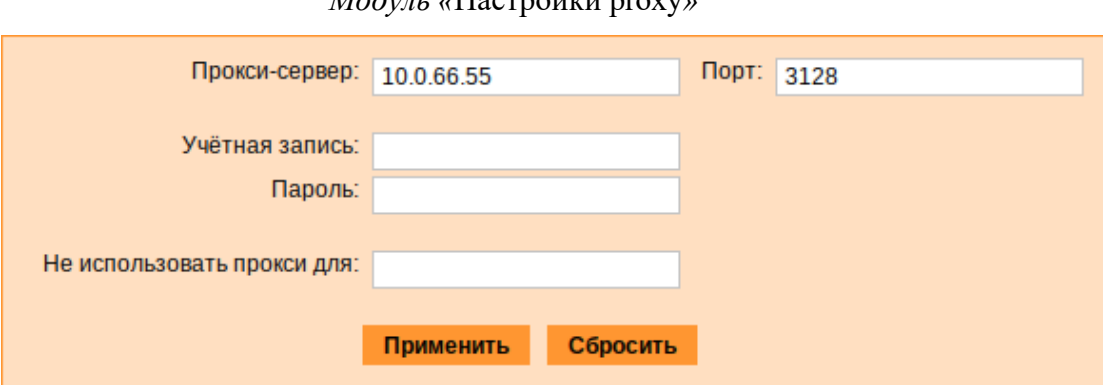

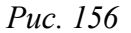

Данный модуль позволяет настроить:

- − IP-адрес и порт используемого прокси-сервера;
- − логин и пароль для доступа, если прокси-сервер требует аутентификацию. Указанный прокси-сервер будет использоваться ПО для доступа в сеть Интернет.

П р и м е ч а н и е . Для применения настроек прокси-сервера необходимо перезагрузить систему.

## 5.6.10 Ограничение использования диска

Модуль «Использование диска» (пакет alterator-quota) в разделе «Пользователи» позволяет ограничить использование дискового пространства пользователями, заведѐнными в системе в модуле «Пользователи».

Модуль позволяет задать ограничения (квоты) для пользователя при использовании определѐнного раздела диска. Ограничить можно как суммарное количество килобайт, занятых файлами пользователя, так и количество этих файлов [\(Рис. 157\)](#page-145-0).

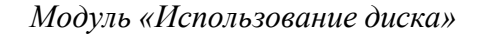

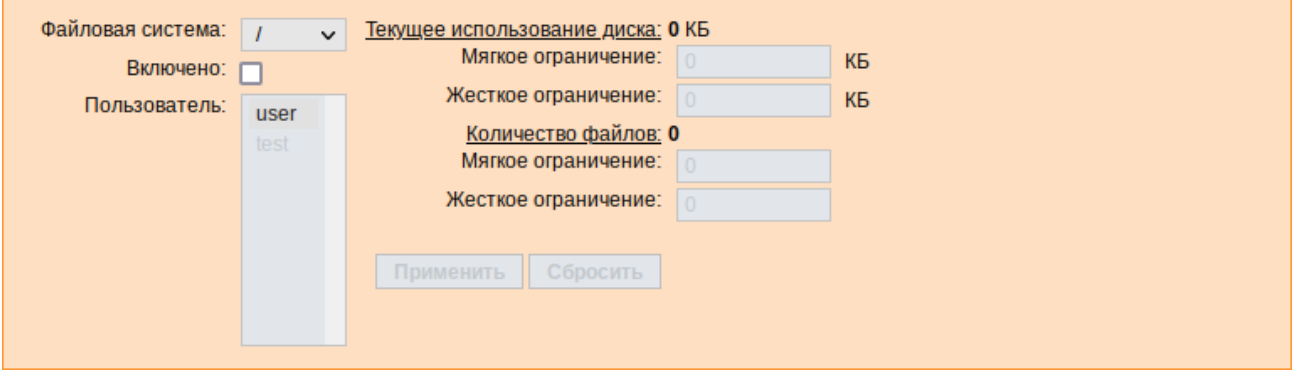

*Рис. 157*

<span id="page-145-0"></span>Для управления квотами файловая система должна быть подключена с параметрами usrquota, grpquota. Для этого следует выбрать нужный раздел в списке «Файловая система» и уста- новить отметку в поле «Включено» [\(Рис. 158\)](#page-146-0).

## *Модуль «*Настройки proxy*»*

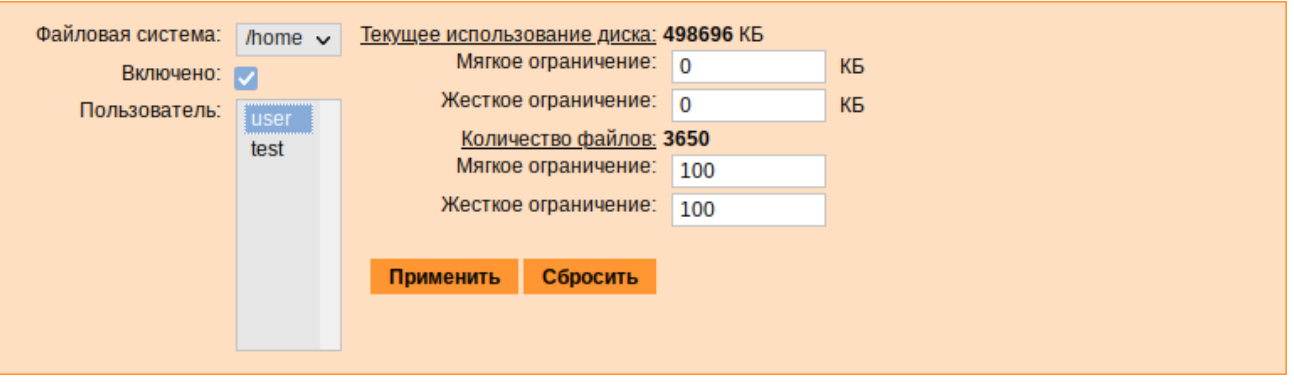

#### *Модуль «Использование диска»*

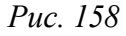

<span id="page-146-0"></span>Для того чтобы задать ограничения для пользователя, необходимо выбрать пользователя в списке «Пользователь», установить ограничения и нажать кнопку «Применить».

При задании ограничений различают жѐсткие и мягкие ограничения:

- − мягкое ограничение: нижняя граница ограничения, которая может быть временно превышена. Временное ограничение – одна неделя;
- − жѐсткое ограничение: использование диска, которое не может быть превышено ни при каких условиях.

Значение 0 при задании ограничений означает отсутствие ограничений.

#### 5.6.11 Выключение и перезагрузка компьютера

Иногда, в целях обслуживания или по организационным причинам необходимо корректно выключить или перезагрузить сервер. Для этого можно воспользоваться модулем ЦУС «Выключение компьютера» в разделе «Система».

Модуль ЦУС «Выключение компьютера» позволяет:

- − выключить компьютер;
- − перезагрузить компьютер;
- − приостановить работу компьютера;
- − погрузить компьютер в сон.

Возможна настройка ежедневного применения данных действий в заданное время.

Так как выключение и перезагрузка – критичные для функционирования компьютера операции, то по умолчанию настройка выставлена в значение «Продолжить работу» [\(Рис.](#page-147-0) 159). Для выключения, перезагрузки или перехода в энергосберегающие режимы нужно отметить соответствующий пункт и нажать «Применить».

Для ежедневного автоматического выключения компьютера, перезагрузки, а также перехода в энергосберегающие режимы необходимо отметить соответствующий пункт и задать желаемое время. Например, для выключения компьютера следует отметить пункт «Выключать компьютер

каждый день в», задать время выключения в поле ввода слева от этого флажка и нажать кнопку «Применить».

*Модуль «Выключение компьютера»*

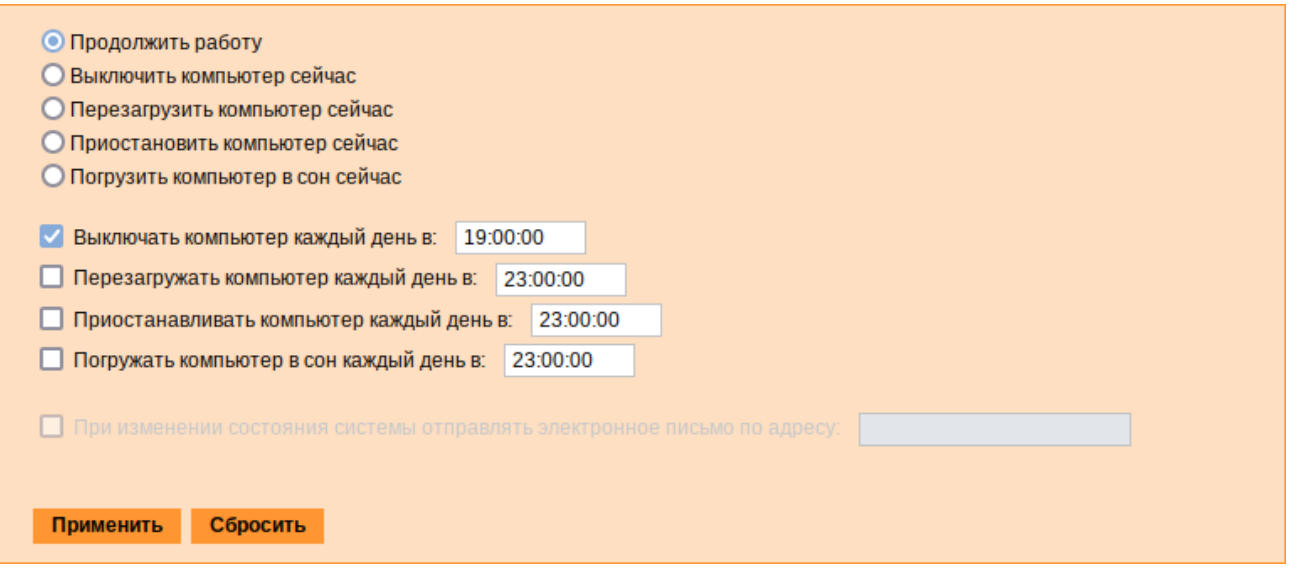

*Рис. 159*

<span id="page-147-0"></span>П р и м е ч а н и е . Для возможности настройки оповещений на e-mail, должен быть установлен пакет state-change-notify-postfix:

```
# apt-get install state-change-notify-postfix
```
Для настройки оповещений необходимо отметить пункт «При изменении состояния системы отправлять электронное письмо по адресу», ввести e-mail адрес и нажать кнопку «Применить» ([Рис. 160\)](#page-147-1).

*Модуль «Выключение компьютера». Настройка оповещений*

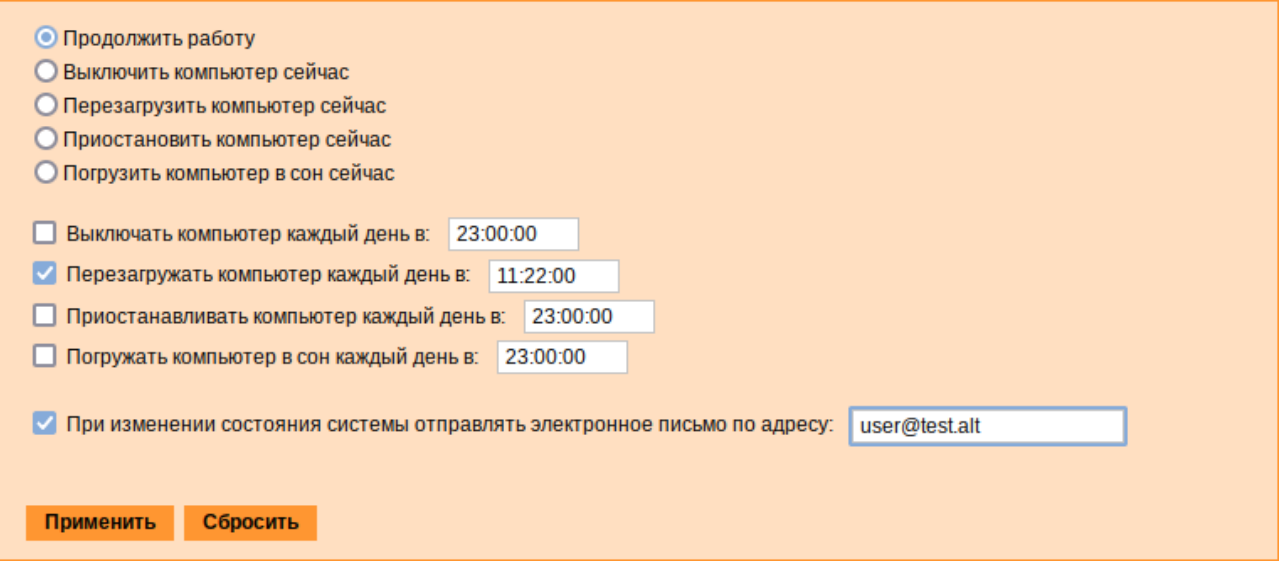

*Рис. 160*

<span id="page-147-1"></span>По указанному адресу, при изменении состоянии системы будут приходить электронные письма. Например, при включении компьютера, содержание письма будет следующее:

Tue Dec 7 16:55:31 EET 2021: The host-15.test.alt is about to start. При выключении:

Tue Dec 7 16:55:02 EET 2021: The host-15.test.alt is about to shutdown.

Кнопка «Сбросить» возвращает сделанный выбор к безопасному значению по умолчанию: «Продолжить работу», перечитывает расписания и выставляет отметки для ежедневного автоматического действия в соответствие с прочитанным.

5.7 Прочие возможности ЦУС

Возможности ЦУС ОС «Иридиум» не ограничиваются только теми, что были описаны выше. Установленные пакеты, которые относятся к ЦУС, можно посмотреть, выполнив команду:

# rpm -qa | grep alterator\*

Прочие пакеты для ЦУС можно найти, выполнив команду:

\$ apt-cache search alterator\*

Модули можно дополнительно загружать и удалять как обычные программы:

# apt-get install alterator-net-openvpn

# apt-get remove alterator-net-openvpn

5.8 Права доступа к модулям ЦУС

Администратор системы (root) имеет доступ ко всем модулям, установленным в системе, и может назначать права доступа для пользователей к определенным модулям.

Для разрешения доступа пользователю к конкретному модулю, администратору в вебинтерфейсе ЦУС необходимо выбрать нужный модуль и нажать ссылку «Параметры доступа к модулю», расположенную в нижней части окна модуля [\(Рис. 161\)](#page-148-0).

*Ссылка «Параметры доступа к модулю»*

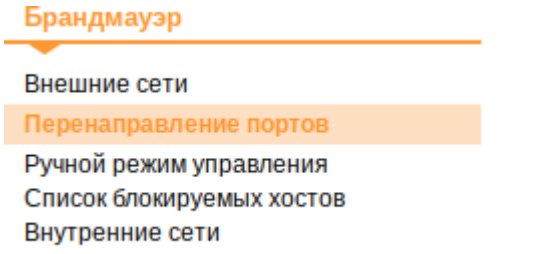

Параметры доступа к модулю...

## *Рис. 161*

<span id="page-148-0"></span>В открывшемся окне, в списке «Новый пользователь» необходимо выбрать пользователя, который получит доступ к данному модулю, и нажать кнопку «Добавить» ([Рис.](#page-149-0) 162). Для

сохранения настроек необходимо перезапустить HTTP-сервер, для этого достаточно нажать кнопку «Перезапустить HTTP-сервер».

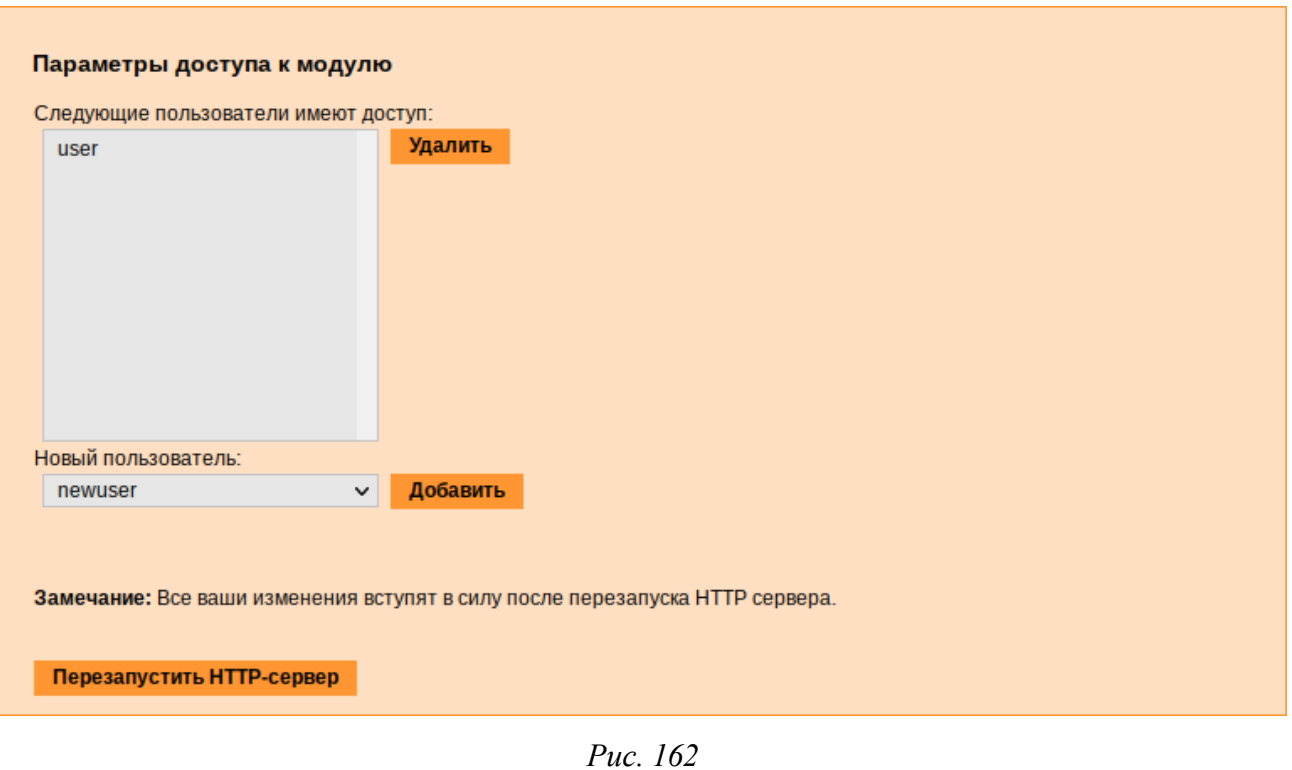

*Параметры доступа к модулю*

<span id="page-149-0"></span>Для удаления доступа пользователя к определенному модулю, администратору, в окне этого модуля необходимо нажать ссылку «Параметры доступа к модулю», в открывшемся окне в списке пользователей которым разрешен доступ, должен выбрать пользователя, нажать кнопку «Удалить» ([Рис.](#page-149-0) 162) и перезапустить HTTP-сервер.

Системный пользователь, пройдя процедуру аутентификации, может просматривать и вызывать модули, к которым он имеет доступ.

# 6 ФУНКЦИОНАЛ ОПЕРАЦИОННОЙ СИСТЕМЫ

- 6.1 ГОСТ в OpenSSL
- <span id="page-150-0"></span>6.1.1 Поддержка шифрования по ГОСТ в OpenSSL

Для включения поддержки шифрования ГОСТ в OpenSSL необходимо выполнить следую-

шие лействия:

- 1. Установить пакет openssl-gost-engine:
	- # apt-get install openssl-gost-engine
- 2. Изменить конфигурационный файл OpenSSL, выполнив команду:
	- # control openssl-gost enabled
- 3. Проверить, доступны ли шифры ГОСТ для OpenSSL:

\$ openssl ciphers|tr ':' '\n'|grep GOST GOST2012-GOST8912-GOST8912 GOST2001-GOST89-GOST89

6.1.2 Созлание ключей

```
Пример генерации закрытого ключа с алгоритмом ГОСТ-2012:
```
\$ openssl genpkey -algorithm gost2012 256 -pkeyopt paramset: TCA -out ca.key

```
Пример создания сертификата на 365 дней (са.cer):
```

```
$ openssl req -new -x509 -md gost12 256 \
```

```
-days 365 -key ca.key -out ca.cer \
```

```
-subj "/C=RU/ST=Russia/L=Moscow/O=SuperPlat/OU=SuperPlat CA/CN=SuperPlat CA Root"
```
## Проверка сертификата (са.сег):

```
$ openssl x509 -in ca.cer -text -noout
CertificateData:
       Version: 3(0x2)Serial Number:
            33:16:0f:9e:ab:c5:cb:2b:97:9a:57:c5:99:f9:88:b9:7e:68:23:86
        Signature Algorithm: GOST R 34.10-2012 with GOST R 34.11-2012 (256 bit)
        Issuer: C = RU, ST = Russia, L = Moscow, O = SuperPlat, OU = SuperPlat CA, CN= SuperPlat CA Root
       Validity
           Not Before: Jun 3 16:13:22 2021 GMT
           Not After : Jun 3 16:13:22 2022 GMT
        Subject: C = RU, ST = Russia, L = Moscow, O = SuperPlat, OU = SuperPlat CA,
CN = SuperPlat CA RootSubject Public Key Info:
            Public Key Algorithm: GOST R 34.10-2012 with 256 bit modulus
                Public key:
```
X:E50615F7CE64842F60D12F757914FE6CE02924BD4C21800B4138670494A8EE8D Y:62F5C4BAC4170304CA06C3ADAC909709EB4B6888727AD11DC5D7E52E9827D2E0 Parameter set: GOST R 34.10-2012 (256 bit) ParamSet A X509v3 extensions: X509v3 Subject Key Identifier: A2:78:10:51:27:1A:2E:BE:64:F9:71:50:B7:4F:AD:87:43:A3:73:81 X509v3 Authority Key Identifier: keyid:A2:78:10:51:27:1A:2E:BE:64:F9:71:50:B7:4F:AD:87:43:A3:73:81 X509v3 Basic Constraints: CA:TRUE Signature Algorithm: GOST R 34.10-2012 with GOST R 34.11-2012 (256 bit) 17:72:f3:5f:01:5f:03:cb:a2:86:f3:3d:3b:ee:55:75:19:88: dc:3a:51:24:4b:0f:a6:1d:fe:26:7a:b4:eb:fb:10:31:1b:0f: 27:76:8e:20:f3:b8:03:24:c5:a3:3e:71:34:e5:f5:78:02:4b: 65:8b:37:c6:d2:e7:3f:cd:97:65

- 6.2 Задание хешей паролей в соответствии с ГОСТ Р 34.11-2012
- 6.2.1 Задание хешей паролей в соответствии с ГОСТ Р 34.11-2012 в ЦУС

Для измения типа хеша по умолчанию на ГОСТ Р 34.11-2012 необходимо в ЦУС перейти в раздел «Система» → «Настройки безопасности».

П р и ме ч а н ие . Должен быть установлен пакет alterator-secsetup:

# apt-get install alterator-secsetup

В открывшемся окне следует отметить пункт «Включить хэширование паролей пользователей по алгоритму ГОСТ Р 34.11-2012» и нажать кнопку «Применить» [\(Рис. 163\)](#page-151-0).

*Задание хешей паролей в соответствии с ГОСТ Р 34.11-2012*

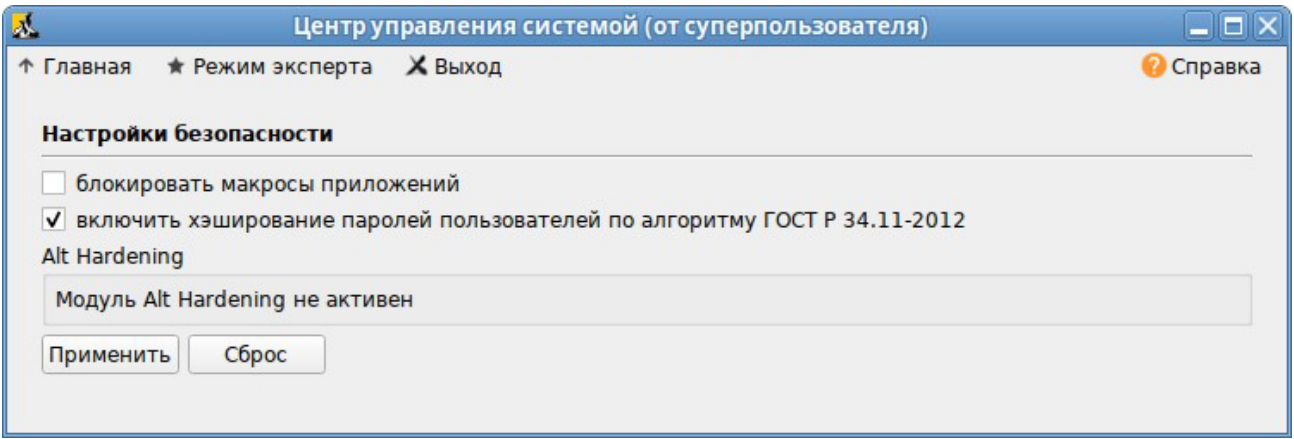

*Рис. 163*

Проверить настройку можно, установить пароль пользователю и выполнив команду:

- <span id="page-151-0"></span># passwd user
- # passwd -S user

Password set, gost-yescrypt encryption.

- 6.2.2 Задание хешей паролей в соответствии с ГОСТ Р 34.11-2012 в консоли Просмотреть тип хеша пароля пользователя:
- # passwd -S <MMA>

Пример ожидаемого результата:

# passwd -S user

Password set, yescrypt encryption.

Изменить типа хеша по умолчанию на gost-yescrypt:

# control tcb-hash-prefix gost yescrypt

Установить пароль пользователю:

# passwd user

#### Проверка:

# passwd -S user

Password set, gost-yescrypt encryption.

### Список возможных хэш-функций можно вывести, выполнив команду:

```
# control tcb-hash-prefix help
bcrypt 2b: prefix=$2b$ count=8 (4 - 31 limit)
bcrypt 2y: prefix=$2y$ count=8 (4 - 31 limit)bcrypt 2a: prefix=$2a$ count=8 (4 - 31 limit)yescrypt: prefix=$y$ count=8 (0 - 11 limit)
scrypt: prefix=$7$ count=8 (0 - 11 limit)gost yescrypt: prefix=$qy$ count=8 (0 - 11 limit)
sha256: prefix=$5$ count=10000 (1000 - 100000 limit)
sha512: prefix=$6$ count=10000 (1000 - 100000 limit)
default: hash prefix managed by libcrypt
```
#### Текущее значение хэш-функции:

```
# control tcb-hash-prefix
```
gost yescrypt

Изменить типа хеша на установленный по умолчанию:

# control tcb-hash-prefix default

## 6.3 Подпись и проверка ЭЦП ГОСТ

Для создания и проверки электронной подписи в ОС «Иридиум» можно ис- пользовать программу ALT CSP КриптоПро (Подпись и проверка ЭЦП ГОСТ). Возможности ALT CSP КриптоПро:

- создание электронной подписи (отсоединенной и присоединенной);

- − создание электронной подписи в zip-контейнере;
- − проверка электронной подписи;
- − просмотр содержимого zip-контейнера с документом и электронной подписью.

П р и ме ч а н и е . Необходимо установить пакет alt-csp-cryptopro, если он еще не установлен:

# apt-get install alt-csp-cryptopro

П р и м е ч а н и е . Для работы ALT CSP КриптоПро должно быть установлено программное обеспечение. Также у пользователя должен существовать контейнер с сертификатом (в локальном считывателе или на токене).

Запустить ALT CSP КриптоПро можно:

- − из меню рабочей среды: «Меню MATE» → «Системные» → «ALT CSP КриптоПро»;
- − из контекстного меню файла в файловом менеджере Caja: «Caja-Actions actions» → «Подписать документ» [\(Рис.](#page-153-0) 164). Для возможности запуска из контекстного меню файла дол- жен быть установлен пакет mate-file-manager-actions;
- − из командной строки:
- \$ alt-csp-cryptopro

*Контекстное меню файла в файловом менеджере Caja*

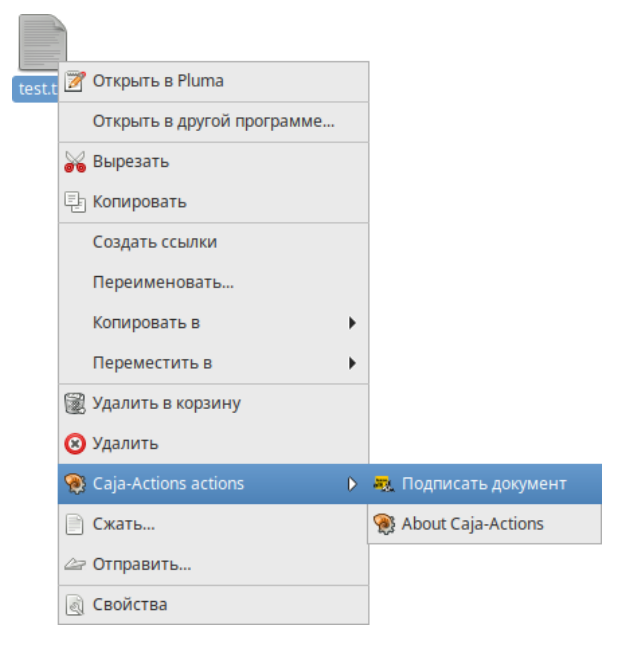

*Рис. 164*

## <span id="page-153-0"></span>6.3.1 Создание электронной подписи

Особенности отсоединенной электронной подписи:

- − файл подписи создается отдельно от подписываемого файла (подписываемый документ остается неизменным);
- для проверки подписи нужно передавать два файла исходный документ и файл подписи;

- нет ограничения по формату подписываемых документов.

Для создания отсоединенной подписи следует на вкладке «Подпись» (Рис. 165), в разделе «Документ» нажать кнопку «Выбрать» и выбрать электронный документ. Нажав кнопку «Просмотреть», можно просмотреть содержимое электронного документа.

Примечание. Документ будет выбран автоматически, если программа была запущена из контекстного меню файла.

Далее следует выбрать сертификат, которым будет подписан документ.

Примечание. Если окно выбора сертификатов пустое, то сертификатов для подписи у вас просто нет, и вам следует установить хотя бы один.

В выпадающем списке «Кодировка» можно выбрать кодировку подписи: base64 (по умолчанию) или DER. В выпадающем списке «Расширение» можно задать расширение файла цифро- вой подписи: p7b (по умолчанию), sig или .sign.

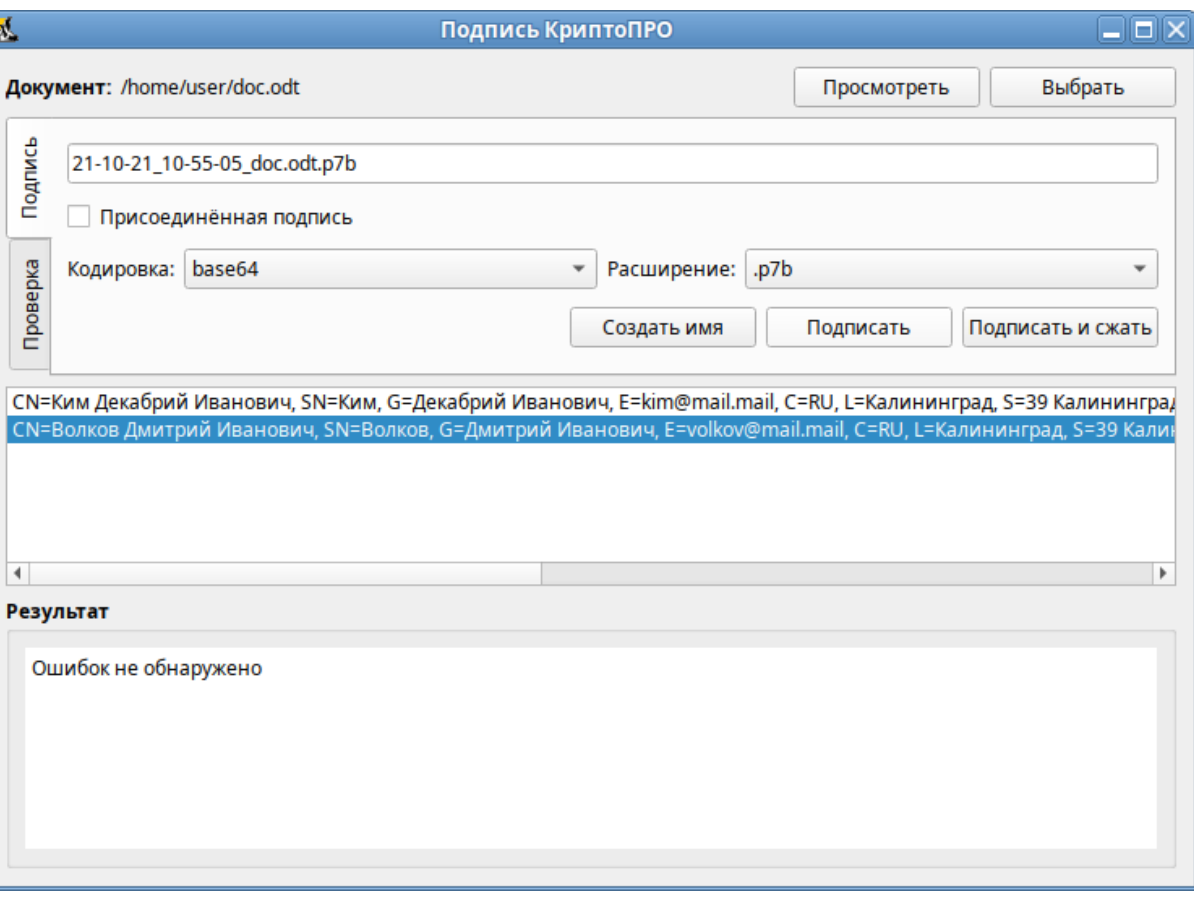

#### Выбор документа для создания электронной подписи

Puc. 165

<span id="page-154-0"></span>Название файла цифровой подписи по умолчанию будет сформировано путем добавления к имени файла информации  $\mathbf{o}$ текущей дате  $\mathbf H$ времени: гг-мм-дд чч-ммсс <ИМЯ ФАЙЛА>. р7b. При необходимости это имя можно откорректировать вручную или вернуть к виду по умолчанию, нажав кнопку «Создать имя».

Для генерации электронной подписи следует нажать кнопку «Подписать».

В открывшемся окне необходимо ввести пароль на контейнер, если он был установлен, и нажать кнопку «ОК».

В результате успешного создания электронной подписи в поле «Результат» появится сообщение «Ошибок не обнаружено». Сформированный файл подписи по умолчанию будет сохранен в тот же каталог, в котором находится файл с исходными данными.

ALT CSP КриптоПро позволяет объединить электронный документ и соответствующую ему электронную подпись в zip-архив (<ИМЯ\_ФАЙЛА>.signed.zip). Для создания zip-архива необходимо при создании электронной подписи нажать кнопку «Подписать и сжать». В результате создания электронной подписи, будет сформирован zip-архив, в который будут перемещены файл электронного документа и файл электронной подписи.

Присоединенная подпись – разновидность электронной подписи, при создании которой формируется файл, содержащий как саму электронную подпись, так и исходный документ. Отправлять для проверки подписи нужно будет только этот файл. Для проверки и прочтения такого документа должно быть установлено ПО, поддерживающее работу с прикрепленной подписью.

Для создания присоединенной подписи необходимо при создании электронной подписи в разделе «Подпись» установить отметку в поле «Присоединенная подпись» [\(Рис.](#page-155-0) 166). В том же каталоге, в котором хранился исходный документ, появится файл, содержащий как саму электронную подпись, так и исходный документ.

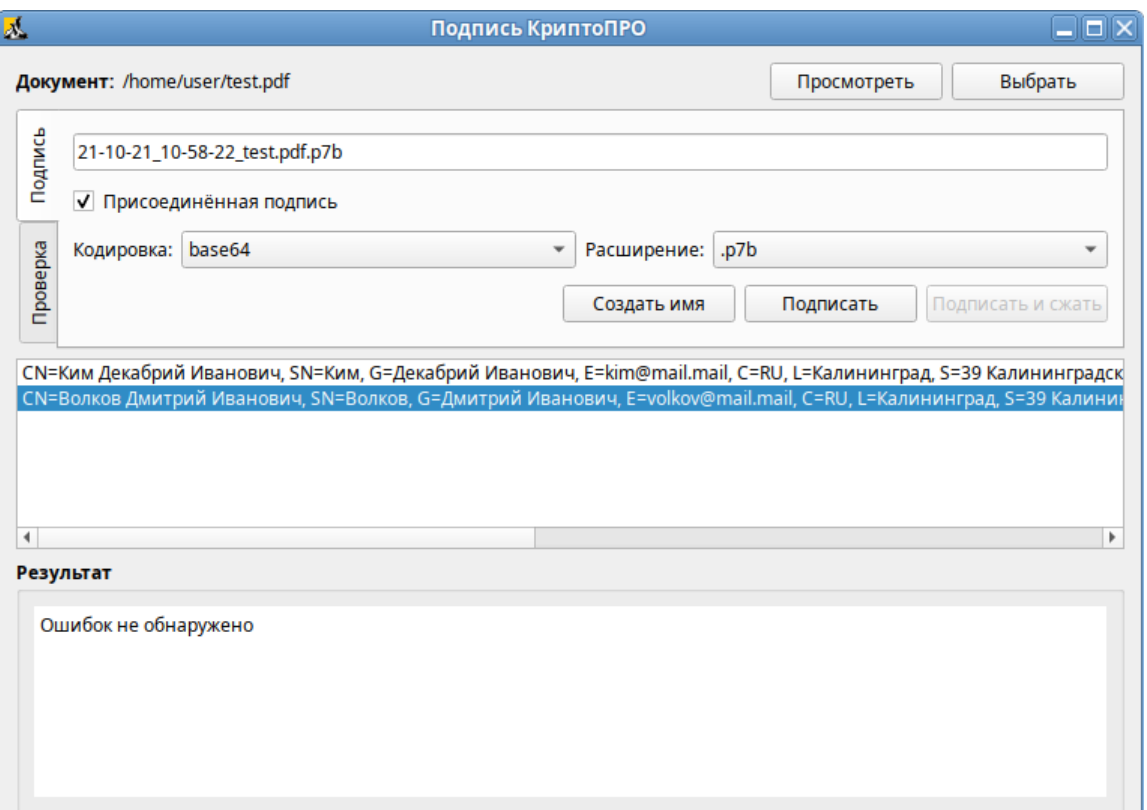

*Создание присоединенной подписи*

<span id="page-155-0"></span>*Рис. 166*

П р и ме ч а н и е . Пример извлечения файла с данными из файла электронной подписи:

\$ cryptcp -verify 21-10-21\_10-58-22\_test.pdf.p7b test\_new.pdf

В файл test\_new.pdf будут извлечены данные.

6.3.2 Проверка электронной подписи

Проверка электронной подписи выполняется во вкладке «Проверка».

Для проверки отсоединенной подписи нужны оба файла, файл подписи и файл исходного документа. Для проверки подписи необходимо нажать кнопку «Выбрать» и выбрать электронный документ. Далее следует выбрать подпись, нажав кнопку «Выбрать» в секции «Подпись» и выбрать файл электронной подписи. После появления имени подписи в секции «Подпись» необходимо нажать кнопку «Проверить» [\(Рис. 167\)](#page-156-0).

П р и м е ч а н и е . Если программа «Подпись и проверка ЭЦП ГОСТ» была запущена из контекстного меню файла, документ будет выбран автоматически. Если программа была запущена из контекстного меню файла электронной подписи, подпись и документ будут выбраны автоматически.

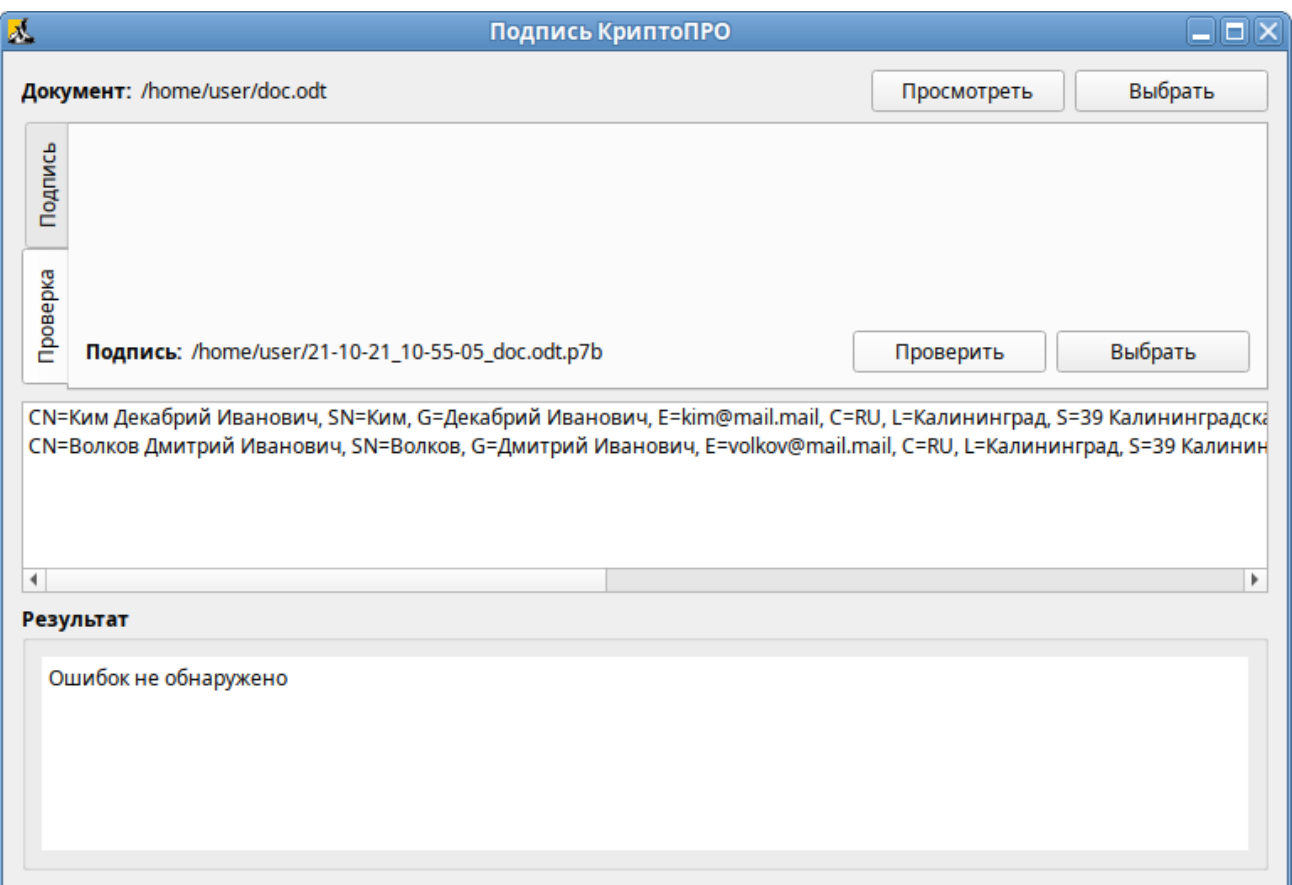

#### *Проверка отсоединенной электронной подписи*

*Рис. 167*

<span id="page-156-0"></span>Для проверки электронной подписи в контейнере достаточно выбрать zip-архив (документ и подпись будут выбраны автоматически) и нажать кнопку «Проверить» [\(Рис. 168\)](#page-157-0).

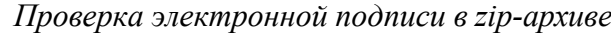

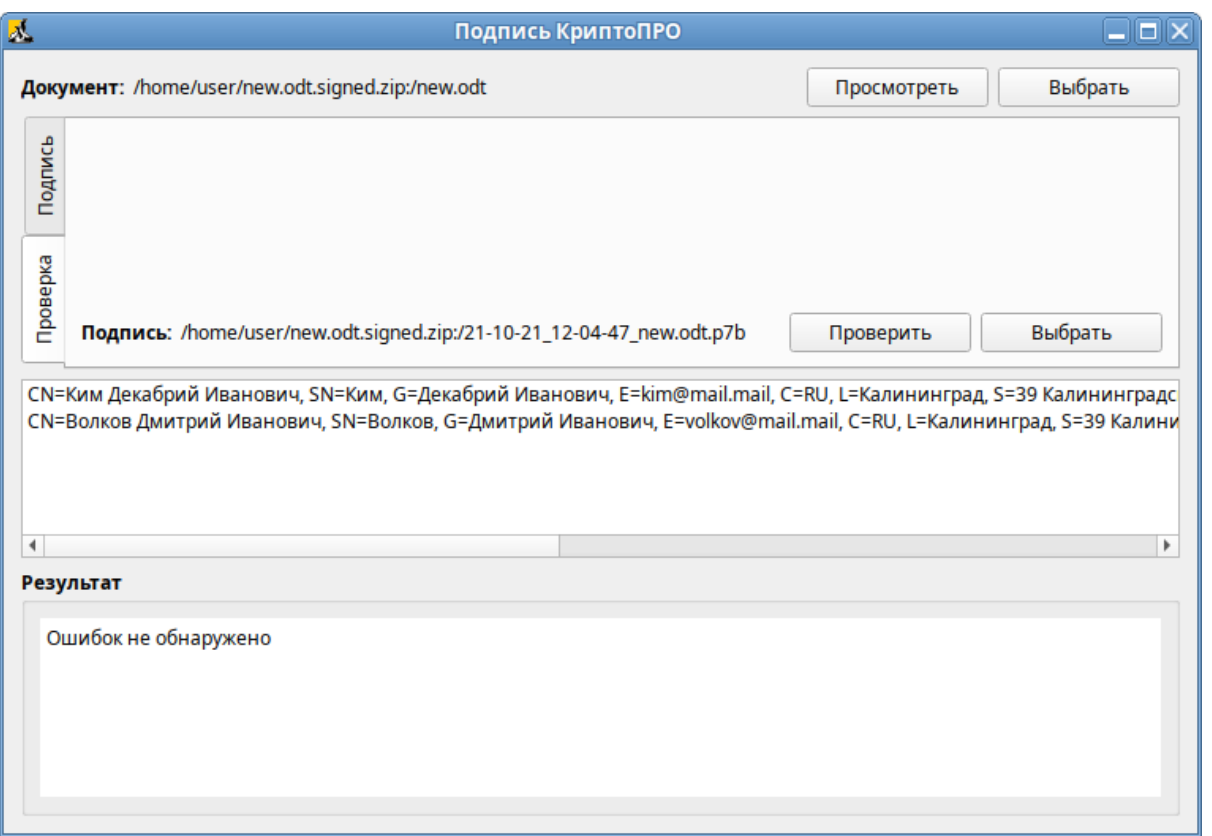

*Рис. 168*

<span id="page-157-0"></span>Для проверки присоединѐнной электронной подписи необходимо выбрать подписанный электронный документ и нажать кнопку «Проверить» [\(Рис. 169\)](#page-157-1).

## *Проверка присоединенной электронной подписи*

<span id="page-157-1"></span>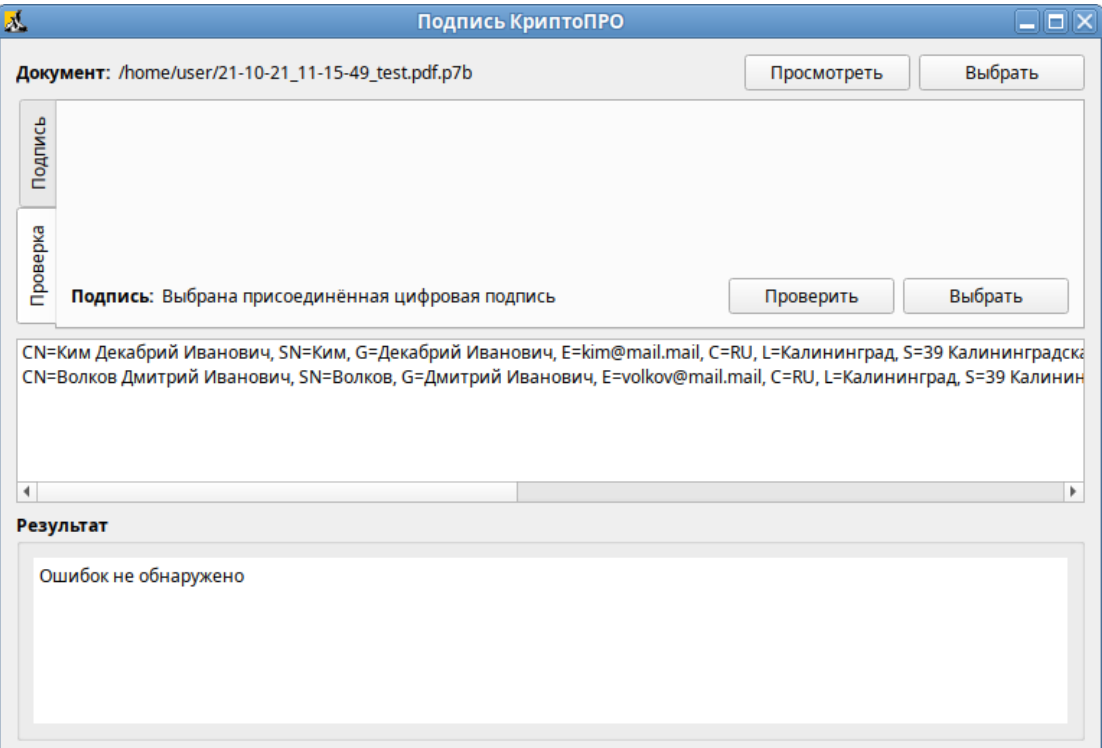

6.4 Управление шифрованными разделами

Зашифрованный раздел может быть создан, например, при установке системы.

В LUKS для одного зашифрованного раздела используются восемь слотов, в каждом из которых может храниться отдельный пароль (ключ). Любой из восьми ключей может быть использован для расшифровки раздела. Любой пароль может быть изменен или удален необратимо.

Для управления шифрованными разделами можно воспользоваться командой cryptsetup. Ниже описаны лишь некоторые возможности утилиты cryptsetup. Для получе- ния более подробной информации используйте команду man cryptsetup.

Просмотреть текущее состояние всех слотов:

# cryptsetup luksDump /dev/sdb1 | grep Slot

```
Key Slot 0: DISABLED
```
Key Slot 1: ENABLED

- Key Slot 2: DISABLED
- Key Slot 3: DISABLED
- Key Slot 4: DISABLED
- Key Slot 5: DISABLED
- Key Slot 6: DISABLED

```
Key Slot 7: DISABLED
```
где /dev/sdb1 - шифрованный раздел.

Примечание. Определить является ли устройство LUKS-разделом:

```
# cryptsetup isLuks -v /dev/sdb1
```
Команда выполнена успешно.

#### Определить какой раздел является шифруемым можно, выполнив команду:

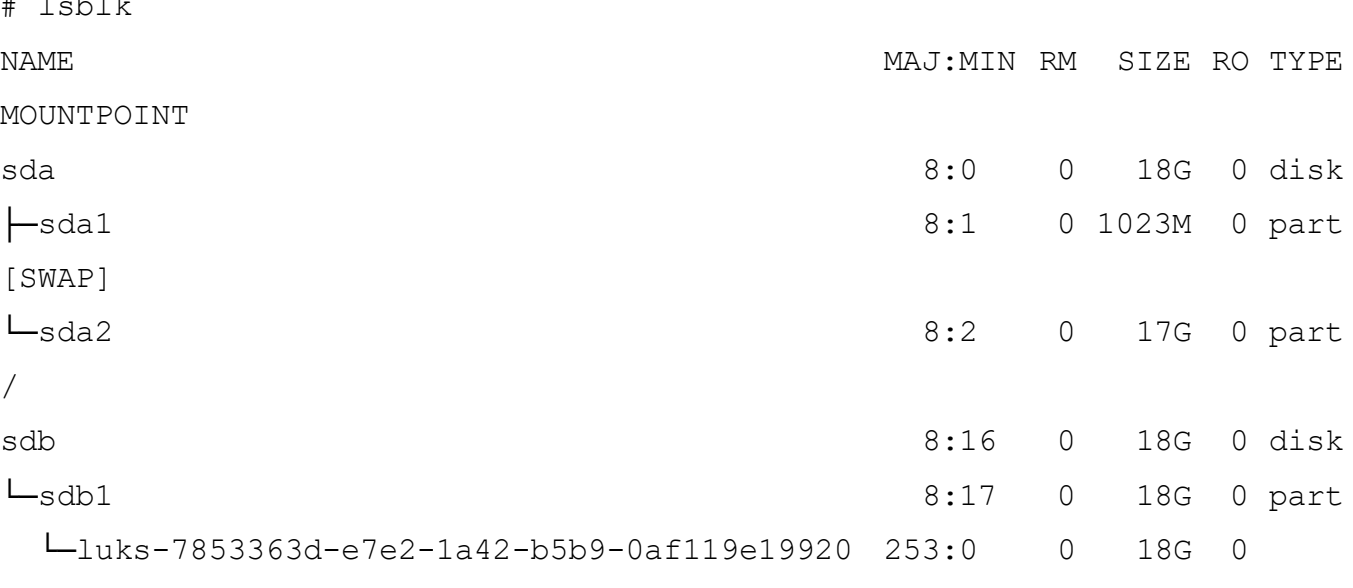

crypt /home

 $sr0$ 

 $11:0$ 1 1024M 0 rom

Добавить новый пароль на зашифрованный раздел (требуется предоставить уже имеющийся пароль интерактивно или посредством опции -- key-file):

# cryptsetup luksAddKey /dev/sdb1

Введите любую существующую парольную фразу:

Введите новую парольную фразу для слота ключа:

Парольная фраза повторно:

Пароль будет назначен в первый свободный слот:

# cryptsetup luksDump /dev/sdb1 | grep Slot

Key Slot 0: ENABLED

- Key Slot 1: ENABLED
- Key Slot 2: DISABLED
- Key Slot 3: DISABLED
- Key Slot 4: DISABLED
- Key Slot 5: DISABLED
- Key Slot 6: DISABLED
- Key Slot 7: DISABLED

Можно указать номер определенного слота с помощью опции -- key-slot, например:

# cryptsetup luksAddKey /dev/sdb1 --key-slot 5

Заменить один из паролей на другой (старый пароль нужно ввести интерактивно или задать опцией  $-\text{key-file}$ :

# cryptsetup luksChangeKey /dev/sdb1

Введите изменяемую парольную фразу:

Введите новую парольную фразу:

Парольная фраза повторно:

Если задан номер слота (опцией --key-slot), нужно ввести старый пароль именно для заданного слота, и замена пароля произойдет тоже в этом слоте. Если номер слота не задан и есть свободный слот, то сначала новый пароль будет записан в свободный слот, а потом будет затерт слот, содержащий старый пароль. Если свободных слотов не окажется, то новый пароль будет записан прямо в слот, ранее содержащий старый пароль.

```
Удалить заданный пароль (затирает слот):
# cryptsetup luksRemoveKey /dev/sdb1
Введите удаляемую парольную фразу:
```
П р и м е ч а н и е . В пакетном режиме (-q) удаление даже последнего пароля будет выполнено без каких-либо предупреждений. Если ни одного пароля не останется (то есть все слоты ключей будут пусты), дешифровать LUKS-раздел станет невозможно.

Процедура сброса забытого пароля на зашифрованный раздел:

1. Получить зашифрованные пароли всех разделов:

# dmsetup table --showkey

luks-7853363d-e7e2-1a42-b5b9-0af119e19920: 0 37730304 crypt aes-cbcessiv:sha256

b15c22e8d60a37bcd27fb438637a8221fbec66c83be46d33a8331a4002cf3144 0 8:17 4096

Часть поля после «aes-cbc-essiv:sha256» является зашифрованным паролем.

Сохранить зашифрованный пароль в текстовый файл:

# echo

"b15c22e8d60a37bcd27fb438637a8221fbec66c83be46d33a8331a4002cf3144" > lukskey.txt

2. Преобразовать существующий пароль из текстового файла в двоичный файл:

# xxd -r -p lukskey.txt lukskey.bin

luks-7853363d-e7e2-1a42-b5b9-0af119e19920: 0 37730304 crypt aes-cbcessiv:sha256

b15c22e8d60a37bcd27fb438637a8221fbec66c83be46d33a8331a4002cf3144 0 8:17 4096

3. Добавить новый пароль, используя существующий пароль, извлеченный в бинарный файл: # cryptsetup luksAddKey /dev/sdb1 --master-key-file <(cat lukskey.bin) Введите новую парольную фразу для слота ключа:

Парольная фраза повторно:

П р и ме ч а н и е . Сбросить пароль на зашифрованный раздел можно, только если данный раздел уже примонтирован.

# 6.5 Создание ssh-туннелей, использующих контроль целостности заголовков IP-пакетов в соответствии с ГОСТ Р 34.12-2015

## 6.5.1 Настройка сервера ssh

П р и ме ч а н и е . Должна быть включена Поддержка [шифрования](#page-150-0) по ГОСТ в OpenSSL.

П р и м е ч а н и е . Для установки пакетов gostcrypto, в список репозиториев должен быть добавлен репозиторий gostcrypto. Сделать это можно в программе управления пакетами Synaptic, дописав для дистрибутива «p10/branch/x86\_64» в поле «Раздел(ы)» значение gostcrypto [\(Рис. 170\)](#page-161-0).

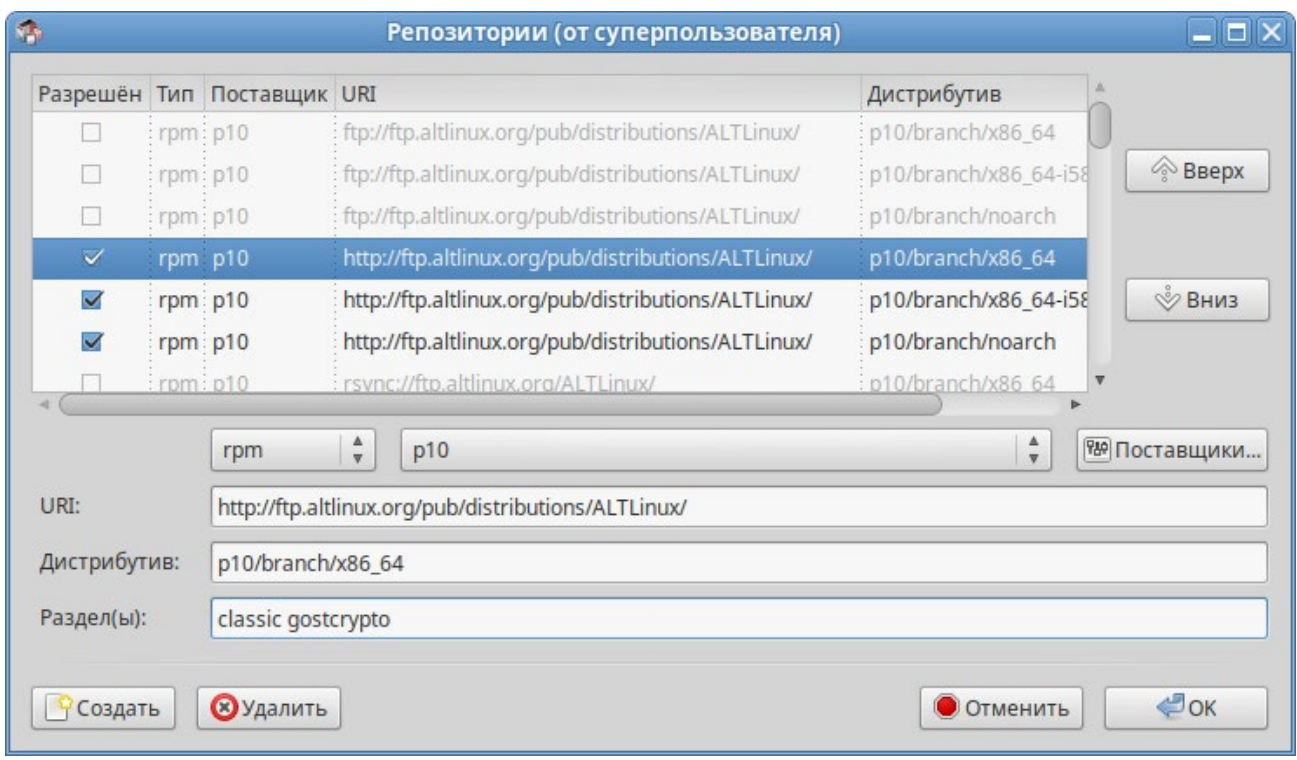

*Добавление репозитория gostcrypto в Synaptic*

*Рис. 170*

<span id="page-161-0"></span>После изменения списка репозиториев, необходимо получить сведения о находящихся в них пакетах.

#### Установить пакеты:

```
# apt-get install openssh-gostcrypto openssh-clients-gostcrypto openssh-
server-gostcrypto openssh-server-control-gostcrypto openssh- common-
gostcrypto openssh-askpass-common-gostcrypto
Чтение списков пакетов... Завершено 
Построение дерева зависимостей... Завершено
Следующие дополнительные пакеты будут установлены: 
  openssl-gost-engine
Следующие пакеты будут УДАЛЕНЫ:
  openssh openssh-askpass-common openssh-clients openssh-common 
openssh-server
  openssh-server-control
Следующие НОВЫЕ пакеты будут установлены:
  openssh-askpass-common-gostcrypto openssh-clients-gostcrypto 
  openssh-common-gostcrypto openssh-gostcrypto
  openssh-server-control-gostcrypto openssh-server-gostcrypto 
  openssl-gost-engine
```
ВНИМАНИЕ: Будут удалены важные для работы системы пакеты Обычно этого делать не следует. Вы должны точно понимать возможные последствия!

openssh-server openssh-server-control (по причине openssh-server) 0 будет обновлено, 7 новых установлено, 6 пакетов будет удалено и 34 не будет обновлено.

Необходимо получить 1409kB архивов.

После распаковки потребуется дополнительно 421kB дискового пространства.

Вы делаете нечто потенциально опасное!

Введите фразу 'Yes, do as I say!' чтобы продолжить.

Yes, do as I say!

Список поддерживаемых алгоритмов шифрования трафика:

\$ ssh -Q cipher 3des-cbc aes128-cbc aes192-cbc aes256-cbc [rijndael-](mailto:rijndael-cbc@lysator.liu.se)[cbc@lysator.liu.se](mailto:cbc@lysator.liu.se) aes128-ctr aes192-ctr aes256-ctr [aes128-](mailto:aes128-gcm@openssh.com)[gcm@openssh.com](mailto:gcm@openssh.com) [aes256-](mailto:aes256-gcm@openssh.com)[gcm@openssh.com](mailto:gcm@openssh.com) [chacha20-](mailto:chacha20-poly1305@openssh.com)[poly1305@openssh.com](mailto:poly1305@openssh.com) [grasshopper-](mailto:grasshopper-cbc@altlinux.org)[cbc@altlinux.org](mailto:cbc@altlinux.org) [grasshopper-](mailto:grasshopper-ctr@altlinux.org)[ctr@altlinux.org](mailto:ctr@altlinux.org) magma-[cbc@altlinux.org](mailto:magma-cbc@altlinux.org) [magma-ctr@altlinux.org](mailto:magma-ctr@altlinux.org)

Список поддерживаемых MAC (коды аутентификации сообщений):

\$ ssh -Q mac hmac-sha1 hmac-sha1-96 hmac-sha2-256 hmac-sha2-512 hmac-md5

hmac-md5-96

[umac-](mailto:umac-64@openssh.com)[64@openssh.com](mailto:64@openssh.com) [umac-](mailto:umac-128@openssh.com)[128@openssh.com](mailto:128@openssh.com) [hmac-sha1-](mailto:hmac-sha1-etm@openssh.com)[etm@openssh.com](mailto:etm@openssh.com)

[hmac-sha1-96-etm@openssh.com](mailto:hmac-sha1-96-etm@openssh.com)

[hmac-sha2-256-](mailto:hmac-sha2-256-etm@openssh.com)[etm@openssh.com](mailto:etm@openssh.com)

[hmac-sha2-512-](mailto:hmac-sha2-512-etm@openssh.com)[etm@openssh.com](mailto:etm@openssh.com)

[hmac-md5-](mailto:hmac-md5-etm@openssh.com)[etm@openssh.com](mailto:etm@openssh.com)

[hmac-md5-96-](mailto:hmac-md5-96-etm@openssh.com)[etm@openssh.com](mailto:etm@openssh.com)

[umac-64-](mailto:umac-64-etm@openssh.com)[etm@openssh.com](mailto:etm@openssh.com)

[umac-128-](mailto:umac-128-etm@openssh.com)[etm@openssh.com](mailto:etm@openssh.com)

[grasshopper-](mailto:grasshopper-mac@altlinux.org)[mac@altlinux.org](mailto:mac@altlinux.org)

[hmac-gostr3411-2012-](mailto:hmac-gostr3411-2012-256@altlinux.org)[256@altlinux.org](mailto:256@altlinux.org)

hmac-[streebog](mailto:hmac-streebog-256@altlinux.org)[-256@altlinux.org](mailto:256@altlinux.org)

[hmac-gostr3411-2012-](mailto:hmac-gostr3411-2012-512@altlinux.org)[512@altlinux.org](mailto:512@altlinux.org)

hmac-[streebog](mailto:hmac-streebog-512@altlinux.org)[-512@altlinux.org](mailto:512@altlinux.org)

[hmac-gostr3411-2012-256-](mailto:hmac-gostr3411-2012-256-etm@altlinux.org)[etm@altlinux.org](mailto:etm@altlinux.org)

hmac-[streebog](mailto:hmac-streebog-256-etm@altlinux.org)-256[-etm@altlinux.org](mailto:etm@altlinux.org)

[hmac-gostr3411-2012-512-](mailto:hmac-gostr3411-2012-512-etm@altlinux.org)[etm@altlinux.org](mailto:etm@altlinux.org)

hmac-[streebog](mailto:hmac-streebog-512-etm@altlinux.org)-512[-etm@altlinux.org](mailto:etm@altlinux.org)

Добавить в файл /etc/openssh/sshd\_config строки:

Ciphers [grasshopper-](mailto:grasshopper-ctr@altlinux.org)[ctr@altlinux.org](mailto:ctr@altlinux.org)

MACs grasshopper-mac@altlinux.org,hmac-streebog[-512@altlinux.org](mailto:512@altlinux.org) Перезапустить службу sshd:

# service sshd restart

6.5.2 Подключение к серверу ssh

Зайти на сервер по ssh:

\$ ssh <пользователь@сервер> [-oCiphers=grasshopper-ctr@altlinux.org](mailto:-oCiphers%3Dgrasshopper-ctr@altlinux.org) oMACs=grasshopper-mac@altlinux.org,hmac-streebog[-512@altlinux.org](mailto:512@altlinux.org)

Пробросить порт с сервера на локальную машину (для демонстрации туннеля):

\$ ssh <пользователь@сервер> [-oCiphers=grasshopper-ctr@altlinux.org](mailto:-oCiphers%3Dgrasshopper-ctr@altlinux.org) oMACs=grasshopper-mac@altlinux.org,hmac-streebog-512@altlinux.org -L 127.0.0.1:222:127.0.0.1:22

Зайти на всѐ тот же сервер через тоннель (в другом окне терминала):

 $\varsigma$ ssh  $<$ пользователь>@127.0.0.1 222 -oCiphers=grasshopper- $-p$ ctr@altlinux.org -oMACs=grasshopper-mac@altlinux.org, hmac-streebog-512@altlinux.org

6.6 Создание защищенных VPN-туннелей, использующих контроль заголовков IP-пакетов в соответствии с ГОСТ Р 34.12-2015

Для возможности использования ГОСТ алгоритмов шифрования и хэширования должна быть включена «Поддержка шифрования по ГОСТ в OpenSSL».

Установить пакет openvpn-gostcrypto:

# apt-get install openvpn-gostcrypto

Примечание. Для установки пакетов gostcrypto, в список репозиториев должен быть добавлен репозиторий gostcrypto. Сделать это можно в программе управления пакетами Synaptic, дописав для дистрибутива «p10/branch/x86 64» в поле «Раздел(ы)» значение gostcrypto (Рис. 170).

После изменения списка репозиториев, необходимо получить сведения о находящихся в них пакетах.

6.6.1 Настройка в ЦУС

Выполнить настройку сервера OpenVPN-сервера (см. «Соединение удаленных офисов  $(OpenVPN-cepBep)$ »).

Выбрать алгоритмы шифрования и алгоритм хэширования. По умолчанию OpenVPN автоматически подбирает алгоритм шифрования, не учитывая алгоритм, заданный в поле «Алгоритм шифрования», поэтому необходимо отметить пункт «Отключить согласование алгоритмов шифрования (NCP)» (Рис. 171).

На стороне клиента, необходимо указать алгоритмы шифрования, такие же, как и на сто-роне сервера (Рис. 172).

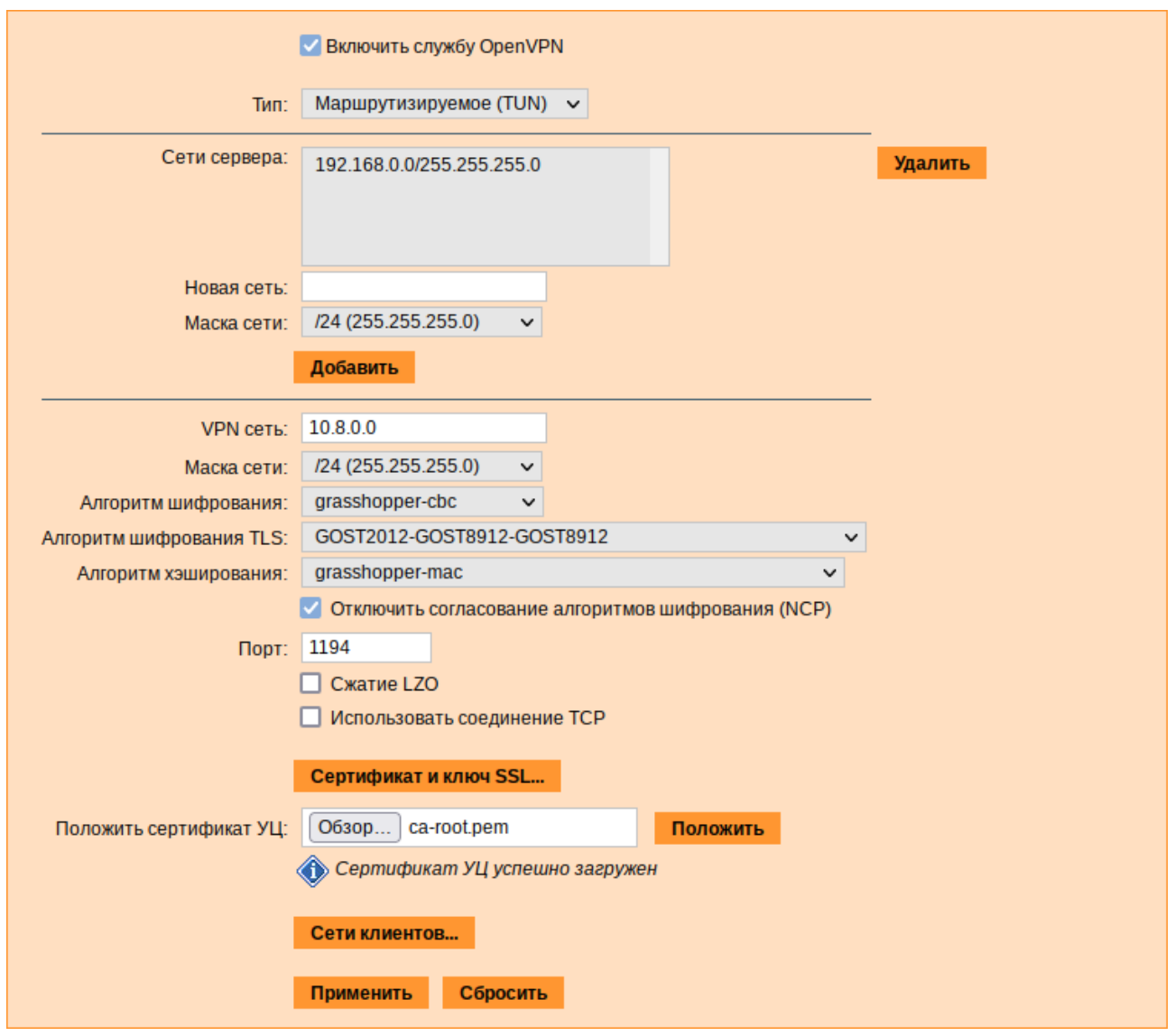

*Рис. 171*

#### Проверка подключения на стороне сервера:

<span id="page-165-0"></span># journalctl -f| grep openvpn дек 07 20:57:08 dc.test.alt openvpn[254812]: 192.168.0.145:55939 TLS: Initial packet from [AF\_INET]192.168.0.45:55939, sid=d1366cce 4584a510 дек 07 20:57:08 dc.test.alt openvpn[262676]: TLS: Initial packet from [AF INET]192.168.0.145:1194, sid=393e755a d49a39a8 дек 07 20:57:08 dc.test.alt openvpn[262676]: VERIFY OK: depth=1, C=RU, O=Test, OU=Test Certification Authority, CN=Test Root Certification Authority ... дек 07 20:57:08 dc.test.alt openvpn[254812]: 192.168.0.145:55939 Outgoing Data Channel: Using 128 bit message hash 'grasshopper-mac' for MAC authentication дек 07 20:57:08 dc.test.alt openvpn[254812]: 192.168.0.145:55939 Incoming Data Channel: Cipher 'grasshopper-cbc' initialized with 256 bit key дек 07 20:57:08 dc.test.alt openvpn[254812]: 192.168.0.145:55939 Incoming Data Channel: Using 128 bit message hash 'grasshopper-mac' for MAC authentication Настройка OpenVPN-сервера

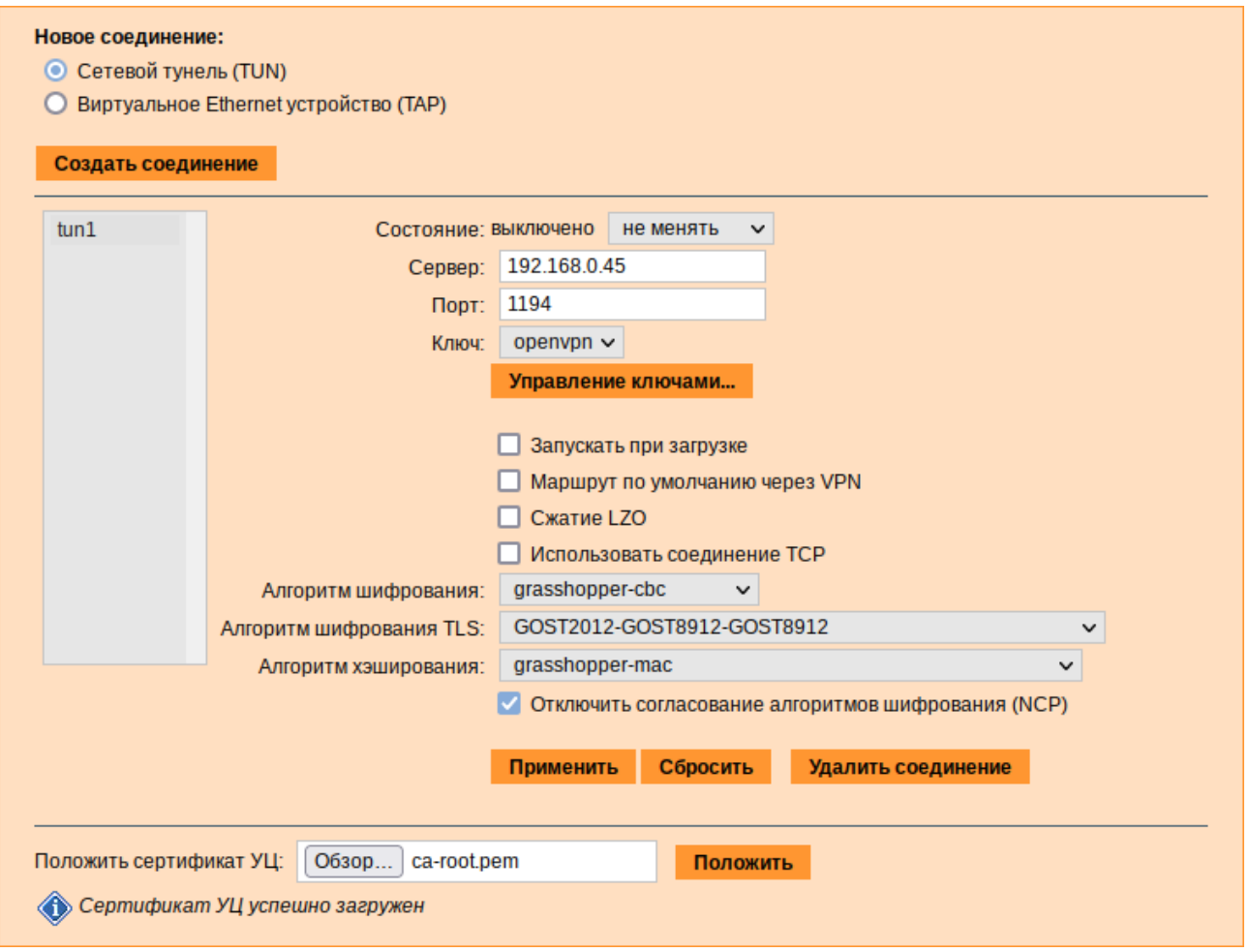

*Создание нового OpenVPN-соединения*

*Рис. 172*

<span id="page-166-0"></span>6.6.2 Настройка в командной строке

*6.6.2.1 Создание ключей для OpenVPN туннеля средствами утилиты openssl*

Для генерации всех необходимых ключей и сертификатов необходимо выполнить следующие действия:

- 1. Для возможности подписывать любые сертификаты, необходимо открыть файл /var/lib/ssl/openssl.cnf и изменить значение параметра policy на следующее: policy = policy\_anything
- 2. Создать каталоги:
	- # mkdir -p /root/CA/demoCA
	- # cd /root/CA
	- # mkdir -p ./demoCA/newcerts

Создать файл базы с действующими и отозванными сертификатами:

# touch ./demoCA/index.txt

Создать файл индекса для базы ключей и сертификатов:

# echo '01' > ./demoCA/serial

Создать файл индекса для базы отозванных сертификатов:

# echo '01' > ./demoCA/crlnumber

3. Создать «самоподписанный» сертификат my-ca.crt и закрытый ключ my-ca.pem, которыми будут заверяться/подписываться ключи и сертификаты клиентов, желающих подключиться к серверу, с помощью следующей команды:

# openssl req -new -x509 -keyout my-ca.pem -out my-ca.crt Ввести пароль для закрытого ключа и ответить на запросы о владельце ключа.

4. Создать пару «ключ-сертификат» для сервера и каждого клиента, желающего подключиться к

серверу. Для этого, сгенерировать ключ и запрос на сертификат для сервера:

# openssl req -new -nodes -keyout server.pem -out server.crs

Подписать запрос на сертификат своим «самоподписанным» my-ca.crt сертификатом и ключом my-са. рет с помощью следующей команды:

# openssl ca -cert my-ca.crt -keyfile my-ca.pem -days 3650 -in server.crs -out server.crt

Сгенерировать запрос на сертификат для пользователя:

- # openssl req -new -nodes -keyout client.pem -out client.crs
- Подписать запрос на сертификат своим my-ca.crt сертификатом и ключом my-ca.pem:
- # openssl ca -cert my-ca.crt -keyfile my-ca.pem -days 365 -in client.crs -out client.crt
- 5. Задать параметры Диффи-Хеллмана для сервера:

# openssl dhparam -out server.dh 2048

- 6. Разместить ключи и сертификаты в каталогах сервера и клиента следующим образом:
- my-са.рет только для подписи сертификатов (лучше хранить на отдельном от OpenVPN сервера компьютере);
- my-ca.crt, server.crt, server.dh, server.pem для сервера OpenVPN;
- my-ca.crt, user 1.crt, user 1.pem для клиента OpenVPN.
- 7. Для новых клиентов создать новые ключи и отдать комплектом my-ca.crt, новый сертификат.crt, новый ключ.pem.

Для создания списка отзыва сертификатов необходимо выполнить следующие действия:

1. Выполнить следующую команду:

# openssl ca -cert my-ca.crt -keyfile my-ca.pem -gencrl -out crl.pem

2. Отозвать сертификат user 1.crt:

# openssl ca -cert my-ca.crt -keyfile my-ca.pem -revoke user 1.crt -out crl.pem

3. Обновить список (обязательно после каждого отзыва сертификата):

# openssl ca -cert my-ca.crt -keyfile my-ca.pem -gencrl -out crl.pem

4. Просмотреть crl.pem:

# openssl crl -noout -text -in crl.pem

5. Поместить файл crl.pem в каталог /var/lib/openvpn.

## 6.6.2.2 Настройка сервера OpenVPN

Файл конфигурации должен быть размещен в /etc/openvpn, все ключи - в /etc/openvpn/keys, файлы настроек  $KJIWEHTOB - B / etc/openvpn/ccd/$ ипи /var/lib/openvpn/etc/openvpn/ccd/.

Ранее созданные ключи  $\mathbf{M}$ сертификаты необходимо перенести  $\overline{R}$ каталог /etc/openvpn/keys/.

Важно правильно указать права доступа. Ключи должны быть доступны только администратору, конфигурации клиентов должны быть доступны на чтение пользователю орепурп: # chown root:root /etc/openvpn/keys/\* ; chmod 600 /etc/openvpn/keys/\* # chown root:openvpn /var/lib/openvpn/etc/openvpn/ccd/\* ; chmod 640

/var/lib/openvpn/etc/openvpn/ccd/\*

Каждый файл конфигурации по маске /etc/openvpn/\*.conf является конфигурацией отдельного экземпляра демона орепурп.

Примечание. Для настройки OpenVPN сервера можно использовать образец файла конфигурации OpenVPN, для этого следует скопировать файл /usr/share/doc/openvpngostcrypto-2.4.9/server.conf в каталог/etc/openvpn/ (номер версии в названии каталога может быть другим).

В файле конфигурации должны быть указаны:

- if config-pool-persist  $\mu$  status без полного пути либо с путем / cache/;
- ca, dh, cert, key с путем /etc/openvpn/keys/;
- client-config-dir /etc/openvpn/ccd;
- ncp-disable для возможности использования шифра отличного от AES-256-GCM Далее приводится пример конфигурации в файле server.conf:
- # cat /etc/openvpn/server.conf

port 1194

168

proto udp dev tun /etc/openvpn/keys/my-ca.crt  $ca$ cert /etc/openvpn/keys/server.crt key /etc/openvpn/keys/server.pem dh /etc/openvpn/keys/server.dh  $comp-1zo$ server 10.8.0.0 255.255.255.0 tls-server cipher grasshopper-cbc tls-cipher GOST2012-GOST8912-GOST8912 ncp-disable verb 3 mute 10 keepalive 10 60 user openvpn group openvpn persist-key persist-tun status openvpn-status.log ifconfig-pool-persist server ipp.txt verb 3 client-to-client management localhost 1194 push "route 192.168.0.0 255.255.255.0" push "dhcp-option DNS 192.168.0.122" ; client-config-dir /etc/openvpn/ccd Ключи и сертификаты необходимо перенести в каталог /etc/openvpn/keys/.

Запустить сервер OpenVPN:

# openvpn /etc/openvpn/server.conf

6.6.2.3 Настройка VPN-подключения по протоколу OpenVPN в Network Manager

Для настройки VPN-подключения по протоколу OpenVPN в Network Manager, следует выполнить следующие действия:

1. Нажать левой кнопкой мыши на значок NetworkManager, в меню выбрать «Соединения  $VPN \rightarrow \langle A \rangle$ обавить VPN-соединение» (Рис. 173).

170

## *Создание нового OpenVPN-соединения*

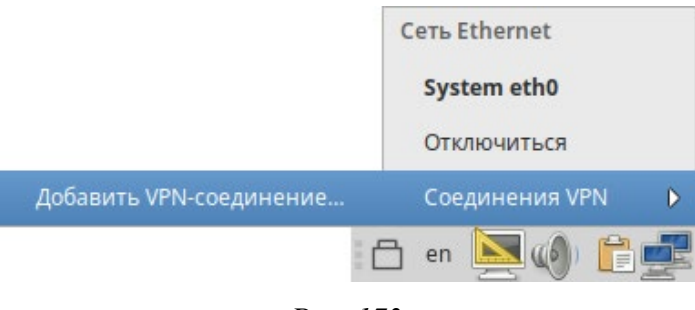

*Рис. 173*

<span id="page-170-0"></span>2. В списке выбора типа соединения выбрать пункт «OpenVPN» и нажать кнопку «Создать» (*[Рис.](#page-170-1)  [174](#page-170-1)*).

П р и м е ч а н и е . Если имеется файл конфигурации клиента, в списке выбора типа соединения можно выбрать пункт «Импортировать сохраненную конфигурацию VPN» и указать этот файл, параметры соединения будут настроены согласно этому файлу.

## *Выбор типа VPN-соединения*

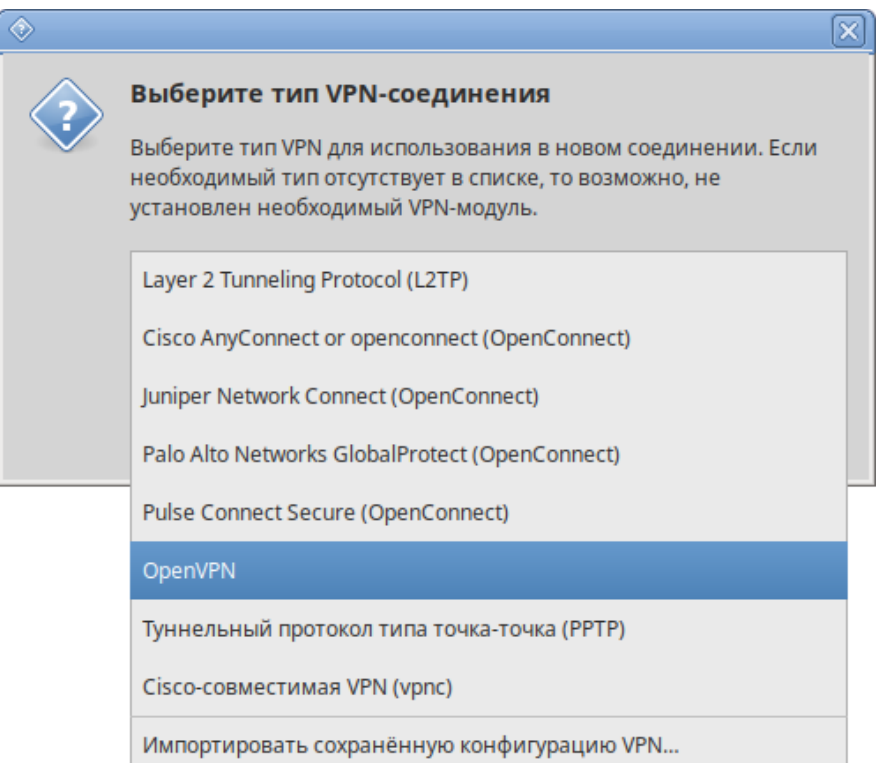

*Рис. 174*

<span id="page-170-1"></span>3. В открывшемся окне указать IP-адрес OpenVPN сервера, сертификат УЦ, приватный ключ и сертификат пользователя (*[Рис. 175](#page-171-0)*).

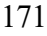

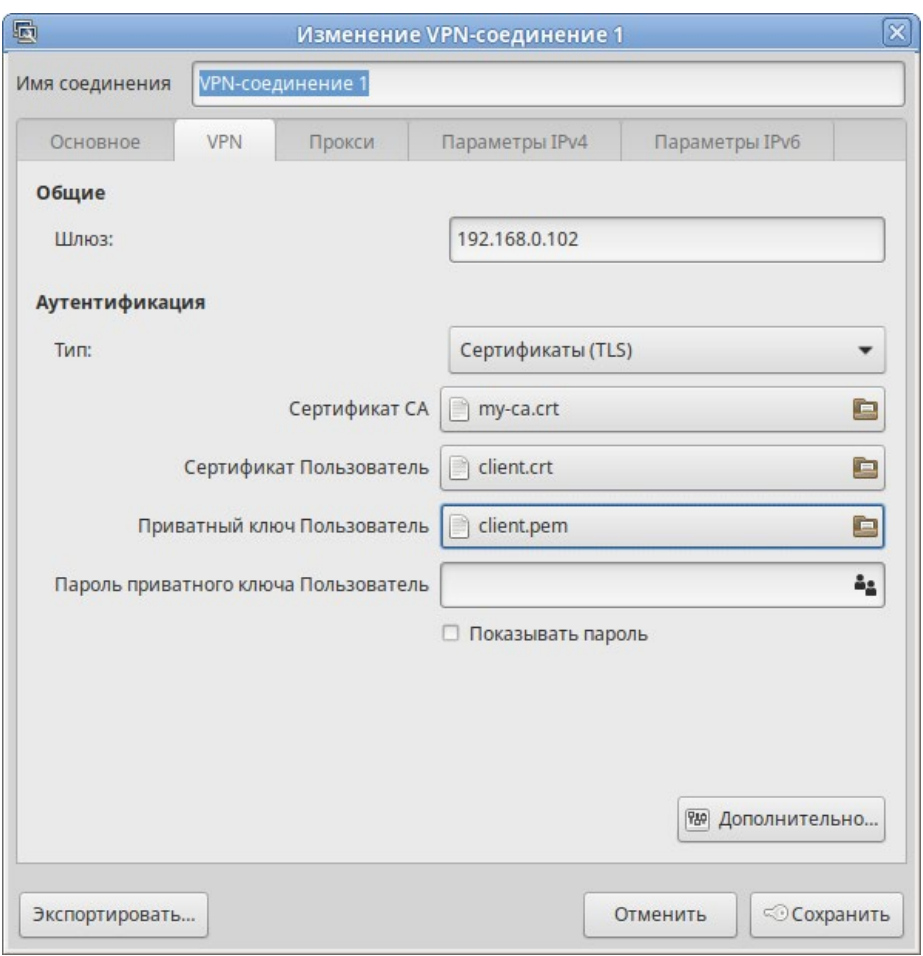

*Параметры VPN-соединения*

*Рис. 175*

<span id="page-171-0"></span>4. Нажать кнопку «Дополнительно» чтобы указать параметры подключения. Настройки соединения находятся на разных вкладках, например на вкладке «Защита» можно указать алго- ритм шифрования (*[Рис. 176](#page-171-1)*).

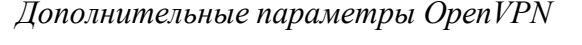

<span id="page-171-1"></span>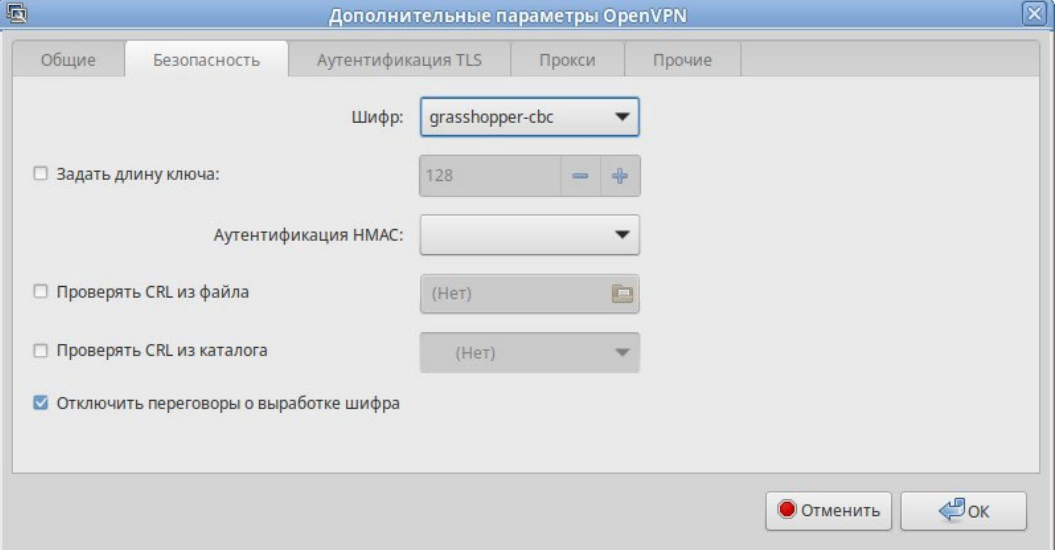

*Рис. 176*

- 5. Сохранить сделанные изменения, нажав кнопку «ОК» и затем «Сохранить».
- 6. Выполнить подключение (Рис. 177).

#### Создание VPN-соединения

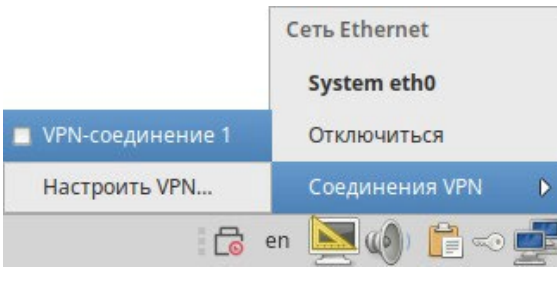

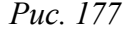

<span id="page-172-0"></span>Выполнить настройку OpenVPN клиента можно также в командной строке. Для этого:

- скопировать файл /usr/share/doc/openvpn-gostcrypto-2.4.9/client.conf в каталог/etc/openvpn/;
- сгенерированные сертификаты - скопировать ранее ключи И  $\, {\bf B}$ каталог /etc/openvpn/keys/ и укажите их в /etc/openvpn/client.conf;
- в файле /etc/openvpn/client.conf в поле remote указать IP-адрес OpenVPN сервера, другие параметры привести в соответствие с настройками сервера, например:

remote 192.168.0.102 1194

```
/etc/openvpn/keys/my-ca.crt
C_{\mathcal{A}}
```
cert /etc/openvpn/keys/client.crt

key /etc/openvpn/keys/client.pem

#remote-cert-tls server

cipher grasshopper-cbc

tls-cipher GOST2012-GOST8912-GOST8912

- запустить клиент OpenVPN:
- # openvpn /etc/openvpn/client.conf

## 6.7 Поддержка файловых систем

Файловая система представляет из себя набор правил, определяющих то, как хранятся и извлекаются документы, хранящиеся на устройстве.

Проверка поддержки файловых систем ext2, ext3, ext4, iso9660, fat16, fat32, ntfs:

- 1. Создать раздел объемом менее 4 Гбайт на flash-накопителе (например, /dev/vdc1).
- 2. Для создания iso файла установить пакет genisoimage:

# apt-get install genisoimage

- 3. Создать каталог /mnt/filesystem, в который будет монтироваться раздел:
	- # mkdir /mnt/filesystem

```
- для ext2:
```
- # mkfs.ext2 /dev/vdc1
- $-$  для  $ext3$ :
	- # mkfs.ext3 /dev/vdc1
- $-$  для ext4:
	- # mkfs.ext4 /dev/vdc1
- $-$  для fat16:
	- # mkfs.fat -F 16 /dev/vdc1
- $-$  для fat32:
	- # mkfs.fat -F 32 /dev/vdc1
- $-$  для ntfs:
	- # mkfs.ntfs /dev/vdc1
- для iso9660 создать iso-файл из каталога /etc:
	- # mkisofs -r -jcharset koi8-r -o /root/cd.iso /etc
- 5. Для проверки поддержки файловых систем ext2, ext3, ext4, fat16, fat32, ntfs:
	- примонтировать раздел с файловой системой в каталог /mnt/filesystem:
		- # mount /dev/vdc1 /mnt/filesystem
	- проверить возможность записи файла на текущую файловую систему:
		- # echo test content > /mnt/filesystem/test.fs
		- # ls -1 /mnt/filesystem/test.fs

```
-rw-r--r--. 1 root root 13 maй 23 20:10 /mnt/filesystem/test.fs
```
- проверить возможность чтения файла с текущей файловой системой:
	- # cat /mnt/filesystem/test.fs
- 6. Для проверки поддержки файловой системы iso9660 смонтировать созданный iso файл в каraлог /mnt/filesystem/ (файл образа диска будет примонтирован в режиме «только для чтения»):

```
# mount -o loop, ro /root/cd.iso /mnt/filesystem/
```
## 6.8 Поддержка сетевых протоколов

6.8.1 **SMB** 

Samba - пакет программ, которые позволяют обращаться к сетевым дискам и принтерам на различных операционных системах по протоколу SMB/CIFS. Имеет клиентскую и серверную части.

#### *6.8.1.1 Настройка Samba*

Samba настраивается с помощью конфигурационного файла /etc/samba/smb.conf.

П р и ме ч а н и е . После редактирования файла smb.conf, следует запускать команду testparm для проверки файла на синтаксические ошибки.

6.8.1.1.1 Добавление пользователя

Создать пользователя samba в системе и указать пароль:

# useradd -m user\_samba

# passwd user\_samba

Добавить пользователя в файл smbpasswd с тем же паролем:

# smbpasswd -a user\_samba

New SMB password:

Retype new SMB password:

Added user user samba.

6.8.1.1.2 Создание ресурсов общего доступа

Создать папку sharefolder, для общих ресурсов:

# mkdir /mnt/sharefolder

Назначить нового владельца:

```
# chown -R user_samba:users /mnt/sharefolder
```

```
# chmod -R ugo+rwx /mnt/sharefolder
```
Добавить в конфигурационный файл сервера Samba /etc/samba/smb.conf строки:

```
[public]
```
#путь к общей папке

path=/mnt/sharefolder

read only=No

```
#открыть гостевой доступ
```

```
guest ok=Yes
```
comment = Public

Перезапустить службу:

# systemctl restart smb

# systemctl restart nmb

6.8.1.1.3 Создание ресурсов общего доступа от имени обычного пользователя

Создание ресурсов общего доступа от имени обычного пользователя рассмотрено в разделе [«Создание](#page-42-0) ресурсов общего доступа».

## *6.8.1.2 Настройка клиента*

6.8.1.2.1 Подключение по протоколу SMB в графической среде

Для создания подключения по протоколу SMB в графической среде MATE можно, запустить файловый менеджер, указать в адресной строке протокол и адрес сервера [\(Рис. 178\)](#page-175-0). Нажать клавишу <Enter>. Будут показаны ресурсы с общим доступом [\(Рис.](#page-175-1) 179). Для доступа к папке, необходимо указать имя пользователя, пароль и нажать кнопку «Подключиться» ([Рис. 180\)](#page-176-0).

*Создание подключения по протоколу SMB*

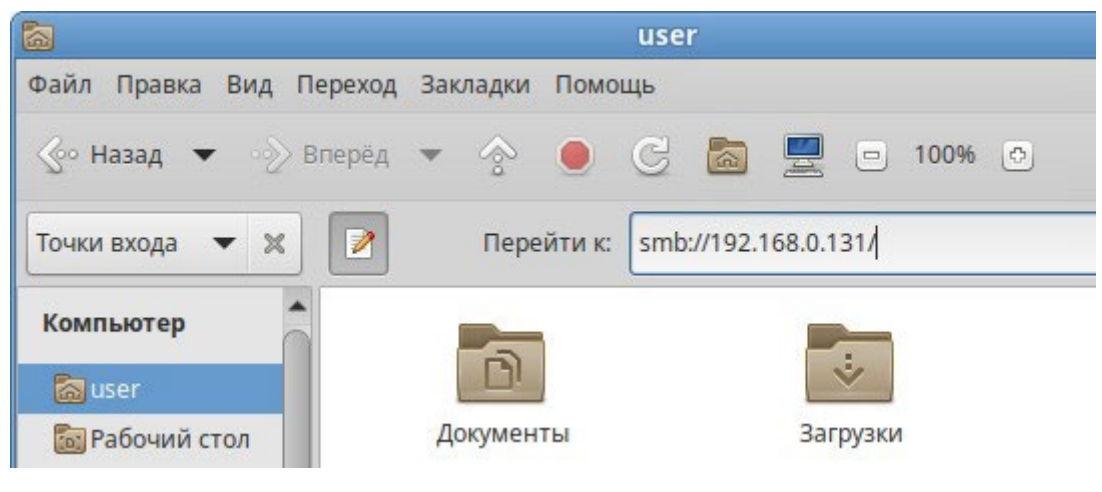

*Рис. 178*

*Создание подключения по протоколу SMB*

<span id="page-175-1"></span><span id="page-175-0"></span>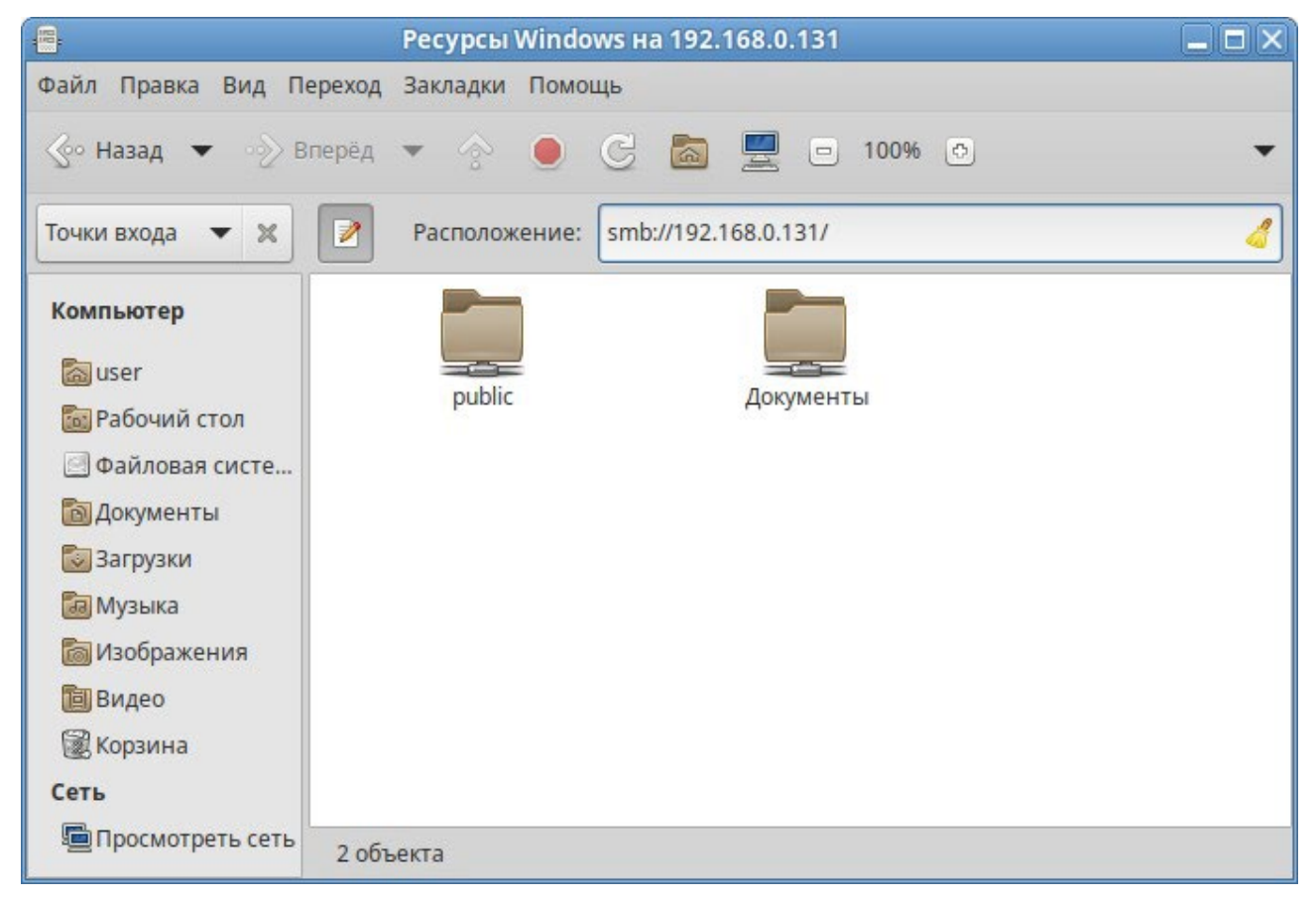

*Рис. 179*

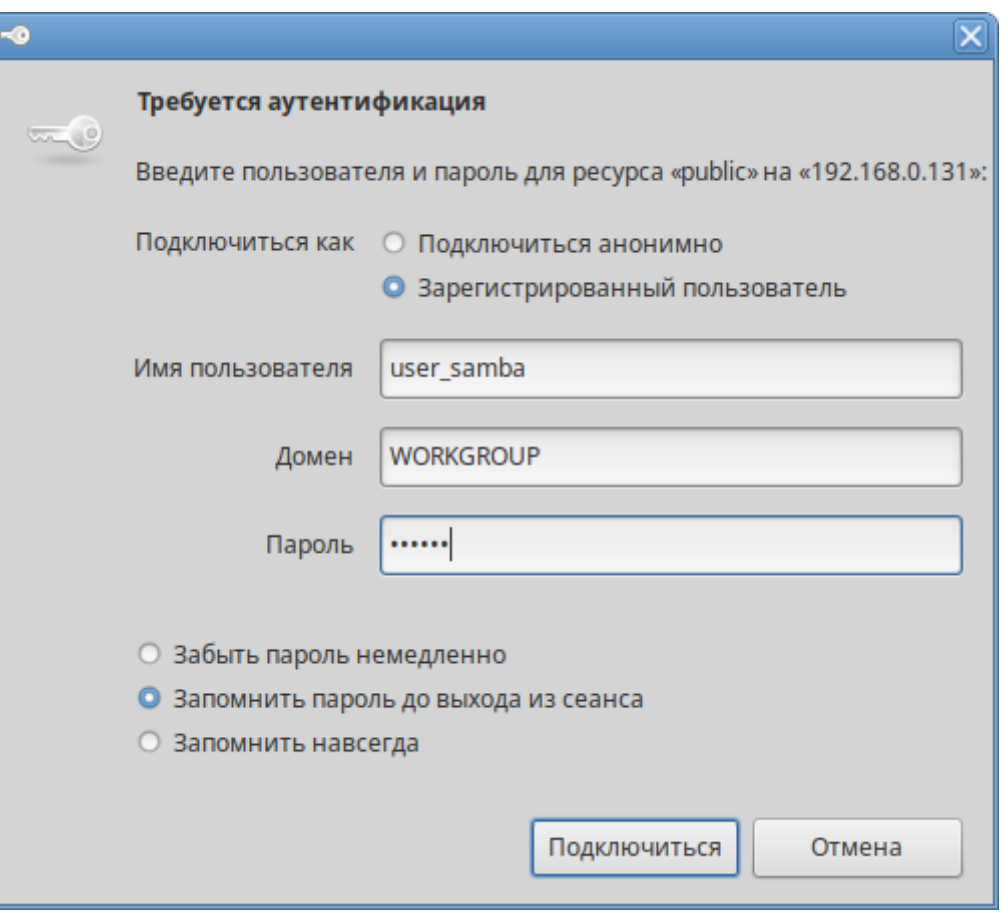

*Создание подключения по протоколу SMB*

*Рис. 180*

## <span id="page-176-0"></span>6.8.1.2.2 Монтирование ресурса Samba через /etc/fstab

Просмотреть список общедоступных ресурсов на сервере:

```
$ smbclient -L 192.168.0.131 -U%
```
Просмотреть список ресурсов на сервере доступных пользователю user\_samba:

```
$ smbclient -L 192.168.0.131 -Uuser_samba 
Enter TEST\user_samba's password:
```
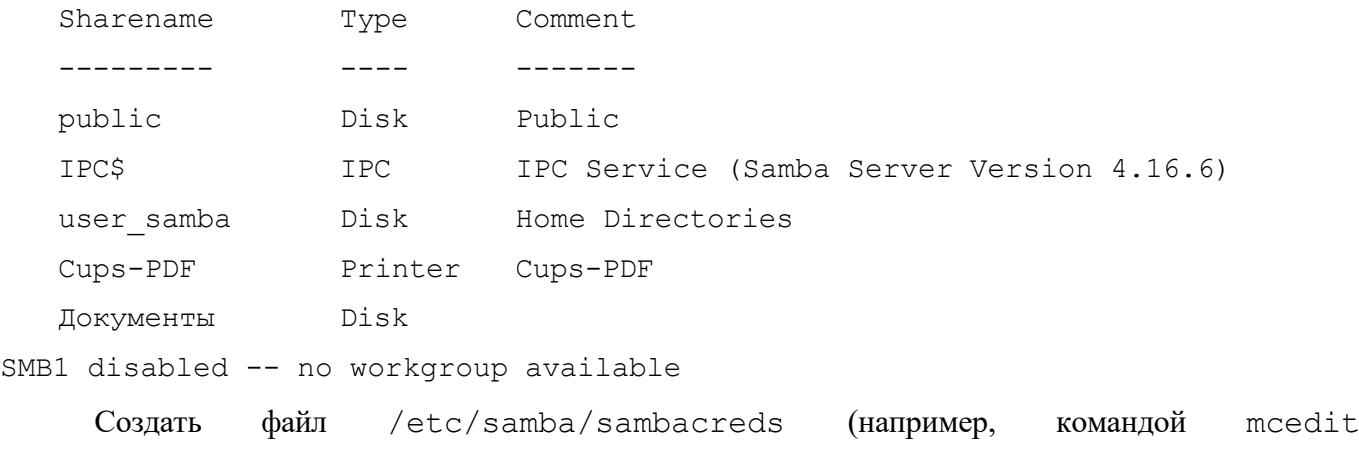

/etc/samba/sambacreds), с содержимым:

username=имя пользователя

раssword=пароль

Для защиты информации, права на файл /etc/samba/sambacreds, надо установить так, чтобы файл был доступен на чтение и запись только пользователю-владелецу файла:

```
# chmod 600 /etc/samba/sambacreds
```
и принадлежать root:

# chown root: /etc/samba/sambacreds

Для монтирования ресурса Samba в /etc/fstab необходимо прописать, строку вида: //CEPBEP/MMA PECYPCA /mnt/точка монтирования cifs credentials=/путь/к/полномочиям/sambacreds 0 0

Например:

//192.168.0.131/public /mnt/server public cifs users, netdev, xsystemd.automount, credentials=/etc/samba/sambacreds 0 0

6.8.2 NFS

6.8.2.1 Настройка сервера NFS

Примечание. Должен быть установлен пакет nfs-server (пакет nfs-server не входит в состав ISO-образа дистрибутива, его можно установить из репозитория p10):

```
# apt-get install nfs-server
```
Запустить NFS-сервер и включить его по умолчанию:

# systemctl enable --now nfs

В файле /etc/exports следует указать экспортируемые каталоги (каталоги, которые будет разрешено монтировать с других машин):

/mysharedir ipaddr1(rw)

Например, разрешить монтировать / home на сервере:

# vim /etc/exports

/home 192.168.0.0/24 (no subtree check, rw)

где 192.168.0.0/24 - разрешение экспорта для подсети 192.168.0.X; rw - разрешены чтение и запись.

Подробную информацию о формате файла можно посмотреть командой:

man exports

После внесения изменений в файл /etc/exports необходимо выполнить команду:

# exportfs -r

Проверить список экспортируемых файловых систем можно, выполнив команду:

# exportfs

/home 192.168.0.0/24

#### 6.8.2.2 Использование NFS

Подключение к NFS-серверу можно производить как вручную, так и настроив автоматическое подключение при загрузке.

Для ручного монтирования необходимо:

- создать точку монтирования:
- # mkdir /mnt/nfs
- примонтировать файловую систему:

# mount -t nfs 192.168.0.131:/home /mnt/nfs

где 192.168.0.131 – IP адрес сервера NFS; /mnt/nfs – локальный каталог куда монтируется удаленный каталог;

- проверить наличие файлов в /mnt/nfs:
- # ls -al /mnt/nfs

Должен отобразиться список файлов каталога / home расположенного на сервере NFS.

Для автоматического монтирования к NFS-серверу при загрузке необходимо добавить следующую строку в файл /etc/fstab:

192.168.0.131:/home systemd.automount  $\cap$   $\cap$ 

Примечание. Прежде чем изменять /etc/fstab, необходимо смонтировать каталог вручную для того чтобы убедиться, что все работает.

6.8.3 FTP

## 6.8.3.1 Настройка сервера FTP

Установить пакеты vsftpd, anonftp (пакеты vsftpd и anonftp не входят в состав ISO-образа дистрибутива, их можно установить из репозитория p10):

**LISTEN** 

# apt-get install vsftpd anonftp

Изменить настройку прав доступа в файле /etc/vsftpd.conf:

```
local enable=YES
```

```
chroot local user=YES
```

```
local root=/var/ftp/
```
Перезапустить vsftpd.socket:

# systemctl restart vsftpd.socket

Убедиться в нормальной работе FTP-сервера:

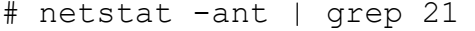

 $\overline{0}$ tcp  $0 : : : 21$  $: : : *$ 

FTP-сервер запущен и принимает соединения на 21 порту.

Создать файл в каталоге /var/ftp/:

```
# echo "vsftpd test file" > /var/ftp/test.txt
```
#### *6.8.3.2 Подключение рабочей станции*

Создать подключение по протоколу FTP в графической среде MATE можно в файловом менеджере. Для этого следует указать в адресной строке протокол и адрес сервера ([Рис.](#page-179-0) 181) и нажать клавишу <Enter>. В появившемся окне указать имя пользователя, пароль и нажать кнопку «Подключиться» ([Рис.](#page-179-1) 182).

*Создание подключения по протоколу FTP*

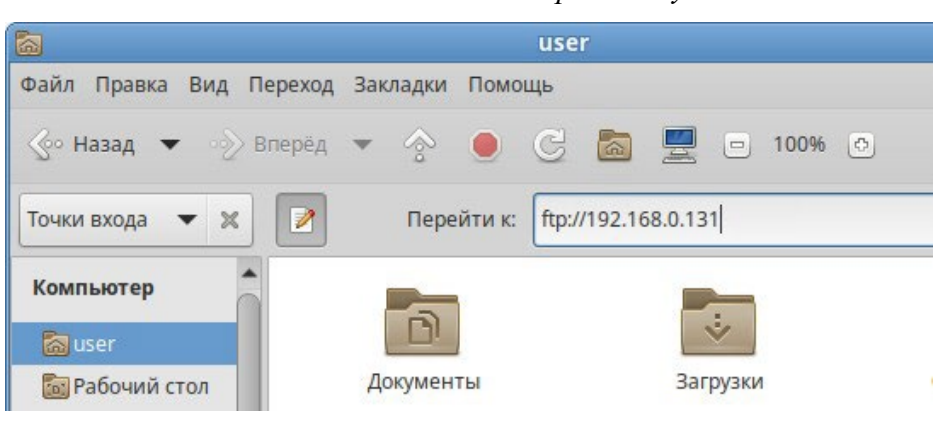

*Рис. 181*

*Создание подключения по протоколу FTP*

<span id="page-179-0"></span>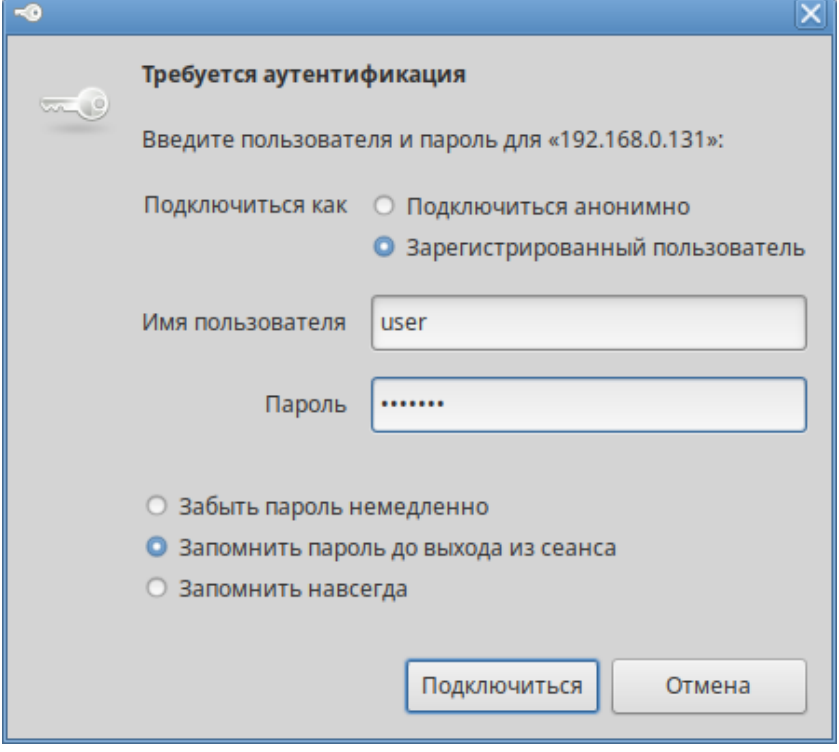

*Рис. 182*

<span id="page-179-1"></span>Должен отобразиться список файлов каталога /var/ftp/, расположенного на сервере FTP ([Рис. 183\)](#page-180-0).
Файл на FTP сервере

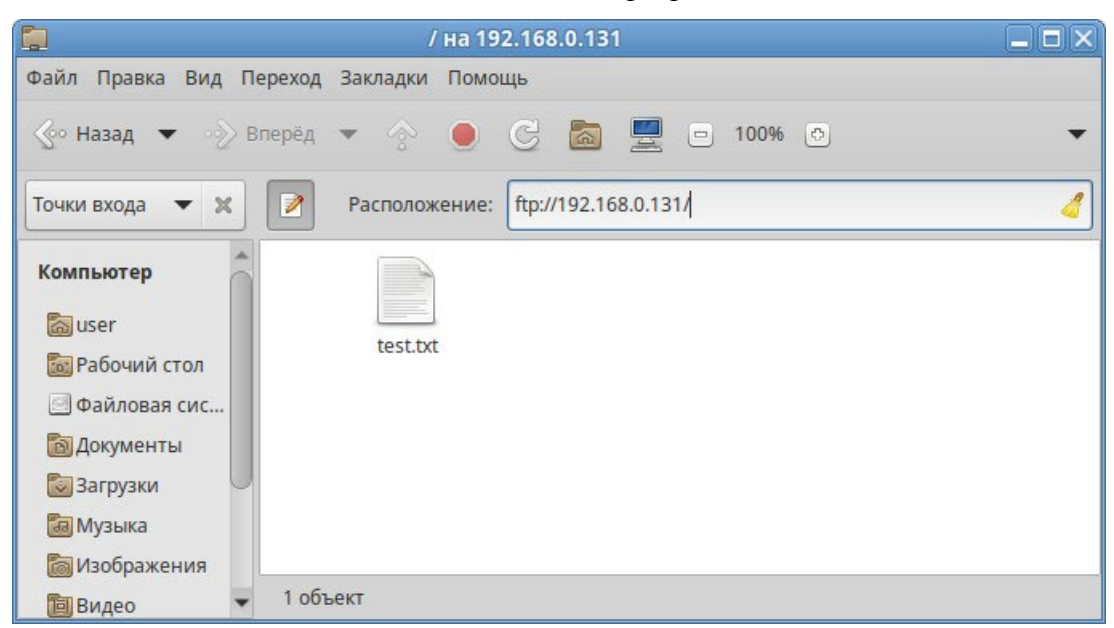

Puc. 183

#### 6.8.4 NTP

#### 6.8.4.1 Настройка сервера NTP

В качестве NTP сервера/клиента используется сервер времени chrony:

- chronyd демон, работающий в фоновом режиме. Он получает информацию о разнице системных часов и часов внешнего сервера времени и корректирует локальное время. Демон реализует протокол NTP и может выступать в качестве клиента или сервера.
- chronyc утилита командной строки для контроля и мониторинга программы. Утилита используется для тонкой настройки различных параметров демона, например, позволяет добавлять или удалять серверы времени.

Выполнить настройку NTP-сервера можно следующими способами:

- 1. В ЦУС настроить модуль «Дата и время» на получение точного времени с NTP сервера и работу в качестве NTP-сервера и нажать кнопку «Применить» (Рис. 184).
- 2. Указать серверы NTP в директиве server или pool в файле конфигурации NTP /etc/chrony.conf:

```
allow all #Разрешить NTP-клиенту доступ из локальной сети
pool pool.ntp.org iburst
```
3. Перезапустить сервис командой:

# systemctl restart chronyd

- 4. Убедиться в нормальной работе NTP-сервера, выполнив команду:
	- # systemctl status chronyd.service

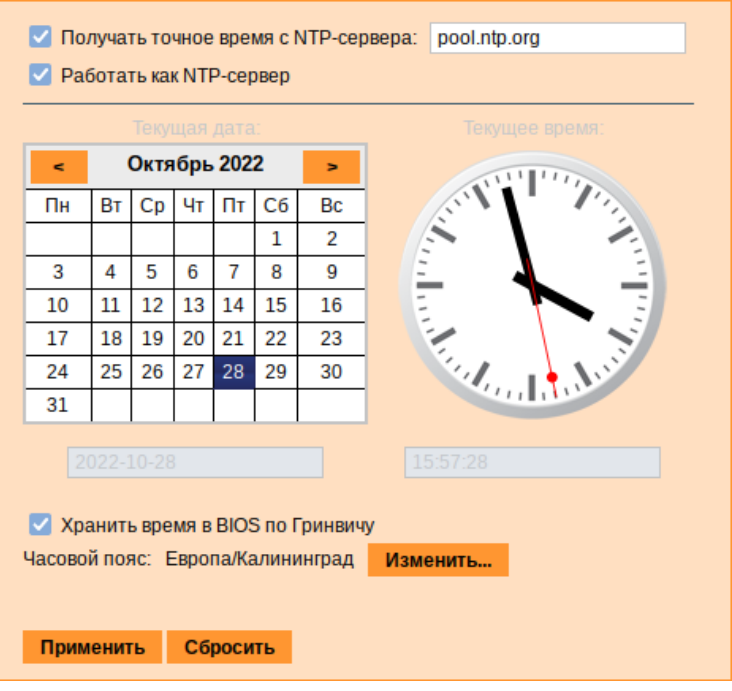

## *Настройка модуля «Дата и время»*

*Рис. 184*

## <span id="page-181-0"></span>*6.8.4.2 Настройка рабочей станции*

Настроить модуль «Дата и время» на получение точного времени с NTP-сервера (в качестве NTP-сервера указать IP-адрес сервера NTP) и нажать кнопку «Применить» [\(Рис. 185\)](#page-181-1).

*Настройка модуля «Дата и время» на рабочей станции*

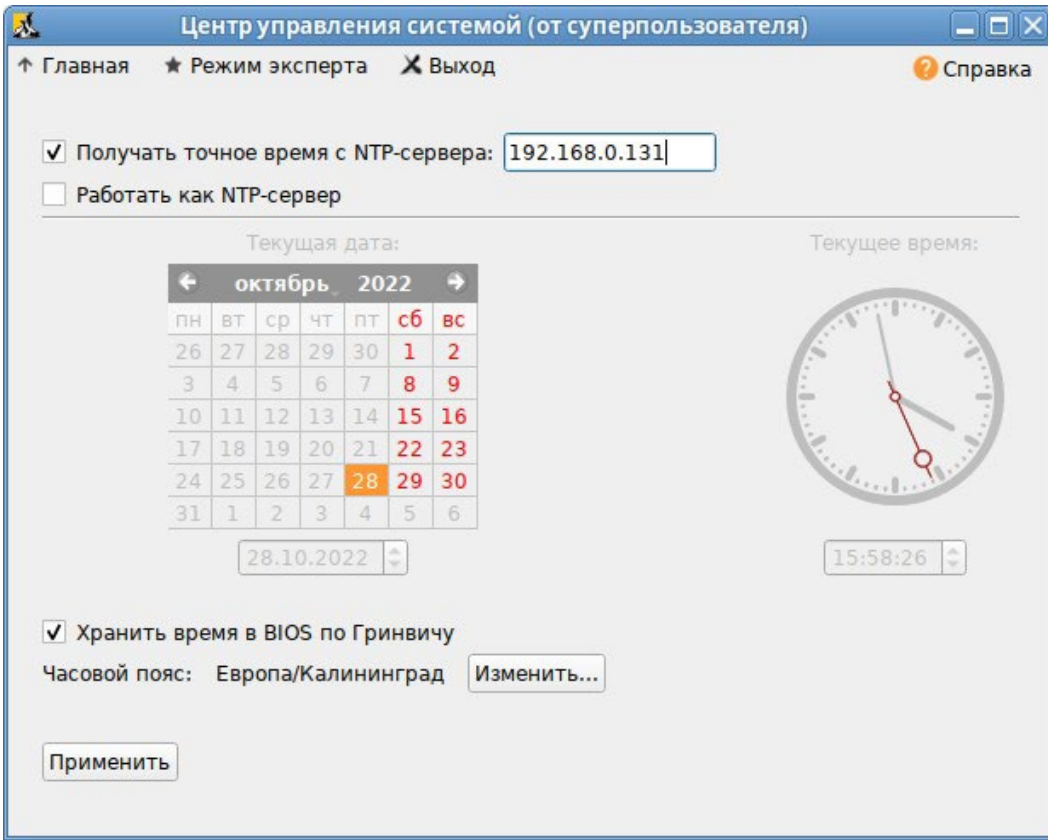

<span id="page-181-1"></span>*Рис. 185*

Проверить текущие источники времени: \$ chronyc sources MS Name/IP address Stratum Poll Reach LastRx Last sample ======================================================================  $\hat{P}$  192.168.0.131 0 10 0 - +0ns[ +0ns] +/- 0n Проверить статус источников NTP: \$ chronyc activity 200 OK 1 sources online 0 sources offline 0 sources doing burst (return to online) 0 sources doing burst (return to offline) 0 sources with unknown address

6.8.5 HTTP(S)

#### *6.8.5.1 Настройка сервера HTTP*

Установить пакет apache2-base (пакет apache2-base не входит в состав ISO-образа дистрибутива, его можно установить из репозитория p10):

```
# apt-get install apache2-base
```
Запустить httpd2:

```
# systemctl start httpd2
```
Убедиться, что служба httpd2 запущена:

# systemctl status httpd2

Создать стартовую страницу для веб-сервера:

```
# echo "Hello, World" >/var/www/html/index.html
```
#### *6.8.5.2 Настройка рабочей станции*

<span id="page-182-0"></span>Запустить браузер, перейти по адресу http://<IP-адрес> ([Рис.](#page-182-0) 186).

*Обращение к серверу и получение данных по протоколу http*

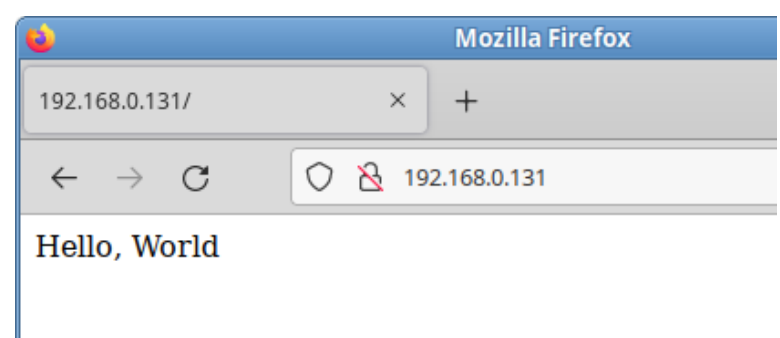

*Рис. 186*

#### Также можно выполнить команду:

\$ curl http://192.168.0.131

Hello, World

Происходит обращение к серверу и получение данных по протоколу http.

6.9 Виртуальная (экранная) клавиатура

Onboard - гибкая в настройках виртуальная (экранная) клавиатура.

Виртуальная клавиатура полезна тогда, когда по каким либо причинам, нет возможности использовать обычную клавиатуру. Так же виртуальная клавиатура может оказаться удобной пользователям сенсорных экранов (touchscreen).

Примечание. Должен быть установлен пакет onboard:

# apt-get install onboard

6.9.1 Клавиатура onboard при входе в систему

Для того чтобы появилась возможность использовать виртуальную клавиатуру при входе в систему необходимо в файле /etc/lightdm/lightdm-gtk-greeter.conf выставить параметр keyboard в значение 'onboard --xid':

[greeter]

```
\mathbb{R}^2keyboard=onboard --xid
```
 $\ddots$ 

Чтобы запустить виртуальную клавиатуру на странице входа, следует нажать клавишу <F3> или щелкнуть значок человека на верхней панели, а затем отметить пункт «Экранная клавиатура» (Рис. 187).

На экране появится виртуальная клавиатура (Рис. 188), еѐ можно использовать для ввода имени пользователя и пароля.

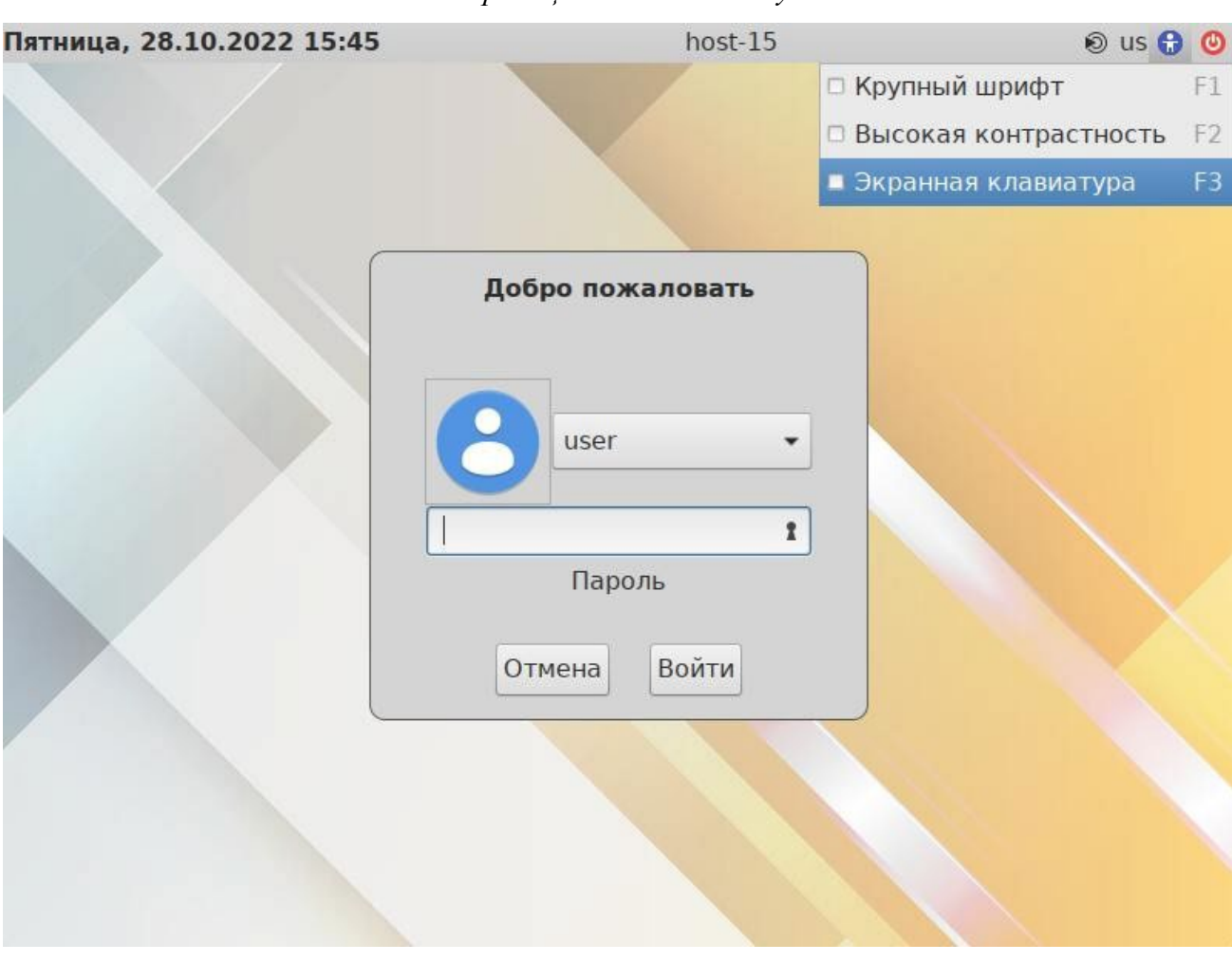

*Рис. 187*

#### <span id="page-184-0"></span>6.9.2 Клавиатура onboard при разблокировке экрана

Для того чтобы клавиатура работала при разблокировке экрана, следует выставить следующие параметры dconf:

org.mate.screensaver.embedded-keyboard-enabled=true

org.mate.screensaver.embedded-keyboard-command="onboard --xid"

Установить параметры dconf для конкретного пользователя можно, выполнив команды (под этим пользователем):

\$ gsettings set org.mate.screensaver embedded-keyboard-enabled true

\$ gsettings set org.mate.screensaver embedded-keyboard-command "onboard --xid"

#### *Страница входа в систему*

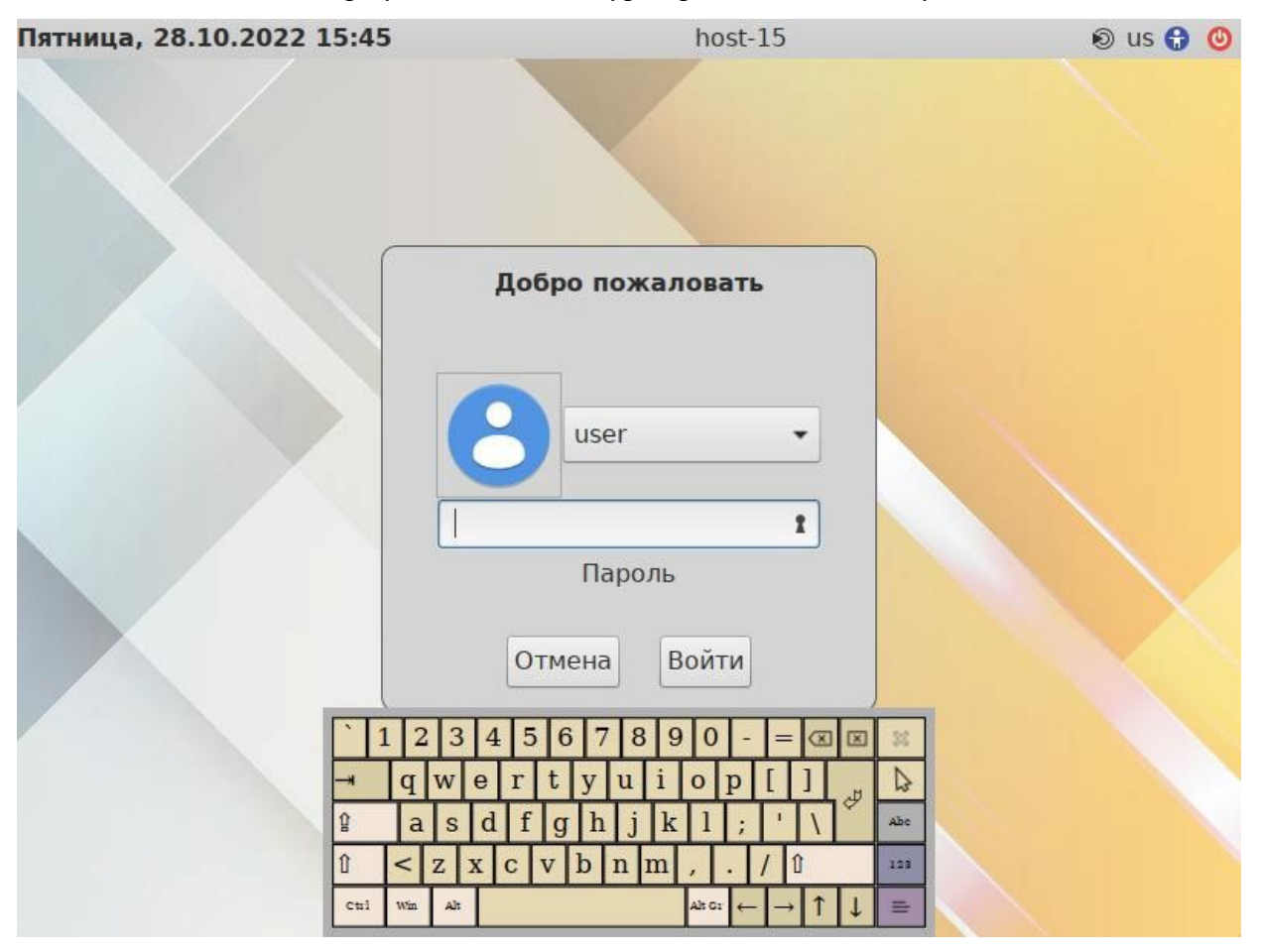

Виртуальная клавиатура при входе в систему

Puc. 188

<span id="page-185-0"></span>Для того чтобы выставить настройки dconf глобально для всех пользователей, необходимо (все действия выполняются от имени root):

1. Создать файл /etc/dconf/profile/user следующего содержания: user-db:user

system-db:local

2. Создать, если он еще не создан, каталог /etc/dconf/db/local.d:

# mkdir /etc/dconf/db/local.d

- 3. Созлать файл локальной базы лля ланных  $\overline{R}$ /etc/dconf/db/local.d/00 screensaver следующего содержания: [org/mate/screensaver] embedded-keyboard-enabled=true embedded-keyboard-command="onboard --xid"
- 4. Обновить системные базы данных, выполнив команду:
	- # dconf update

Просмотреть настройки org.mate.screensaver можно, выполнив команду:

\$ gsettings list-recursively org.mate.screensaver

org.mate.screensaver mode 'single' org.mate.screensaver status-message-enabled true org.mate.screensaver lock-dialog-theme 'default' org.mate.screensaver logout-command '' org.mate.screensaver user-switch-enabled true org.mate.screensaver embedded-keyboard-enabled true org.mate.screensaver idle-activation-enabled true org.mate.screensaver lock-delay 0 org.mate.screensaver logout-delay 120 org.mate.screensaver cycle-delay 10 org.mate.screensaver lock-enabled false org.mate.screensaver logout-enabled false org.mate.screensaver embedded-keyboard-command 'onboard --xid' org.mate.screensaver themes ['screensavers-gnomelogo-floaters'] org.mate.screensaver power-management-delay 30

В результате при разблокировке экрана появится виртуальная клавиатура ([Рис.](#page-186-0) 189), еѐ можно использовать для ввода пароля.

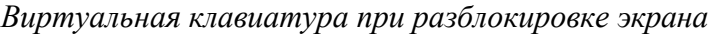

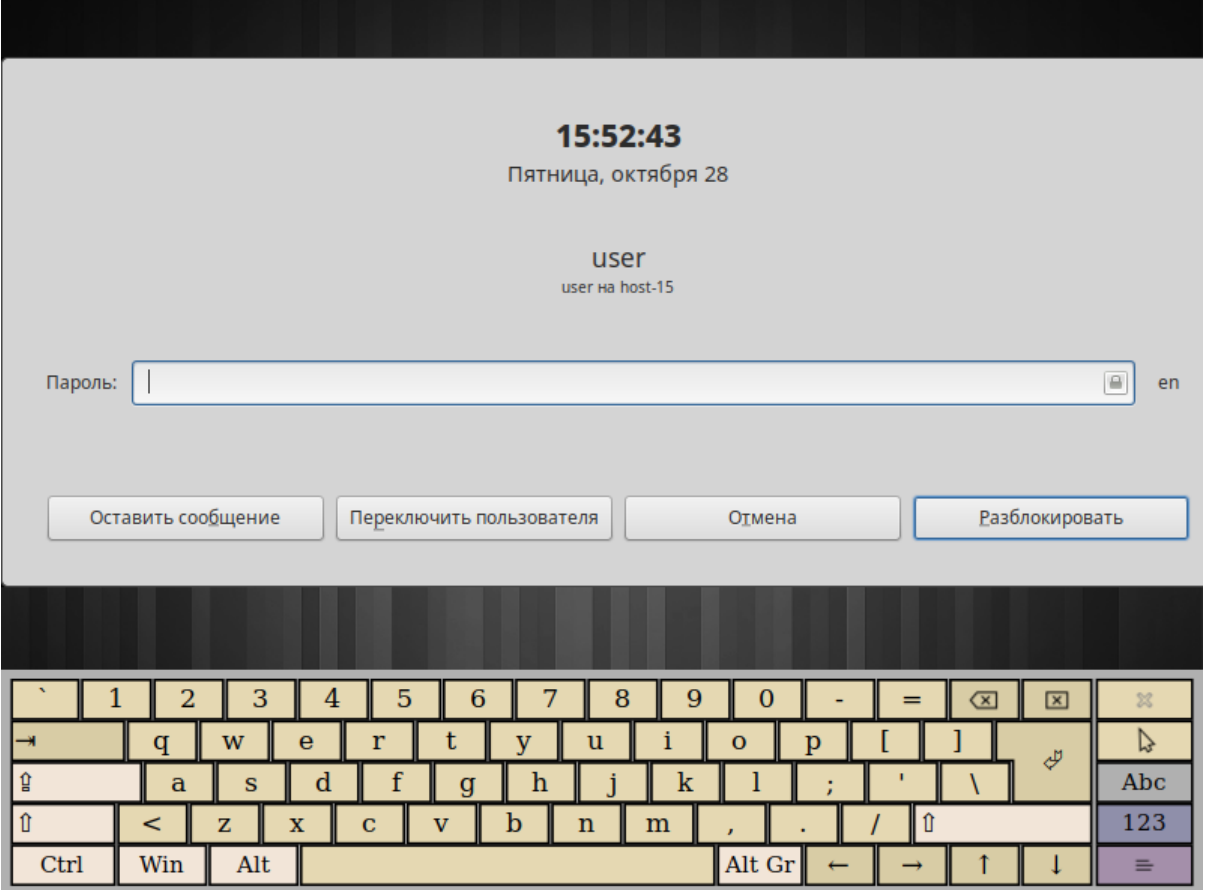

<span id="page-186-0"></span>*Рис. 189*

6.10 Настройка многоместного режима

Модуль «Настройка нескольких рабочих мест» – графическое средство настройки мультитерминального режима, позволяющего обеспечить одновременную работу нескольких пользователей на одном компьютере.

Для настройки многоместного режима необходимо в ЦУС перейти в раздел «Система» → «Настройка нескольких рабочих мест».

П р и м е ч а н и е . Необходимым условием для организации нескольких рабочих мест является наличие нескольких видеокарт, одна из которых может быть встроенной. Если вам нужно три места, потребуется 3 видеокарты. Для реальной одновременной работы на нескольких рабочих местах кроме видеокарты понадобятся мониторы и комплекты клавиатуры/мыши на каждое рабочее место. Клавиатура и мышь могут быть подключены по USB, возможно через хаб.

По умолчанию в системе есть единственное рабочее место с именем seat0, к которому подключены все доступные устройства, они перечислены в списке «Устройства seat0» [\(Рис.](#page-187-0) 190). Это рабочее место нельзя удалить или изменить.

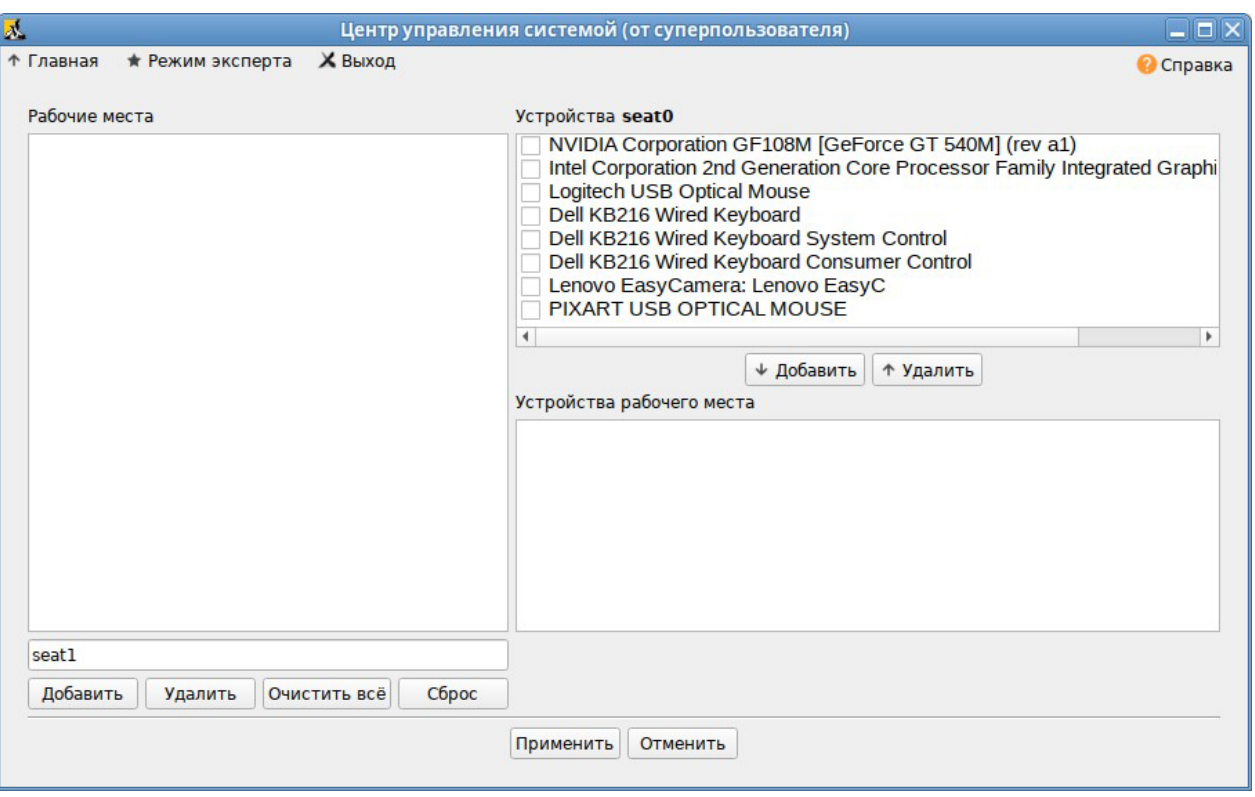

*Интерфейс модуля «Настройка нескольких рабочих мест»*

*Рис. 190*

<span id="page-187-0"></span>В списке «Рабочие места» перечислены дополнительные рабочие места (если они есть), в скобках приводится количество подключенных к данному месту устройств. Чтобы просмотреть устройства, подключенные к дополнительному рабочему месту, необходимо выделить его в списке «Рабочие места», устройства будут показаны в списке «Устройства рабочего места».

Создание дополнительного рабочего места:

1. Ввести имя нового рабочего места в поле ввода, расположенное под списком рабочих мест, и нажать кнопку «Добавить». Новое рабочее место будет добавлено в список «Рабочие места».

П р и м е ч а н и е . Имя рабочего места может содержать только символы a-z, A-Z, 0-9, "-" и "\_" и должно начинаться с префикса seat. По умолчанию будут сгенерированы имена: seat1, seat2 и т.д.

2. Выделить нужное рабочее место в списке «Рабочие места», а в списке «Устройства seat0» выбрать устройство, которое будет назначено выбранному рабочему месту. Нажать кнопку «Добавить». Устройство появится в списке устройств выбранного рабочего места. Выделить дополнительному рабочему месту видеокарту, клавиатуру и мышь [\(Рис. 191\)](#page-188-0).

Предупреждение. Основную видеокарту нельзя переключать на другие рабочие ме-

3. Аналогичным образом настроить все рабочие места.

ста.

4. Для подключения назначенных устройств к дополнительным рабочим местам необходимо нажать кнопку «Применить». Чтобы настройки вступили в силу необходимо перезагрузить компьютер [\(Рис. 192\)](#page-189-0).

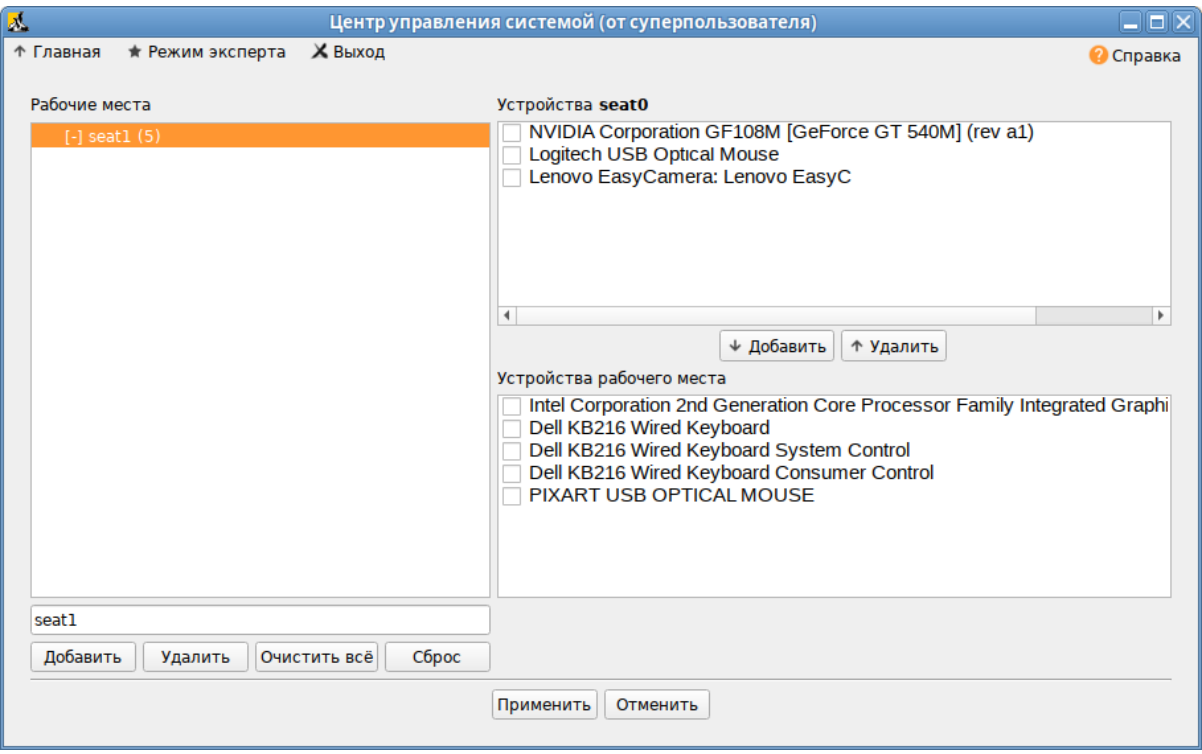

#### *Устройства рабочего места*

<span id="page-188-0"></span>*Рис. 191*

*Активация многоместного режима*

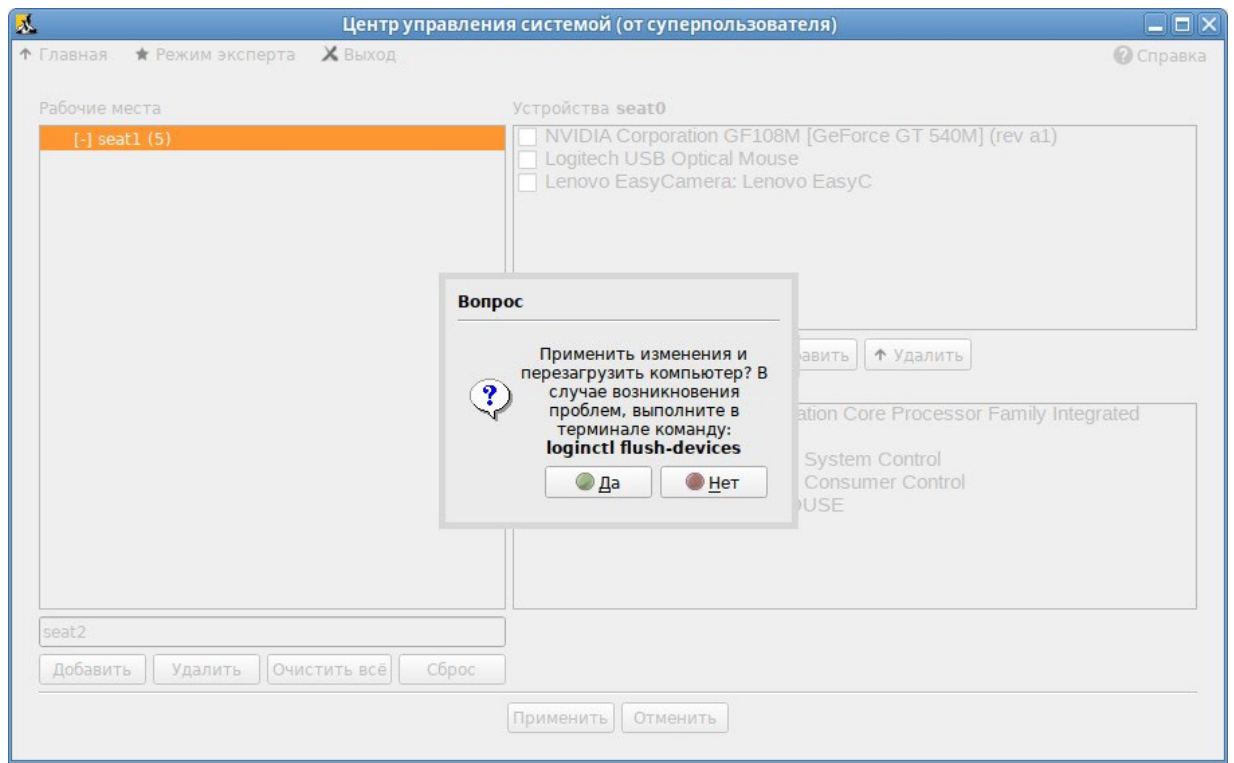

*Рис. 192*

<span id="page-189-0"></span>Если после перезагрузки на мониторы не выводится никакая информация, это означает, что «закреплѐнная» за seat0 видеокарта была передана на другое рабочее место.

Чтобы исправить данную проблему необходимо сбросить настройки. Для этого следует залогиниться во второй текстовой консоли, удалить дополнительные рабочие места, выполнив команду (от root):

# loginctl flush-devices

И перезагрузить компьютер.

## 7 ОГРАНИЧЕНИЕ ДЕЙСТВИЙ ПОЛЬЗОВАТЕЛЯ

- $7.1$ Ограничение полномочий пользователей
- Ограничение полномочий пользователей по использованию консолей  $7.1.1$
- 7.1.1.1 Отключение влияния бита SUID на привилегии порождаемого процесса в ЦУС

Для включения запрета бита исполнения необходимо в ЦУС перейти в раздел «Система»  $\rightarrow$ «Блокировка терминала».

В списке пользователей следует выбрать пользователя, в окне «Список ТТҮ» отметить консоли, которые должны быть заблокированы для данного пользователя, перенести их в окно «Заблокированные ТТҮ» и нажать кнопку «Применить» (Рис. 193).

Ограничение полномочий пользователей по использованию консолей

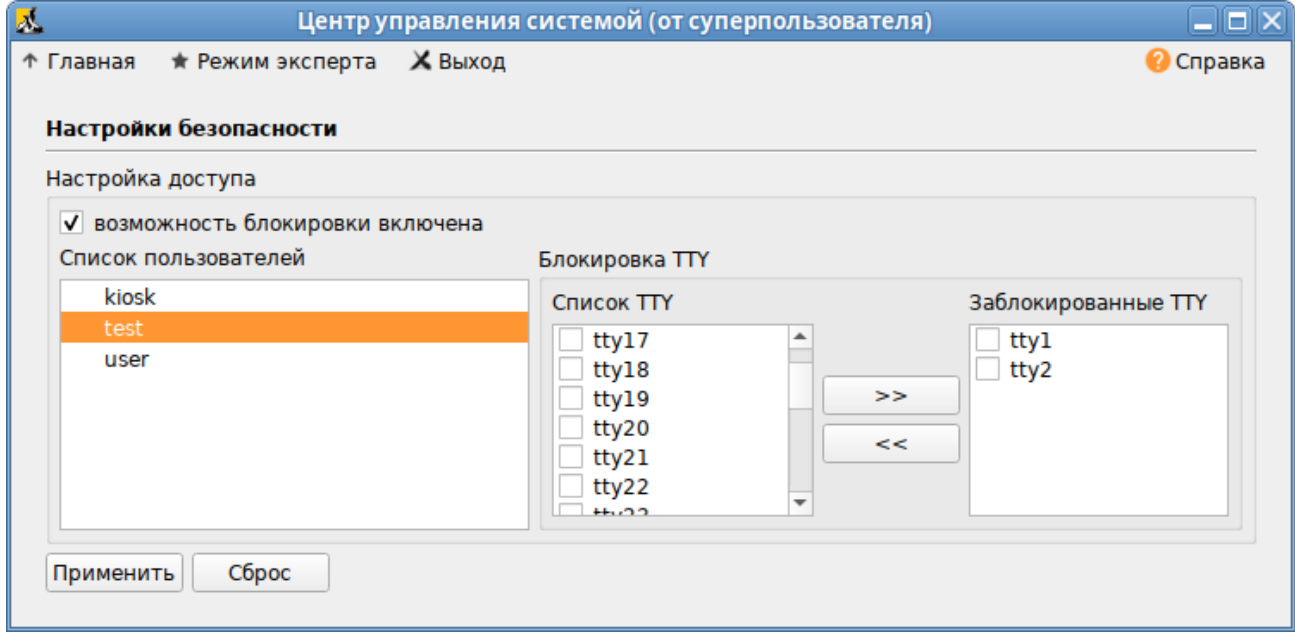

 $Puc$  193

#### <span id="page-190-0"></span>7.1.1.2 Настройка ограничения в консоли

Чтобы ограничить консольный доступ для пользователей/групп с помощью модуля рат access. so необходимо внести изменения в файл /etc/security/access.conf.

Примечание. Формат файла /etc/security/access.conf:

```
permission:users:origins
```
где

- permission знак «+» (плюс) для предоставления доступа, или знак «-» (минус) отказ в доступе;
- users список пользователей или групп пользователей или ключевое слово ALL;
- origins список ТТҮ (для локального доступа), имен хостов, доменных имен, IP-адресов, ключевое слово ALL или LOCAL.

Чтобы ограничить доступ для всех пользователей, кроме пользователя root, следует внести следующие изменения:

```
# vim /etc/security/access.conf
```
-: ALL EXCEPT root: tty2 tty3 tty4 tty5 tty6

Доступ может быть ограничен для конкретного пользователя:

# vim /etc/security/access.conf

```
-: user: tty2 tty3 tty4 tty5 tty6
```
Доступ может быть ограничен для группы, содержащей несколько пользователей:

# vim /etc/security/access.conf

-: group: LOCAL

Далее необходимо сконфигурировать стек РАМ для использования модуля pam access.so ЛЛЯ ограничения доступа на основе ограничений, определенных  $\overline{B}$ **файле** /etc/security/access.conf. Для этого дописать в файл /etc/pam.d/system-authlocal-only crpoky account required pam access. so nocne crpoku account required pam tcb.so:

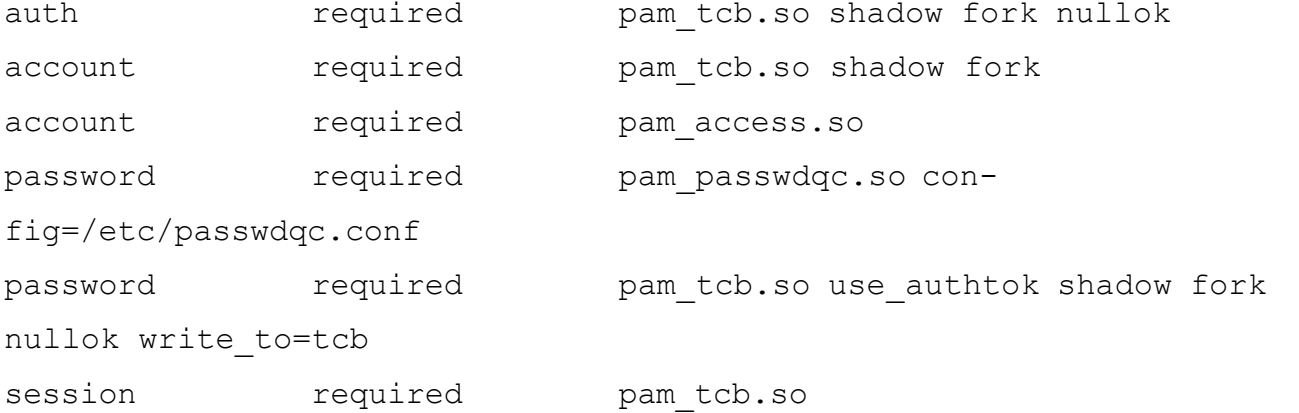

7.1.2 Ограничение числа параллельных сеансов доступа для каждой учетной записи пользователя информационной системы

В файле /etc/security/limits.conf определяются ограничения ресурсов системы для пользователя или группы пользователей. Формат файла:

<domain> <type> <item> <value>

Первое поле (domain) может содержать:

- имя пользователя;
- имя группы (перед именем группы нужно указать символ  $\langle \langle \hat{\alpha} \rangle \rangle$ );
- символ «\*» (данное ограничение будет ограничением по умолчанию);
- символ «%» используется только с ограничением maxlogins. Группа, указанная после %, ограничивает число параллельных сеансов всех пользователей, которые являются членами

группы. Если символ «%» используется отдельно, он идентичен использованию «\*» с ограничением maxsyslogins;

- диапазон uid, заданный как <min uid>:<max uid>;  $\frac{1}{2}$
- диапазон gid, заданный как  $(a)$ <min gid>:<max gid>;
- $-$  gid, заданный как %:  $\leq$ gid  $>$  используется только с ограничением maxlogins.

Второе поле - это тип ограничения: мягкое (soft) или жесткое (hard). Мягкое ограничение определяет число системных ресурсов, которое пользователь все еще может превысить, жесткое ограничение превысить невозможно. При попытке сделать это, пользователь получит сообщение об ошибке. Символ «-» используется для одновременной установки как мягкого, так и жесткого ограничения.

Элементом ограничения (item) может быть:

- соге ограничение размера файла соге (Кбайт);
- data максимальный размер данных (Кбайт);
- fsize максимальный размер файла (Кбайт);
- memlock максимальное заблокированное адресное пространство (Кбайт);
- nofile максимальное число открытых файлов;
- stack максимальный размер стека (Кбайт);
- сри максимальное время процессора (минуты);
- пргос максимальное число процессов;
- as ограничение адресного пространства;
- maxlogins максимальное число одновременных регистраций в системе;  $\frac{1}{2}$
- $\overline{\phantom{m}}$ maxsyslogins - максимальное количество учетных записей;
- priority приоритет запуска пользовательских процессов;  $\overline{\phantom{0}}$
- locks максимальное число файлов блокировки;
- sigpending максимальное количество сигналов, которые можно передать процессу;  $\overline{\phantom{0}}$
- msgqueue максимальный размер памяти для очереди POSIX сообщений (байт);
- nice максимальный приоритет, который можно выставить: [-20, 19];
- rtprio максимальный приоритет времени выполнения.

Чтобы установить максимальное число процессов для пользователя user в файл limits.conf нужно добавить записи:

```
user soft nproc 50
```
user hard nproc 60

Первая строка определяет мягкое ограничение (равное 50), а вторая – жесткое.

Следующие строки обеспечат одновременную работу не более 15 пользователей из каждой группы пользователей (group1 и group2):

```
%group1 - maxlogins 14
%group2 - maxlogins 14
```
В первом и втором случае из каждой группы пользователей одновременно работать смогут не более 15. При шестнадцатой регистрации пользователь из группы увидит сообщение: There were too many logins for 'user'.

Следующая запись ограничит число параллельных сеансов доступа для каждой учетной записи пользователей:

\* - maxlogins 5

Примечание. Ограничения также можно настраивать в ЦУС в разделе «Система»  $\rightarrow$ «Настройки ограничений» [\(Рис.](#page-193-0) 194). Для этого необходимо установить пакет alterator-limits (из репозитория p10):

```
# apt-get install alterator-limits
```
#### *Установка ограничений ресурсов, доступных пользователю*

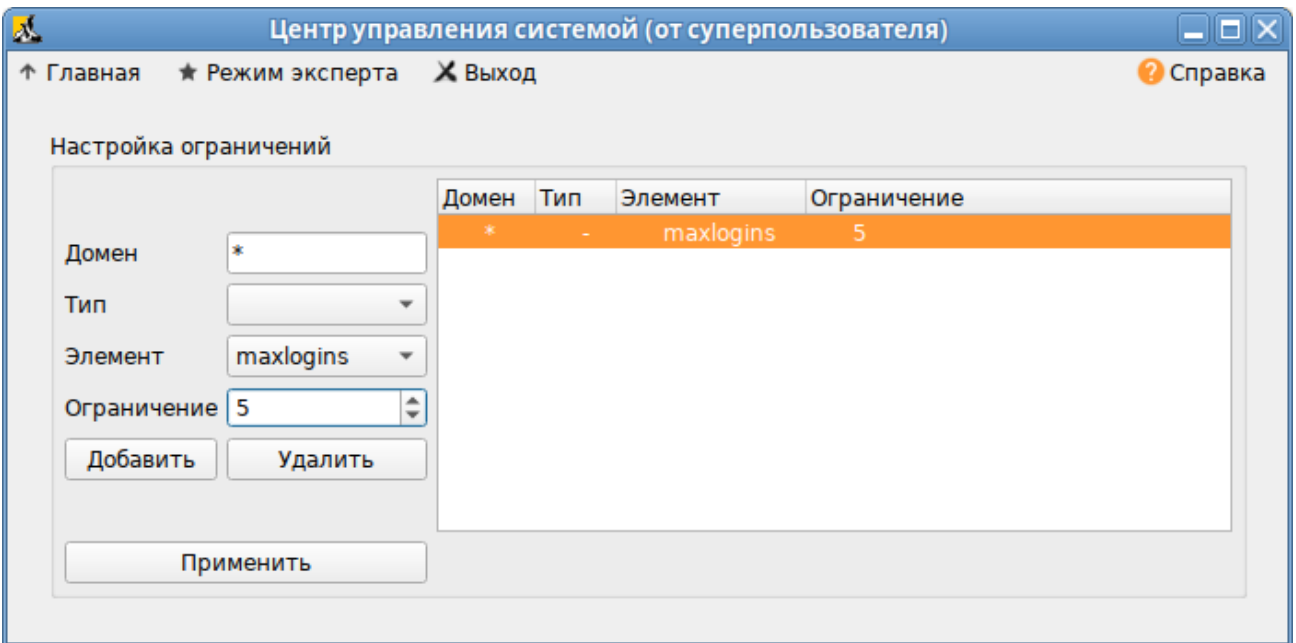

*Рис. 194*

#### <span id="page-193-0"></span>7.2 Блокировка макросов в приложениях

Для того чтобы включить блокировку макросов в приложениях необходимо в ЦУС перейти в раздел «Система» → «Настройки безопасности».

П р и ме ч а н и е . Должен быть установлен пакет alterator-secsetup:

# apt-get install alterator-secsetup

В открывшемся окне следует отметить пункт «Блокировать макросы приложений» и нажать кнопку «Применить» [\(Рис. 195\)](#page-194-0).

Блокировка макросов в приложениях

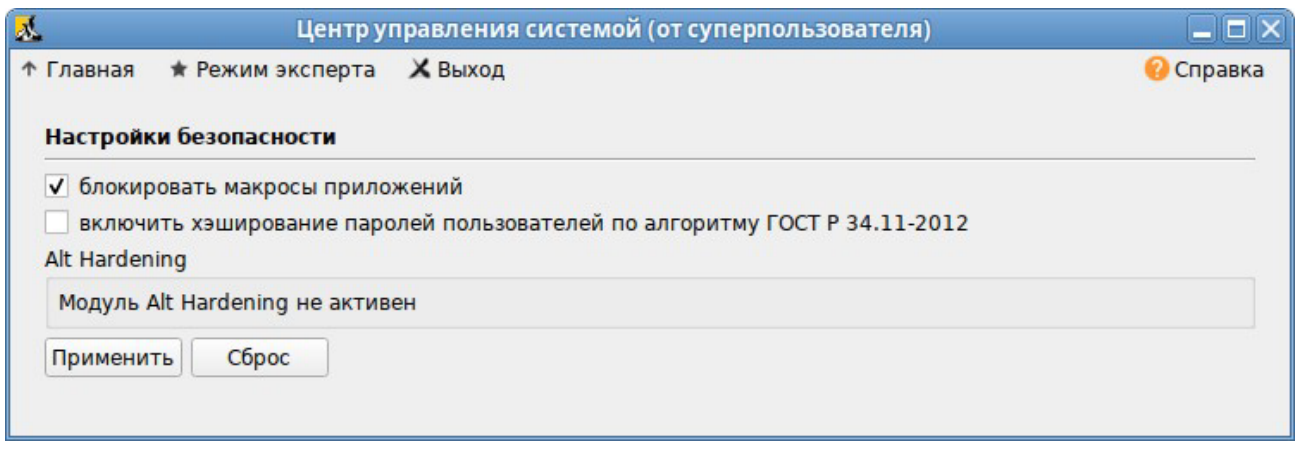

Puc. 195

<span id="page-194-0"></span>Макросы будут заблокированы.

#### 7.3 Модуль AltHa

AltHa - это модуль безопасности Linux, который в настоящее время имеет три варианта защиты пользовательского пространства:

- игнорировать биты SUID в двоичных файлах (возможны исключения);
- запретить запуск выбранных интерпретаторов в интерактивном режиме;
- отключить возможность удаления открытых файлов в выбранных каталогах.

Для включения модуля AltHa необходимо передать ядру параметр altha=1. Для этого в файле /etc/sysconfig/grub2 в строке GRUB CMDLINE LINUX DEFAULT следует добавить опцию: altha=1, например:

```
# vim /etc/sysconfig/grub2
```

```
\mathbb{R}^2
```
GRUB CMDLINE LINUX DEFAULT='vga=0x314 quiet resume=/dev/disk/byuuid/187504b7-7f78-486d-b383-1b638370d3eb panic=30 splash altha=1'

Обновить загрузчик, выполнив команду:

# update-grub

Перезагрузить систему.

Включить AltHa можно также в модуле «Настройка загрузчика GRUB2».

7.3.1 Запрет бита исполнения (SUID)

При включенном подмодуле altha.nosuid, биты SUID во всех двоичных файлах, кроме явно перечисленных, игнорируются в масштабе всей системы.

7.3.1.1 Отключение влияния бита SUID на привилегии порождаемого процесса в ЦУС

Для включения запрета бита исполнения необходимо в ЦУС перейти в раздел «Система»  $\rightarrow$ «Настройки безопасности».

Примечание. Должен быть установлен пакет alterator-secsetup:

# apt-get install alterator-secsetup

В открывшемся окне следует отметить пункт «Отключить влияние suid бита на привилегии

порождаемого процесса» и нажать кнопку «Применить» (Рис. 196).

Отключение влияния бита SUID на привилегии порождаемого процесса

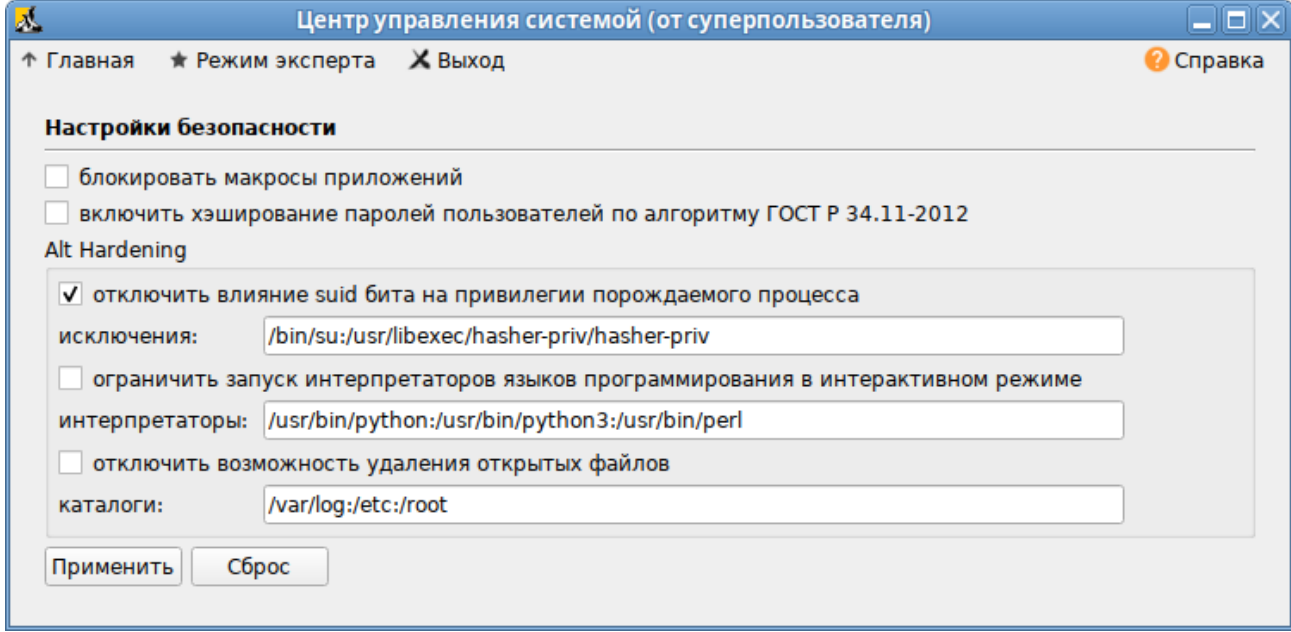

Puc. 196

<span id="page-195-0"></span>Исключения это список включенных двоичных файлов SUID, разделенных двоеточиями.

#### 7.3.1.2 Отключение влияния бита SUID на привилегии порождаемого процесса в консоли

Для включения запрета бита исполнения следует установить значение переменной kernel.altha.nosuid.enabled paBHLM 1:

# sysctl -w kernel.altha.nosuid.enabled=1

И добавить, если это необходимо, исключения (список включенных двоичных файлов SUID, разделенных двоеточиями), например:

# sysctl -w ker-

```
nel.altha.nosuid.exceptions="/bin/su:/usr/libexec/hasher-priv/hasher-
priv"
```
Проверка состояния режима запрета бита исполнения выполняется командой:

```
# sysctl -n kernel.altha.nosuid.enabled
```
 $\mathbf{1}$ 

Результат выполнения команды:

- $-1$  режим включен;
- $-$  0 режим выключен.

7.3.2 Блокировка интерпретаторов (запрет запуска скриптов)

При включении блокировки интерпретаторов блокируется несанкционированное использование интерпретатора для выполнения кода напрямую из командной строки.

7.3.2.1 Блокировка интерпретаторов (запрет запуска скриптов) в ЦУС

Для включения режима блокировки интерпретаторов необходимо в ЦУС перейти в раздел «Система»  $\rightarrow$  «Настройки безопасности».

В открывшемся окне следует отметить пункт «Ограничить запуск интерпретаторов языков программирования в интерактивном режиме» и нажать кнопку «Применить». Поле «Интерпретаторы» должно содержать разделенный запятыми список ограниченных интерпретаторов (Рис. 197).

Блокировка интерпретаторов (запрет запуска скриптов)

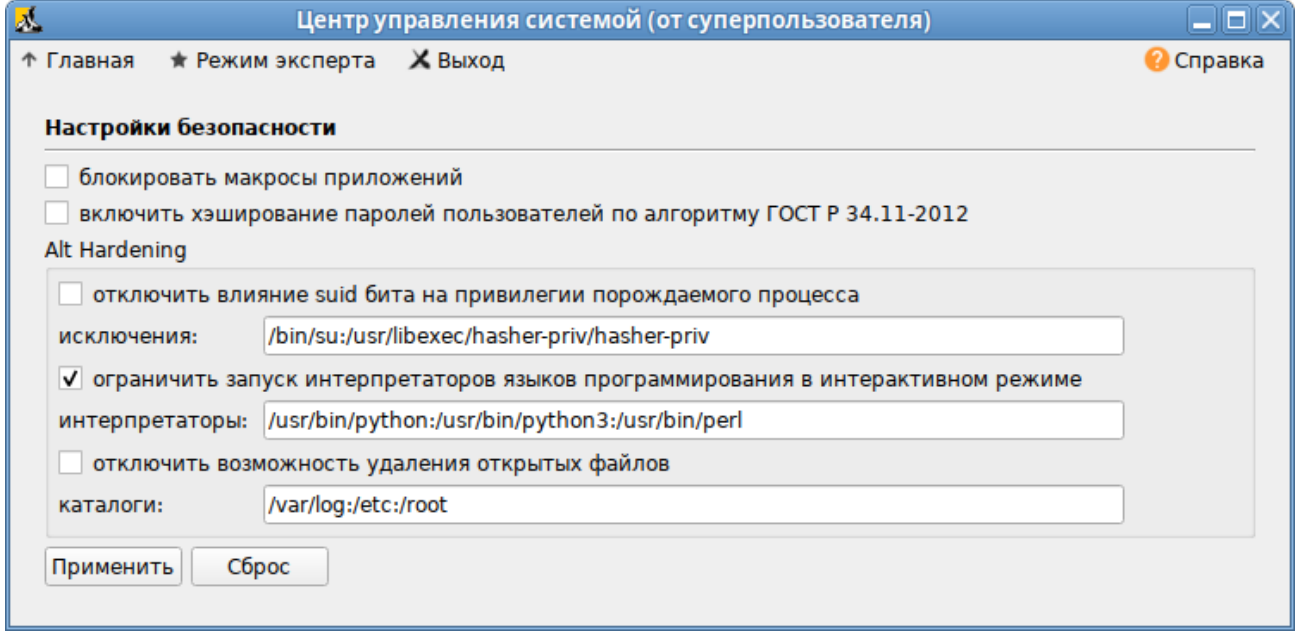

Puc. 197

<span id="page-196-0"></span>7.3.2.2 Блокировка интерпретаторов (запрет запуска скриптов) в консоли

Для включения режима блокировки интерпретаторов следует установить значение переменной kernel.altha.rstrscript.enabled равным 1:

# sysctl -w kernel.altha.rstrscript.enabled=1

Переменная kernel.altha.rstrscript.interpreters должна содержать разделенный двоеточиями список ограниченных интерпретаторов. Для изменения значения переменной kernel.altha.rstrscript.interpreters выполнить команду:

```
# sysctl -w kernel.altha.rstrscript.interpreters=
```
"/usr/bin/python:/usr/bin/python3:/usr/bin/perl:/usr/bin/tclsh"

Примечание. В этой конфигурации все скрипты, начинающиеся с #!/usr/bin/env python, будут заблокированы.

Проверка состояния режима блокировки интерпретаторов выполняется командой: # sysctl -n kernel.altha.rstrscript.enabled

1

Результат выполнения команды:

- − 1 режим включен;
- − 0 режим выключен.

Список заблокированных интерпретаторов:

# sysctl -n kernel.altha.rstrscript.interpreters

/usr/bin/python:/usr/bin/python3:/usr/bin/perl:/usr/bin/tclsh

# **8 УСТАНОВКА/ОБНОВЛЕНИЕ ПРОГРАММНОГО ОБЕСПЕЧЕНИЯ**

После установки ОС «Иридиум», при первом запуске, доступен тот или иной набор программного обеспечения. Количество предустановленных программ зависит от выбора, сделанного при установке системы. Имеется возможность доустановить программы, которых не хватает в системе, из разных источников.

Дополнительное программное обеспечение может находиться на установочном диске и/или в специальных банках программ (репозиториях), расположенных в сети Интернет и/или в локальной сети. Программы, размещѐнные в указанных источниках, имеют вид подготовленных для установки пакетов.

- 8.1 Установка/обновление программного обеспечения в графической среде
- 8.1.1 Программа управления пакетами Synaptic

Запустить программу управления пакетами Synaptic можно, выбрав пункт «Меню MATE»  $\rightarrow$  «Приложения»  $\rightarrow$  «Параметры»  $\rightarrow$  «Программа управления пакетами Synaptic».

При запуске необходимо ввести пароль администратора системы ([Рис.](#page-198-0) 198).

*Synaptic. Запрос пароля администратора*

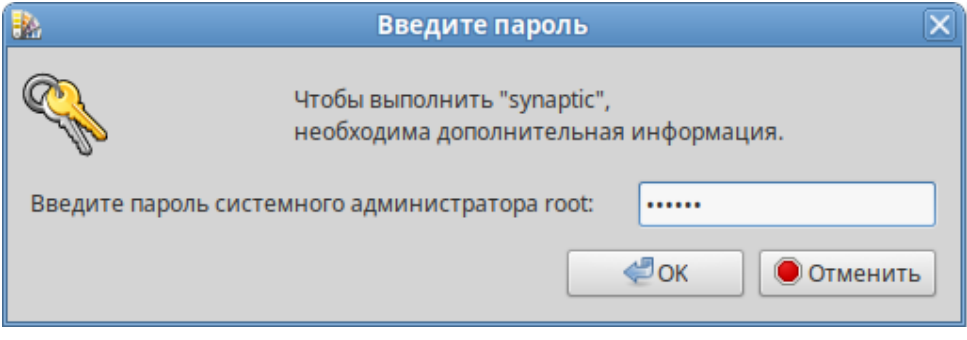

*Рис. 198*

<span id="page-198-0"></span>Для облегчения поиска доступные для установки программы разделены на группы, выводимые в левой части окна программы [\(Рис. 199\)](#page-199-0).

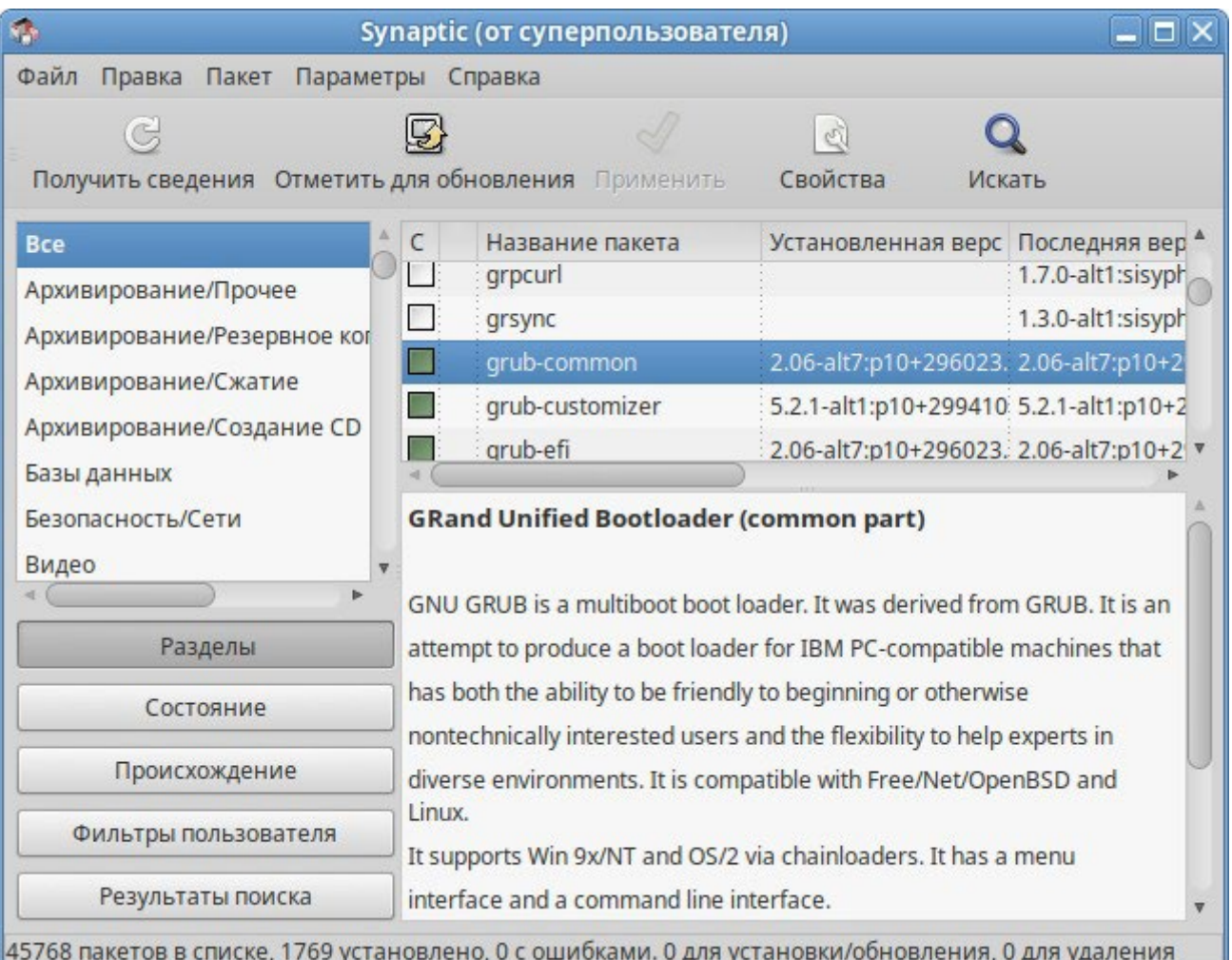

#### *Программа управления пакетами Synaptic*

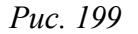

<span id="page-199-0"></span>Справа расположен список самих программ с указанием их текущего состояния:

- − зелѐная метка пакет уже установлен;
- − белая метка пакет не установлен;
- − зелѐная метка со звѐздочкой для установленного пакета имеется обновление.

При выборе пакета из списка в нижней части отображаются сведения о нем и его описание.

Перед тем как устанавливать или обновлять пакет, необходимо нажать на кнопку «Получить сведения» (<Ctrl>+<R>) для того чтобы скачать список самых последних версий ПО.

Для начала установки необходимо двойным щелчком мыши отметить неустановленный пакет в правой половине окна и нажать кнопку «Применить». При необходимости менеджер пакетов попросит вставить установочный диск.

8.1.2 Добавление репозиториев в Synaptic

Программа Synaptic может использоваться для выбора репозитория, совместимого с дистрибутивом. Для указания конкретного репозитория в меню «Параметры» → «Репозитории» необходимо отметить один из предлагаемых вариантов и нажать кнопку «OK» ([Рис.](#page-200-0) 200). К

предложенному списку можно добавить любые репозитории, нажав на кнопку «Создать» и введя необходимые данные.

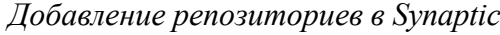

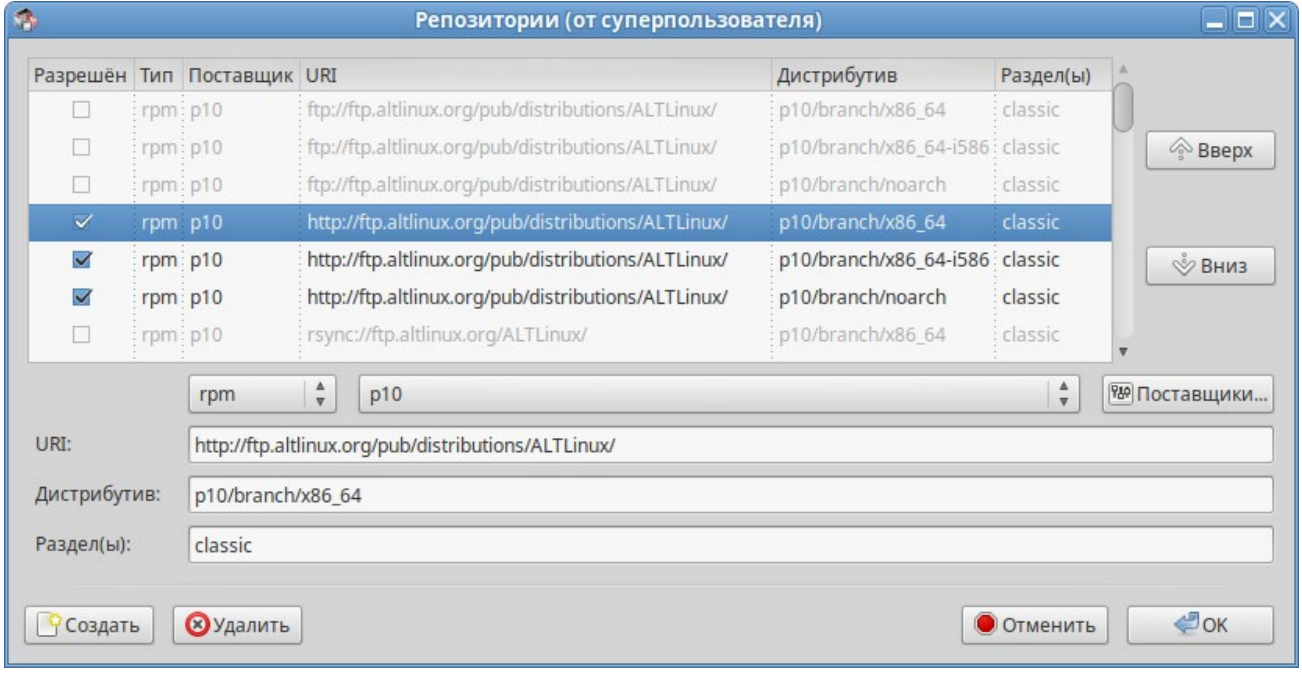

*Рис. 200*

<span id="page-200-0"></span>После выбора и добавления репозиториев необходимо получить сведения о находящихся в них пакетах (кнопка «Получить сведения» см. [Рис.](#page-199-0) 199). В противном случае, список доступных для установки программ будет не актуален.

#### 8.2 Обновление системы

8.2.1 Обновление всех установленных пакетов

Обновить все установленные пакеты можно в программе Synaptic.

Synaptic поддерживает два варианта обновления системы:

- − интеллектуальное обновление (рекомендуется) попытается разрешить конфликты пакетов перед обновлением системы. Действие интеллектуального обновления аналогично действию команды apt-get dist-upgrade;
- − стандартное обновление обновление обновит только те пакеты, которые не требуют установки дополнительных зависимостей.

По умолчанию Synaptic использует интеллектуальное обновление. Для того чтобы изменить метод обновления системы необходимо открыть диалоговое окно «Параметры» («Параметры» → «Параметры») и на вкладке «Основные» в списке «Обновить систему» выбрать требуемый способ.

Для обновления системы необходимо [\(Рис.](#page-201-0) 201):

- 1. Нажать кнопку «Получить сведения» (<Ctrl+<R>) для того чтобы скачать список самых последних версий ПО.
- 2. Нажать кнопку «Отметить для обновления» (<Ctrl>+<G>) для того, чтобы Synaptic отметил доступные для обновления пакеты. При этом программа может вывести окно со списком вносимых изменений.
- 3. Нажать кнопку «Применить». Будет показан список изменений, который произойдет при обновлении пакетов. Тут следует обратить внимание на объѐм данных, который будет скачан из сети. После подтверждения Synaptic начнет загружать файлы, затем начнется непосредственно установка.

| G.<br>Synaptic (от суперпользователя)           |                                                                                  |                             |                                     |                                                     | $ \Box$ $\times$ |
|-------------------------------------------------|----------------------------------------------------------------------------------|-----------------------------|-------------------------------------|-----------------------------------------------------|------------------|
| Файл<br>Пакет<br>Правка<br>Параметры<br>Справка |                                                                                  |                             |                                     |                                                     |                  |
| Отметить для обновления<br>Получить сведения    |                                                                                  | of<br>Свойства<br>Применить | Искать                              |                                                     |                  |
| <b>Bce</b>                                      | C                                                                                | Название пакета             | Установленная верс Последняя версия |                                                     | Опис -           |
| Не установленные                                | 5                                                                                | alterator-110n              |                                     | 2.9.97-alt1:p10+28610 2.9.98-alt1:p10+28709 trans   |                  |
| Новые в репозитории                             | $\mathcal{L}_{\mathcal{A}}$                                                      | alterator-Idap-groups       |                                     | 0.6.7-alt1:sisyphus+27 Alter                        |                  |
| Установленные                                   | $\overline{\phantom{a}}$                                                         | alterator-Idap-users        |                                     | 0.8.5-alt2:sisyphus+27 Alter                        |                  |
| Установленные и обновляемые                     | П                                                                                | alterator-lilo              |                                     | 1.9-alt2:sisyphus+235& alter.                       |                  |
|                                                 | $\sim$                                                                           | alterator-limits            |                                     | 0.2-alt1:sisyphus+2565 alter.                       |                  |
|                                                 | П                                                                                | alterator-livecd            |                                     | 0.8.8-alt1:sisyphus+27 speci                        |                  |
|                                                 | E.                                                                               | alterator-logs              |                                     | 0.9.1-alt1.1.1@152365 0.9.1-alt1.1.1@152365 alter.  |                  |
|                                                 |                                                                                  | alterator-lookout           |                                     | 2.7-alt3:sisyphus+2796 2.7-alt3:sisyphus+2796 dialo |                  |
|                                                 |                                                                                  |                             |                                     |                                                     |                  |
| Разделы                                         | translations for all alterator modules<br>translations for all alterator modules |                             |                                     |                                                     |                  |
| Состояние                                       |                                                                                  |                             |                                     |                                                     |                  |
| Происхождение                                   |                                                                                  |                             |                                     |                                                     |                  |
| Фильтры пользователя                            |                                                                                  |                             |                                     |                                                     |                  |
| Результаты поиска                               |                                                                                  |                             |                                     |                                                     |                  |
| Отмечены все доступные для обновления пакеты    |                                                                                  |                             |                                     |                                                     |                  |

*Обновление всех установленных пакетов в Synaptic*

*Рис. 201*

#### <span id="page-201-0"></span>8.2.2 Обновление ядра ОС

Модуль ЦУС «Обновление ядра» реализует функционал утилиты update-kernel. Для обновления ядра ОС необходимо в ЦУС перейти в раздел «Система» → «Обновление ядра».

В главном окне модуля отображается ядро, загруженное по умолчанию, и список установленных модулей ядра [\(Рис. 202\)](#page-202-0).

Для того чтобы обновить ядро следует нажать кнопку «Обновить ядро…».

П р и ме ч а н и е . При нажатии кнопки «Обновить ядро…» локальная база данных пакетов будет синхронизирована с удалѐнным репозиторием, это может занять некоторое время.

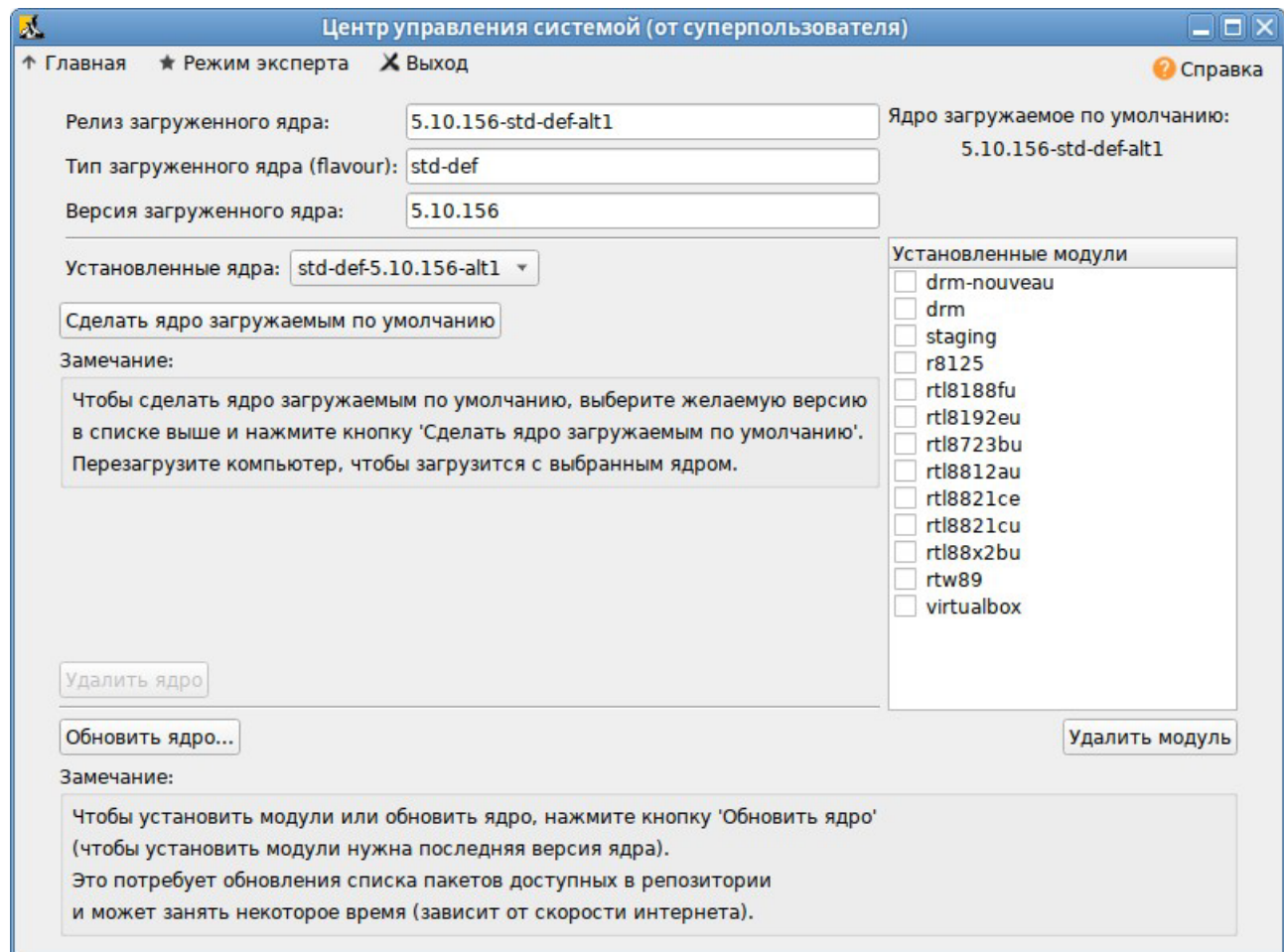

*Интерфейс модуля «Обновление ядра»*

*Рис. 202*

<span id="page-202-0"></span>Если в системе уже установлено последнее ядро, сообщение об этом появится в открывшемся окне [\(Рис. 203\)](#page-202-1), иначе в этом окне будет показано доступное к установке ядро.

*Доступное к установке ядро*

<span id="page-202-1"></span>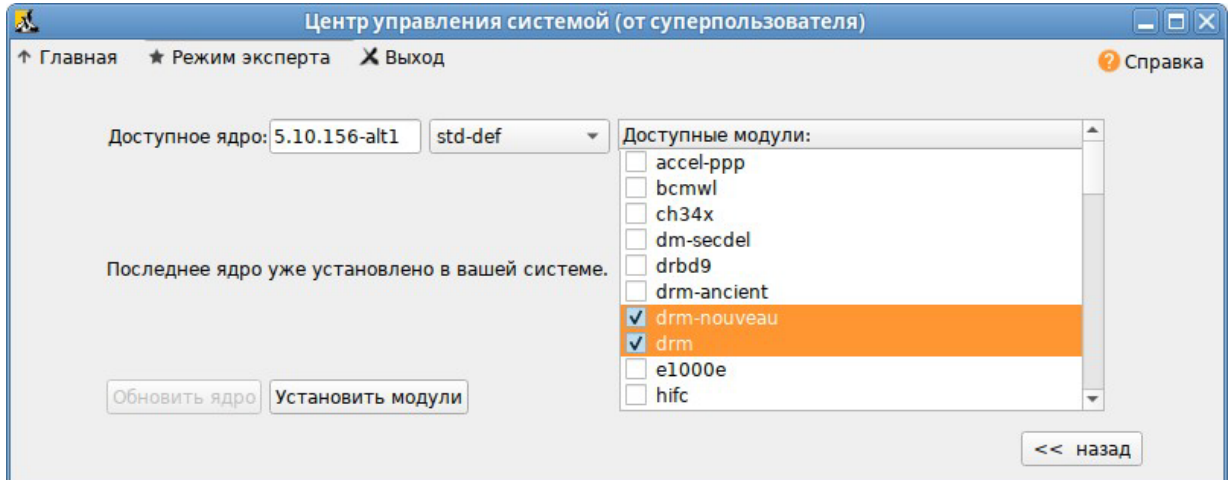

*Рис. 203*

Чтобы обновить ядро, необходимо нажать кнопку «Обновить ядро». Далее следует подтвердить желание обновить ядро нажатием кнопки «Да». Установленное ядро станет загружаемым по умолчанию.

Примечание. Новое ядро загрузится только после перезагрузки системы.

Если с новым ядром что-то пойдет не так, можно вернуться к предыдущему варианту, выбрав его в начальном меню загрузчика.

Если ядро не требует обновления, в окне «Доступные модули» можно отметить модули ядра необходимые к установке и нажать кнопку «Установить модули».

#### 8.3 Установка/обновление программного обеспечения в консоли

Для установки, удаления и обновления программ и поддержания целостности системы в ОС семейства Linux используются менеджеры пакетов типа «грт». Для автоматизации этого про-цесса и применяется Усовершенствованная система управления программными пакетами APT (Advanced Packaging Tool).

Автоматизация достигается созданием одного или нескольких внешних репозиториев, в которых хранятся пакеты программ и относительно которых производится сверка пакетов, установленных в системе. Репозитории могут содержать как официальную версию дистрибутива, обновляемую его разработчиками по мере выхода новых версий программ, так и локальные наработки, например, пакеты, разработанные внутри компании.

Таким образом, в распоряжении АРТ находятся две базы данных: одна описывает установленные в системе пакеты, вторая - внешний репозиторий. АРТ отслеживает целостность установленной системы и, в случае обнаружения противоречий в зависимостях пакетов, руководствуется сведениями о внешнем репозитории для разрешения конфликтов и поиска корректного пути их устранения.

Система АРТ состоит из нескольких утилит. Чаще всего используется утилита управления пакетами apt-get, которая автоматически определяет зависимости между пакетами и строго следит за их соблюдением при выполнении любой из следующих операций: установка, удаление или обновление пакетов.

8.3.1 Источники программ (репозитории)

Репозитории, с которыми работает АРТ, отличаются от обычного набора пакетов наличием мета информации – индексов пакетов, содержащихся в репозитории, и сведений о них. Поэтому, чтобы получить всю информацию о репозитории, АРТ достаточно получить его индексы.

АРТ может работать с любым количеством репозиториев одновременно, формируя единую информационную базу обо всех содержащихся в них пакетах. При установке пакетов АРТ обращает внимание только на название пакета, его версию и зависимости, а расположение в том или

ином репозитории не имеет значения. Если потребуется, АРТ в рамках одной операции установки группы пакетов может пользоваться несколькими репозиториями.

Примечание. Для одновременного подключения нескольких репозиториев необходимо отслеживать их совместимость друг с другом, т.е. их пакетная база должна отражать один определенный этап разработки. Совместное использование репозиториев, относящихся к разным дистрибутивам, или смешивание стабильного репозитория с нестабильной веткой разработки (Sisyphus) может привести к различным неожиданностям и трудностям при обновлении пакетов.

АРТ позволяет взаимодействовать с репозиторием с помощью различных протоколов доступа. Наиболее популярные – НТТР и FTP, однако существуют и некоторые дополнительные метолы.

Для того чтобы АРТ мог использовать тот или иной репозиторий, информацию о нем необходимо поместить в файл /etc/apt/sources.list, либо в любой файл.list (например, mysources.list) в каталоге /etc/apt/sources.list.d/. Описания репозиториев заносятся в эти файлы в следующем виде:

rpm [подпись] метод: путь база название rpm-src [подпись] метод: путь база название

гле:

- rpm или rpm-src тип репозитория (скомпилированные программы или исходные тексты);
- [подпись] необязательная строка-указатель на электронную подпись разработчиков. Наличие этого поля подразумевает, что каждый пакет из данного репозитория должен быть подписан соответствующей электронной подписью. Подписи описываются в файле /etc/apt/vendor.list;
- метод способ доступа к репозиторию: ftp, http, file, cdrom, copy;
- путь путь к репозиторию в терминах выбранного метода;
- база относительный путь к базе данных репозитория;
- название название репозитория.  $\frac{1}{2}$

При выборе пакетов для установки АРТ руководствуется всеми доступными репозиториями вне зависимости от способа доступа к ним. Таким образом, если в репозитории, доступном по сети Интернет, обнаружена более новая версия программы, чем на CD (DVD)-носителе информации. АРТ начнет загружать данный пакет по сети.

#### 8.3.1.1 Добавление репозиториев

Непосредственно после дистрибутива «Иридиум» установки  $\overline{R}$ /etc/apt/sources.list, атакже в файлах /etc/apt/sources.list.d/\*.list обычно указывается несколько репозиториев:

- репозиторий с установочного диска дистрибутива;
- интернет-репозиторий, совместимый с установленным дистрибутивом.
- 8.3.1.1.1 Утилита арt-геро для работы с репозиториями

Для добавления репозиториев можно воспользоваться утилитой apt-repo.

Примечание. Для выполнения большинства команд необходимы права администратора.

Просмотреть список активных репозиториев можно, выполнив команду:

\$ apt-repo list

Команда добавления репозитория в список активных репозиториев:

```
apt-repo add <репозиторий>
```
Команда удаления или выключения репозитория:

```
apt-repo rm <репозиторий>
```
Команда удаления всех репозиториев:

apt-repo clean

Обновление информации о репозиториях:

apt-repo update

Вывод справки:

```
man apt-repo
```
ИЛИ

```
apt-repo -help
```
Типичный пример использования: удалить все источники и добавить стандартный репозиторий р10 (архитектура выбирается автоматически):

```
# apt-repo rm all
```
# apt-repo add p10

Или то же самое олной команлой:

# apt-repo set p10

8.3.1.1.2 Добавление репозитория на сменном диске

Для добавления в sources. list репозитория на сменном диске в APT предусмотрена специальная утилита - apt-cdrom.

Чтобы добавить запись о репозитории на сменном диске необходимо:

- создать каталог для монтирования. Точка монтирования указывается в параметре Acquire:: CDROM:: mount в файле конфигурации APT (/etc/apt/apt.conf), по умолчанию это /media/ALTLinux:

# mkdir /media/ALTLinux

- примонтировать носитель в указанную точку:

# mount /dev/sdXN /media/ALTLinux

где /dev/sdXN - соответствующее блочное устройство (например, /dev/dvd - для CD/DVD-диска).

- добавить носитель, выполнив команду:

# apt-cdrom -m add

После этого в sources. list появится запись о полключенном лиске.

Примечание. Команду mount /dev/носитель /media/ALTLinux необходимо выполнять перед каждой командой apt-get install имя пакета.

8.3.1.1.3 Добавление репозиториев вручную

Для редактирования списка репозиториев можно отредактировать в любом текстовом редакторе файлы из папки /etc/apt/sources.list.d/. Для изменения этих файлов необходимы права администратора. В файле alt.list может содержаться такая информация: rpm [alt] http://ftp.altlinux.org/pub/distributions/ALTLinux p10/x86 64 classic rpm [alt] http://ftp.altlinux.org/pub/distributions/ALTLinux p10/x86 64-i586 classic rpm [alt] http://ftp.altlinux.org/pub/distributions/ALTLinux p10/noarch classic

По сути, каждая строчка соответствует некому репозиторию. Для выключения репозитория достаточно закомментировать соответствующую строку (дописать символ решетки перед строкой). Для добавления нового репозитория необходимо дописать его вниз этого или любого другого файла.

#### 8.3.1.2 Обновление информации о репозиториях

В случае если в sources. list присутствует репозиторий, содержимое которого может изменяться, как происходит с любым постоянно разрабатываемым репозиторием, в частности, обновлений по безопасности (updates), то прежде чем работать с АРТ, необходимо синхронизировать локальную базу данных с удаленным сервером.

Обновление данных осуществляется командой:

# apt-get update

После выполнения этой команды, арt обновит свой кэш новой информацией.

Локальная база данных создается заново каждый раз, когда в репозитории происходит изменение: добавление, удаление или переименование пакета. Для репозиториев, находящихся на извлекаемых носителях информации и подключенных командой apt-cdrom add, синхронизация производится единожды в момент подключения.

Практически любое действие с системой арт начинается с обновления данных от активированных источников. Список источников необходимо обновлять при поиске новой версии пакета,

установке пакетов или обновлении установленных пакетов новыми версиями.

8.3.2 Поиск пакетов

Утилита apt-cache предназначена для поиска программных пакетов, в репозитории, и позволяет искать не только по имени пакета, но и по его описанию.

Команда apt-cache search <подстрока> позволяет найти все пакеты, в именах или описании которых присутствует указанная подстрока. Пример поиска может выглядеть следующим образом:

\$ apt-cache search ^gimp

gimp - The GNU Image Manipulation Program

libgimp - GIMP libraries

gimp-help-en - English help files for the GIMP

gimp-help-ru - Russian help files for the GIMP

gimp-script-ISONoiseReduction - Gimp script for reducing sensor noise at high ISO values

gimp-plugin-gutenprint - GIMP plug-in for gutenprint [...]

Символ «<sup>/</sup>» в поисковом выражении, указывает на то, что необходимо найти совпадения только в начале строки (в данном случае - в начале имени пакета).

Для того чтобы подробнее узнать о каждом из найденных пакетов и прочитать его описание, можно воспользоваться командой apt-cache show, которая покажет информацию о пакете из репозитория:

\$ apt-cache show qimp-help-ru Package: gimp-help-ru Section: Graphics Installed Size: 37095561 Maintainer: Alexey Tourbin <at@altlinux.ru> Version: 2.6.1-alt2 Pre-Depends: rpmlib(PayloadIsLzma) Provides:  $qimp-help-ru (= 2.6.1-alt2)$ Obsoletes: gimp-help-common (< 2.6.1-alt2) Architecture: noarch Size: 28561160 MD5Sum: 0802d8f5ec1f78af6a4a19005af4e37d Filename: gimp-help-ru-2.6.1-alt2.noarch.rpm Description: Russian help files for the GIMP Russian help files for the GIMP.

При поиске с помощью apt-cache можно использовать русскую подстроку. В этом случае будут найдены пакеты, имеющие описание на русском языке.

8.3.3 Установка или обновление пакета

Установка пакета с помощью APT выполняется командой:

# apt-get install <имя\_пакета>

П р и м е ч а н и е . Перед установкой и обновлением пакетов необходимо выполнить команду обновления индексов пакетов:

# apt-get update

Если пакет уже установлен и в подключенном репозитории нет обновлений для данного пакета, система сообщит об уже установленном пакете последней версии. Если в репозитории присутствует более новая версия или новое обновление – программа начнет процесс установки.

apt-get позволяет устанавливать в систему пакеты, требующие для работы другие, пока еще не установленные. В этом случае он определяет, какие пакеты необходимо установить, и устанавливает их, пользуясь всеми доступными репозиториями.

Установка пакета gimp командой apt-get install gimp приведет к следующему диалогу с APT (если пакет еще не установлен):

# apt-get install gimp Чтение списков пакетов... Завершено Построение дерева зависимостей... Завершено Следующие дополнительные пакеты будут установлены: icc-profiles libbabl libgegl libgimp libjavascriptcoregtk2 libopenraw libspiro libwebkitgtk2 libwmf Следующие НОВЫЕ пакеты будут установлены: gimp icc-profiles libbabl libgegl libgimp libjavascriptcoregtk2 libopenraw libspiro libweb-kitgtk2 libwmf 0 будет обновлено, 10 новых установлено, 0 пакетов будет удалено и 0 не будет обновлено. Необходимо получить 0B/24,6MB архивов. После распаковки потребуется дополнительно 105MB дискового пространства. Продолжить? [Y/n] y . . . Получено 24,6MB за 0s (44,1MB/s). Совершаем изменения... Preparing... ####################### [100%]

1: libbabl ######################## [ 10%] 2: libwmf 3: libjavascriptcoregtk2 ####################### [ 30%] 4: libwebkitgtk2 ######################## [ 40%] ######################## [ 50%] 5: icc-profiles ######################## [ 60%] 6: libspiro 7: libopenraw ######################## [70%] ######################## [80%] 8: libgegl 9: libgimp ######################## [ 90%] ######################## [100%]  $10:$  gimp

Running /usr/lib/rpm/posttrans-filetriggers

Завершено.

Команда apt-get install <имя пакета> используется и для обновления уже установленного пакета или группы пакетов. В этом случае apt-get дополнительно проверяет, не обновилась ли версия пакета в репозитории по сравнению с установленным в системе.

Например, если пакет gimp установлен и в репозитории нет обновленной версии этого пакета, то вывод команды apt-get install gimp будет таким:

# apt-get install gimp

Чтение списков пакетов... Завершено

Построение дерева зависимостей... Завершено

Последняя версия gimp уже установлена.

0 будет обновлено, 0 новых установлено, 0 пакетов будет удалено и 2262 не будет обновлено.

При помощи АРТ можно установить и отдельный бинарный грт-пакет, не входящий ни в один из репозиториев. Для этого достаточно выполнить команду apt-qet install путь к файлу. грт. При этом АРТ проведет стандартную процедуру проверки зависимостей и конфликтов с уже установленными пакетами.

В результате операций с пакетами без использования АРТ может нарушиться целостность ОС «Иридиум», и apt-get в таком случае откажется выполнять операции установки, удаления или обновления.

Для восстановления целостности ОС «Иридиум» необходимо повторить операцию, задав опцию -f, заставляющую apt-get исправить нарушенные зависимости, удалить или заменить конфликтующие пакеты. Любые действия в этом режиме обязательно требуют подтверждения со стороны пользователя.

При установке пакетов происходит запись в системный журнал вида:

apt-get: имя-пакета installed

8.3.4 Удаление установленного пакета

Для удаления пакета используется команда apt-get remove <имя пакета>. Удаление пакета с сохранением его файлов настройки производится при помощи следующей команды: # apt-get remove <значимая часть имени пакета>

В случае если при этом необходимо полностью очистить систему от всех компонент удаляемого пакета, то применяется команда:

# apt-get remove --purge <значимая часть имени пакета>

Для того чтобы не нарушать целостность системы, будут удалены и все пакеты, зависящие от удаляемого.

В случае удаления с помощью apt-get базового компонента системы появится запрос на подтверждение операции:

# apt-get remove filesystem

Обработка файловых зависимостей... Завершено

Чтение списков пакетов... Завершено

Построение дерева зависимостей... Завершено

Следующие пакеты будут УДАЛЕНЫ:

basesystem filesystem ppp sudo

Внимание: следующие базовые пакеты будут удалены:

В обычных условиях этого не должно было произойти, надеемся, вы точно представляете, чего требуете!

basesystem filesystem (по причине basesystem)

0 пакетов будет обновлено, 0 будет добавлено новых, 4 будет

удалено (заменено) и 0 не будет обновлено.

Необходимо получить ОВ архивов. После распаковки 588КБ будет освобождено.

Вы делаете нечто потенциально опасное!

Введите фразу 'Yes, do as I say!' чтобы продолжить.

Каждую ситуацию, в которой АРТ выдает такое сообщение, необходимо рассматривать отдельно. Однако, вероятность того, что после выполнения этой команды система окажется неработоспособной, очень велика.

При удалении пакетов происходит запись в системный журнал вида:

apt-get: имя-пакета removed

8.3.5 Обновление всех установленных пакетов

Полное обновление всех установленных в системе пакетов производится при помощи ко-

210

манд:

# apt-get update && apt-get dist-upgrade

Первая команда (apt-get update) обновит индексы пакетов. Вторая команда (apt-get dist-upgrade) позволяет обновить только те установленные пакеты, для которых в репозиториях, перечисленных в /etc/apt/sources.list, имеются новые версии.

В случае обновления всего дистрибутива АРТ проведет сравнение системы с репозиторием и удалит устаревшие пакеты, установит новые версии присутствующих в системе пакетов, отследит ситуации с переименованиями пакетов или изменения зависимостей между старыми и новыми версиями программ. Все, что потребуется поставить (или удалить) дополнительно к уже имеющемуся в системе, будет указано в отчете apt-get, которым АРТ предварит само обновление.

Примечание. Команда apt-get dist-upgrade обновит систему, но ядро ОС не будет обновлено.

8.3.6 Обновление ядра

Для обновления ядра ОС необходимо выполнить команду:

# update-kernel

Примечание. Если индексы пакетов сегодня еще не обновлялись перед выполнением команды update-kernel необходимо выполнить команду apt-get update.

Kоманда update-kernel обновляет и модули ядра, если в репозитории обновилось чтото из модулей без обновления ядра.

Новое ядро загрузится только после перезагрузки системы.

#### 8.4 Единая команда управления пакетами (epm)

Основное назначение единой команды управления пакетами - унифицировать управление пакетами в дистрибутивах с разными пакетными менеджерами. Утилита ерт упрощает процедуру управления пакетами, может использоваться в скриптах и установщиках, сервисных программах, в повседневном администрировании различных систем. В ерт добавлены типовые операции, которые в случае использования apt, потребовали бы ввода более одной команды.

Единая команда управления пакетами включает в себя следующую функциональность:

- управление пакетами (установка/удаление/поиск);
- управление репозиториями (добавление/удаление/обновление/список);
- управление системными сервисами (включение/выключение/список).

Список поддерживаемых форматов пакетов: rpm, deb, tgz, tbz, tbz2, apk, pkg.gz.

Примечание. Установка утилиты ерт, если она еще не установлена, выполняется командой:

# apt-get install eepm

Подробную информацию об утилите ерт и еѐ опциях можно получить, выполнив команду: \$ epm --help

Ниже описаны лишь некоторые возможности утилиты ерт.

Установка пакета из репозитория или из локального файла в систему:

# epm install <имя пакета>

Примечание. Если пакет создан сторонним поставщиком, то при его установке командой epm install не будут выполнены установочные скрипты из пакета. Это предохраняет систему от повреждения, но может привести к тому, что пакет не заработает. Вернуть стандартное поведение можно добавлением --scripts:

# epm install --scripts <имя пакета>

Установить сторонние программы безопасным и простым способом:

# epm play <имя программы>

Список программ, которые можно установить данной командой, можно просмотреть, выполнив команду:

```
$ epm play
```
Run with a name of a play script to run:

```
anydesk
                       - Install AnyDesk from the official site
  assistant
                            - Install Assistant (Ассистент) from the
official site
```

```
\ddotsc
```
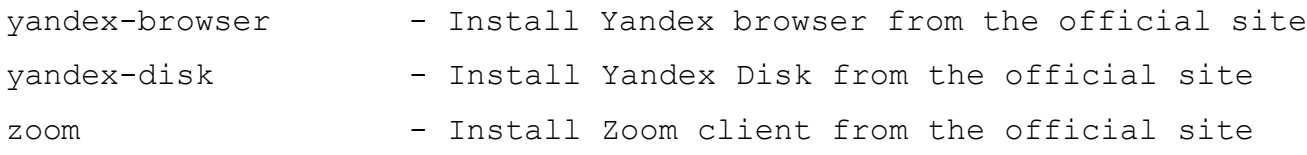

Команда ерт play требует наличия доступа в сеть Интернет.

Примечание. Для некоторых сторонних грт-пакетов, написаны дополнительные правила для перепаковки (при перепаковке пакета создается пакет, учитывающий, что нужно для работы исходного пакета). Установить такие пакеты можно, выполнив команду:

```
# epm install --repack <имя пакета>
```
Для deb-пакетов ключ -- гераск применяется автоматически.

Удаление пакета из системы:

```
# epm remove <имя пакета>
```
Поиск пакета в репозитории:

# epm search <rekcr>

Получить список установленных пакетов:

\$ epm list

Удалить пакеты, от которых не зависят какие-либо другие пакеты, установленные в систе- $Me$ :

# epm autoremove

Обновить все установленные пакеты и ядро ОС:

# epm full-upgrade

Примечание. Утилита уит (должен быть установлен пакет еерт-уит), позволяет имитировать работу менеджера пакетов yum, например:

# yum search docs-alt-kworkstation

# apt-cache search -- docs-alt-kworkstation | grep -E -i --color --"(docs-alt-kworkstation)"

docs-alt-kworkstation - ALT KWorkstation documentation

#### ОБЩИЕ ПРИНЦИПЫ РАБОТЫ ОС  $\boldsymbol{9}$

Работа с операционной средой заключается в вводе определенных команд (запросов) к операционной среде и получению на них ответов в виде текстового отображения.

Основой операционной среды является операционная система.

Операционная система (ОС) – совокупность программных средств, организующих согласованную работу операционной среды с аппаратными устройствами компьютера (процессор, память, устройства ввода-вывода и т. д.).

Диалог с ОС осуществляется посредством командных интерпретаторов и системных библиотек.

Каждая системная библиотека представляет собой набор программ, динамически вызываемых операционной системой.

Командные интерпретаторы - особый род специализированных программ, позволяющих осуществлять диалог с ОС посредством команд.

Для удобства пользователей при работе с командными интерпретаторами используются интерактивные рабочие среды (далее - ИРС), предоставляющие пользователю удобный интерфейс для работы с ОС.

В самом центре ОС изделия находится управляющая программа, называемая ядром. В ОС изделия используется новейшая модификация «устойчивого» ядра Linux - версия 5.10.

Ядро взаимодействует с компьютером и периферией (дисками, принтерами и т. д.), распределяет ресурсы и выполняет фоновое планирование заданий.

Другими словами, ядро ОС изолирует пользователя от сложностей аппаратуры компьютера, командный интерпретатор от ядра, а ИРС от командного интерпретатора.

9.1 Процессы и файлы

ОС «Иридиум» является многопользовательской интегрированной системой.

Это значит, что она разработана в расчете на одновременную работу нескольких пользователей.

Пользователь может либо сам работать в системе, выполняя некоторую последовательность команд, либо от его имени могут выполняться прикладные процессы.

Пользователь взаимодействует с системой через командный интерпретатор, который представляет собой, как было сказано выше, прикладную программу, которая принимает от пользователя команды или набор команд и транслирует их в системные вызовы к ядру системы. Интерпретатор позволяет пользователю просматривать файлы, передвигаться по дереву файловой системы, запускать прикладные процессы. Все командные интерпретаторы UNIX имеют развитый командный язык и позволяют писать достаточно сложные программы, упрощающие процесс администрирования системы и работы с ней.

#### 9.1.1 Процессы функционирования ОС

Все программы, которые выполняются в текущий момент времени, называются процессами. Процессы можно разделить на два основных класса: системные процессы и пользовательские процессы. Системные процессы – программы, решающие внутренние задачи ОС, например, организацию виртуальной памяти на диске или предоставляющие пользователям те или иные сервисы (процессы-службы).

Пользовательские процессы - процессы, запускаемые пользователем из командного интерпретатора для решения задач пользователя или управления системными процессами. Linux изначально разрабатывался как многозадачная система. Он использует технологии, опробованные и отработанные другими реализациями UNIX, которые существовали ранее.

Фоновый режим работы процесса – режим, когда программа может работать без взаимодействия с пользователем. В случае необходимости интерактивной работы с пользователем (в общем случае) процесс будет «остановлен» ядром, и работа его продолжится только после переведения его в «нормальный» режим работы.

9.1.2 Файловая система ОС

В ОС использована файловая система Linux, которая в отличие от файловых систем DOS и Windows(TM) является единым деревом. Корень этого дерева – каталог, называемый root (рут), и обозначаемый «/». Части дерева файловой системы могут физически располагаться в разных разделах разных дисков или вообще на других компьютерах, - для пользователя это прозрачно. Процесс присоединения файловой системы раздела к дереву называется монтированием, удаление размонтированием. Например, файловая система CD-ROM в изделии монтируется по умолчанию в каталог /media/cdrom (путь в изделии обозначается с использованием «/», а не «\», как в DOS/Windows). Текущий каталог обозначается «./».

Файловая система изделия содержит каталоги первого уровня:

- /bin (командные оболочки (shell), основные утилиты);
- /boot (содержит ядро системы);
- /dev (псевдофайлы устройств, позволяющие работать с ними напрямую);
- /etc (файлы конфигурации);
- /home (личные каталоги пользователей);
- /lib (системные библиотеки, модули ядра);
- /lib64 (64-битные системные библиотеки);
- /media (каталоги для монтирования файловых систем сменных устройств);
- /mnt (каталоги для монтирования файловых систем сменных устройств и внешних файловых систем);
- /proc (файловая система на виртуальном устройстве, ее файлы содержат информацию о текущем состоянии системы);
- /root (личный каталог администратора системы);
- /sbin (системные утилиты);
- /sys (файловая система, содержащая информацию о текущем состоянии системы);
- /usr (программы и библиотеки, доступные пользователю);
- /var (рабочие файлы программ, очереди, журналы);
- /tmp (временные файлы).
- 9.1.3 Организация файловой структуры

Система домашних каталогов пользователей помогает организовывать безопасную работу пользователей в многопользовательской системе. Вне своего домашнего каталога пользователь обладает минимальными правами (обычно чтение и выполнение файлов) и не может нанести ущерб системе, например, удалив или изменив файл.

Кроме файлов, созданных пользователем, в его домашнем каталоге обычно содержатся персональные конфигурационные файлы некоторых программ.

Маршрут (путь) - это последовательность имен каталогов, представляющий собой путь в файловой системе к данному файлу, где каждое следующее имя отделяется от предыдущего наклонной чертой (слэшем). Если название маршрута начинается со слэша, то путь в искомый файл начинается от корневого каталога всего дерева системы. В обратном случае, если название маршрута начинается непосредственно с имени файла, то путь к искомому файлу должен начаться от текущего каталога (рабочего каталога).

Имя файла может содержать любые символы за исключением косой черты (/). Однако следует избегать применения в именах файлов большинства знаков препинания и непечатаемых символов. При выборе имен файлов рекомендуется ограничиться следующими символам:

- строчные и ПРОПИСНЫЕ буквы. Следует обратить внимание на то, что регистр всегда имеет значение;
- цифры;
- символ подчеркивания ();
- $-$  точка (.).

Для удобства работы можно использовать точку (.) для отделения имени файла от расширения файла. Данная возможность может быть необходима пользователям или некоторым программам, но не имеет значение для shell.

9.1.4 Иерархическая организация файловой системы Каталог /:

/boot – место, где хранятся файлы необходимые для загрузки ядра системы;

/lib – здесь располагаются файлы динамических библиотек, необходимых для работы большей части приложений и подгружаемые модули ядра;

/lib64 – здесь располагаются файлы 64-битных динамических библиотек, необходимых для работы большей части приложений;

/bin – минимальный набор программ необходимых для работы в системе;

/sbin – набор программ для административной работы с системой (программы необходимые только суперпользователю);

/home – здесь располагаются домашние каталоги пользователей;

/etc – в данном каталоге обычно хранятся общесистемные конфигурационные файлы для большинства программ в системе;

/etc/rc?.d,/etc/init.d,/etc/rc.boot,/etc/rc.d – каталоги, где расположены командные файлы системы инициализации SysVinit;

/etc/passwd – база данных пользователей, в которой содержится информация об имени пользователя, его настоящем имени, личном каталоге, закодированный пароль и другие данные;

/etc/shadow – теневая база данных пользователей. При этом информация из файла /etc/passwd перемещается в /etc/shadow, который недоступен по чтению всем, кроме пользователя root. В случае использования альтернативной схемы управления теневыми паролями (TCB) все теневые пароли для каждого пользователя располагаются в каталоге /etc/tcb/<имя пользователя>/shadow;

/dev – в этом каталоге находятся файлы устройств. Файлы в /dev создаются сервисом udev;

/usr – обычно файловая система /usr достаточно большая по объему, так как все программы установлены именно здесь. Вся информация в каталоге /usr помещается туда во время установки системы. Отдельно устанавливаемые пакеты программ и другие файлы размещаются в каталоге /usr/local. Некоторые подкаталоги системы /usr рассмотрены ниже;

/usr/bin – практически все команды, хотя некоторые находятся в /bin или в /usr/local/bin;

/usr/sbin – команды, используемые при администрировании системы и не предназначенные для размещения в файловой системе root;

/usr/local – здесь рекомендуется размещать файлы, установленные без использования пакетных менеджеров, внутренняя организация каталогов практически такая же, как и корневого каталога;

/usr/man – каталог, где хранятся файлы справочного руководства man;

/usr/share - каталог для размещения общедоступных файлов большей части приложений. Каталог /var:

/var/log - место, где хранятся файлы аудита работы системы и приложений;

/var/spool - каталог для хранения файлов находящих в очереди на обработку для того или иного процесса (очередь на печать, отправку почты и т. д.);

/tmp - временный каталог необходимый некоторым приложениям;

/proc - файловая система / ргос является виртуальной и в действительности она не существует на диске. Ядро создает еѐ в памяти компьютера. Система /ргос предоставляет информацию о системе.

9.1.5 Имена дисков и разделов

Все физические устройства компьютера отображаются в каталог / dev файловой системы изделия (об этом – ниже). Диски (в том числе IDE/SATA/SCSI жесткие диски, USB-диски) имеют имена:

 $dev/sda$  – первый диск;

 $/$ dev $/$ sdb – второй диск;

ИТ. Д.

Диски обозначаются /dev/sdX, где  $X - a,b,c,d,e,...$  в порядке обнаружения системой.

Раздел диска обозначается числом после его имени. Например, /dev/sdb4 - четвертый раздел второго диска.

9.1.6 Разделы, необходимые для работы ОС

Для работы ОС необходимо создать на жестком диске (дисках) по крайней мере два раздела: корневой (то есть тот, который будет содержать каталог / ) и раздел подкачки (swap). Размер последнего, как правило, составляет от однократной до двукратной величины оперативной памяти компьютера. Если свободного места на диске много, то можно создать отдельные разделы для каталогов /usr, /home, /var.

9.1.7 Команлы

Далее приведены основные команды, использующиеся в ОС «Иридиум»:

- ar создание и работа с библиотечными архивами;
- $\equiv$  . at - формирование или удаление отложенного задания;
- awk язык обработки строковых шаблонов;  $\overline{\phantom{0}}$
- batch планирование команд в очереди загрузки;
- bc строковый калькулятор;
- chfn управление информацией учетной записи (имя, описание);
- − chsh управление выбором командного интерпретатора (по умолчанию для учѐтной записи);
- − cut разбивка файла на секции, задаваемые контекстными разделителями;
- − df вывод отчета об использовании дискового пространства;
- − dmesg вывод содержимого системного буфера сообщений;
- − du вычисление количества использованного пространства элементов ФС;
- − echo вывод содержимого аргументов на стандартный вывод;
- − egrep поиск в файлах содержимого согласно регулярным выражениям;
- − fgrep поиск в файлах содержимого согласно фиксированным шаблонам;
- file определение типа файла;
- − find поиск файла по различным признакам в иерархии каталогов;
- − gettext получение строки интернационализации из каталогов перевода;
- − grep вывод строки, содержащей шаблон поиска;
- − groupadd создание новой учетной записи группы;
- − groupdel удаление учетной записи группы;
- − groupmod изменение учетной записи группы;
- − groups вывод списка групп;
- − gunzip распаковка файла;
- − gzip упаковка файла;
- − hostname вывод и задание имени хоста;
- install копирование файла с установкой атрибутов;
- − ipcrm удаление ресурса IPC;
- − ipcs вывод характеристик ресурса IPC;
- kill прекращение выполнения процесса;
- killall удаление процессов по имени;
- − lpr система печати;
- − ls вывод содержимого каталога;
- lsb release вывод информации о дистрибутиве;
- − m4 запуск макропроцессора;
- md5sum генерация и проверка MD5-сообщения;
- − mknod создание файла специального типа;
- − mktemp генерация уникального имени файла;
- − more постраничный вывод содержимого файла;
- − mount монтирование ФС;
- − msgfmt создание объектного файла сообщений из файла сообщений;
- − newgrp смена идентификатора группы;
- пісе изменение приоритета процесса перед его запуском;
- − nohup работа процесса после выхода из системы;
- − od вывод содержимого файла в восьмеричном и других видах;
- − passwd смена пароля учетной записи;
- − patch применение файла описания изменений к оригинальному файлу;
- − pidof вывод идентификатора процесса по его имени;
- − ps вывод информации о процессах;
- − renice изменение уровня приоритета процесса;
- − sed строковый редактор;
- − sendmail транспорт системы электронных сообщений;
- − sh командный интерпретатор;
- shutdown команда останова системы;
- − su изменение идентификатора запускаемого процесса;
- − sync сброс системных буферов на носители;
- − tar файловый архиватор;
- − umount размонтирование ФС;
- − useradd создание новой учетной записи или обновление существующей;
- userdel удаление учетной записи и соответствующих файлов окружения;
- − usermod модификация информации об учетной записи;
- − w список пользователей, кто в настоящий момент работает в системе и с какими файлами;
- − who вывод списка пользователей системы.

Узнать об опциях команд можно с помощью команды man.

# 10 РАБОТА С НАИБОЛЕЕ ЧАСТО ИСПОЛЬЗУЕМЫМИ **КОМПОНЕНТАМИ**

#### 10.1 Командные оболочки (интерпретаторы)

Для управления ОС используется командные интерпретаторы (shell).

Зайдя в систему, можно увидеть приглашение - строку, содержащую символ «\$» (далее, этот символ будет обозначать командную строку). Программа ожидает ввода команд. Роль ко-мандного интерпретатора - передавать команды пользователя операционной системе. При помо- щи командных интерпретаторов можно писать небольшие программы - сценарии (скрипты). В Linux доступны следующие командные оболочки:

bash - самая распространенная оболочка под linux. Она ведет историю команд и предоставляет возможность их редактирования.

pdksh - клон korn shell, хорошо известной оболочки в UNIX(TM) системах.

Оболочкой по умолчанию является «Bash» (Bourne Again Shell) Проверить, какая оболочка используется можно, выполнив команду:

\$ echo \$SHELL

У каждой оболочки свой синтаксис. Все примеры в дальнейшем построены с использованием оболочки Bash.

10.1.1 Команлная оболочка Bash

В Bash имеется несколько приемов для работы со строкой команд. Например, используя клавиатуру, можно:

 $<<$ trl> +  $<$ A> – перейти на начало строки;

 $\langle$ Ctrl> +  $\langle$ U> – удалить текущую строку;

 $<<$ Ctrl $> + <<>$  – остановить текущую задачу.

Для ввода нескольких команд одной строкой можно использовать разделитель «;». По истории команд можно перемещаться с помощью клавиш < $\uparrow$  и < $\downarrow$  >. Чтобы найти конкретную команду в списке набранных, не пролистывая всю историю, необходимо набрать <Ctrl> + <R> и начать вводить символы ранее введенной команды.

Для просмотра истории команд можно воспользоваться командой history. Команды, присутствующие в истории, отображаются в списке пронумерованными. Чтобы запустить конкретную команду необходимо набрать:

!номер команды

Если ввести:

 $\mathbf{1}$ 

запустится последняя, из набранных команд.

В Bash имеется возможность самостоятельного завершения имен команд из общего списка команд, что облегчает работу при вводе команд, в случае, если имена программ и команд слишком длинны. При нажатии клавиши <Tab> Bash завершает имя команды, программы или каталога, если не существует нескольких альтернативных вариантов. Например, чтобы использовать программу декомпрессии qunzip, можно набрать следующую команду:

\$ qu

Затем нажать <Tab>. Так как в данном случае существует несколько возможных вариантов завершения команды, то необходимо повторно нажать клавишу <Tab>, чтобы получить список имен, начинающихся с gu.

В предложенном примере можно получить следующий список:

 $$qu$ 

quile qunzip qupnp-binding-tool

Если набрать: n (qunzip - это единственное имя, третьей буквой которого является «n»), а затем нажать клавишу <Tab>, то оболочка самостоятельно дополнит имя. Чтобы запустить команду нужно нажать <Enter>.

Программы, вызываемые из командной строки, Bash ищет в каталогах, определяемых в системной переменной РАТН. По умолчанию в этот перечень каталогов не входит текущий каталог, обозначаемый ./ (точка слеш) (если только не выбран один из двух самых слабых уровней защи-ты). Поэтому, для запуска программы из текущего каталога, необходимо использовать команду (в примере запускается команда prog):

./prog

10.1.2 Базовые команды оболочки Bash

Все команды, приведенные ниже, могут быть запущены в режиме консоли. Для получения более подробной информации следует использовать команду man. Пример:

\$ man ls

10.1.2.1 Учетные записи пользователей

#### Команла su

Команда su позволяет получить права администратора. При вводе команды su, будет запрошен пароль суперпользователя (root). И в случае ввода корректного пароля, оператор получит привилегии суперпользователя. Чтобы вернуться к правам оператора, необходимо ввести команду: # exit

#### Команла ід

Команда id выводит информацию о пользователе и группах, в которых он состоит для заданного пользователя или о текущем пользователе (если ничего не указано).

Синтаксис:

id [параметры] [ПОЛЬЗОВАТЕЛЬ]

#### Команда passwd

Команда passwd меняет (или устанавливает) пароль, связанный с входным именем пользователя.

Обычный пользователь может менять только пароль, связанный с его собственным входным именем.

Команда запрашивает у обычных пользователей старый пароль (если он был), а затем дважды запрашивает новый. Новый пароль должен соответствовать техническим требованиям к паролям, заданным администратором системы.

10.1.2.2 Основные операции с файлами и каталогами

#### Команла Is

Команда 1s (list) выдает список файлов каталога.

Синтаксис:

ls [-CFRacdilgrtu1] [[-H] | [-L]] [-fqmnopsx] [файл...]

Основные опнии:

-а – просмотр всех файлов, включая скрытые;

-1 - отображение более подробной информации;

-R - выводить рекурсивно информацию о подкаталогах.

#### Команда cd

Команда сd предназначена для смены каталога. Команда работает как с абсолютными, так и с относительными путями. Если каталог не указан, используется значение переменной окружения НОМЕ (домашний каталог пользователя). Если каталог задан полным маршрутным именем, он становится текущим. По отношению к новому каталогу нужно иметь право на выполнение, которое в данном случае трактуется как разрешение на поиск.

Синтаксис:

сd  $[-L|-P]$  [каталог]

Если в качестве аргумента задано -, то это эквивалентно \$OLDPWD. Если переход был осуществлен по переменной окружения СDPATH или в качестве аргумента был задан - и смена каталога была успешной, то абсолютный путь нового рабочего каталога будет выведен на стандартный вывод.

Пример. Находясь в домашнем каталоге перейти в его подкаталог docs/ (относительный путь):

 $$cd~does/$ 

Сделать текущим каталог /usr/bin (абсолютный путь):

\$ cd /usr/bin/

Сделать текущим родительский каталог:

```
$ cd ..
```
Вернуться в предыдущий каталог:

```
$ cd -
```
Сделать текущим домашний каталог:

\$ cd

## **Команда pwd**

Команда pwd выводит абсолютный путь текущего (рабочего) каталога.

Синтаксис:

pwd [-L|-P]

Опции:

-P – не выводить символические ссылки;

-L – выводить символические ссылки.

### **Команда rm**

Команда rm используется для удаления файлов.

Синтаксис:

rm [-fiRr] имя\_файла

Основные опции:

-f – не запрашивать подтверждения;

-i – запрашивать подтверждение;

-r, -R – рекурсивно удалять содержимое указанных каталогов.

Пример. Удалить все файлы html в каталоге ~/html:

 $$rm -i \sim /html / *.html$ 

## **Команда mkdir**

Команда mkdir позволяет создать каталог.

Синтаксис:

mkdir [-p] [-m права] [*каталог...*]

## **Команда rmdir**

Команда rmdir удаляет записи, соответствующие указанным пустым каталогам.

Синтаксис:

```
rmdir [-p] [каталог...]
```
Команда rmdir часто заменяется командой rm -rf, которая позволяет удалять каталоги,

даже если они не пусты.

## **Команда cp**

Команда cp предназначена для копирования файлов.

Синтаксис:

cp [-fip] [*исх\_файл*] [*цел\_файл*]

```
ср [-fip] [исх файл...] [каталог]
```

```
ср [-R] [[-H] | [-L] | [-P]] [-fip] [исх файл...] [каталог]
```
Основные опнии:

-р - сохранять по возможности времена изменения и доступа к файлу, владельца и группу, права доступа;

-i - запрашивать подтверждение перед копированием в существующие файлы;

-г, -R - рекурсивно копировать содержимое каталогов.

## Команла ту

Команда mv предназначена для перемещения файлов.

Синтаксис:

```
mv [-fi] [исх файл...] [цел файл]
```
mv [-fi] [исх файл...] [каталог]

В первой синтаксической форме, характеризующейся тем, что последний операнд не является ни каталогом, ни символической ссылкой на каталог, mv перемещает исх файл в цел файл.

Во второй синтаксической форме mv перемещает исходные файлы в указанный каталог под именами, совпадающими с краткими именами исходных файлов.

Основные опшии:

-f - не запрашивать подтверждения перезаписи существующих файлов;

- і - запрашивать подтверждение перезаписи существующих файлов.

## Команла cat

Команда cat последовательно выводит содержимое файлов.

Синтаксис:

cat [параметры] [файл...]

Основные опции:

-n, --number - нумеровать все строки при выводе;

-E, --show-ends - показывать \$ в конце каждой строки.

Если файл не указан, читается стандартный ввод. Если в списке файлов присутствует имя -, вместо этого файла читается стандартный ввод.

## Команла less

Команда less позволяет постранично просматривать текст (для выхода необходимо нажать  $\leq q$  $>$ ).

Синтаксис:

```
less имя файла
```
## Команда grep

Команда дтер имеет много опций и предоставляет возможности поиска символьной строки в файле.

Синтаксис:

grep шаблон поиска файл

### Команда chmod

Команда chmod изменяет права доступа к файлу.

Синтаксис:

chmod ОПЦИЯ]... РЕЖИМ[, РЕЖИМ]... [Файл...]

chmod ОПЦИЯ]... --reference=ИФАЙЛ ФАЙЛ...

Основные опции:

-R - рекурсивно изменять режим доступа к файлам, расположенным в указанных каталогах; --reference=ИФАЙЛ – использовать режим файла ИФАЙЛ.

Kоманда chmod изменяет права доступа каждого указанного файла в соответствии с правами доступа, указанными в параметре режим, который может быть представлен как в символь-ном виде, так и в виде восьмеричного, представляющего битовую маску новых прав доступа.

Формат символьного режима следующий:

[ugoa...]  $[+--]$  [paspeшения...]...]

Здесь разрешения - это ноль или более букв из набора «rwxXst» или одна из букв из набора «ugo».

Каждый аргумент - это список символьных команд изменения прав доступа, разделены запятыми. Каждая такая команда начинается с нуля или более букв «ugoa», комбинация которых указывает, чьи права доступа к файлу будут изменены: пользователя, владеющего файлом (u), пользователей, входящих в группу, к которой принадлежит файл (g), остальных пользователей (о) или всех пользователей (а). Если не задана ни одна буква, то автоматически будет использована буква «а», но биты, установленные в umask, не будут затронуты.

Оператор «+» добавляет выбранные права доступа к уже имеющимся у каждого файла, «-» удаляет эти права, «=» присваивает только эти права каждому указанному файлу.

Буквы «rwxXst» задают биты доступа для пользователей: «r» - чтение, «w» - запись, «x» выполнение (или поиск для каталогов), «X» - выполнение/поиск, только если это каталог или же файл с уже установленным битом выполнения, «s» - задать ID пользователя и группы при выполнении, «t» - запрет удаления.

Примеры. Позволить всем выполнять файл f2:

 $$chmod +x f2$ 

Запретить удаление файла f3:

```
$ chmod+t f3
```
#### Команда chown

Команда chown изменяет владельца и/или группу для каждого заданного файла.

Синтаксис:

chown [КЛЮЧ]…[ВЛАДЕЛЕЦ][:[ГРУППА]] ФАЙЛ ...

Изменить владельца может только владелец файла или суперпользователь. Владелец не изменяется, если он не задан в аргументе. Группа также не изменяется, если не задана, но если после символьного ВЛАДЕЛЬЦА стоит символ «:», подразумевается изменение группы на основную группу текущего пользователя. Поля ВЛАДЕЛЕЦ и ГРУППА могут быть как числовыми, так и символьными.

Примеры. Поменять владельца /u на пользователя test:

\$ chown test /u

Поменять владельца и группу /u:

\$ chown test:staff /u

Поменять владельца /u и вложенных файлов на test:

\$ chown -hR test /u

*10.1.2.3 Поиск файлов*

## **Команда find**

Команда find предназначена для поиска всех файлов, начиная с корневого каталога. Поиск может осуществляться по имени, типу или владельцу файла.

Синтаксис:

```
find [-H] [-L] [-P] [-Oуровень] [-D
```
help|tree|search|stat|rates|opt|exec] [путь…] [выражение]

Ключи для поиска:

-name – поиск по имени файла;

 $-$ type – поиск по типу f=файл, d=каталог, l=ссылка(lnk);

-user – поиск по владельцу (имя или UID).

Когда выполняется команда find, можно выполнять различные действия над найденными файлами. Основные действия:

-exec команда \; – выполнить команду. Запись команды должна заканчиваться экранированной точкой с запятой. Строка «{}» заменяется текущим маршрутным именем файла;

-execdir команда  $\zeta$  – то же самое что и exec, но команда вызывается из подкаталога, содержащего текущий файл;

-ok команда – эквивалентно -exec за исключением того, что перед выполнением команды запрашивается подтверждение (в виде сгенерированной командной строки со знаком вопроса в конце) и она выполняется только при ответе: y;

-print – вывод имени файла на экран.

Путем по умолчанию является текущий подкаталог. Выражение по умолчанию -print.

Примеры. Найти в текущем каталоге обычные файлы (не каталоги), имя которых начинается с символа «~»:

```
$ find . -type f -name "~*" -print
```
Найти в текущем каталоге файлы, измененные позже, чем файл file.bak:

\$ find . - newer file.bak - type f - print

Удалить все файлы с именами a.out или \*.о, доступ к которым не производился в течение нелели:

```
$ find / \( -name a.out -o -name '*.o' \) \ -atime +7 -exec rm {} \;
```
Удалить из текущего каталога и его подкаталогов все файлы нулевого размера, запрашивая подтверждение:

\$ find . -size 0c -ok rm {} \;

#### Команла whereis

Kоманда whereis сообщает путь к исполняемому файлу программы, ее исходным файлам (если есть) и соответствующим страницам справочного руководства.

Синтаксис:

```
whereis [options] <name>
```
Опнии:

-b - вывод информации только об исполняемых файлах;

-m - вывод информации только о страницах справочного руководства;

-s - вывод информации только об исходных файлах.

10.1.2.4 Мониторинг и управление процессами

### Команда ps

Команда рѕ отображает список текущих процессов.

Синтаксис:

```
рѕ [-aA] [-defl] [-G список] [-o формат...] [-р список] [-t список] [-
U СПИСОК] [-g СПИСОК] [-n СПИСОК] [-u СПИСОК]
```
По умолчанию выводится информация о процессах с теми же действующим UID и управляющим терминалом, что и у подающего команду пользователя.

Основные опнии:

-а - вывести информацию о процессах, ассоциированных с терминалами;

-f - вывести «полный» список:

-1 - вывести «длинный» список;

- р список - вывести информацию о процессах с перечисленными в списке PID;

-и список - вывести информацию о процессах с перечисленными идентификаторами или именами пользователей.

#### Команла kill

Команда kill позволяет прекратить исполнение процесса или передать ему сигнал.

#### Синтаксис:

- kill  $[-s]$  [сигнал] [идентификатор] [...]
- kill [-1] [статус завершения]
- kill [-номер сигнала] [идентификатор] [...]

Идентификатор - PID ведущего процесса задания или номер задания, предваренный знаком

 $\langle \langle \phi \rangle$ <sub>0</sub> $\rangle$ .

Основные опнии:

-1 - вывести список поддерживаемых сигналов;

- сигнал, -сигнал - послать сигнал с указанным именем.

Если обычная команда kill не дает желательного эффекта, необходимо использовать команду kill с параметром -9:

\$ kill -9 PID HOMep

#### Команда df

Команда df показывает количество доступного дискового пространства в файловой системе, в которой содержится файл, переданный как аргумент. Если ни один файл не указан, показывается доступное место на всех смонтированных файловых системах. Размеры по умолчанию указаны в блоках по 1КБ по умолчанию.

Синтаксис:

df [опция]... [файл]...

Основные опции:

-total - подсчитать общий объем в конце;

 $-h$ , --human-readable – печатать размеры в удобочитаемом формате (например, 1K 234M  $2G$ :

 $-h$ , --human-readable – печатать размеры в удобочитаемом формате (например, 1K 234M  $2G$ ).

## Команла du

Команда du подсчитывает использование диска каждым файлом, для каталогов подсчет происходит рекурсивно.

Синтаксис:

du [опции] [файл...]

Основные опнии:

-а, --all - выводить общую сумму для каждого заданного файла, а не только для каталогов;

-с, --total - подсчитать общий объем в конце. Может быть использовано для выяснения суммарного использования дискового пространства для всего списка заданных файлов;

-d, --max-depth=N - выводить объем для каталога (или файлов, если указано --all) только если она на N или менее уровней ниже аргументов командной строки;

-S, --separate-dirs - выдавать отдельно размер каждого каталога, не включая размеры подкаталогов;

-s, --summarize - отобразить только сумму для каждого аргумента.

#### Команда which

Kоманда which - отображает полный путь к указанным командам или сценариям.

Синтаксис:

which [ОПЦИИ]  $[--]$  ИМЯ ПРОГРАММЫ  $[...]$ 

Основные опции:

-a, --all - выводит все совпавшие исполняемые файлы по содержимому в переменной окружения РАТН, а не только первый из них;

-с, --total - подсчитать общий объем в конце. Может быть использовано для выяснения суммарного использования дискового пространства для всего списка заданных файлов;

-d, --max-depth=N - выводить объем для каталога (или файлов, если указано --all) только если она на N или менее уровней ниже аргументов командной строки;

-S, --separate-dirs - выдавать отдельно размер каждого каталога, не включая размеры подкаталогов:

--skip-dot – пропускает все каталоги из переменной окружения РАТН, которые начинаются с точки.

### 10.1.2.5 Использование многозадачности

ОС «Иридиум» - многозадачная система.

Для того чтобы запустить программу в фоновом режиме необходимо набрать «&» после имени программы. После этого оболочка дает возможность запускать другие приложения.

Так как некоторые программы интерактивны - их запуск в фоновом режиме бессмысленен. Подобные программы просто остановятся, если их запустить в фоновом режиме.

Можно также запускать нескольких независимых сеансов. Для этого в консоли необходимо набрать <Alt> и одну из клавиш, находящихся в интервале от <F1> до <F6>. На экране появится новое приглашение системы, и можно открыть новый сеанс.

### Команда bg

Команда bq используется для того, чтобы перевести задание на задний план.

Синтаксис:

bg [идентификатор ...]

Идентификатор – PID ведущего процесса задания или номер задания, предваренный знаком  $\langle \langle \frac{0}{0} \rangle \rangle$ .

Команда f q позволяет перевести задание на передний план.

Синтаксис:

fg [идентификатор ...]

Идентификатор - PID ведущего процесса задания или номер задания, предваренный знаком  $\langle \langle \frac{0}{0} \rangle \rangle$ .

10.1.2.6 Сжатие и упаковка файлов

## Команда tar

Сжатие и упаковка файлов выполняется с помощью команды tar, которая преобразует файл или группу файлов в архив без сжатия (tarfile).

Упаковка файлов в архив чаще всего выполняется следующей командой:

\$ tar -cf [имя создаваемого файла архива] [упаковываемые файлы и/или каталоги]

Пример использования команды упаковки архива:

\$ tar -cf moi dokumenti.tar Docs project.tex

Распаковка содержимого архива в текущий каталог выполняется командой:

\$ tar -xf [имя файла архива]

Для сжатия файлов используются специальные программы сжатия: gzip, bzip2 и 7z.

## 10.2 Стыкование команл в системе

## 10.2.1 Стандартный ввод и стандартный вывод

Многие команды системы имеют так называемые стандартный ввод (standard input) и стандартный вывод (standard output), часто сокращаемые до stdin и stdout. Ввод и вывод здесь - это входная и выходная информация для данной команды. Программная оболочка делает так, что стандартным вводом является клавиатура, а стандартным выводом - экран монитора.

Пример с использованием команды cat. По умолчанию команда cat читает данные из всех файлов, которые указаны в командной строке, и посылает эту информацию непосредственно в стандартный вывод (stdout). Следовательно, команда:

\$ cat history-final masters-thesis

выведет на экран сначала содержимое файла history-final, а затем - файла mastersthesis.

Если имя файла не указано, программа саt читает входные данные из stdin и возвращает их в stdout. Пример:

```
S cat
Hello there.
```
Hello there.

Bye.

## Bye.

## $<$ Ctrl>-<D>

Каждую строку, вводимую с клавиатуры, программа cat немедленно возвращает на экран. При вводе информации со стандартного ввода конец текста сигнализируется вводом специальной комбинации клавиш, как правило, <Ctrl>-<D>. Сокращѐнное название сигнала конца текста – ЕОТ (end of text).

10.2.2 Перенаправление ввода и вывода

При необходимости можно перенаправить стандартный вывод, используя символ > и стандартный ввод, используя символ <.

Фильтр (filter) - программа, которая читает данные из стандартного ввода, некоторым образом их обрабатывает и результат направляет на стандартный вывод. Когда применяется перенаправление, в качестве стандартного ввода и вывода могут выступать файлы. Как указывалось выше, по умолчанию, stdin и stdout относятся к клавиатуре и к экрану соответственно. Программа sort является простым фильтром - она сортирует входные данные и посылает результат на стандартный вывод. Совсем простым фильтром является программа cat - она ничего не делает с входными данными, а просто пересылает их на выход.

10.2.3 Использование состыкованных команд

Стыковку команд (pipelines) осуществляет командная оболочка, которая stdout первой команды направляет на stdin второй команды. Для стыковки используется символ |. Направить stdout команлы Is на stdin команлы sort:

```
$ls | sort -r
notes
masters-thesis
history-final
```
english-list

Вывод списка файлов частями:

\$ ls /usr/bin | more

Пример стыкования нескольких команд. Команда head - является фильтром следующего свойства: она выводит первые строки из входного потока (в примере на вход будет подан выход от нескольких состыкованных команд). Если необходимо вывести на экран последнее по алфавиту имя файла в текущем каталоге, можно использовать следующую команду:

 $$ls$  | sort -r | head -1 notes

где команда head -1 выводит на экран первую строку получаемого ей входного потока строк (в примере поток состоит из данных от команды 1s), отсортированных в обратном алфавитном порядке.

### 10.2.4 Не деструктивное перенаправление вывода

Эффект от использования символа > для перенаправления вывода файла является деструктивным; то есть, команда

## $$ls > file-list$

уничтожит содержимое файла file-list, если этот файл ранее существовал, и создаст на его месте новый файл. Если вместо этого перенаправление будет сделано с помощью символов >>, то вывод будет приписан в конец указанного файла, при этом исходное содержимое файла не будет уничтожено.

Примечание. Перенаправление ввода и вывода и стыкование команд осуществляется командными оболочками, которые поддерживают использование символов >, >> и |. Сами команды не способны воспринимать и интерпретировать эти символы.

#### ОБЩИЕ ПРАВИЛА ЭКСПЛУАТАЦИИ 11

11.1 Включение компьютера

Для включения компьютера необходимо:

- включить стабилизатор напряжения, если компьютер подключен через стабилизатор  $\equiv$ напряжения;
- включить принтер, если он нужен;
- включить монитор компьютера, если он не подключен к системному блоку кабелем пита- $\equiv$ ния;
- включить компьютер (переключателем на корпусе компьютера либо клавишей с клавиатуры).

После этого на экране компьютера появятся сообщения о ходе работы программ проверки и начальной загрузки компьютера.

11.2 Выключение компьютера

Для выключения компьютера надо:

- закончить работающие программы;
- выбрать функцию завершения работы и выключения компьютера, после чего ОС самостоя- $\equiv$  . тельно выключит компьютер, имеющий системный блок формата АТХ;
- выключить компьютер (переключателем на корпусе АТ системного блока);
- выключить принтер;  $\frac{1}{2}$
- выключить монитор компьютера (если питание монитора не от системного блока);  $\frac{1}{2}$
- выключить стабилизатор, если компьютер подключен через стабилизатор напряжения.  $\equiv$  .